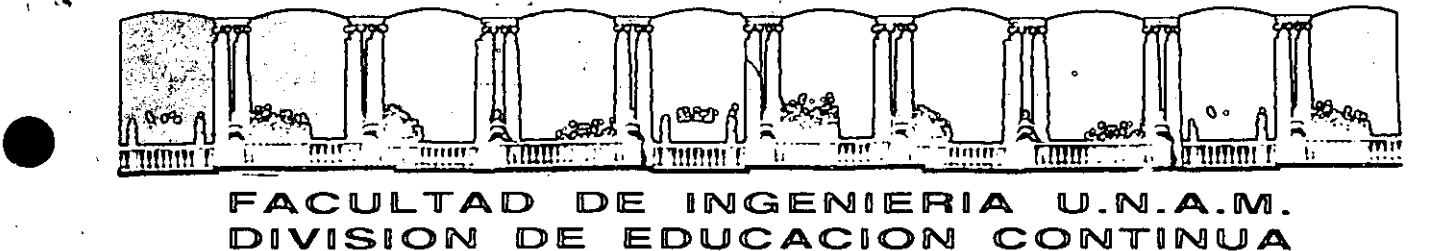

#### FACULTAD DE INGENIERIA U.N.A.M.<br>DIVISION DE EDUCACION CONTINUA EDUCACION CONTINUA

### FACULTAD DE INGENIERIA U.N.A.M. DIVISION DE EDUCACION CONTINUA

### CENTRO DE INFORMACION Y DOCUMENTACION "ING. BRUNO MASCANZONI"

E1 Centro de Información y Documentación lng. Bruno Mascanzoni tiene por objetivo satisfacer las necesidades da actualización y proporcionar una adecuada información qua permita a los ingenieros, profesores y alumnos estar al tanto del astado actual del conocimiento sobre temas específicos, enfatizando las investigaciones de vanguardia de los campos de la ingeniería, tanto nacionales como extranjeras.

Es por ello que se pone a disposición da los asistentas a los cursos de la DECFI, así como del público en general los siguientes servicios:

- Préstamo interno.
- Préstamo externo.
- Préstamo intarbibliotecario.
- Servicio de fotocopiado.
- Consulta a los bancos de datos: librunam, seriunam en cd-rom.

Los materiales a disposición son:

 $\ddot{\bullet}$ 

.

 $\bullet$ 

•

- Libros.
- Tesis da posgrado.
- Noticias técnicas.
- Publicaciones periódicas.
- Publicaciones da la Academia Mexicana de Ingeniería.
- Notas de los curaos que se han impartido de 1980 a la facha.

En las áreas de ingeniería industrial, civil, electrónica, ciencias de la tierra, computación y, mecánica y eléctrica.

El CID se encuentra ubicado en el mazzanine del Palacio de Minería, lado oriente.

El horario de servicio es de 10:00 a 19:30 horas de lunes a viernes.

 $\mathbb{I}_\ell$  $\mathfrak{c}_1$ 

 $\frac{1}{\sqrt{2}}$  $\frac{1}{2}$ 

 $\frac{1}{2}$ アイ・シス きょう  $\frac{1}{2}$ 

 $\label{eq:2} \frac{1}{\sqrt{2}}\sum_{i=1}^n\frac{1}{\sqrt{2}}\sum_{j=1}^n\frac{1}{j!}\sum_{j=1}^n\frac{1}{j!}\sum_{j=1}^n\frac{1}{j!}\sum_{j=1}^n\frac{1}{j!}\sum_{j=1}^n\frac{1}{j!}\sum_{j=1}^n\frac{1}{j!}\sum_{j=1}^n\frac{1}{j!}\sum_{j=1}^n\frac{1}{j!}\sum_{j=1}^n\frac{1}{j!}\sum_{j=1}^n\frac{1}{j!}\sum_{j=1}^n\frac{1}{j!}\sum_{j=1}^$ 

 $\hat{\mathcal{L}}$ 

 $\frac{1}{2}$ 

 $\ddot{\cdot}$ 计可变量

 $\hat{\mathcal{A}}$ 

医精神病 医甲醛 医阿里希氏征 医心理 的复数

 $\frac{1}{4}$  $\mathcal{C}$ 1. 2010年10月

 $\frac{1}{2}$  .  $\frac{1}{2}$ 

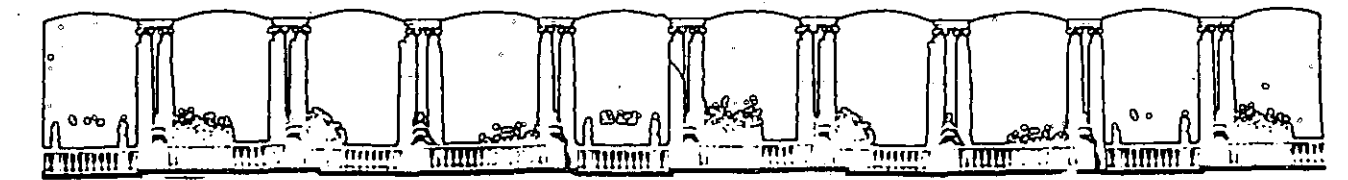

DE  $U.M.A.M.$ FACULTAD INGENIERIA DIVISION DE EDUCACION CONTINUA

#### A LOS ASISTENTES A LOS CURSOS

Las autoridades de la Facultad de Ingeniería, por conducto del jefe de la División de Educación Continua, otorgan una constancia de asistencia a quienes cumplan con los requisitos establecidos para cada curso.

El control de asistencia se llevará a cabo a través de la persona que le entregó Las inasistencias serán computadas por las autoridades de la las notas. División, con el fin de entregarie constancia solamente a los alumnos que tengan un mínimo de 80% de asistencias.

Pedimos a los asistentes recoger su constancia el día de la clausura. Estas se retendrán por el periodo de un año, pasado este tiempo la DECFI no se hará responsable de este documento.

Se recomienda a los asistentes participar activamente con sus ideas y experiencias, pues los cursos que ofrece la División están planeados para que los profesores expongan una tesis, pero sobre todo, para que coordinen las opiniones de todos los interesados, constituyendo verdaderos seminarios.

Es muy importante que todos los asistentes llenen y entreguen su hoja de inscripción al inicio del curso, información que servirá para integrar un directorio de asistentes, que se entregará oportunamente.

Con el objeto de mejorar los servicios que la División de Educación Continua ofrece, al final del curso deberán entregar la evaluación a través de un cuestionario diseñado para emitir juicios anónimos.

Se recomienda llenar dicha evaluación conforme los profesores impartan sus clases, a efecto de no llenar en la última sesión las evaluaciones y con esto. sean más fehacientes sus apreciaciones.

### **Atentamente** División de Educación Continua.

2008年1月1日,1990年1月1日,1990年1月1日,1990年1月1日,1990年1月1日,1990年1月1日,1990年1月1日,1990年1月1日,1990年1月  $\ddot{\ddot{\epsilon}}$ 

经可以的 医血栓管

大豆類 大学会 ていび ろんぽんけい トリーン・シーン ファー 医无子宫 化乙烯核酸 化二氯化物酸盐 化合金 化三分列 电盘器检波器

化中央化 经总体设备  $\ddot{\cdot}$ 「大きさん」という「大変」と「愛」という教会の学習を読む つき こうしゅう 発

医白葡萄糖硷 医腹部的 植物属 经有限的 计分类的 人名德阿尔德 医肠切除术 医阿斯特氏征 医阿尔伯氏试验检尿糖 计自动信号 医阿尔伯氏试验检血管 医无心的 化四苯二甲基甲苯 医静脉 

ほうえんか はあいそん しかしゅう さんに 警察 とき ほんぶつ かんぶん 医精神病毒 计自动控制  $\ddot{\cdot}$  $\begin{bmatrix} \vec{r} \\ \vec{r} \\ \vec{r} \end{bmatrix}$ 计算机 医心脏的复数形式 医心室 医内障性 医神经性 

 $\ddot{\cdot}$ 1、44 望 / 第一次之最佳的人类。 法教 はらいねある いっこうしょう (教) ふっと 医多重性神经炎 医心理学 医心脏 医静脉管 化乙烯基 电电子 医心包 医血管 计单位  $\ddot{\cdot}$  $\label{eq:2.1} \begin{array}{lllllllll} \mathbf{A}_{\mathbf{a},\mathbf{b}} & \mathbf{A}_{\mathbf{a},\mathbf{b}} & \mathbf{A}_{\mathbf{a},\mathbf{b}} & \mathbf{A}_{\mathbf{a},\mathbf{b}} \\ \mathbf{A}_{\mathbf{a},\mathbf{b}} & \mathbf{A}_{\mathbf{a},\mathbf{b}} & \mathbf{A}_{\mathbf{a},\mathbf{b}} & \mathbf{A}_{\mathbf{a},\mathbf{b}} & \mathbf{A}_{\mathbf{a},\mathbf{b}} \\ \mathbf{A}_{\mathbf{a},\mathbf{b}} & \mathbf{A}_{\mathbf{$  $\frac{d}{dt}$ 医心包 医病 计二十字符 人名英格兰人姓氏费尔德的变体 このおんしょう たいかく 自由真正な になる

医三种 解剖法解剖的 地名美国德沃尔 医无反应 计数据数据 医肠膜炎 医阿里克氏试验 一、 有一体 在一个 如此 经不要利益 医血管性动态 ふくもり バック・アール きょうしき 台 高山 (制造器)

 $\frac{1}{2}$ 

ちゃく ほゆる 物理学 しゃりくり なかしつそう インター → 日付新 (1)  $\frac{1}{3}$  $\label{eq:2.1} \mathbf{r}^{\prime} = \mathbf{r}^{\prime} \mathbf{r}^{\prime} - \mathbf{r}^{\prime} \mathbf{r}^{\prime} - \mathbf{r}^{\prime}$  $\ddot{\phantom{0}}$ このことが、この後、大きなので、このは、大きなので、そのことには、そのことに、このことが、 医皮质 电电流控制 **地名为了美国** 

 $\ddot{\cdot}$ 

**CONSIGNATION** 

ないへん ライビー 好んで こうきゅうてん アイ・エム・アール 医红葡萄糖 经总理 医皮肤上皮 医骨下的 医心理  $\begin{array}{c} \frac{1}{2} \\ \frac{1}{2} \\ \frac{1}{2} \end{array}$  $\ddot{\phantom{0}}$  $\begin{array}{c} \frac{1}{2} \end{array}$  $\frac{1}{2}$  $\frac{1}{\sqrt{2}}$ 医心脉 医消费 医白血管 医软骨萎缩 化重大能变量 化二氯苯基 机化物 こうしょう こうちょう せんあい

# **EINNINYZZEIM**

П

# ALATI ATKAITI

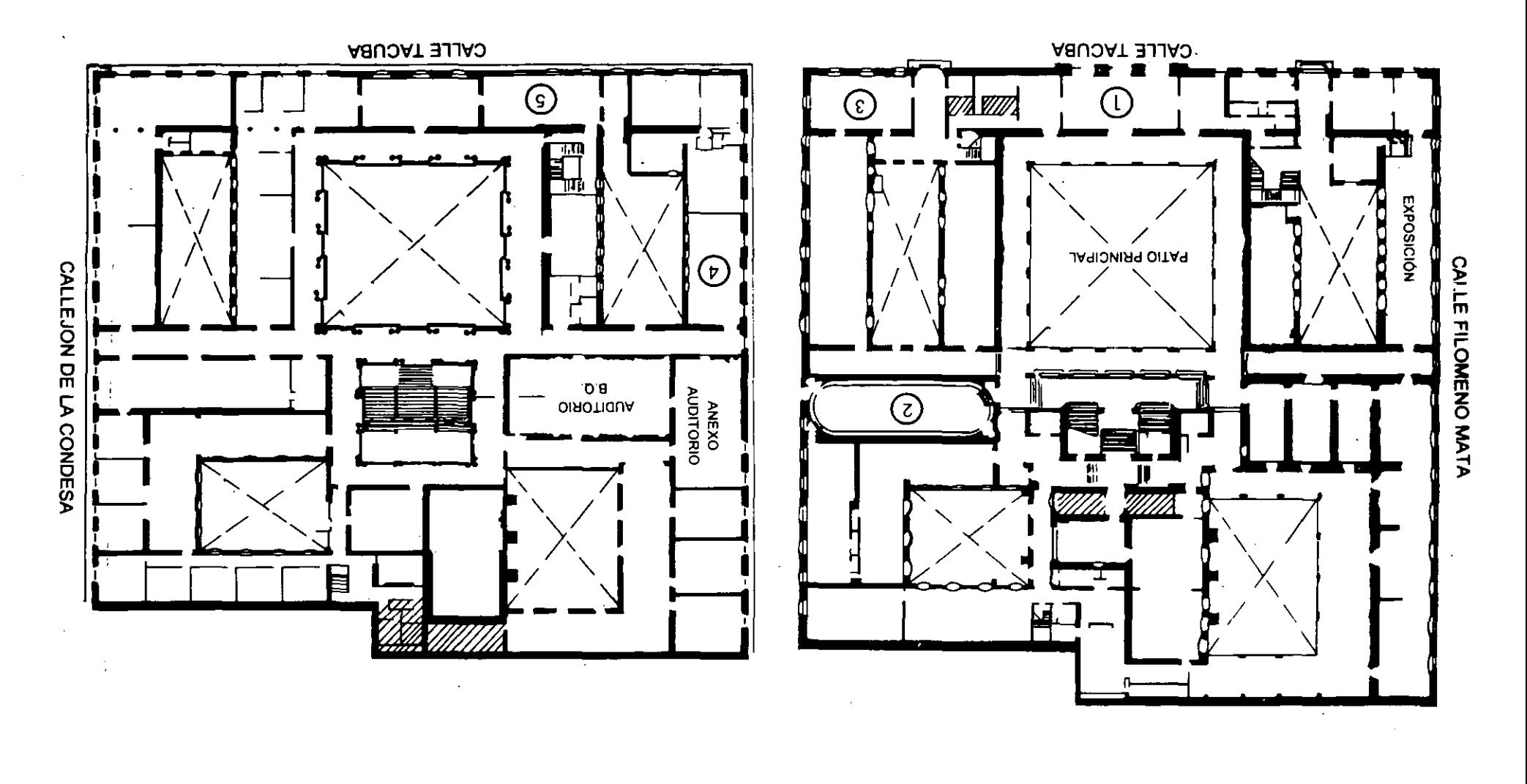

I T Ш M ĪĪ  $\overline{\mathbf{H}}$ M  $\bf \Pi$ П J. Ш MW  $\underline{\mathbb{C}}\mathbb{C}$  $\sqrt{6/6}$ VISIRIN Vd  $\overline{O}$  $\bigcap$ 

H

 $\mathbf{A} = \mathbf{A} \mathbf{A}$  and  $\mathbf{A} = \mathbf{A} \mathbf{A}$  and  $\mathbf{A} = \mathbf{A} \mathbf{A}$  and  $\mathbf{A} = \mathbf{A} \mathbf{A}$ 

and the contract of the contract of the contract of the contract of the contract of the contract of the contract of the contract of the contract of the contract of the contract of the contract of the contract of the contra

 $\mathcal{L}(\mathcal{L}(\mathcal{L}))$  and  $\mathcal{L}(\mathcal{L}(\mathcal{L}))$  . The contribution of  $\mathcal{L}(\mathcal{L})$ 

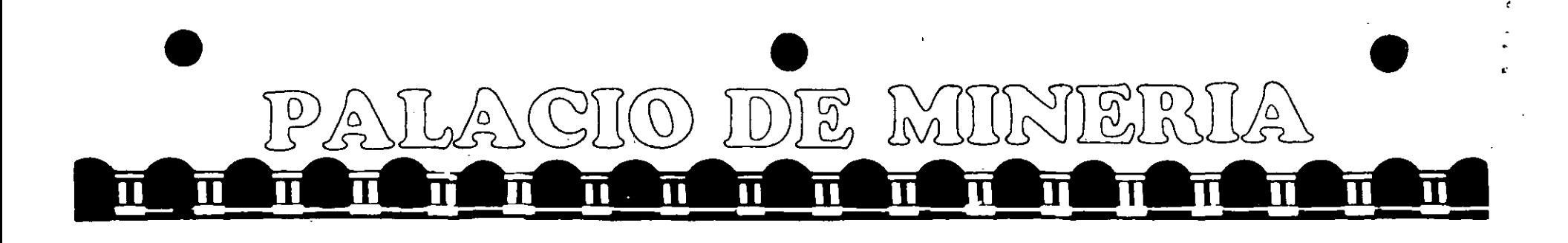

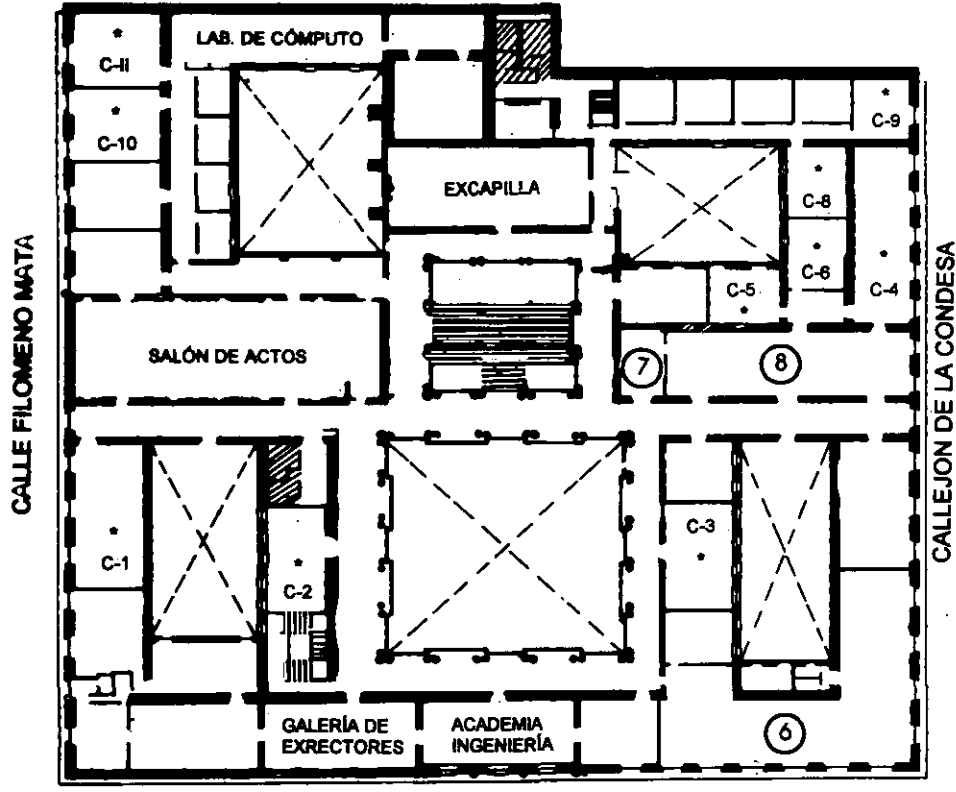

**CALLE TACUBA** 

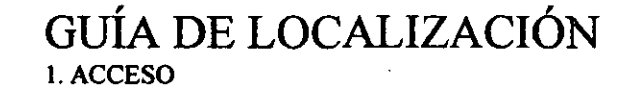

2. BIBLIOTECA HISTÓRICA

- 3. LIBRERÍA UNAM
- 4. CENTRO DE INFORMACIÓN Y DOCUMENTACIÓN "ING. BRUNO MASCANZONI"
- 5. PROGRAMA DE APOYO A LA TITULACIÓN
- **6. OFICINAS GENERALES**
- 7. ENTREGA DE MATERIAL Y CONTROL DE ASISTENCIA
- **8. SALA DE DESCANSO** 
	- **SANITARIOS**
- **AULAS**

Ier. PISO

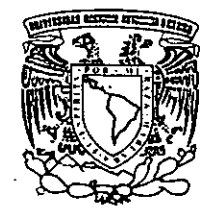

DIVISIÓN DE EDUCACIÓN CONTINUA FACULTAD DE INGENIERÍA U.N.A.M. **CURSOS ABIERTOS** 

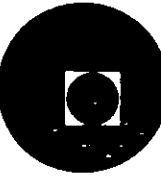

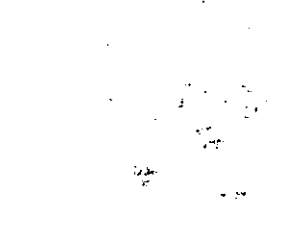

 $\frac{1}{2\sqrt{2}}\sqrt{\frac{1}{2}}$ 

> $\tilde{\theta} = \frac{1}{\sqrt{2}}\mathbf{a}(\mathbf{r})$  $\label{eq:2} \frac{1}{\sqrt{2}}\sum_{\mathbf{k}\in\mathcal{K}}\frac{1}{\sqrt{2}}\sum_{\mathbf{k}\in\mathcal{K}}\frac{1}{\sqrt{2}}\sum_{\mathbf{k}\in\mathcal{K}}\frac{1}{\sqrt{2}}\sum_{\mathbf{k}\in\mathcal{K}}\frac{1}{\sqrt{2}}\sum_{\mathbf{k}\in\mathcal{K}}\frac{1}{\sqrt{2}}\sum_{\mathbf{k}\in\mathcal{K}}\frac{1}{\sqrt{2}}\sum_{\mathbf{k}\in\mathcal{K}}\frac{1}{\sqrt{2}}\sum_{\mathbf{k}\in\mathcal{K}}\frac{1}{\sqrt{2}}\sum_{$  $\label{eq:2} \frac{1}{\sqrt{2}}\left(\frac{1}{\sqrt{2}}\right)^{2} \left(\frac{1}{\sqrt{2}}\right)^{2} \left(\frac{1}{\sqrt{2}}\right)^{2} \left(\frac{1}{\sqrt{2}}\right)^{2} \left(\frac{1}{\sqrt{2}}\right)^{2} \left(\frac{1}{\sqrt{2}}\right)^{2} \left(\frac{1}{\sqrt{2}}\right)^{2} \left(\frac{1}{\sqrt{2}}\right)^{2} \left(\frac{1}{\sqrt{2}}\right)^{2} \left(\frac{1}{\sqrt{2}}\right)^{2} \left(\frac{1}{\sqrt{2}}\right)^{2} \left(\frac{$

 $\label{eq:2.1} \mathcal{L}_{\mathcal{A}}(\mathcal{A}) = \mathcal{L}_{\mathcal{A}}(\mathcal{A}) = \mathcal{L}_{\mathcal{A}}(\mathcal{A}) = \mathcal{L}_{\mathcal{A}}(\mathcal{A}) = \mathcal{L}_{\mathcal{A}}(\mathcal{A}) = \mathcal{L}_{\mathcal{A}}(\mathcal{A}) = \mathcal{L}_{\mathcal{A}}(\mathcal{A}) = \mathcal{L}_{\mathcal{A}}(\mathcal{A}) = \mathcal{L}_{\mathcal{A}}(\mathcal{A}) = \mathcal{L}_{\mathcal{A}}(\mathcal{A}) = \mathcal{L}_{\mathcal{A}}(\mathcal{A}) = \math$ 

 $\label{eq:2.1} \frac{1}{\sqrt{2\pi}}\int_{\mathbb{R}^3}\frac{1}{\sqrt{2\pi}}\int_{\mathbb{R}^3}\frac{1}{\sqrt{2\pi}}\int_{\mathbb{R}^3}\frac{1}{\sqrt{2\pi}}\int_{\mathbb{R}^3}\frac{1}{\sqrt{2\pi}}\int_{\mathbb{R}^3}\frac{1}{\sqrt{2\pi}}\int_{\mathbb{R}^3}\frac{1}{\sqrt{2\pi}}\int_{\mathbb{R}^3}\frac{1}{\sqrt{2\pi}}\int_{\mathbb{R}^3}\frac{1}{\sqrt{2\pi}}\int_{\mathbb{R}^3}\frac{1$ 

 $\label{eq:4} \frac{1}{2} \int_{\mathbb{R}^3} \left| \frac{d\mathbf{r}}{d\mathbf{r}} \right|^2 \, d\mathbf{r} \, d\mathbf{r} \, d\mathbf{r} \, d\mathbf{r} \, d\mathbf{r} \, d\mathbf{r} \, d\mathbf{r} \, d\mathbf{r} \, d\mathbf{r} \, d\mathbf{r} \, d\mathbf{r} \, d\mathbf{r} \, d\mathbf{r} \, d\mathbf{r} \, d\mathbf{r} \, d\mathbf{r} \, d\mathbf{r} \, d\mathbf{r} \, d\mathbf{$  $\label{eq:3.1} \int_{\mathbb{R}^d} \mathcal{F}(\mathcal{A}) \, d\mathcal{A} = \mathcal{A}(\mathcal{A}) \, \mathcal{A}(\mathcal{A})$ 

 $\label{eq:2.1} \frac{1}{\sqrt{2}}\sum_{i=1}^n\frac{1}{\sqrt{2}}\sum_{i=1}^n\frac{1}{\sqrt{2}}\sum_{i=1}^n\frac{1}{\sqrt{2}}\sum_{i=1}^n\frac{1}{\sqrt{2}}\sum_{i=1}^n\frac{1}{\sqrt{2}}\sum_{i=1}^n\frac{1}{\sqrt{2}}\sum_{i=1}^n\frac{1}{\sqrt{2}}\sum_{i=1}^n\frac{1}{\sqrt{2}}\sum_{i=1}^n\frac{1}{\sqrt{2}}\sum_{i=1}^n\frac{1}{\sqrt{2}}\sum_{i=1}^n\frac$ 

 $\frac{1}{2} \left( \frac{1}{2} \sum_{i=1}^{n} \frac{1}{2} \sum_{j=1}^{n} \frac{1}{2} \sum_{j=1}^{n} \frac{1}{2} \sum_{j=1}^{n} \frac{1}{2} \sum_{j=1}^{n} \frac{1}{2} \sum_{j=1}^{n} \frac{1}{2} \sum_{j=1}^{n} \frac{1}{2} \sum_{j=1}^{n} \frac{1}{2} \sum_{j=1}^{n} \frac{1}{2} \sum_{j=1}^{n} \frac{1}{2} \sum_{j=1}^{n} \frac{1}{2} \sum_{j=1}^{n} \frac{1}{2$ 

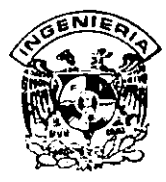

## **DIVISION DE EDUCACION CONTINUA FACULTAD DE INGENIERIA, UNAM CURSOS ABIERTOS**

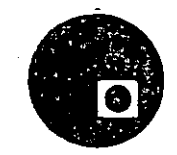

# • **CURSO:** INTRODUCCION AL PAQUETE ESTADISTICO SPSS **FECHA:** 18 al 22 DE MARZO **EVALUACIÓN DEL PERSONAL DOCENTE**

(ESCALA DE EVALUACIÓN: 1 A 10)

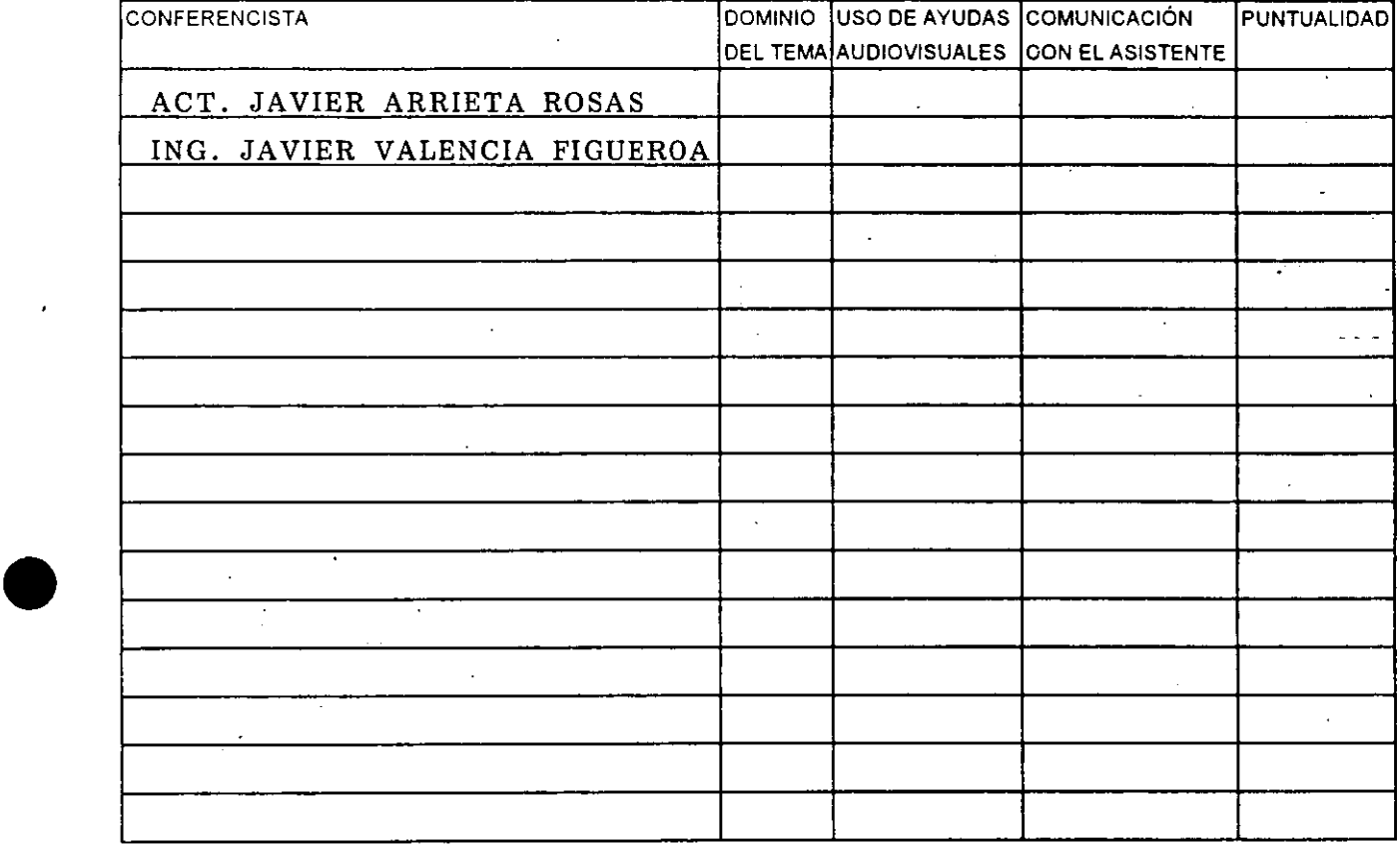

### **EVALUACIÓN DE LA ENSEÑANZA**

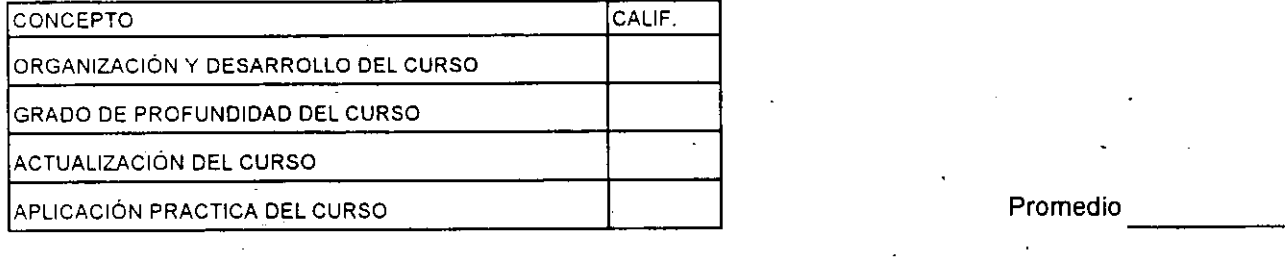

### **EVALUACIÓN DEL CURSO**

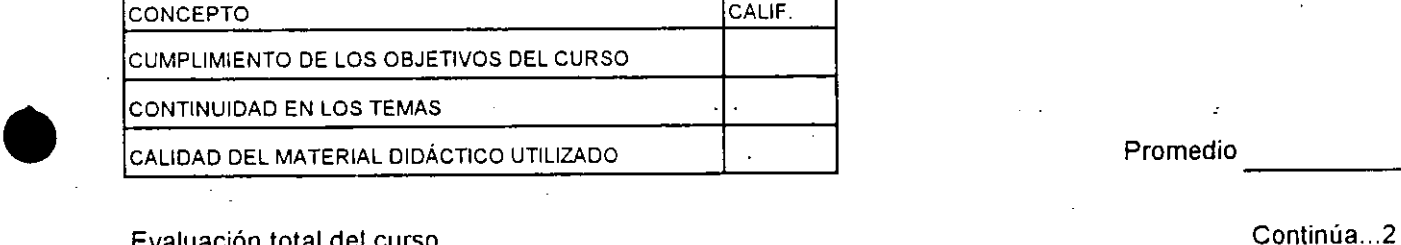

Promedio .

Evaluación total del curso \_\_\_\_ \_ Continúa ... 2

1. ¿Le agradó.su estancia en la División de Educación Continua?

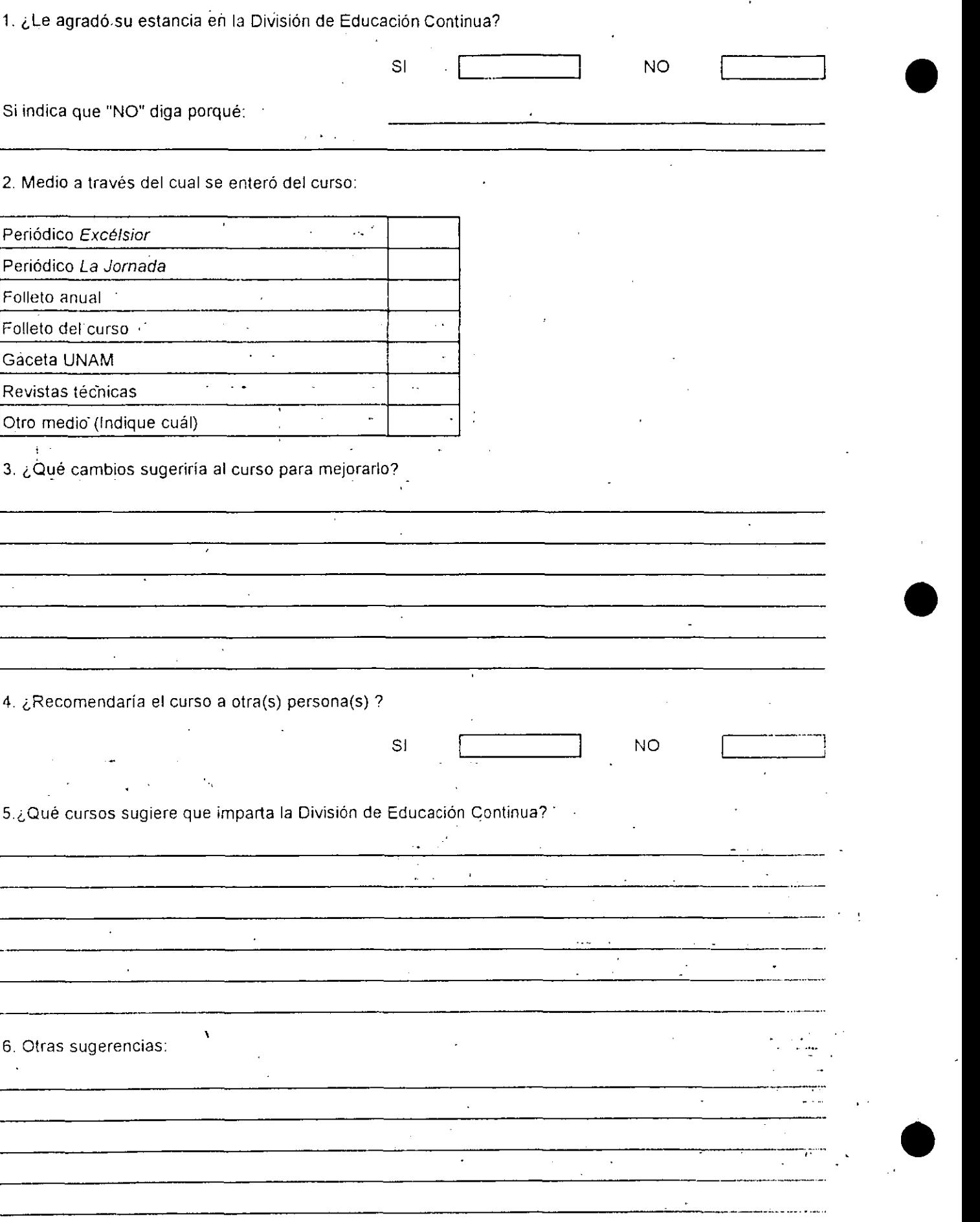

'

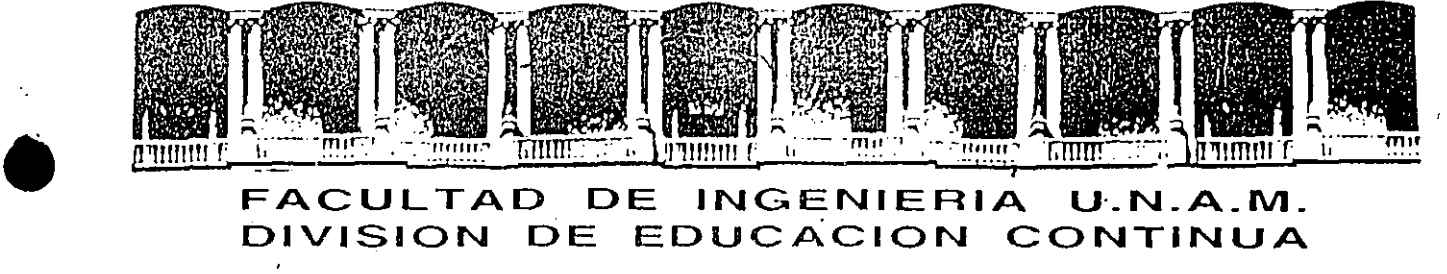

### FACULTAD DE INGENIERIA U.N.A.M. **DIVJSION DE EDUCACION CONTINUA**

 $\int$ 

•

•

INTRODUCCION AL PAQUETE ESTADISTICO S P S S

### MATERIAL DIDACTICO

#### 18 - 22 marzo 1996

\* \* \*

~·

Palacio de Mineria Calle de Tacuba 5 Primer piso Deleg. Cuauhtémoc 06000 México, D.F. APDO. Postal M-2285 Tclélonos: 512-8955 512-5121 521·7335 521·1987 Fax 510-0573 521-4020AL26

# ÍNDICE.

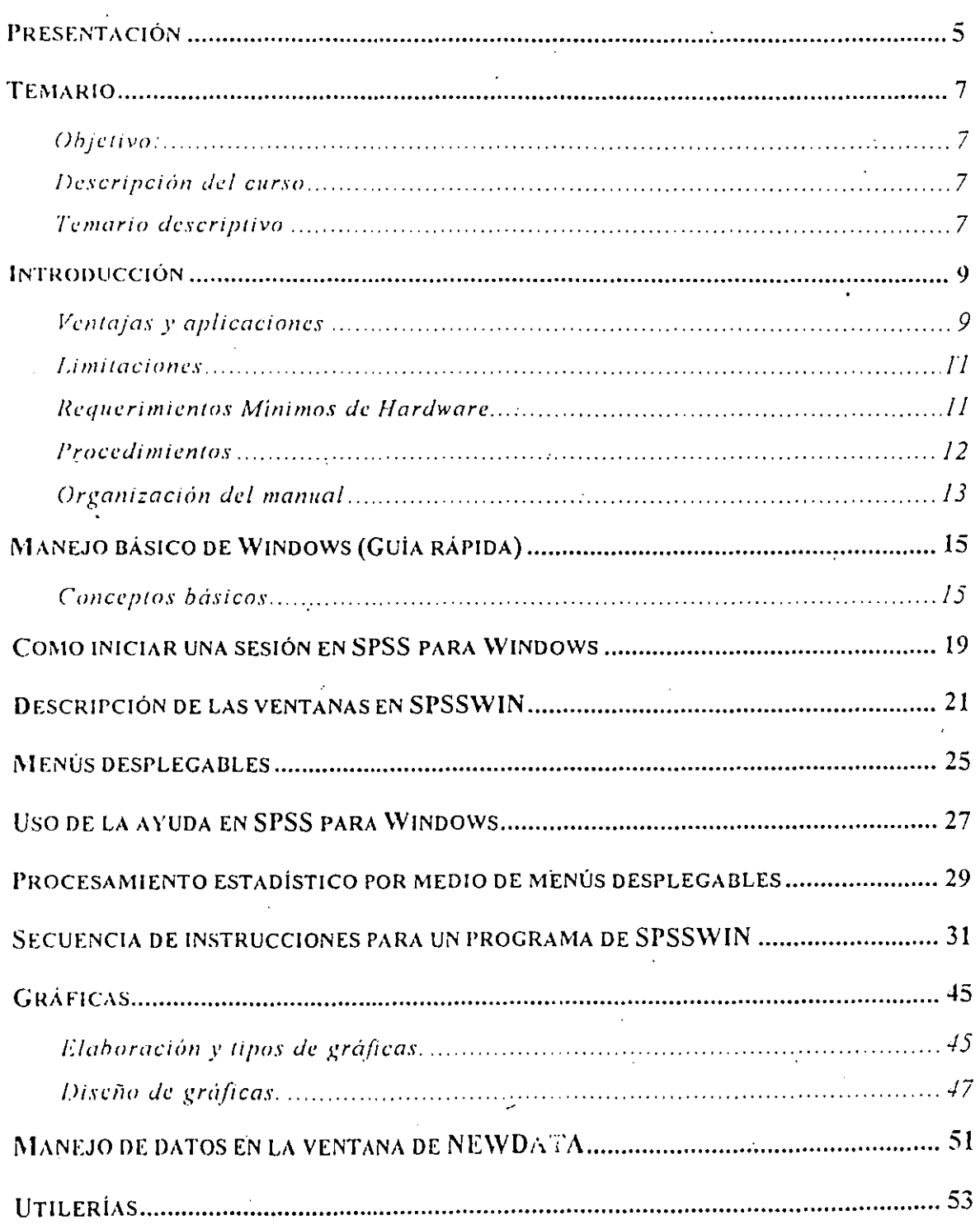

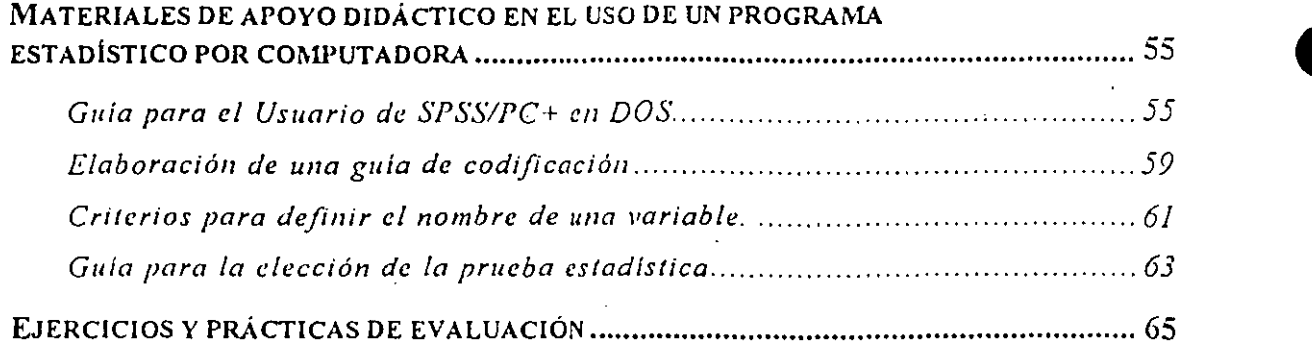

 $\label{eq:2.1} \mathcal{L}(\mathcal{L}(\mathcal{L})) = \mathcal{L}(\mathcal{L}(\mathcal{L})) = \mathcal{L}(\mathcal{L}(\mathcal{L})) = \mathcal{L}(\mathcal{L}(\mathcal{L})) = \mathcal{L}(\mathcal{L}(\mathcal{L})) = \mathcal{L}(\mathcal{L}(\mathcal{L})) = \mathcal{L}(\mathcal{L}(\mathcal{L})) = \mathcal{L}(\mathcal{L}(\mathcal{L})) = \mathcal{L}(\mathcal{L}(\mathcal{L})) = \mathcal{L}(\mathcal{L}(\mathcal{L})) = \mathcal{L}(\mathcal{L}(\mathcal{L})) = \math$ 

 $\mathcal{L}^{\mathcal{L}}(x)$  and the contribution of the contribution of the contribution of the contribution of  $\mathcal{L}^{\mathcal{L}}(x)$ 

 $\label{eq:2.1} \mathcal{L}(\mathcal{L}) = \frac{1}{2} \sum_{i=1}^n \mathcal{L}(\mathcal{L}) \mathcal{L}(\mathcal{L}) \math$ 

 $\label{eq:2.1} \frac{1}{\sqrt{2}}\sum_{i=1}^n\frac{1}{\sqrt{2}}\sum_{i=1}^n\frac{1}{\sqrt{2}}\sum_{i=1}^n\frac{1}{\sqrt{2}}\sum_{i=1}^n\frac{1}{\sqrt{2}}\sum_{i=1}^n\frac{1}{\sqrt{2}}\sum_{i=1}^n\frac{1}{\sqrt{2}}\sum_{i=1}^n\frac{1}{\sqrt{2}}\sum_{i=1}^n\frac{1}{\sqrt{2}}\sum_{i=1}^n\frac{1}{\sqrt{2}}\sum_{i=1}^n\frac{1}{\sqrt{2}}\sum_{i=1}^n\frac$ 

 $\mathcal{O}(\mathcal{O}(\log n))$ 

 $\label{eq:2.1} \frac{1}{\sqrt{2}}\int_{\mathbb{R}^3}\frac{1}{\sqrt{2}}\left(\frac{1}{\sqrt{2}}\int_{\mathbb{R}^3}\frac{1}{\sqrt{2}}\left(\frac{1}{\sqrt{2}}\int_{\mathbb{R}^3}\frac{1}{\sqrt{2}}\left(\frac{1}{\sqrt{2}}\int_{\mathbb{R}^3}\frac{1}{\sqrt{2}}\right)\frac{1}{\sqrt{2}}\right)\frac{1}{\sqrt{2}}\right)=\frac{1}{2}\int_{\mathbb{R}^3}\frac{1}{\sqrt{2}}\int_{\mathbb{R}^3}\frac{1}{\sqrt{2}}\left(\frac{1$ 

 $\overline{\phantom{0}}$ 

 $\label{eq:2.1} \frac{1}{\sqrt{2}}\int_{\mathbb{R}^3}\frac{1}{\sqrt{2}}\left(\frac{1}{\sqrt{2}}\right)^2\frac{1}{\sqrt{2}}\left(\frac{1}{\sqrt{2}}\right)^2\frac{1}{\sqrt{2}}\left(\frac{1}{\sqrt{2}}\right)^2.$ 

 $\frac{d}{dt} \left( \frac{d}{dt} \right) = \frac{1}{2} \left( \frac{d}{dt} \right)$ 

 $\mathcal{L}_{\text{max}}$  and  $\mathcal{L}_{\text{max}}$ 

 $\mathcal{A}^{\text{out}}_{\text{out}}$ 

•

# *Introducción al uso de SPSS para Windows*<sup>1</sup>

*María de Lourdes Monroy Te/lo Benilo Ramíre; Prado* 

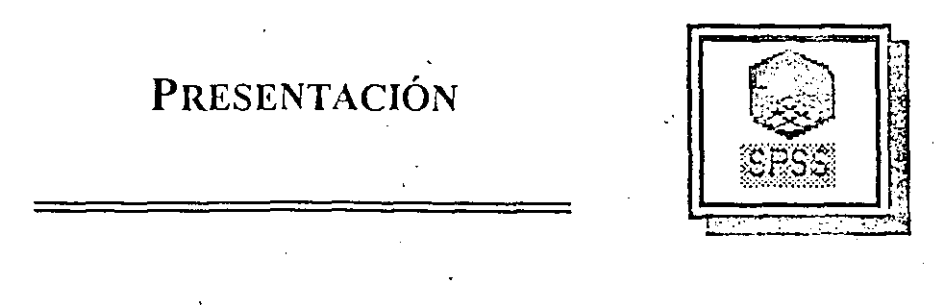

El presente trabajo surge de la necesidad de contar con un texto accesible para los estudiantes de matemáticas, estadística y cursos de SPSS de la Facultad de Psicología,

La secuencia de los temas que se presentan son el resultado de numerosos cursos realizados ror personal de la Unidad de Cómputo Informática e Instrumentación (UCII) en los cuales se han probado diferentes metodologías, para la enseñanza de un programa de computadora, y particularmente para enseñanza de un programa de análisis estadístico,

El presente trabajo constituye el primer acercamiento de los alumnos al uso del Paquete Estadístico Aplicado a las Ciencias Sociales en su versión para Wíndows SPSSWIN, a partir de una secuencia basada en un programa de aplicación y con la idea central de plantear las instrucciones dentro de una secuencia lógica,

La Unidad de Cómputo, Informática e Instrumentación de la Facultad de Psicologia, como parte de sus funciones brinda apoyo en estadística y metodología, así como capacitación en cómputo,

El Paquete SPSSWIN ha tenido un fuerte impulso a partir de la adquisición de equipo con mayor capacidad y de que el Psicólogo ha recibido un mayor impulso en el área estadística, y aún más en el uso de programas más potentes y versátiles.

SPSSWIN ha revolucionado el concepto de hacer análisis estadísticos por computadora, ofreciendo al usuario un modo fúcil y rápido para obtener sus resultados,

*El presente manual de "Introducción a SPSS para Windows" incluye algunos contenidos del ejercicio final* del curso Aplicación de SPSS, realizado por los alimmos: Ma. de Lourdes Monroy Tello, Armando Villalvazo Robles~· *Atareo Antonio Flores Afondra'gó11.* '

•

•

**TEMARIO** 

- ---·--·----------------

•

•

•

### **Objetivo:**

Al tinalizar el curso el alumno podrá codificar datos, dar nombre a sus variables, elaborar tablas de codificación, capturar datos, leer archivos de datos, elaborar y editar gráficas, seleccionar datos y casos, y realizar análisis estadísticos a través de estadísticas básicas utilizando el programa estadístico para las Ciencias Sociales en su versión 5.0 para Windows (SPSSWIN)

### **Descripción del curso**

A lo largo de 11 sesiones los alumnos realizarán diversos ejercicios prácticos en donde aplicarán las instrucciones que les permitirán elaborar programas en microcomputadoras para realizar análisis estadísticos. Aprenderán a utilizar los diferentes niveles de ayuda. Aprenderán a codificar sus datos y a elaborar con ello sus tablas de codificación, recibirán recomendaciones para realizar su captura de datos, aprenderán a utilizar la base de datos de SPSSWIN, así como a leer datos capturados en diferentes programas, ejecutarán instrucciones directamente desde las ventanas de la aplicación y elaborarán programas de instrucciones para el amilisis.

### **Temario descriptivo**

- 1. Características básicas de SPSSW!N versión 5.0
- 2. Requerimientos mínimos de Hardware
- 3. Principales diferencias con la versión DOS
- 4. Conceptos básicos relacionados eón el uso del análisis estadístico por computadora
- 5. Fundamentos en la codificación de los datos
- 6. Captura de datos (fundamentos)
- 7. Configuración personal del programa
- 8. Captura de datos dentro de SPSSW!N
- 9. Lectura extcma de datos
- 10. Manejo de datos en la ventana de NEWDATA
- 11. Identificación de las ventanas de SPSSWIN
- 12. Navegación·por medió de ventanas

13. Uso de la ayuda en SPSSWIN

• 14. Estructura básica en la elaboración de un programa de instmcciones

15. Modificación y presentación de los resultados

16. Presentación de resultados por medio de comentarios y etiquetas

17. Modificación, manejo y selección de datos

18. Ejecución de programas desde las ventanas de aplicación

19. Ejecución de programas desde un archivo de instrucciones

- 20. Elaboración y diseño de gráficas
- 21. Uso de utilcrías en SPSSWIN

22. Intercambio de infonnación con otros programas de Windows

 $\bullet$  . The contract of the contract of the contract of the contract of the contract of the contract of the contract of the contract of the contract of the contract of the contract of the contract of the contract of the co

23. Conversión e impresión de resultados

•

---------·· ------·-=--=--=----'-'"'.,.----·-----··---

### **INTRODUCCIÓN**

SPSS para Windows Versión 5.0 es un paquete estadístico que puede ser instalado en cualquier microcomputadora compatible con IBM. Fue diseñado para poder efectuar operaciones y análisis estadísticos de una manera fácil y flexible.

Su potencial y capacidad es mayor, ya que al ejecutarse bajo el ambiente WINDOWS no esta condicionado a los limites de memoria que ofrece la versión para DOS, pudiéndose efectuar operaciones estadísticas más complejas y a una velocidad mayor.

Además existe la posibilidad de trabajar con más de 2000 variables, en contraste con las 500 en SPSS para DOS.

La versión SPSS para WINDOWS Versión 5.0 cuenta también con herramientas más versatiles y prácticas para la edición de programas estadísticos, cuenta con menús desplegables los cuales facilitan el uso de las variables, así como la obtención de estadísticos. Permitiendo procesar datos importados de diferentes programas (DBASE, FOXPRO, PARADQX, LOTUS, EXCEL Y CUATROPRO) en forma muy sencilla.

#### **Ventajas y aplicaciones**

SPSS para WINDOWS es un poderoso programa de análisis estadístico que al presentarse dentro del ambiente WINDOWS ofrece al usuario una forma amigable y sencilla de realizar estadística profesional.

Permite el manejo de ventanas utilizando el mouse e interactuar en forma dinámica con los tres archivos de trabajo básicos (datos, instrucciones y resultados). Además de ofrecer el sistema de multitareas del ambiente WINDOWS .

SPSS para WINDOWS permite utilizar la memoria por arriba de los 640 Kbytes, lo cuál permite realizar los análisis estadísticos en forma rápida, ya que además utiliza también la memoria virtual .

Para el usuario acostumbrado a realizar los análisis estadísticos por medio de SPSS/PC+ para DOS, se ofrecen muchas ventajas. Primero, el ambiente amigable de trabajo con una opción de ayuda que permite realizar instrucciones, procedimientos y sintaxis, e incluso se ofrece ayuda sobre conceptos y técnicas de trabajo.

~-~'-=-"'--

•

•

Una de Ias grandes ventajas de este programa, es la posibilidad de tener sesiones de análisis con más de 2000 variables y un número indefinido de sujetos. Al respecto, el análisis factorial (muy utilizado en las Ciencias Sociales), se genera en forma sencilla y dinámica, superando el trabajo realizado en DOS que requería en muchos casos el uso de otros sistemas.

SPSS para WINDOWS ofrece al usuario la posibilidad de trabajar por medio de ventanas y generar en forma automática los archivos de instrucciones prácticamente sin escribirlos, lo cual además de ser cómodo y ágil, evita los errores en la escritura de la sintaxis que constituía una de las principales limitaciones del trabajo en DOS .

Permite utilizar datos provenientes de editores de texto (ASCII) y bases de datos como DBASE, SYLK y hojas de cálculo como EXCEL y LOTUS e incluso texto delimitado por tabuladores, lo cual hace el programa totalmente compatible con todo tipo de software para el manejo de datos, además de que permite generar dentro del mismo programa dichos archivos.

Debido a. su total compatibilidad con el ambiente WINDOWS, SPSS permite al usuario definir en forma personalizada su forma de trabajo como ventanas desplegadas, características del archivo de resultados, formato para los gráficos, etcétera.

Uno de los elementos más atractivos de SPSS para WINDOWS es la posibilidad de generar en forma simultánea a los análisis, diversos tipos de gráficas (superando a los histográmas y gráficas de barras generadas en DOS), las cuáles pueden ser editadas, almacenadas e impresas.

Dado que los archivos son considerados como archivos de WINDOWS, pueden ser editados (dentro de las ventanas de sintaxis y resultados), modificando el tipo y tamaño de letra. Esto permite al usuario, no solo tener análisis rápidos y eficientes, sino también una excelente presentación que mejora la antigua presentación de largos listados de resultados.

Tal y como se describe anteriormente, uno de los principales atractivos de este programa es su manejo de memoria lo' cuál constituye en sí mismo una gran ventaja para generar análisis en forma muy eficiente y sobre todo muy rápida.

En forma muy particular, SPSS para WINDOWS permite abrir los datos como una ventana adicional , independientemente del método con los que fueron creados (hojas de cálculo, bases de datos, etcétera). Esto permite al usuario agregar variables y datos en forma muy eficiente y guardar el archivo como un archivo propio de SPSSWIN, conservando los datos originales intactos.

·Permite también transformar y definir datos por medio de sus ventanas de diálogo creando nuevas variables, conservando la variable original o bien modificarla.

En términos generales SPSS para WINDOWS ofrece múltiples ventajas de eficiencia, rapidez y sencillez.

*lntroducdóll Página* JO

•

 $1:$ 

•

•

----~--- ---~·-:..:....-::~·-·. .. ------·---

### **Limitaciones**

En realidad son pocas las limitaciones en comparación con las ventajas que ofrece el programa sin embargo, las referentes a los requisitos de hardware, pueden constituir el elemento más importante.

... ·-----·---- ------------------------· -·~ - ·······-\_-=....;~----- \_\_ ........o.- \_\_\_\_ ,\_

•

En general puede considerarse que SPSS para WINDOWS es un programa exigente con el equipo (tomado en cuenta su velocidad y capacidad de procesamiento).

### **Requerimientos Mínimos de Hardware**

SPSS para Windows, es sin duda alguna un programa versátil y muy poderoso que permite al usuario aún sin ser un experto, realizar múltiples análisis estadísticos en forma sencilla y práctica.

Sin embargo, debido a los alcances que el programa tiene en cuanto al manejo de ·datos y variables, requiere del equipo de cómputo algunas características particulares:

Para instalar SPSS para Windows, será indispensable contar con un espacio mínimo de 20 Mb en disco duro al menos para los módulos básicos (dado que la versión Windows se compone por diversos módulos independientes).

Deberá reservarse también espacio en dísco duro para los archivos temporales que se generan en el trabajo en Windows

SPSSWIN, exige un equipo que soporte al menos Windows en su versión 3.0. Puede trabajar en computadoras hasta con 4 Mb mínimo de memoria RAM, sin embargo dependerá de la memoria disponible, la cantidad de variables que pueda incluir en los análisis, así como la cantidad de sujetos y la velocidad del procesamiento, su eficiencia y en caso contrario su lentificación e incluso la pérdida de su versatilidad.

Una computadora con 8 Mb de memoria RAM podría considerarse el mínimo indispensable<sup>-</sup>para realizar análisis más complejos.

Es indispensable contar con una computadora con procesador 386 o superior con una velocidad de procesamiento mínima de 36 Mhz.

Uno de los grandes atractivos del programa es generar gráficas y editarlas con excelente calidad, lo cual variará su presentación dependiendo de la calidad del monitor y ia tarjeta gráfica con la cual cuente la computadora.

Finalmente deberá tomarse en cuenta que SPSSW!N cuenta con un *Celllinela* o *Vigía*  que se conecta al puerto paralelo y sin el cual, es imposible acceder a diversas secciones, como la de tablas.

### **Procedimientos**

•

•

•

El curso de "Introducción a SPSS para WINDOWS" tiene como objetivo brindarle al alumno las estrategias necesarias para aprovechar al máximo todas las ventajas y características del programa, así como solventar algunas de sus limitaciones.

En este sentido, el curso abarca la revisión de los elementos básicos en el manejo del ambiente WINDOWS, así como el uso específico y amplio de la ayuda. Estos aspectos son revisados con especial interés dado que su dominio genera en el usuario seguridad e independencia en el uso del mismo; además de que prevé la solución de dudas posteriores .

. Otro de los aspectos importantes es considerar a los usuarios de SPSS/PC+ que conocen los procedimientos tradicionales del programa, para auxiliarlos en SPSSWIN y lograr que éste realmente se convierta en un ambiente amigable, que les ofrezca una verdadera opción para cambiar a WINDOWS.

Se revisará con detenimiento el manejo de las ventanas de diálogo y la creación de los  $i$ u·chivos.  $\text{OPT}_i$ :  $\text{SAT}_i$ ;  $\text{TST}_i$  correspondientes a las instrucciones (ventana de *sintux*), datos (ventana de new dala) y resultados generados (ventana de *ou1p111)* .

Independientemente del uso de las ventanas de diálogo que disminuye al mínimo· la necesidad de memorizar la sintaxis de las instrucciones, se revisará cuidadosamente los procedimientos correspondientes:

- Manejo de conceptos y elementos relacionados como: codificación, claboracion de la tabla de codificacion, captura y lectura de datos.
- Procedimientos básicos en el manejo de arcliivos (copiar, cortar, pegar e intercambiar información entre ventanas).
- Características del archivo de resultados (SET)
- Definición de identificación del programa por medio de títulos, subtítulos y comentarios (TITLE, SUBTITLE y COMMENT).
- Identificación de las variables por medio de etiquetas (VARIABLE LABELS, VALUE LABELS).
- Modificación de variables y datos (RECODE y COMPUTE)
- Manejo de los archivos de instrucciones (marcar, ejecutar RUN, cancelar, almacenar, etc.)

··----- -~ ..:. o..c=.:.·....:......o=--:~."

- Análisis estadísticos básicos.
- Selección de casos (SELECT IF)
- Creación de variables con condiciones lógicas (IF)
- Edición de gráficas generadas desde análisis de frecuencias.

### **Organización del manual**

El propósito de este manual, es brindar un apoyo a los usuarios que requieran de una guía rápida y sencilla para el manejo de SPSS para WINDOWS.

En este manual podrá encontrar información útil acompañada de imágenes que le permitirán identificar fácilmente su forma de aplicación.

Si usted no es experto en SPSS, encontrará en este manual una guía paso a paso que le indicará como utilizar el programa y le mostrará cada una de sus secciones. Finalmente encontrará una guía para elaborar un programa estructurado (por medio de ventanas y su correspondiente en el teclado) con las instrucciones más comunes de SPSS.

Si usted es usuario de SPSS/PC+ en DOS y es su primer contacto en el ambiente WINDOWS, encontrará un apoyo didáctico que le permitirá asociar sus conocimientos sobre el programa al ambiente WINDOWS.

-~·--"'""--:"----=-=..:.:.=-~· -----.

•

•

### **MANEJO BÁSICO DE WINDOWS (GUÍA RÁPIDA)**

•

•

•

El objetivo de esta sección es la de proporcionar al usuario de SPSS para Windows, una guia rápida de los elementos básicos de manejo del ambiente Windows, de tal modo que facilite el uso del programa.

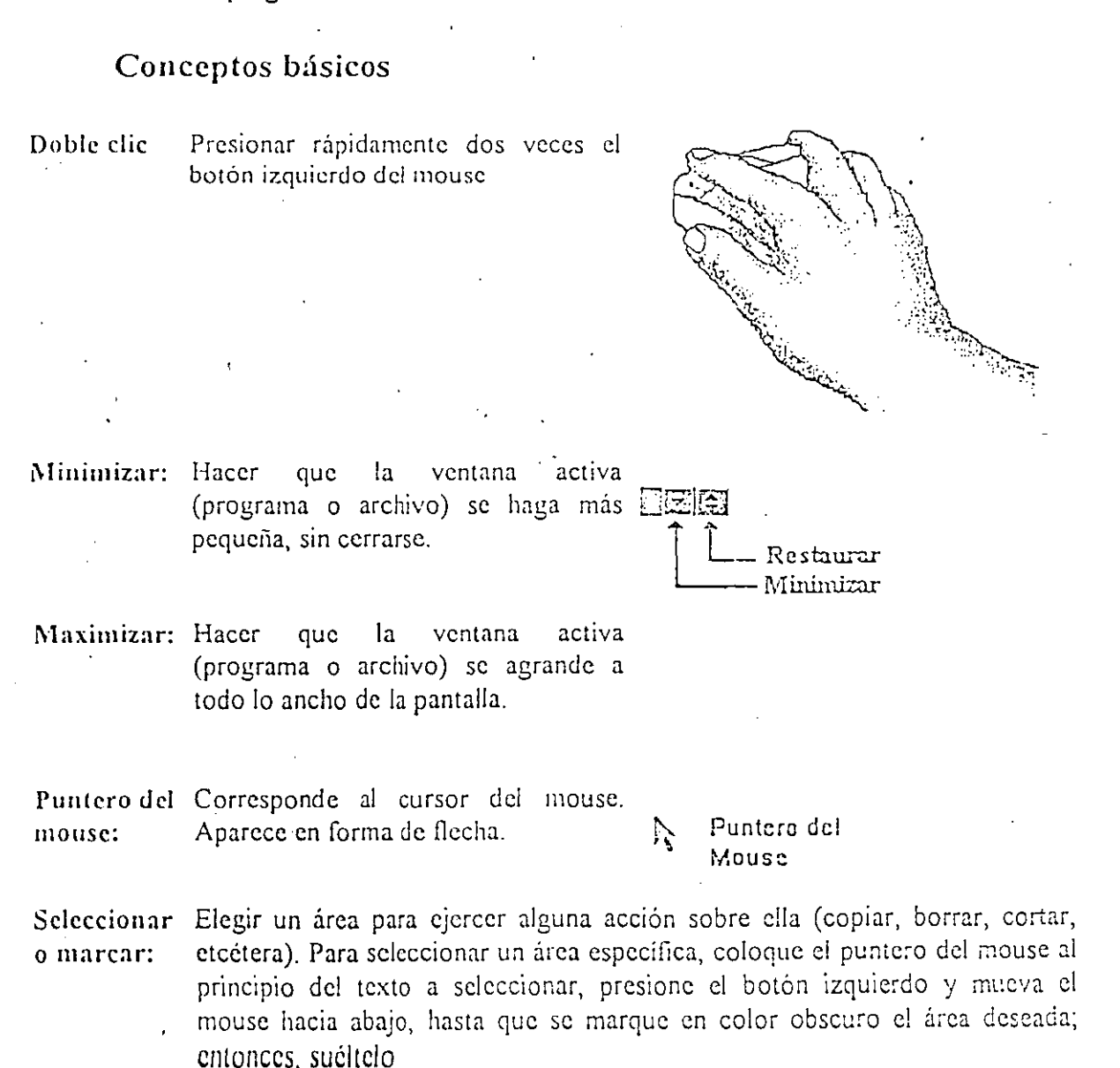

- Arrastrar: Mover un área seleccionada, por medio del mouse. Presionando el botón • izquierdo del mouse, mover el área seleccionada o marcada sin soltar el botón del mouse y colocarlo en el lugar deseado, entonces soltar el botón del mouse.
- Copiar: Permite reproducir la información aún en diferentes ventanas. Para copiar deberá seleccionar o marcar el área deseada.
- Cortar: Permite quitar la información de la ventana o archivo en uso (borrar), sin embargo la información permanece en el portapapeles y puede se pegada.
- Pegar: Permite recuperar información que se encuentra en el portapapeles, ya sea por medio de copiar o de cortar.
- Ventana: Archivo desplegado en pantalla. (en forma de cascada o mosaico)

### Ventana en

cascada:

mosaico:

utilizados (más de uno) uno **incomponente de la contrada de la contrada de la contrada de la contrada de la co**<br>delente de estas delante de otro.

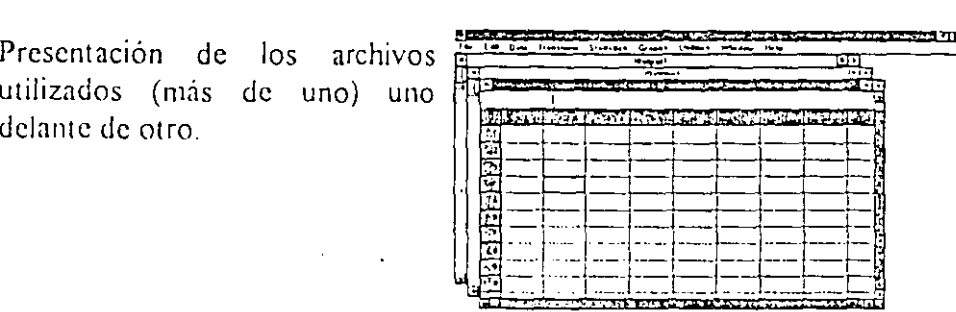

~¡;:¡;:•r-7±\ *ww* ( 1- ;; **1 Jt!p ..** •¡;;~¡;;;;a;¡;¡~

•

•

·--~--' .. - ·--~--~--,- ~----- . --- --------

### Ventana en

Presentación de los archivos utilizados (más de uno) uno junto al otro

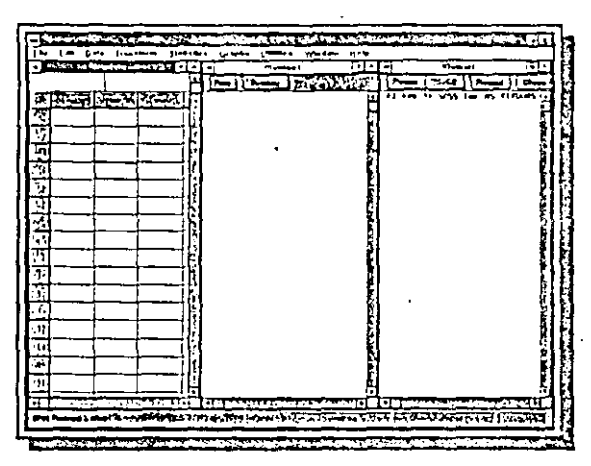

Abrir:

Llamar un archivo elaborado previamente

Cerrar: Permite terminar con la ejecución de un archivo, almacenando la información o no.

Guardar: Permite almacenar el archivo que se encuentre activo.

**Guardar como:** Permite almacenar el archivo que se encuentre activo, dándole otro nombre u otro formato.

•

•

•

**Administrador** .Permite al usuario elegir el programa o herramienta de Windows que desea activar. Para activar cualquiera de los programas o herramientas desde el Administrador de Archivos, se deberá presionar.

## COMO INICIAR UNA SESIÓN EN SPSS PARA WINDOWS

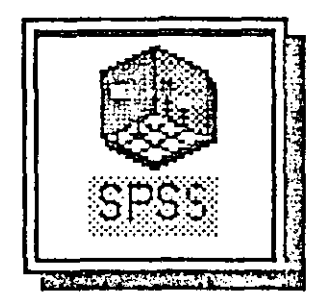

Al comenzar Windows, se presentará una pantalla con diferentes tipos de ventanas, una de ellas contiene el icono para iniciar SPSS.

Una vez activado el icono de inicio se tendrá acceso a las ventanas de inicio del programa. Cuyo despliegue dependerá de la configuración personal de cada uno de los programas y particularmente del que se haya dado dentro de la opción de Preferences de SPSSWIN.

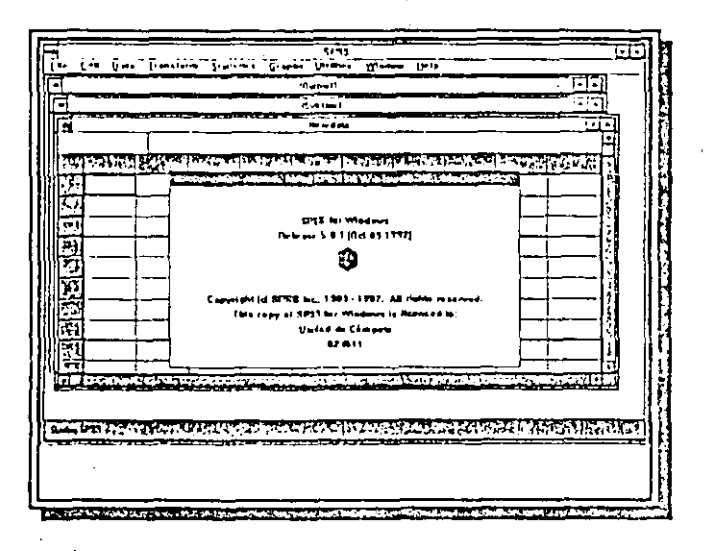

## **DESCRIPCIÓN DE LAS VENTANAS EN SPSSWIN**

Al iniciar SPSS para WINDOWS se presentará un menú desplegable de instrucciones, asi como los tres tipos de ventanas más comunes en el programa.

Cada una de estas ventanas, cumple con una función especifica e interactúa con los menús desplegables.

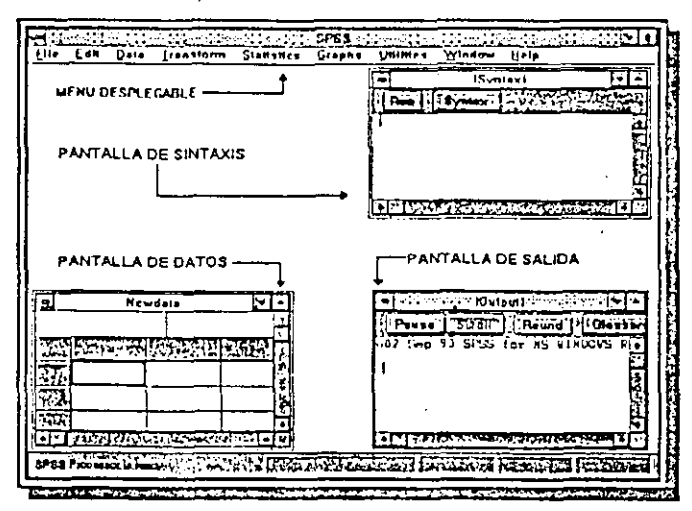

#### *SiL aplicación es:*

•

•

•

**NE\VDATA** Esta ventana, permite al usuario capturar los datos de las variables en forma análoga a una hoja de cálculo. Si la información proviene de una base de datos (DBASE, PARADOX, etcétera), o de una hoja de cálculo (EXCEL, LOTUS, etcétera) las variables con sus datos serán organizadas automáticamente.

> Permite capturar los datos, además de realizar cambios de posición o contenido con las variables, etiquetar o modificar los nombres de las variables y sus valores, identificar sus valores omitidos, entre otras muchas aplicaciones.

> Además permite visualizar los datos provenientes de hojas de cálculo, bases de datos o ASCII, mismos que a su vez pueden ser modificados de igual manera que si fueran capturados directamente en NEWDAT A

**SINTAX** 

Permite editar archivos de instrucciones incluidas directamente desde los · menús desplegables o escritas por el usuario, para ser ejecutadas y archivadas posteriormente

OUTPUT Muestra los resultados obtenidos a partir de cualquier procedimiento que se realice directamente desde los menús desplegables o bien desde la ventana de sintaxis.

En forma adicional, SPSSWIN dará acceso a la ventana de gráficas (CHART), la cual permitirá seieccionar y editar las gráficas elaboradas por medio del programa.

Con respecto a las ventanas de datos, instrucciones y resultados, pueden observarse los siguientes botones:

Botones de la ventana de Datos

**VLL** 

Permite seleccionar las columnas de variables con sus respectivos datos. Si se aplica un "doble clic" muestra la ventana de modificación del nombre de las variables y sus características (formato, etiquetas y valores omitidos)

- -·-··-- -··-··.- ·····-·----------·

•

•

•

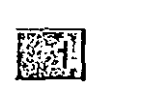

Selecciona las filas de datos en cada variable. En términos generales cada fila de datos representa un caso.

Botones de la ventana de sintaxis.

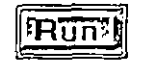

Permite la ejecución de las instrucciones una vez que estas han sido seleccionadas (no es necesario seleccionar toda la instrucción para ejecutarla, puede marcarse una pequeña sección de ésta).

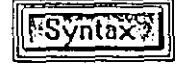

Si se selecciona alguna instrucción, despliega la descripción completa de la sintaxis con todas sus opciones.

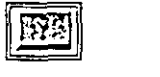

Convierte la ventana, en ventana activa (particularmente porque SPSSWIN permite utilizar diversas ventanas· de sintaxis en forma simultánea).

Cuando una ventana de sintaxis se mantiene como ventana activa, permitirá incluir en ella las instrucciones directamente desde los menús desplegables. Esta opción solo está disponible cuando se encuentran en uso más de una ventana de instrucciones.

#### Uotoncs de la' ventana de resultados

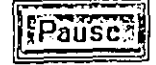

Permite detener momentáneamente la presentación de los resultados, sin detener la ejecución de las instrucciones.

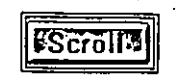

Permite restaurar la pantalla después del uso del botón de pausa, presentando nuevamente la ejecución de las instrucciones.

·-·--·-"'----=""-:.~-----·

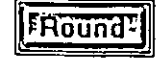

 $\bullet$ 

•<br>•

•

Permite redondear un número decimal, de acuerdo al número de decimales especificados dentro del menú EDIT-ROUND. Debe tomarse en cuenta que un número que ha sido redondeado, no permite la posibilidad de deshacer. Este botón también es aplicable en la ventana de sintaxis.

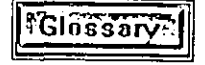

Muestra una ventana de ayuda que presenta listado de conceptos e instrucciones utilizados en el programa.

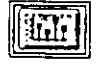

Muestra el "carrusel" de gráficas, cuando se ha ejecutado alguna instrucción que incluya el trazo de las mismas

 $\mathbb{R}^{n}$ 

Convierte la ventana, en ventana activa. Cuando se tiene en uso más de una ventana de resultados.

## **MENÚS DESPLEGARLES**

Una de las características más versátiles del programa es el manejo de sus instrucciones por medio de menús desplegables, que facilitan al usuario el acceso a los diferentes niveles de trabajo en forma rápida y automática.

El uso de menús desplegables y ventanas internas en cada de ellas permite al usuario no experto, tener acceso a todas las instrucciones y eliminar por completo los errores de sintaxis tan comunes en las versiones de SPSS en el ambiente DOS.

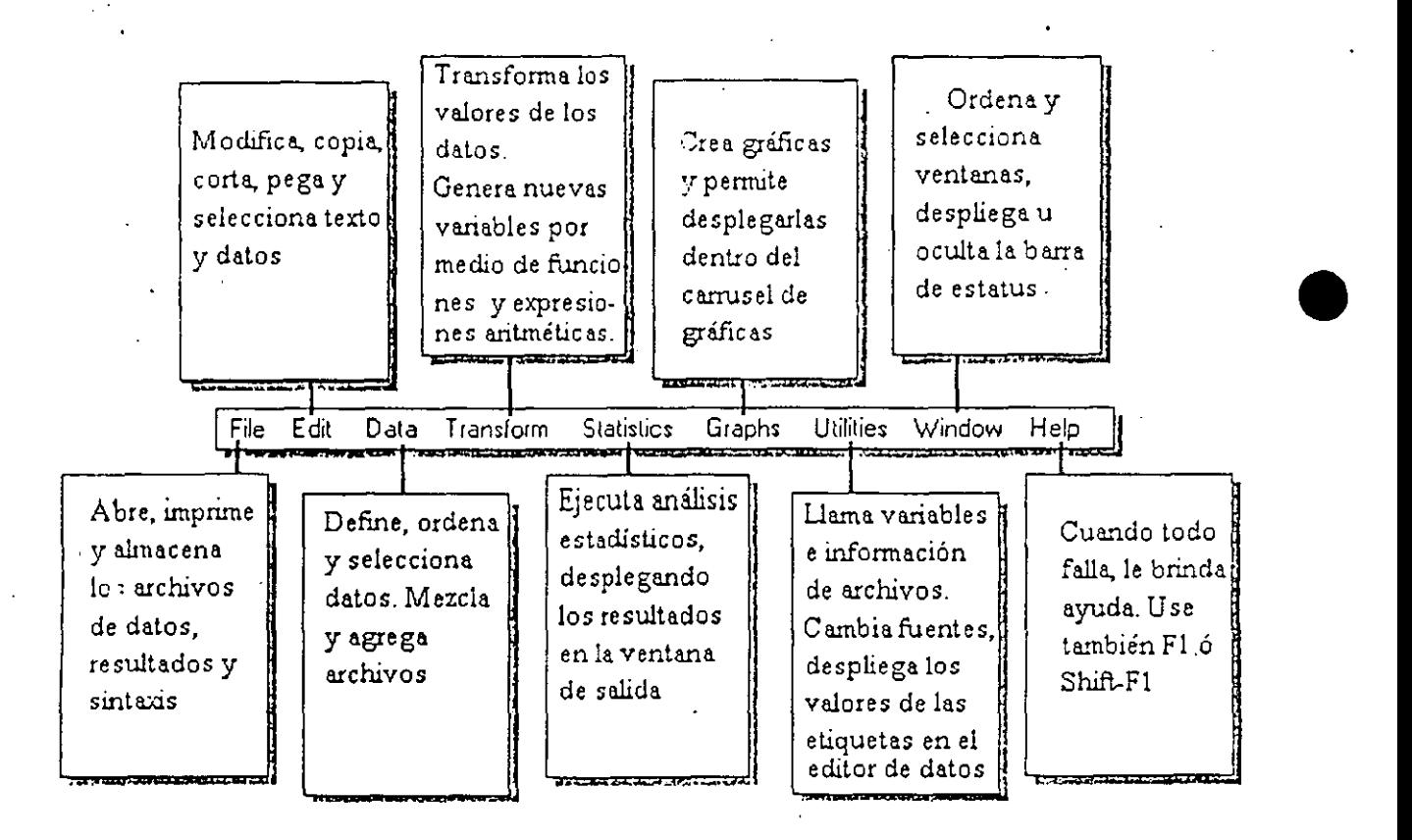

•

---- ---~,;....\_\_;.\_-;---- --- ---·-- .. --

### **USO DE LA AYUDA EN SPSS PARA WINDOWS**

Una de las grandes ventajas de trabajar dentro del ambiente WINDOWS al utilizar un programa como SPSS es la de contar con ayuda en diversos niveles, que le permite al usuario, consultar desde la sintaxis hasta la explicación de los conceptos e incluso la explicación de los aspectos estadísticos de cada una de las instrucciones.

El uso de la ayuda en SPSS para WINDOWS, es muy sencilla, ya que en cada una de las ventanas (OUTPUT, SINTAXIS y NEWDATA) se encontrará disponible el menú HELP.

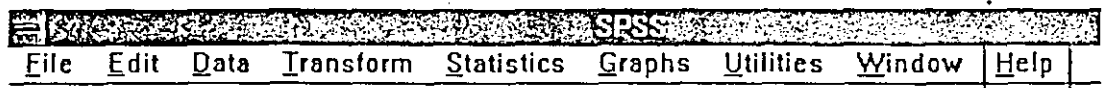

Al desplegar el menú podrá observar los diferentes tipos de ayuda que el programá le puede proporcionar.

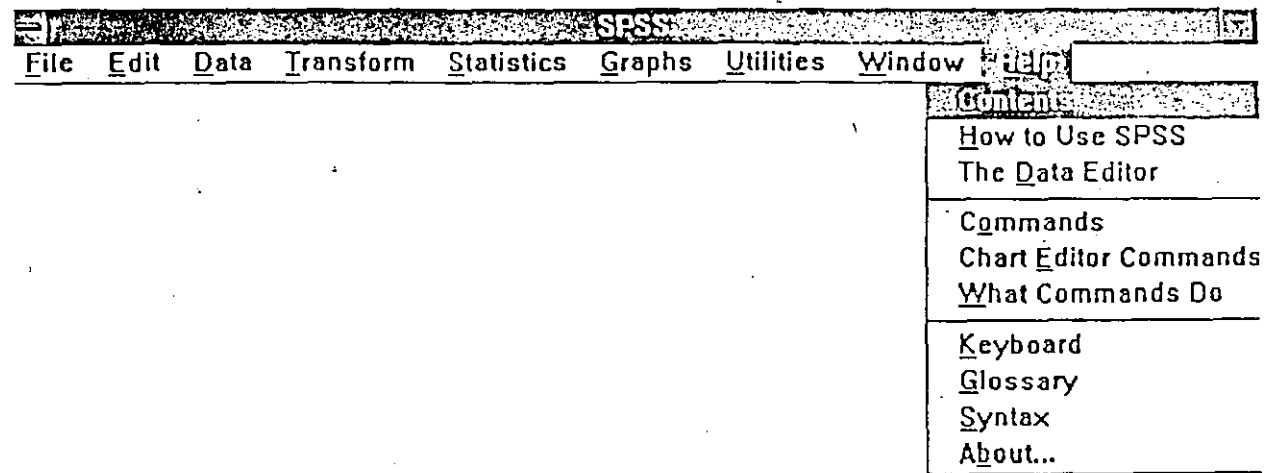

- Contents.- Proporciona información sobre los diferentes niveles de ayuda o  $\mathbf{I}$ . contenidos.
- How to Use SPSS.- Explica la forma de utilizar cada una de las áreas  $2.$ específicas del programa, como ventanas de diálogo, menús, etcétera.
- The Data Editor.- Explica detalladamente el uso del Editor de datos en SPSS  $3 -$ (ventana de NEWDATA).
- 4.- Commands.- Proporciona información detallada sobre cada uno de los comandos partiendo desde los menús desplegables, hasta la explicación detallada de cada una de las instrucciones incluidas en cada uno de éstos.
- 5.- Chart Editor Mcnu.- Explica los procedimientos utilizados en la edición de las gráficas.
- 6.- What commands DO.- Proporciona una forma sencilla y rápida de conocer qué hace cada uno de los comandos. Facilitando con ello su elección.
- 7.- Keyboartl.- Informa sobre las posibles teclas o combinaciones de éstas que permiten ejecutar diferentes comandos dentro del programa
- 8.- Glossary.- Proporciona un listado alfabético de cada uno de los comandos e instrucciones del programa.
- 9.- Sintax.- Explica detalladamente la sintaxis de cada uno de los comandos, incluyendo ejemplos.
- 10.- About.- Informa sobre características del programa.

Al consultar la ayuda de SPSS para WINDOWS tendrá acceso a diferentes ventanas que le explicarán el concepto o instrucción solicitado.

Además, dentro de cada una de éstas, encontrará palabras resaltadas en diferente color, que al colocar sobre ellas el puntero del mouse y dar un clic, desplegarán información adicional y ejemplos.

Como una ayuda adicional y muy útil para el usuario de SPSS para WINDOWS, se ofrece la opción de SINTAXIS en la ventana de SINTAXIS. Esta opción le permite consultar en forma rápida la sintaxis correcta de la palabra que tenga seleccionada. Para utilizar esta función colóquese en la ventana de SINTAXIS, seleccione alguna palabra de la instrucción, (por medio del mouse o de F8 "marcar o seleccionar texto"<sup>2</sup>) y presionar el botón de SINTAXIS.

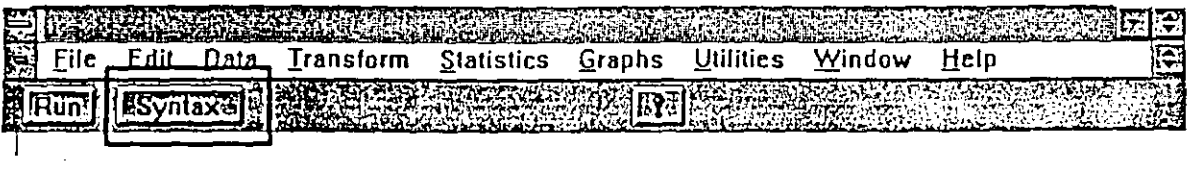

 $F<sub>f</sub>$ requencies $\frac{1}{4}$ 

 $\bullet$ 

•

*<sup>2</sup> Consultar la Guia Rcip,ida .sobre manrjo básico de Wi/1(/ows.* 

# PROCESAMIENTO ESTADÍSTICO POR MEDIO DE MENÚS **DESPLEGABLES**

En forma general los distintos menús de las diversas instrucciones para el procesamiento estadístico que se realiza por medio de ventanas, presentan las siguientes características en común:

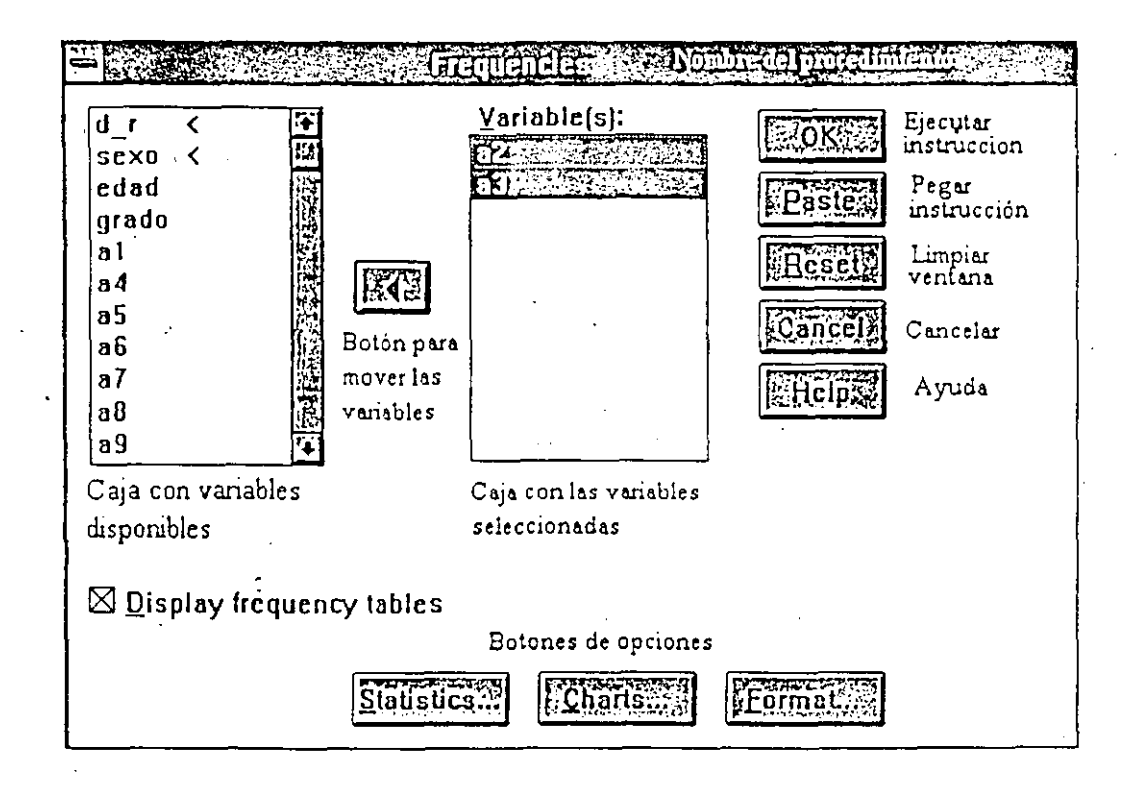

Dependiendo del procedimiento seleccionado, podrá observa una o más cajas para ubicar las variables seleccionadas.

La flecha que se presenta en forma de botón, permite mover de lugar la o las variables seleccionadas (si el procedimiento cuenta con varias cajas para colocar las variables, observará también más de una flecha para mover las variables).

Encontrará también en algunos procedimientos, botones que darán acceso a submenús de opciones relacionadas con la prueba.

El botón de OK realiza una ejecución automática de la instrucción seleccionada de acuerdo a la forma en que fueron elegidas cada una de sus opciones. Por el· contrario, • cuando se utiliza la opción PASTE, la sintaxis de la instrucción es incluida en la ventana de sintaxis para ser ejecutada posteriormente.

**Nota:** Cuando una instrucción es incluida en el archivo de sintaxis por medio de la opción PASTE y se desea ejecutarla, deberá "marcarse" y posteriormente presionar el botón RUN.

Cuando una ventana de cualquier procedimiento ha sido utilizada previamente conserva los valores defmidos con anterioridad, la opción RESET permite limpiar el contenido de las cajas, incluyendo las de los submenús relacionados con los botones de opciones.

El botón de CANCEL permite salir del menú seleccionado en caso de equivocación o en caso de no desear ejecutarlo. La opción HELP, permite tener acceso a la ayuda asociada con dicha instrucción.

•

### **SECUENCIA DE INSTRUCCIONES PARA UN PROGRAMA DE SPSS\VIN**

•

•

•

Todo programa de instrucciones debe seguir una secuencia lógica, que permita el desarrollo y ejecución de programas de análisis estadístico acordes a las necesidades del usuano.

El manejo de SPSS dentro del ambiente Windows ha facilitado al usuario (aún 'sin ser experto) el diseño de programas o archivos de instrucciones, dado que éstas son escritas automáticamente por el programa, gracias al uso de sus menús desplegables.

Sin embargo, algunas de las múltiples funciones con las que cuenta el programa, no se encuentran disponibles en los menús desplegables, e implica para el usuario cierta dedicación para profundizar su manejo.

De cualquier modo, ya sea por menús desplegables o editando directamente en la ventana de sintaxis. el usuario debe saber que **todas** las instrucciones de SPSSW!N deben terminar con un **punto,** independientemente del número de lineas necesarias para ella .

**Pasos es la elaboración de un programa de instrucciones:** 

#### **PRIMERA PARTE DEL PROGRAMA: DEFINICIÓN DEL ENTORNO DE TRABAJO**

- l. Incluir un titulo que permita clarificar el objetivo del programa. La instrucción TITLE permite colocar una frase hasta de 60 caracteres en el encabezado de cada una de las páginas del archivo de resultados. Esta instrucción puede escribirla directamente en la ventana de sintaxis o bien incluirla por medio del menú desplegable UTILITlES-OUTPUT PAGE TITLES
- 2. Incluir un subtitulo que clarifique cada uno de los procedimientos estadísticos. El subtitulo deberá ubicarse en la línea anterior al procedimiento que se desee aplicar, sin embargo si a este procedimiento le sigue otro distinto, será necesario aplicar un nuevo subtitulo, de lo contrario se repetira el anterior. La orden SUBTITLE permite proporcionar información con una frase de hasta 60 caracteres. Esta instrucción puede incluirla directamente en la ventana de sintaxis o bien por medio del menú desplegable UTiLITIES-OUTPUT PAGE TITLES .

3. Modificaciones de ambiente, para adecuar el área de trabajo. SPSSWTN como muchos otros programas, cuenta con características de desempeño predefenidas, mismas que el • usuario puede modificar según sus necesidades, entre las más utilizadas se encuentran:

*A- EIUWRS* = *ON 1 OFF* 

*B- HEADERS* = *ON 1 OFF* 

*C-AfENSSAGES* = *ONIOFF* 

*l!- !J.N(;lH* - *5!1 111111 NON/,·* 

F- WW?H ·- *13218011111* 

F- 1'/UNTHACK = ON */OFF* 

Permite presentar en la ventana de resultados los errores ocurridos durante el análisis

Pcnnite presentar o no Jos encabezados de página, que se controlan mediante la orden TITLE

**Pcmlitc elegir entre la prcsentac10n o no de los**  mensajes generados pür SPSSWIN que se generan mediante la ejec ación de un programa y no son necesariamente errores, mismos que **pueden no impedir su ejecución, pero si afectan a**  Jos datos o la presentación.

Indica la cantidad de lineas de texto por página. 59 es el valor predefinido de un tamaño estándar de página; nu indica un tamaño de página mayor a 59 y NONE indica que no se incluya salto de página hasta nuevo comando.

El ancho de la hoja expresada en caracteres. 132 v XO son los valores prcdcíinidos como máximo y . . mínimo respectivamente. nn cualquier valor entre 132 y 80.

Pennitc elegir entre la presentación o no *do* las instrucciones de SPSSW!N en el archivo de resultados.

Algunas de las modificaciones del ambiente anteriormente expuestas pueden ejecutarse desde el menú desplegable EDIT-PREFERENCE-OUTPUT. O bien escribirse directamente en la ventana de sintaxis.

•
# **SEGUNDA PARTE DELPROGRAMA: DEFINICIÓN DE** DATOS **VALORES Y ETIQUETAS**

La lectura de datos es el elemento principal para SPSS, no es posible hacer uso de casi ninguna instrucción sin ellos.

·---· - -----·--· -·-·'---'-- \_\_\_ ....:..... \_\_\_\_ ... ------·- ----

Para SPSSWfN los datos pueden provenir de diversas fuentes: desde un archivo de texto, una base de datos. (D8ASE). una hoja de cálculo (EXCELL, LOTUS) o incluso de una base relacional como lo es SQL.

Cuando los datos provienen de programas externos (excepto ASCII), deben leerse por medio del menú desplegable, File-Opcn-Data, donde se tendrá la opción de elegir d formato en el que fueron capturados, incluyendo aquellos que tienen formato .SAV propios de SPSSWIN. .

Cuando son importados los datos de archivos externos, se ejecuta la instrucción GET TRANSLA TE, que permite al programa traerlos y convertirlos para ser análizados por SPSSWfN.

Un ejemplo de una lectura de un archivo externo, es el de un archivo de DBASE.

GET TRANSLATE FILE= 'c:\S P S S\muestra. dbf /TYPE=D83/MAP .

•

•

•

La instrucción GET TRANSLATE, sustituye al DATA LIST y se ejecuta en forma automática cuando se elige el archivo de datos con el botón OK, o bien puede ejecutarse por medio de RUN desde la ventana de SINTAX después de haberlo incluido en la misma por medio del botón de PASTE.

Cuando se realiza la lectura de datos de un archivo ASCII, es importante recordar que el nombre de cada una de las variables no debe sobrepasar los ocho caracteres, además de que no son validos los signos de puntuación. Un archivo ASCII, puede ser leído directamente por medio de la instrucción DATA LIST, directamente en la ventana de S!NT AX o bien por medio del menú desplegable READ ASCII DATA, en donde deberá definirse el nombre y la ubicación de cada una de las variables.

#### **DATA LIST FILE**

Permite·leer datos capturados en formato ASCII (texto), indicando el tipo de arreglo de Jos Jatos generalmente fijo (FIXED) además de la cantidad de registros (renglones) utilizados y si se desea que presente una tabla con las características de las variables o no (TA8LE *1* NOTABLE).

Ejemplo:

DATA LIST FILE='a:\ejer3.dat' FIXED RECORDS=1 TABLE /1 var1 1 var2 3 v3 5 v4 7-8.

Lo cual significaría: El archivo de datos se encuentra en la unidad A: y se llama • ejer3 .dat, los datos tienen formato fijo y cada sujeto tiene un renglón de datos, al presentar las variables deberá incluirse una tabla. En el renglón 1 (/1) se encuentran las siguientes variables: variable 1 (varl) en el campo 1, variable 2 (var2) en el campo 3, *variable* 3 *(var3)*  en el campo 5 y variable 4 (var4) en los campos 7 y 8.

Esta instrucción se genera automáticamente cuando se realiza la lectura de datos desde el menú desplegable F!LE-READ ASC!l DATA ya sea que se ejecute por medio de el botón de OK o se incluya en el archivo de SINT AX por medio de la opción PASTE. Un archivo de datos ASCII, también puede llamarse por medio de la instrucción DATA LIST si se escribe directamente en la ventana de S!NTAX y posteriormente se ejecuta por medio de RUN.

Nota: Independientemente del método que se utilice para la lectura de los datos: GET TRANSLATE, DATA LIST o el uso de la base de datos de SPSSWIN (.SAV), permite elegir la opción de ejecutar por medio del botón OK o bien incluir la instrucción en la ventana de sintaxis por medio del botón de PASTE. Si se elige la opción de PASTE, deberá marcarla y ejecutarla desde la ventana de sintaxis por medio de RUN, para que los datos queden disponibles y con ello se activen todas las funciones del programa relacionadas con el manejo de los mismos.

#### **VARIABLE LABELS**

Esta instrucción sirve para asignar etiquetas a las variables, puede escribirse directaménte en la ventana de sintaxis tal y como se muestra en el siguiente ejemplo o bien puede realizarse desde el menú desplegable DATA-DEFINE VARIABLE

Ejemplo:

VARIABLE LABELS.

VI 'ZONA DE CONSULTA' V2 'SEXO DE LOS PACIENTES' VJ 'PRESENCIA DE ESQUIZOFRENIA' V4 'FRECUENCIAS DE CASOS DETECTADOS'.

#### **VALUE LABELS**

VI

Permite etiquetar todos los valores posibles que puede asumir una variable, se recomienda utilizarla principalmente en variables categóricas u ordinales. Puede escribirse directamente en la ventana de sintaxis o puede realizarse desde el menú desplegable DATA-DEFINE VARIABLE. Si elige el método de escribirlas en la ventana de sintaxis, es importante que incluya una diagonal al final del último valor y su correspondiente etiqueta de cada variable.

Ejemplo: VALUE LABELS

> 1 'NORTE' 2 'OESTE' J 'SUR'.

-- ~ ~ --- --- - -· -""'""-"" ... -·---···-

•

•

#### MISSING VALUES

 $\bullet$ 

•

•

Permite definir para SPSSWTN cuáles serán los valores omitidos establecidos por el usuario (códigos para aquellas variables que no fueron respondidas por los sujetos o que carecen de registro).

Los valores omitidos (también conocidos como valores "perdidos") pueden definirse para una variable o para un conjunto de éstas, dichos valores pueden estar integrados por un solo valor (discreto) o por un rango de éstos (2-5) o bien por una combinación de ambas posibilidades (2-5,9). Se sugiere utilizar el valor 9 o conjuntos de 9 (9,99,999,9999) para señalar los valores omitidos en la codificación y la captura de los datos, dado que éste (9) es un valor extremo uue evita las confusiones en la captura y codificación. El tipo de cadena utilizada (9, 99, 999, 9999) dependerá del tamaño de la variable (número de campos que ocupa). Por ejemplo: La variable sexo es codificada como 1 "masculino", 2 "femenino" y 9 "no respondió", esta variable ocupa un solo "9" por que sus códigos 1 y 2 ocupan un solo campo.

Nota: Como pane de la captura de datos, se sugiere también utilizar el número 8 o cadenas de éste (8,88,888,8888) para indicar el código de "otras respuestas".

La instrucción MlSSlNG VALUES puede escribirse directamente en la ventana de SINTAX o bien definirse por medio del menú desplegable DATA-DEFINE VARIABLE

Ejemplo:

MISSING VALUES V2 (9).

#### TERCERA PARTE DEL PROGRAMA: ADECUACIÓN Y ANÁLISIS DE DATOS

Recomendación: Al utilizar el siguiente esquema para realizar un análisis de datos tenga en cuenta los siguientes aspectos:

- A.- Utilice la orden COMMENT o \* para indicar las razones del análisis, las instrucciones nuevas, o relacionar las preguntas que serán contestadas por meciio del análisis. Escriba la instrucción directamente en la ventana de sintax.
- B.- Utilice SIJBTITLE tal y como se ha indicado, de tal modo que presente en la segunda línea de cada página un encabezado que aumente la claridad ue los resultados cuando se omiten las instrucciones que los generan. Se recomienda que esta instrucción sea modificada al cambiar de procedimiento estadístico, para que cada· uno de éstos tenga su propio encabezado y le facilite la interpretación.

•'

 $\mathcal{L}=\mathcal{L}(\mathcal{N})$  .

- $C -$ Adecué los datos partiendo de las hipótesis de investigación, en ocasiones es necesario trabajar solo con una parte de la muestra, con nuevos datos, o derivados, generados a partir de instrucciones como: SELECT IF, TEMPORARY SELECT IF, IF, RECODE, WEIGHT, COUNT, **COMPUTE**
- $D -$ Elija, la prueba estadística adecuada. SPSSWIN tiene la ventaja de ofrecer guías para la elección de la prueba minimizando las posibilidades de error, aún cuando es responsabilidad del analista identificar la distribución de los datos y el nivel de medición de las variables.

# SELECCIÓN DE LOS DATOS

La selección de datos en SPSSWIN es muy versátil, el programa permite al usuario seleccionar una porción de su población bajo características específicas, tomar una muestra alcatoria o bien hacer selecciones temporales que cumplan con condiciones indicadas.

A - SELECT IF

Permite seleccionar los datos en función de condiciones lógicas, eliminando del análisis (nunca de la base de datos) aquellos casos que no cumplen con dichas condiciones. SELECT IF ofrece la ventaja de poder hacer selecciones con varias condiciones utilizando los conectores OR ( $o$ ) AND ( $y$ ) para indicar las características que se desean incluir.

Por ejemplo: se tiene registrada la variable sexo (v1) con los valores 1 "masculino" y 2 "femenino", la variable escolaridad (v2) con los valores 1 "primaria" 2 "secundaria" y 3 "preparatoria" y la variable edad (v3) que abarca el rango comprendido entre los 7 y los 17 años. Usted podría elegir a aquellos casos que incluyan sujetos varones de secundaria que tengan entre 15 y 17 años.

Ejemplo:

SELECT IF (V1=1 and V2=2 and V3=15 thru 17).

Nota: al combinar las características del caso especifico tenga cuidado de no estar incluyendo categorías excluyentes (como ser hombre y mujer o estar en primaria y secundaria), error en el cual se puede incurrir con el uso inadecuado de los conectores AND, OR.

La selección que se realiza por medio de SELECT IF, es una selección definitiva, lo cual significa que su población se ha reducido a las características indicadas y será la que esté disponible para los siguientes análisis.

Si se desea realizar análisis posteriores incluyendo a toda la población, deberá utilizarse la instrucción de los menús desplegables DATA-SELECT CASES-ALL CASES.

Otra alternativa para realizar selecciones temporales es combinar la instrucción TEMPORARY con SELECT IF, escribiéndola directamente contrata de sintaxis

#### TEMPORARY - SELECT IF  $B -$

Esta combinación de instrucciones permite seleccionar temporalmente los casos. ofreciendo la posibilidad de continuar utilizando a lo largo del análisis el resto de los casos. Esta instrucción (combinación de instrucciones) sólo actúa durante el procedimiento que involucre a estos datos

Esta combinación de ordenes permite seleccionar a los sujetos pero con la posibilidad de continuar utilizándolos a lo largo de la ejecución, la selección solo actúa durante un análisis o procedimiento que involucre a los datos (por ejemplo un listado LIST)

Eiemplo: TEMPORARY. SELECT IF  $(V1=2)$ . LIST v1

 $C$  -  $IF$ 

Permite crear una variable a partir de operaciones matemáticas, si se cumplen las condiciones lógicas.

Eiemplo:

IF (condiciones lógicas) nueva variable = (operaciones matemática) IF (varl = 3 | varl = 4) variable = 2.

#### D.- SELECCIÓN ALEATORIA DE CASOS.

Utilizando el menú desplegable DATA-SELECT CASES-RANDOM SAMPLE OF CASES, podrá elegir una parte proporcional de los casos de acuerdo al porcentaje indicado:

# TRANSFORMACIÓN DE LOS DATOS

A.-RECODE

Permite modificar los valores o códigos de los datos (recodificarlos), cambia los valores originales por aquellos que el usuario establezca, lo cual resulta muy útil en el reagrupamiento de una variable continua en una variable categórica, o bien en la transformación de los datos dentro de una escala.

Eiemplo:

RECODE v1 (18 thru 20=1) (21 thru 25=2) (26 thru 30=3) INTO SEM.

#### **RECODE**

orl or2 or3 or4 or5 or6 or7 sor1 sor2 sor3 sor4 sor5 sor6 sor7 er1 er2 er3 er4 er5 er6 er7 ser1 ser2 ser3 ser4 ser5 ser6 ser7 fr1 fr2 fr3 fr4 fr5 fr6 fr7 (missing = 0)  $(5=1)$   $(4=2)$   $(3=3)$   $(2=4)$   $(1=5)$ .

Por medio de RECODE pueden modificarse los valores de una variable dentro de si misma o creando una nueva variable (que contenga los nuevos valores). Permite cambiar • valores de uno a uno (por ejemplo: 1 por 5) o en rangos (1 al 5 por 1), así como convertir algún valor en valor omitido  $(1 = sysmiss)$ .

~-~·-~----~·-··-.::.:-c.::~.~------ ·-·-- -··· ·-·----

Esta instrucción puede escribirse directamente en la ventana de sintaxis para su posterior ejecución o ser solicitada por medio del menú desplegable TRANSFORM-RECODE

#### **U.- WEIGIIT**

La instrucción WEIGHT funciona como un ponderador, repite para el programa un renglón la cantidad de veces indicada en una variable o constante, es muy útil para el cálculo de proyecciones y "regenerar" los datos de un listado de frecuencias.

**Esta instrucción puede escribirse directamente en la ventana de sintaxis para su**  posterior ejecución o bien por medio del menú desplegable DATA-WEIGHT CASES

Ejemplo:

WEIGHT BY v4 WEIGHT BY 50. WEIGHT OFF.

# **CREACIÓN DE VARIABLES**

*A.- COIINT* 

Crea una variable con el conteo de las veces en las cuales un valor o conjunto de valores se presentan en un listado de variables, pudiendo ser una serie de valores discretos  $(1,3,7,23)$  o una secuencia de números (1 thru 5).

Esta instmcción puede utilizarse directamente del menú desplegable TRANSFORM-COUNT o escribirse directamente en la ventana de sintaxis, tal y como puede observarse en el siguiente ejemplo:

COUNT valocu = orl or2 or3 or4 or5 or6 or7 (1 thru 5). COUNT valocu = orl or2 or3 or4 or5 or6 or7  $(1,3,5)$ .

#### *13-COMPUTE*

Crea una variable con el resultado de las operaciones matemáticas indicadas por el usuano.

COMPUTE, calcula los valores de cada variable (ya sea en la misma variable o en una nueva) para todos los casos o para aquellos que cumplan con la condición indicada. Permite • realizar operaéiones lógico-matemáticas con los valores de una o más variables.

 $\bullet$ 

Nota: Es importante recordar que las operaciones matemáticas que realiza SPSSWIN, se llevan a cabo de acuerdo a las prioridades matemáticas.

1) Paréntesis

•.

•

..

•

•

- 2) Funciones [sqrt(valor))
- 3) Exponenciaciones
- 4) Multiplicación / división
- 5) Suma / Resta
- 6) Conectivos lógicos (OR, ANO, NOT).

Esta instrucción puede utilizarse por medio del menú desplegable TRANSFORM-COMPUTE o escribiéndola en la ventana de sintaxis para su posterior ejecución.

#### Ejemplo:

COMPUTE NIVFAM = (sum rl to r7) / 7. COMPUTE TOTARE = NIVOCU + NIVSOC + NIVECON + NIVSEX + NIVFAM. COMPUTE NIVFUNC = TOTARE/5.

# PROCEDIMIENTOS ESTADÍSTICOS

En términos generales. los procedimientos estadisticos en la versión para Windows de SPSS son de facil acceso para el usuario pues en su gran mayoria se encuentran disponibles desde el menú desplegable STATISTICS<sup>3</sup>, el cual ordena los análisis en categorías autodefinidas, que a su vez derivan en submenús que permiten al usuario elegir las diferentes opciones· con las que cada una de las pruebas cuenta. Recordando que será responsabilidad del analista la identificación de las variables dependientes e independientes, el tipo de distribución de la población y el nivel de medición de las variables para elegir la prueba estadistica acorde a la investigación que se está llevando a cabo.

Todas estas intrucciones pueden ser escritas directamente en la ventana de sintaxis, sin embargo, aún cuando el usuario de. SPSSWIN prefiera hacer uso de la ventana de sintaxis como un método para conservar las instrucciones aplicadas en cada procesamiento estadistico, se recomienda utilizar los menús desplegables para acceder a la instrucción de cada una de las pruebas, puesto que con ello facilitará no solo la escritura de las instrucciones (evitando los errores de sintaxis), sino que también garantizará el nombre de las variables disponibles (por medio de las cajas de diálogo) y minimizará el tiempo de aprendizaje en el uso del programa, que suele multiplicarse cuando el usuario persiste en la intención de memorizar todas las instrucciones. ·

<sup>1</sup> (\_ *·unwitar capitulo "['roccsamit:nla cJtmlistico pur medio de menús desplt:gables* **",** *¡\/anual "lntroduccióll a SPSS*  **para H'111dows"** *¡\/ollroy-Tdlo,* **Ramin•z.Jlrudo** .

Nota: Las instrucciones (ventana de sintaxis) son presentadas en los ejemplos intentando y ordenando verticalmente las opciones de cada una de ellas, de tal modo que • puedan visualizarse fácilmente la instrucción principal. Sin embargo, las instrucciones pueden escribirse en forma lineal. cuidando que inicie en la columna # 1 y que no sobrepase la columna # 80. Deberá cuidarse también, que al escribir las instrucciones en la ventana de sintaxis, no se incluyan lineas vacías al interior de cada instrucción. Verifique también que se incluyan las diagonales (tanto para separar opciones, como para separar variables) y comillas o apóstrofes en aquellas instrucciones que así lo requieran y sobre todo cuide que TODAS LAS INSTRUCCIONES TERMINEN EN UN PUNTO(.)

--- ----·------ ··------ ------~~~ ------------ -------------

Algunos de los análisis estadísticos más utilizados son':

*Análisis de Frecuencias,* cuya finalidad es presentar una tabla con todos los valores presentes en los datos (variable por variable), indicando su. conteo y su porcentaje con relación al total de datos (tanto reales como validos), además del porcentaje acumulado y las medidas de tendencia central, dispersión, distribución y ubicación en percentiles.

Ejemplo:

# FREQUENCIES

·.

·.

*N* ARIA8LES=r 1 r2 rJ  $INTILES = 4$ /NTILES= 5 /PERCENTILES= 1 1 22 33 44 55 66 77 88 /STATISTICS= STDDEV VARIANCE MINIMUM MAXIMUM SEMEAN MEAN MEDIAN MODE SUM SKEWNESS SESKW KURTOSIS SEKURT

#### IBARCHART FREQ.

*Cruce tic variables,* de la cual se pueden obtener pruebas como la Ji cuadrada, estimación de Pearson, Sperman, Phi, Coeficiente de contingencia, Tau de Kendall, Gamma de Summers, etcétera.

Esta instrucción permite presentar por medio de tablas las relaciones en frecuencias de dos variables, mostrando los valores y porcentajes en cada una de las celdas conformadas, así como los valores porcentuales en relación a la columna, al renglón y al total de la población.

#### Ejemplo: CROSSTABS

/TABLES=varl BY vJ

/FORMAT= AVALUE INDEX BOX LABELS TABLES

/STATISTICS=CHISQ CORR

/CELLS= COUNT EXPECTED ROW COLUMN TOTAL SRES ID.

4 Las pruebas estadísticas que se incluyen como ejemplos facron consideradas como las mús utilizadas a partir de la *ohscrmción Jc los usuarios* e11 *gmcral, sin cmhurgn* .:i¡!l'ot,rama *dispone de múltljJ/cs pnu:ba.s que pucdc11 ser rel'isadas desde el mcmi dc>sph•gable de ST.-!T!ST!CS* o bit'll *clc5df! lo ulilaia COA!AND INDEX.* 

•

**•** 

*Prueba T* para Grupos independientes. Permite aplicar una prueba de comparación de medias para dos grupos independientes.

··------- ----·- -

Ejemplo:

T-TEST

•

..

•

•

 $GROUPS=v1(12)$ /MISSING~ANAL YSIS *N* ARIABLES=totrca /CRITERIA=CIN(.95).

Prueba T para Grupos relacionados. Permite aplicar una prueba de comparación de medias para dos grupos relacionados (apareados).

Ejemplo:

T-TEST

PAIRS= rl WITH r2 (PAIRED) /CRITERIA~ClN(.95) /FORMAT~LABELS /MISSING=ANALYSIS.

Es importante anotar en los dos tipos de prueba T, la forma en que se capturan los datos. Si son gn1pos independientes se parte de una variable que contiene diferentes categorias (por ejemplo: sexo, ocupación, estado civil, etcétera). En el caso de la prueba T para grupos relacionados. se comparan dos variables con datos similares (por ejemplo: los· diseños de pretest-postest). Por ello cuando los grupos son independientes los datos se capturan colocando un grupo debajo del otro, pero cuando los grupos son apareados, los datos se capturan colocando un grupo enfrente del otro.

*Análisis de Varianza.* SPSSWIN distingue tres grupos de análisis de varianza; el ONEWAY con una sola variable independiente con más de 2 categorías, el ANOVA con más de una variable independiente, una dependiente y covariables y el MANOVA con capacidad para múltiples variables independientes, dependientes y covariables, además de permitir el diseño del modelo multivariado.

Ejemplos:

**ONEWAY** 

totrca  $BY$  vl $(1 3)$ *AIARMONIC NONE* /STATISTICS DESCR!PT!VES.

ANOVA

totrca BY v1(1 3) v2(1 3) with v3(1 3) /PR!NT PARAM(EST!M) CELL!NFO(CORR) HOMOGENEITY(BARTLETT COCHRAN) S!GN!F (EFS!ZE) .

~

#### **MANOVA**

totrea BY v1(1 3) v2(1 3) v3(1 3) /CONTRAST (v1)=Deviation /CONTRAST (v2)=Deviation /CONTRAST  $(v3)$ =Deviation /PRINT PARAM(ESTIM) CELLINFO(CORR) HOMOGENEITY(BARTLETT COCHRAN) SIGNIF(EFSIZE) /CINTERVAL INDIVIDUAL(.95) /OMEANS TABLES(vl v2 v3) /PMEANS TABLES(v1 v2 v3) /METHOD=UNIQUE /ERROR WITHIN+RESIDUAL /DESIGN.

Análisis de correlación. Permite calcular las matrices de correlar a productomomento de Pearson, así como las correlaciones no paramétricas de Spearn. y Kendall. incluyendo los niveles de significancia y estadísticas univariadas opcionales.

Ejemplo (correlación de Pearson):

**CORRELATIONS** 

/VARIABLES=ocup.tot soc.tot econ.tot sex.tot fam.tot /PRINT=TWOTAIL SIG /MISSING=PAIRWISE

Correlación de Sperman y Tau de Kendall.

NONPAR CORR

/VARIABLES=v1 v2 v3 /PRINT=BOTH TWOTAIL SIG /MISSING=PAIRWISE.

Dentro de los análisis multivariados la regresión es una de los más importantes, en el . siguiente ejemplo se utiliza el método de STEPWISE que permite seleccionar solo aquellas variables que influyen significativamente en la variable dependiente.

#### **REGRESSION**

/DESCRIPTIVES MEAN STDDEV CORR SIGN **/MISSING PAIRWISE** /STATISTICS COEFF OUTS R ANOVA COLLIN TOL /CRITERIA=PIN(.05) POUT(.10) **NOORIGIN** /DEPENDENT totrea /METHOD=STEPWISE r1 r2 r3 r4 r5 r6 r7 r8 r9 r10 /RESIDUALS HIST(ZRESID) NORM(ZRESID).

*Multirespuesta*, es un manejo especial de los datos que permite agrupar en una sola variable temporal múltiples variables, y puede ser analizada en una tabla de frecuencias o en cruce con otras variables.

Ejemplo:

••

•

•

MULT RESPONSE GROUPS=\$drogam 'Consumido ultimo mes' (r3 riO r19 r30 r38 r46 (2)) NAI\IABLES= vg3 **(1** 5) vg4 (1 3) vg5(1 3) ffABLES=\$Jrogam BY vg3 vg4 vg5 /CELLS=ROW COLUMN TOTAL 18ASE=CASES.

*Estadisticas no paramétricai,* permite el análisis estadístico para aquellas variables cuyas características no cumplen los requisitos mínimos indispensables de las pruebas paramétricas (distribución de la población, número de casos, nivel de medición de las variables). Permite obtener entre otras pruebas: Ji cuadrada como prueba de bondad de. Ajuste, Prueba de normalidad de la muestra, U de MANN-WHITNEY, WILCOXON, KOLMOGOROV SMIRNOV, Prueba de Corridas, Binomial, McNEMAR, Prueba de Signos etcétera.

Ejemplo:

NPAR TEST /CHISQUARE=v3 /EXPECTED=.XO .20 /MISSING ANALYSIS. "=~=-,·· --~- **-··4···** . -

# **GRÁFICAS**

--

•

# **Elaboración y tipos de gráficas.**

.. -- ----~-----------~~--~~-,---- --=-'------"---==..: --

Algunos de los procedimientos estadísticos presentados por SPSSWIN pueden generar gráficas a solicitud del usuario, mismas que oueden ser editadas con un alto índice de calidad. Además, es posible elaborar gráficas pe. --:edio del menú GRAPHS, mediante ei cuál no sólo puede realizar gráficas y editarlas e mo lo hace por medio de los análisis estadísticos, sino que también puede incluir más de una variable por gráfica.

SPSSWIN permite elaborar gráficas de: barras, líneas, áreas, sectores, histogramas, scatter plots y boxplots:

Gráfica de barras: Permite generar barras o grupos de éstas con las categorías de cada una de las variables incluidas.

Seleccione unas de las opciones dependiendo del tipo de gráfica que desea; las opciones disponibles son: simple, enmarcada y resaltada.

Elija alguna de las alternativas dentro de la caja para definir la gráfica (botón DEFINE) eligiendo la forma en la que se presentarán los datos (porcentajes, casos, etcétera), así como la variable que se incluirá dentro del eje de las  $X$ .

Gráfica de líneas: Permite obtener diferentes tipos de gráficas de líneas: simples y múltiples.

Para determinar cuales serán los puntos que se representarán en el eje de las X utilice el menú de datos dentro de las gráficas (utilizando la opción *i* EFINE).

Cuando se utiliza la opción de resumen de grupos de casos (summaries) puede obtener un punto por línea para cada categoría de cada una de las variables. Cuando se utiliza la opción de variables separadas se obtiene un punto por línea para cada una de las variables.

En el caso de las gráficas de líneas múltiples cada línea representa una variable diferente. En este caso cada pu:.to por línea representa un número de casos individuales.

..

•

Gráfica de área: Permite representar los datos por medio de áreas simples o resaltadas. '

--

Para definir cuáles áreas serán incluidas en el grupo elija alguna de las opciones del menú de datos dentro las gráficas (utilizando la opción DEFINE).

Cuando se eligen la opción de resumen para grupos de casos se produce un punto por linea para cada categoria de cada variable. Esta área defina por las lineas será sombreada con un color o con un patrón. Cuando se elija la opción de resumen para variables separadas, se produce un punto para cada una de las variables. En este caso cada una de las variables será representada por un área, la cual será sombreada con un color o con un patrón.

Gráfica de sector: Permite generar una gráfica de sector (popularmente conocida como "pastel"), eligiendo entre presentar los sectores unidos o separados.

Si se elige la opción de grupos de casos, se genera un sector para cada categoría de cada una de las variables. Si se elige la poción de variables separadas, se genera un sector para cada una de las variables que se incluyen en la gráfica. La opción de valores de casos individuales, permite gráfica cada uno de los valores que un sujeto (caso) presenta en cada variable.

Histograma: Permite graficar por medio de barras la distribución que adopta cada una de las variables (con respecto a sus valores). Además de que permite incluir el trazo de la curva normal sobrepuesto a la distribución por medio de las barras

Scatter Plots: Presenta los datos en distribuciones de asociación de puntos (matrices), puede mostrarse en forma simple, sobrepuesta, por matrices y en tercera dimensión.

Box plots: Presenta los datos organizados en cuadros o cajas en forma simple o por grupos, puede representare por categorias (valores de cada variables) o por grupos de variables.

A continuación se presenta un ejemplo de cada una de las gráficas:

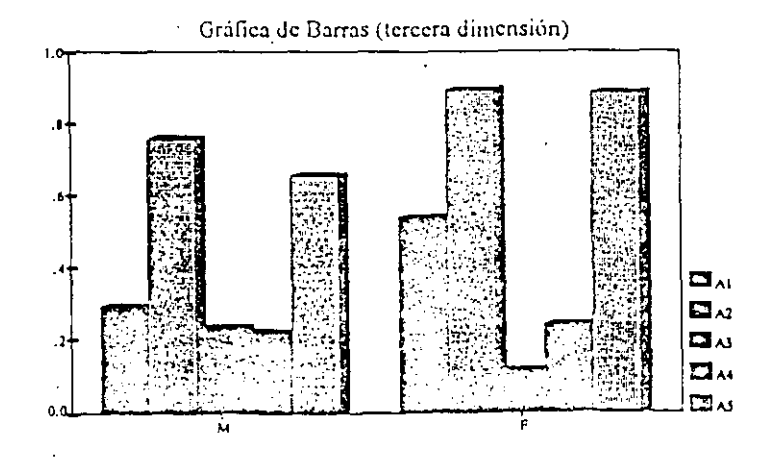

*(,"rdficas* 

..

•

•

•

 $\mathcal{A}_1,\ldots,\mathcal{A}_{n-1}$ 

~,

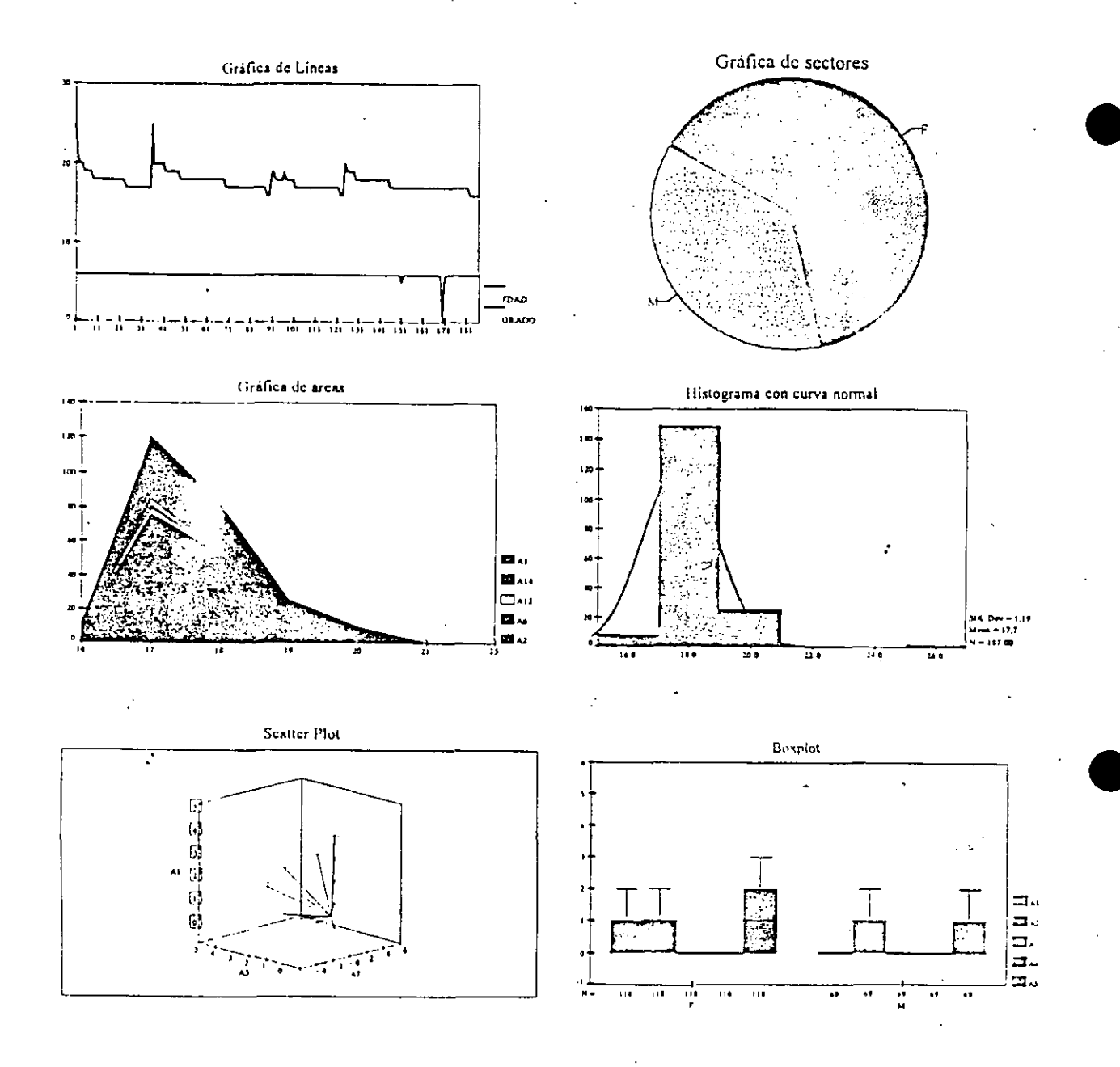

# Diseño de gráficas.

Cuando se elabora una gráfica, ya sea por medio de la ejecución de algún procedimiento estadístico o por medio del menú desplegable de Graphs, se presenta en pantalla la versión preliminar de la gráfica la cual puede ser editada para su modificación.

Cuando se ha elaborado una gráfica o una serie de éstas, son mostradas al usuario para su selección (ya sea para editar o para eliminar) en un "carrusel" de gráficas, el cual se presenta en una nueva ventana (CHART CARROUSEL).

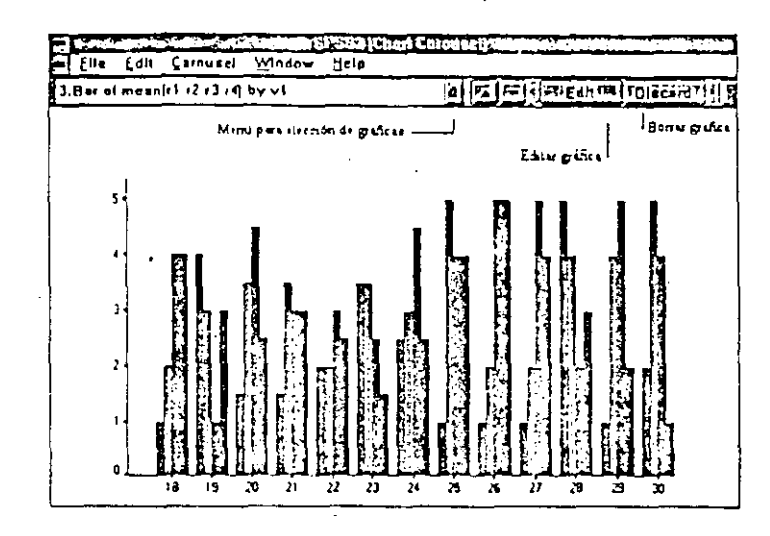

Una vez que elija la gráfica que desea diseñar utilice el botón edit que le permitirá tener acceso a la ventana de edición en donde podrá realizar las siguientes modificaciones a su gráfica.

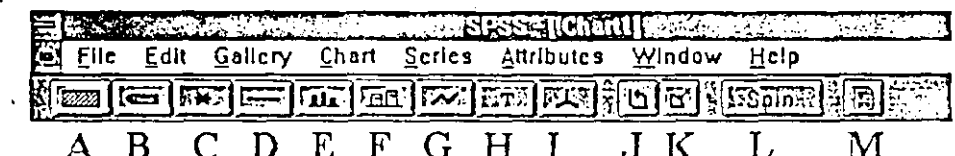

Utilizando la barra de herramientas:

A. Patrón de relleno de las barras (solo aplicable a las gráficas barras e histogramas).

- B. Modificación del color, aplicable a cualquier sector de la gráfica (incluyendo textos y líneas). Permite modificar en forma independiente el color de relleno y el color del contorno.
- C. Forma y tamaño de las marcas (símbolo que se ubica como señalador de cada uno de los valores en los ejes o sectores de la gráfica).
- D. Estilo de la línea de barras, sectores, lineas y ejes.
- E. Estilo de la barra (solo aplicable a barras e histogramas). Permite modificar la forma de presentación de las barras: planas, con sombra o con tercera dimensión.
- F. Estilo de las etiquetas (valores) de las barras (aplicable en barra e histogramas).

G. Elección de la forma de unión de lineas en gráficas de lineas, áreas y scatter plots (excepto en tercera dimensión). No aplicable en barras, sectores e histogramas.

--

•

•

•

#### H. Elección del tipo y tamaño de la fuente.

- l. Rotación de la presentación de los scatter plots que se presentan en tercera dimensión (no aplicable a ningún otro estilo de gráfica).
- J. Modifica la posición de los ejes en las gráficas de barras, áreas, histogramas, boxplots y lineas.
- K. Permite cortar (separar) o pegar (unir) el área seleccionada en las gráficas de sectores (pueden seleccionarse distintos sectores y cortarlos).
- L. Ofrece acceso directo al menú de rotaciór. :el scatter plot.
- M. Conduce en forma directa a la referencia de ejecución de la gráfica en pantalla, dentro de la ventana de resultados (OUTPUT).

#### Utilizando los menús desplegables:

 $\overline{\phantom{a}}$ 

Al igual que con el uso de la barra de herramientas, las diversas opciones de los menús desplegables, estarán en relación al tipo de gráfica que se esté editando.

Los diversos menús desplegables ofrecen alternativas de manejo de las gráficas bajo la lógica de trabaja del ambiente Windows, por lo que los menús de File y Edit mantienen las instrucciones generales de cualquier programa Windows.

El resto de los menús desplegables, resulta muy intuitivo para el usuario, sin embargo los menús de Gallery, Chart, Series y Attributes se presentan únicamente como opciones para la edición de gráficas.

A continuación se presentan la funciones de cada uno de éstos:

- l. Gallery. Pcnnitc modificar la presentación actual de la gráfica en pantalla, altcmado entre las diversas opciones de diseño de gráficas que ofrece SPSSWIN (ejemplo: modificar una gráfica de sectores como una gráfica de barras). Permite cambiar la presentación de las gráficas de áreas, líneas, barras, sectores y mixtas entre sí. Así como histogramas y scatter plots entre sí.
- 11. Chart. Permite realizar modificaciones especificas con respecto a las características de la gráfica que se muestre en pantalla (dependerá del tipo de gráfica, las or ciones disponibles). Dichos cambios se refieren a las características de los titulo, ejes, maree::, notas, etcétera.
- 111. Attributes. Permite modificar la presentación de la gráfica en pantalia (color, patrón de relleno, lineas, etiquetas, etcétera). Este menú corresponde a las funciones que se realizan con la barra de herramientas.

..

# **MANEJO** DE DATOS EN **LA** VENTANA DE **NE\VDATA**

#### l. DEFINE VARIAllLE.

-------·-

 $\bullet$ 

. .

•

 $\bullet$ 

Permite definir las características de las variables desde la ventana de NEWDATA (actúa como el doble clic en los botones de los nombres de las variables).

Si se quiere definir la etiqueta de una variable directamente en la ventana de sintaxis, utilice las instrucciones VARIABLE LABELS y VALUE LABELS.

#### 2. TEMPLATE.

Permite definir los atributos de un grupo de variables en forma rápida .

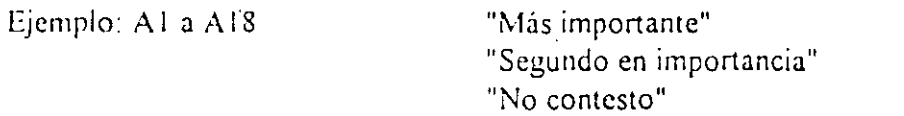

Un archivo de datos puede utilizar diversos templates, por lo que deberá crearlos (ddinicndo las características de cada uno de éstos), posteriormente seleccionar las variables y aplicar el template correspondiente.

#### 3. INSERT VARIABLE.

Permite insertar una variable. Inserta una variable a la izquierda de aquella en la que se encuentra ubicado el cursor. Para borrar una variable se deberá marcar (presionando el botón del nombre de la variable) y suprimir con "SUPR"

4. INSERT CASE

Permite insertar un caso. Inserta un caso en la linea superior del lugar en el que se encuentre ubicado el cursor. Para borrar un caso, se deberá marcar (presionando el botón del número de caso) y suprimir con "SUPR"

#### 5. GO TO CASE

Permite desplazarse rápidamente dentro de la base de datos para ubicar un caso en particular. Su función es exclusivamente de ubicación.

#### 6. SORT CASE

Permite elegir una o más variables y· ordenar los casos a partir de las cualidades de éstas. Cuando se seleccionan diversas variables, se realiza el ordenamiento a partir de las cualidades secuenciales de cada una de ellas.

·.

·~·

#### 7. TRANSPOSE

*:* 

*:* 

Permite modificar la posición de los datos, haciendo un cambio entre la ubicación de las columnas y los renglones (función que puede resultar muy útil cuando se exportan datos de bases cuya lógica incluye a los sujetos en las columnas y a las variables en los renglones).

#### 8. MERGE FILE.

*Agregar casos.* Permite combinar los casos de dos o más archivos. Agregar variables. Permite combinar las variables de dos o más archivos.

#### 9. AGGREGATE.

Permite combinar grupos de casos en un mismo archivo.

#### IO.SPLIT FILE.

Permite dividir al grupo en subgrupos para el analisis.

#### ll.SELECT CASES.

Permite seleccionar casos a partir de una condición especifica. La selección de casos que se realiza mediante la opción de select cases es definitiva y modifica la organización del archivo de datos.

Las selecciones pueden realizarse a partir de tres alternativas:

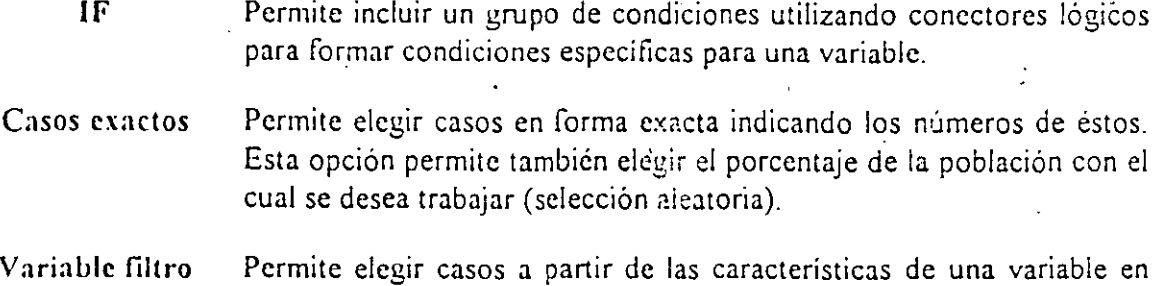

Las selecciones de casos realizadas con cualquiera de estas opciones permiten elegir entre la posibilidad de borrar o filtrar los casos no seleccionados.

#### 12. SELECCIÓN TEMPORAL.

particular.

Si se desea hacer las selecciones en forma temporal, de tal modo que permita en una misma ejecución trabajar con distintas secciones de la población. ;e deberá utilizar la instrucción SELECT IF, anteponiendo siempre el comando TEMPORARY.

La instrucción SELECT lf deberá indicar las condiciones que se desea cumpla la selección, tal y como se indica en la opción IF de SELECT CASES.

••

•

# **UTILERÍAS**

El menú UTILITIES, ofrece una ayuda especializada para el apoyo de los diversos análisis estadísticos, entre los cuales se distinguen:

#### **l. COMMAND INDEX**

Permite consultar cualquier ·comando y verificar sus sintaxis. Este menú muestra "todos" los comandos disponibles dentro de SPSSWIN, incluso aquellos que no se encuentran disponibles en los menús desplegables.

#### 2. FONTS

•

. .

•

•

Per: ... ite modificar las fuentes que se utilizan en la ventana activa.

#### **3. VARIABLES**

Muestra la información de cada una de las variables y permite seleccionarlas y pegarlas en la ventana de sintax.

# **4. FILE INFO (DISPLAY)**

Muestra las características de todas las variables incluidas en el archivo de datos activo.

### **5. OUTPUT PAGE TITLE**

Define los títulos y subtítulos que se incluirán en el archivo de resultados. Esta instrucción puede ser utilizada varias veces en el archivo de sintaxis. También puede ser utilizada varias veces cuando el archivo se ejecuta directamente desde los menús desplegables.

### **6. DIFINE SETS**

Define las variables que se mostrarán disponibles en las cajas de diálogo, sin modificar el contenido de la base de datos.

#### **7. USE SETS**

Permite elegir el SET creado para utilizar y desplegar variables en las cajas de diálogo. Pueden utilizarse todas las variables originales de la base, las variables nuevas o aquellas detinidas en un SET personalizado.

,

---~~--e=------·="'--=-'--'-'===

;

#### 8. **GRID LINES.**

Alterna la presentación o no de las líneas de separación entre los valores de las variables en la ventana de datos.

#### VALUE LABELS. 9.

Despliega las etiquetas de los valores de las variables en la ventana de datos.

#### DESIGNATE WINDOWS 10.

Permite seleccionar cuál será la ventana activa de resultados (cuando se tiene más de una abierta).

Esta instrucción puede s  $\text{rsc}$  por la $\text{m}$ on del botón  $\sqrt{335}$ 

# **MATERIALES DE APOYO DIDÁCTICO EN EL USO DE UN PROGRAMA ESTADÍSTICO POR COMPUTADORA**

--~--

-·--··· \_\_\_..:\_\_\_\_\_\_\_ \_ \_\_\_ ;\_-\_\_\_\_ \_

'·--·---~

'•

# **Guía para el Usuario de SPSS!PC+ en DOS**

•

•

•

El objetivo de esta sección es proporcionar al usuario que ya está familiarizado con ·el uso de los comandos en SPSS/PC+ en DOS, una guia para aplicar las instrucciones más comunes en SPSS para Windows.

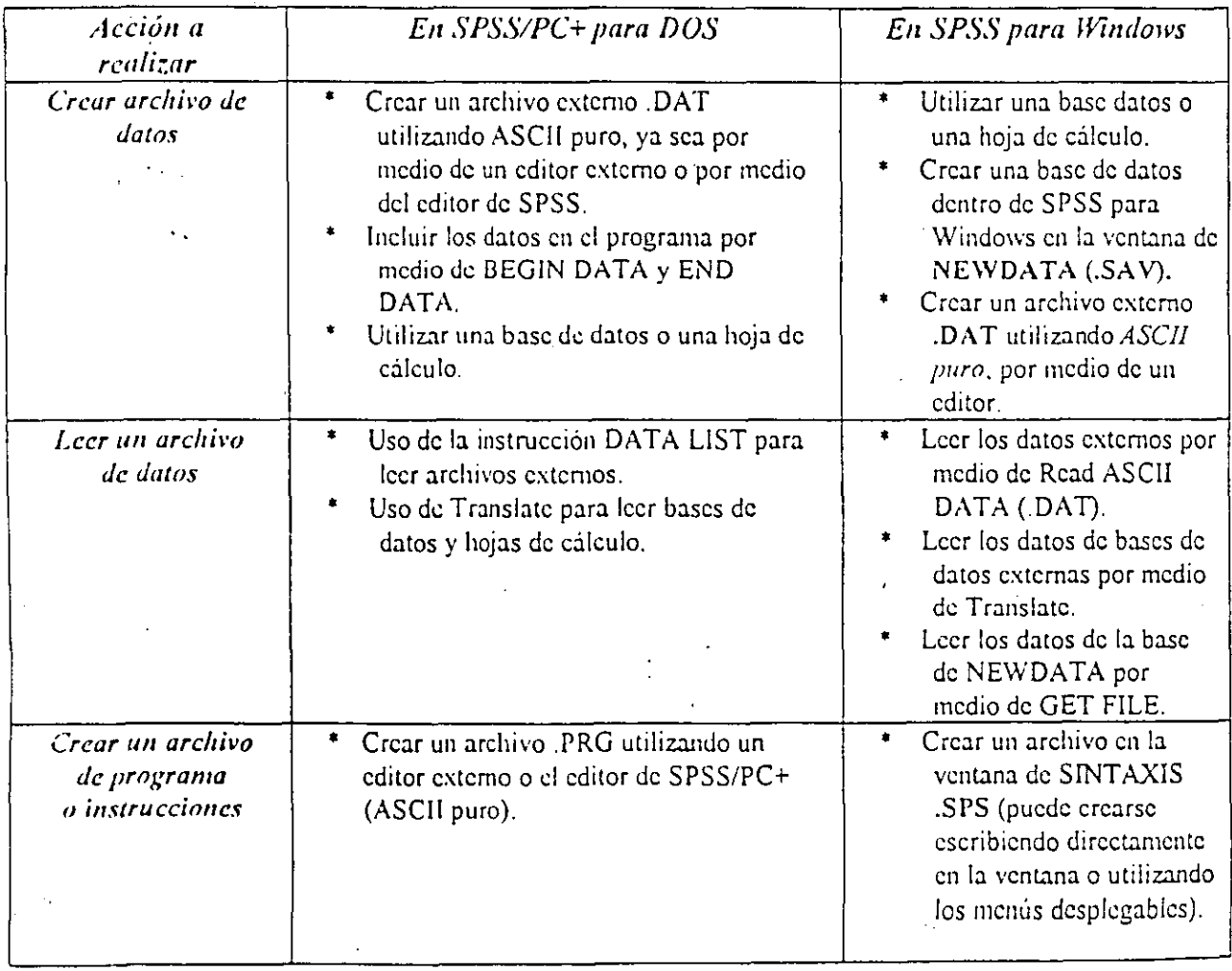

*¡\/atcrialcs Jc apoyo JiJJctico c/1* el *uso Jc un ¡;.-• •;rama cstadistico por computadora Página SS* 

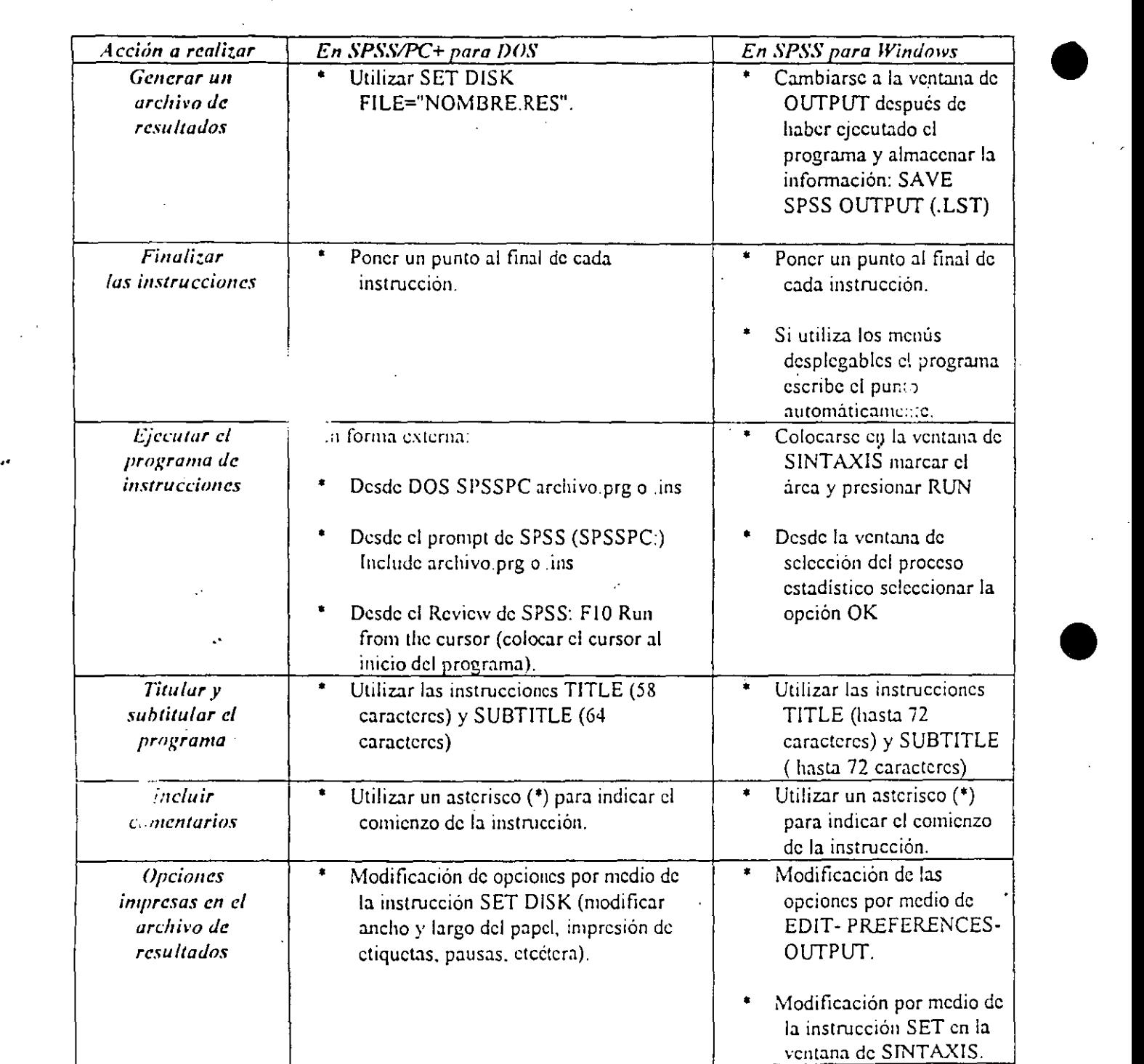

*Materiales de apoyo didáctico en el uso de un programa estadístico por computadora · Página 56* 

•

~'

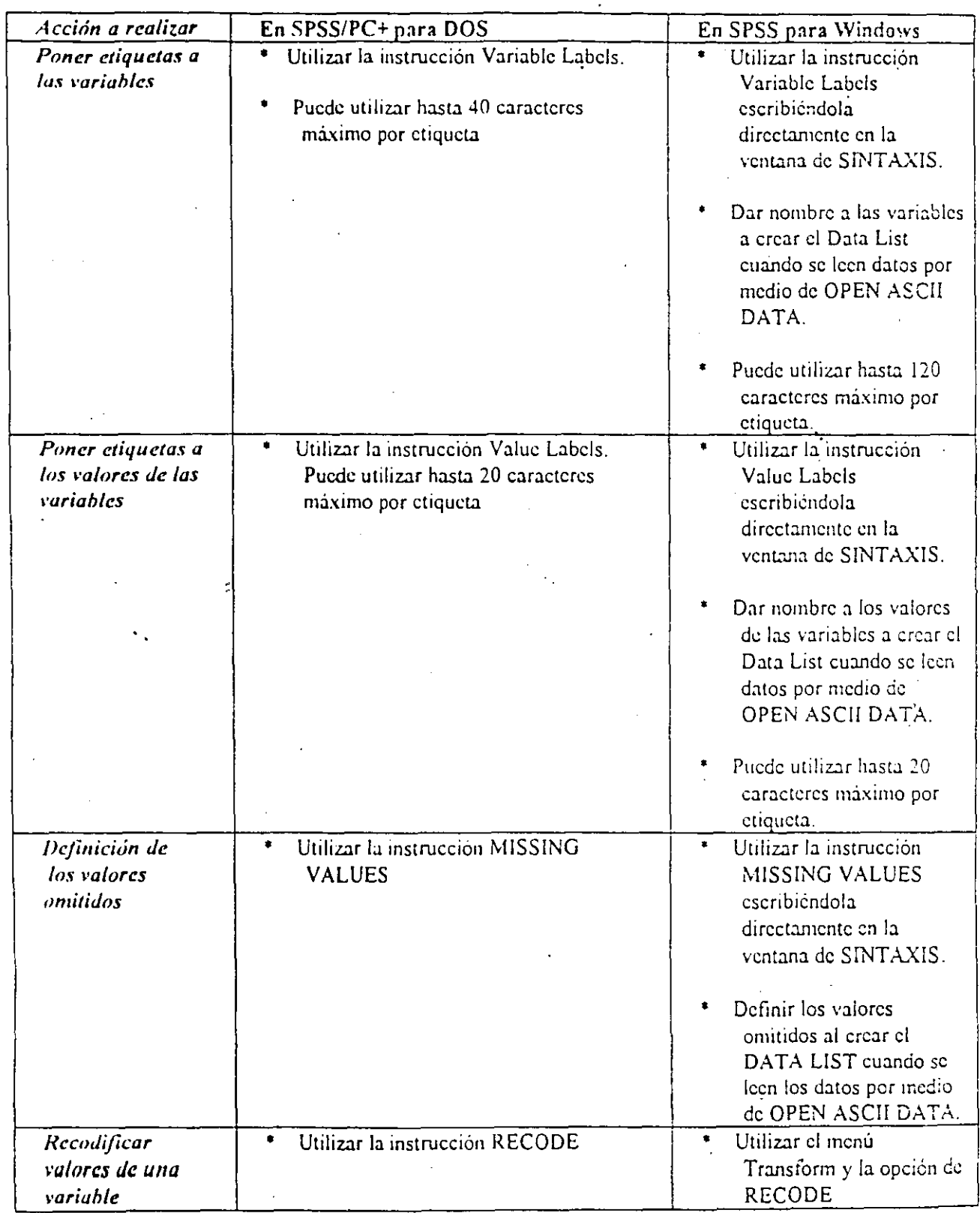

۰.

Materiales de apoyo didáctico en el uso de un programa estadístico por computadora Página 57

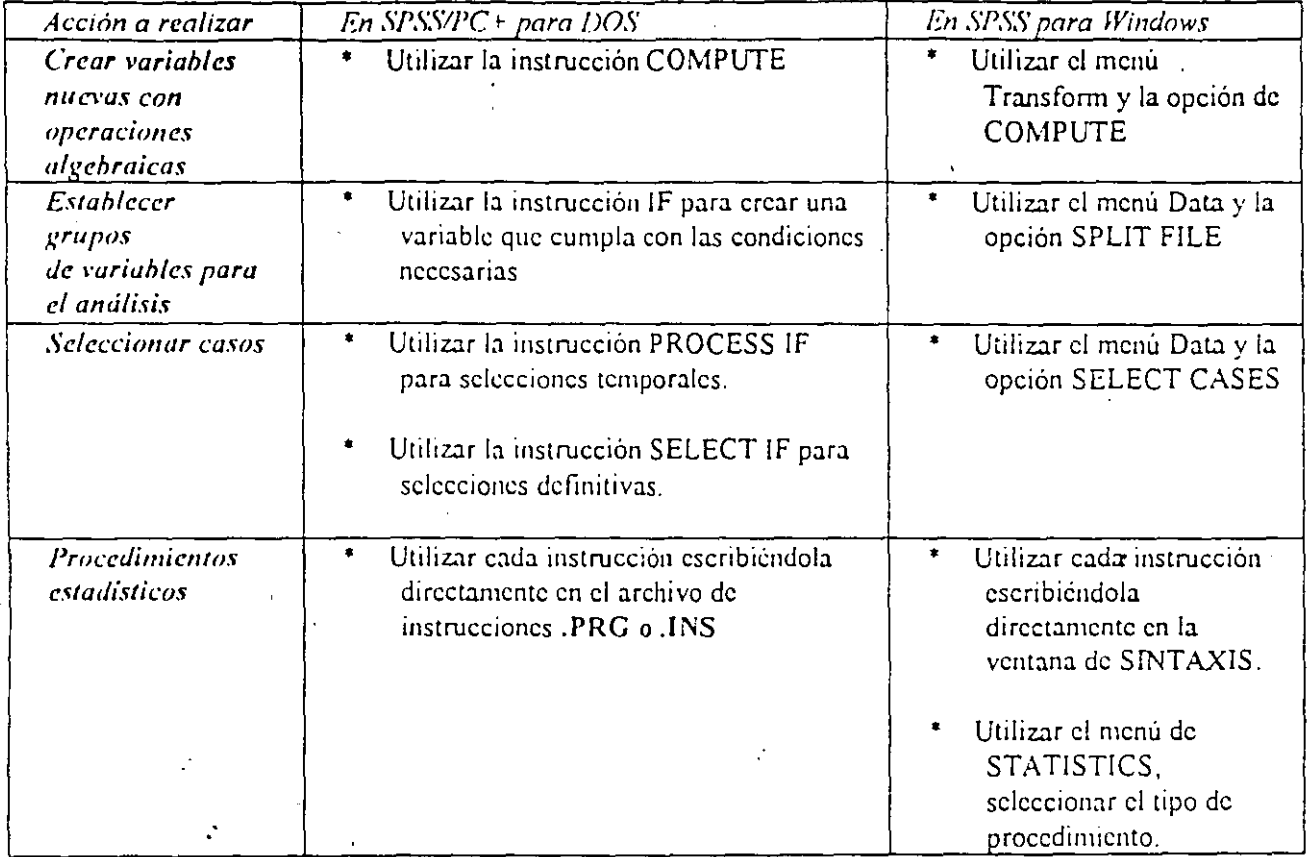

Materiales de apoyo didáctico en el uso de un programa estadístico por computadora Pégina 53

# Elaboración de una guía de codificación5

•

..

 $\bullet$ 

•

#### *Por: Benito Ramire: Prado.*

..

·¡

El presente documento se integra por un conjunto de ideas rectoras que es necesario seguir en la elaboración de una guía de codificación, con lo cual se desea homogeneizar tanto la elaboración de las bases de datos, como la elaboración de los documentos que se derivan del manejo y análisis de los datos, tales como: las guias de codificación o diccionarios de datos, los instructivos o manuales para los encuestadores, los programas para el análisis de datos, las sub-bases de datos y la elaboración de los concentrados.

El formato de la guia de codificación o diccionario consta de los elementos que a continuación se enumeran:

- 1. NOMBRE DE LA VARIABLE. En este apartado se asignará una clave de ocho caracteres. como máximo, que contenga la información completa de la variable, por lo que será única e irrepetible, aqui se recomienda asignar nombres estándar en forma secuencial y no mnemotécnicos pues de estos últimos la única persona que los conoce es quien nombra a la variable, lo cual no siempre resulta ser una regla<sup>6</sup>.
- 2.- ETIQUETA DE LA VARIABLE. En este apartado se transcribirá el texto de la pregunta por lo que se utilizará como referencia para futuras consultas, pero dicho texto no interferirá con los demás elementos de la tabla o de los programas de análisis estadísticos.
- 3. TIPO DE VARIABLE. Aquí se indicará el tipo de variable a partir de las categorías de: *ALFABÉTICA, NUMÉRICA y NUMÉRICA CON JJECIMALES*, indicando en su caso cuantos decimales tiene.
- CAMPOS QUE UTILIZA. En este lugar de la tabla se ha de indicar el total de campos que se han reservado para poder almacenar toda la información que se genere a partir de las preguntas.

<sup>-~</sup> *,\/muwl* p11m *la dahomCIÓII de una* g11ía *de codiflcacirjn\_* (~ur.w *SPSS;flC;. Unidod di! (tim¡mto, bifonllótica e !nstnmwltaciJII. Facultad de Psicuiogin. U.V.:l..\* f. *i?anúrcz Prado* 

*<sup>6</sup> l'cr "Propue.ua de* cn·r~n'os *para dt'finir el nombre* d~· *una \'ariable* ".

5. CÓDIGOS. Este apartado en particular consta de dos  $\epsilon$  ementos: el valor de los códigos y las etiquetas correspondientes a dichos valores, aún cuando es posible considerarlo como un solo bloque de información es preferible utilizarla por separado por la facilidad que a la larga proporciona dicho manejo.~

~ --~~--\_\_\_\_\_:;:\_\_\_\_---~--

 $\bullet$ 

•

•

..

..

- 5.1 VALOR DE LOS CÓDIGOS. Es pertinente transcribir en este sitio las diferentes opciones de respuesta representadas por un valor numérico generadas por la pregunta, para de esta forma tener una mayor control sobre los datos.
- 5.2 ETIQUETAS DE LOS VALORES. En esta sección de la guía de codificación es necesario transcribir las difc.; ·::es opciones de respuesta que se asocian a los valores que se indicaror ::. el apartado anterior, para tener presente los elementos que conforman : ias diversas opciones .
	- 6. VALORES PERDIDOS. En toda investigación se ha de encontrar ·que. o no toda la gente responde o si lo hace omite algunas preguntas, es pues importante considerar este aspecto, al momento de realizar los análisis, pues si se dan datos que no entran dentro de los rangos válidos, estos falsean la información; por ello es importante indicar un valor o conjunto de valores que cumplan con esta función. En este punto en , particular se ha creado la tradición de utilizar al "9" o cadenas de nueve "99" "999" etc., como el valor que representa a esas situaciones en la que la respuesta que se presenta es inválida o simplemente no se obtiene.
	- Como una nota adicional caba mencionar que es común encontrar en las encuestas o cuestionarios pción "OTRO", lo cual resulta útil cuando se intenta obtener inforcional a la que el investigador ha anticipado y que por su misma --~aleza es muy raro encontrar, también esta respuesta tiene un valor tradicional para su captura, su valor es el **ocho "8" o sus cadenas "88" 11888 <sup>11</sup> , cte.**

El formato que se presenta a continuación puede servir como una sugerencia para presentar la guia de codificación:

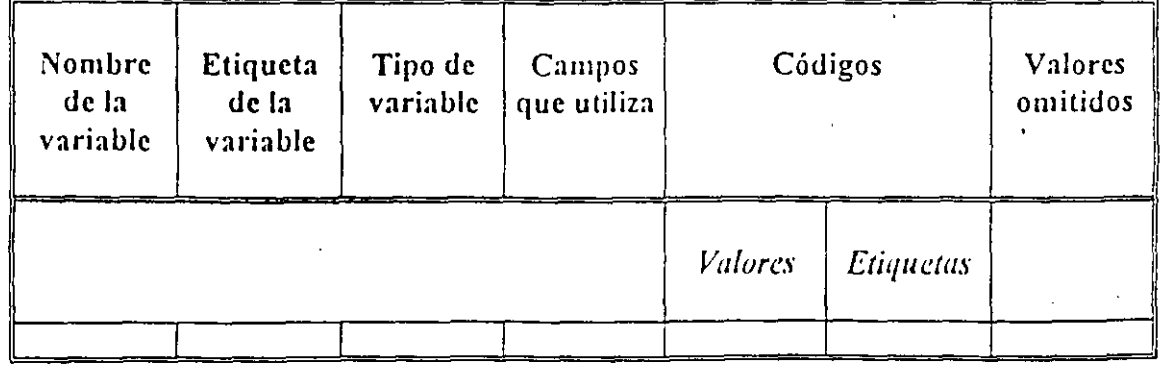

*,\fatcrialcs de apoyo didáctico en e/11so de llllf>rograma c5tadístico por computadora ré¡f.na 60* 

# Criterios para definir el ñombre de una variable.

•

..

•

•

Tal y como se describe en la guía para elaborar una tabla de codificación, el nombre de una variable puede tener hasta 8 caracteres como máximo, comenzando siempre por un carácter alfabético.

Sin embargo, el nombre de la variable puede ser tan arbitrario como· el usuario lo desee, no obstante se recomienda que el nombre se que otorga a una variable proporcione suficiente información como para recordarla en usos posteriores.

Algunos criterios que facilitan la definición del nombre que se le otorga a una variable son los siguientes:

l. Si utiliza 111ás de un instrumento. el primer caracter del nombre de su variable identifica el tipo de instrumento que está utilizando, por ejemplo:

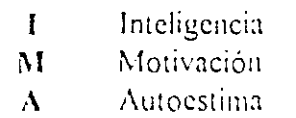

*2.* Si su imtf11111ento está dividido· en secciones o apartados. el segundo caracter del nombre de su variable, identifica la sección. por ejemplo·

- . .  $\overline{S}$ Socio económicas
	- **1**  lnfonnativas
	- E Evaluación
- 3. Los caracteres tercero y cuarto, se utilizan para el número de-reactivo de su instrumento, si su instrumento. Para los reactivos 1 al 9, se utiliza la combinación 01, 02, 03, etcétera.
	- $01$  *i i* le interesan las actividades manuales?
	- $02$  *i. Los materiales utilizados le parecieron suficientes?*
- 4. El quinto caracter lo ocupa un (-)"guión" separador. aplicable a aquellos reactivos que incluyen subpreguntas dentro de si mismos. Algunas veces las subpreguntas se derivan de las respuestas del reactivo cuando un sujeto contesta afirmativamente a varias respuestas al mismo tiempo (porque el reactivo así se lo solicita).
- 5. Los caracteres quinto y sexto. ser;i ocupados en su caso por el número de la respuesta de las preguntas descritas anteriormente.

A continuación se presenta un ejemplo de estos criterio

Se presentan al sujeto dos instrumentos, uno sobre mouvación y otro sobre hábitos de estudio, el primer instrumento está dividido en ficha de identificación.y reactivos, el reactivo 24 de este instrumento, pregunta al sujeto sobre los temas que considera más motivantes (este reactivo puede tener más de una respuesta, puesto que un sujeto puede considerar como importante más de un tema).

-- ------ ·--

 $\bullet$ 

•

**•** 

Ante este planteamiento la variable adoptaría su nombre a partir de las siguientes categorías:'

#### Tipo de instrumento

M Motivación

11 llabitos de Estudio

#### Sección del instrumento

Datos de identificación i.

e Contenido

#### Número de pregunta

24 Número de reactivo

Separador con las subpreguntas

Guión de separación

#### Posibles respuestas

- 1 Temas espaciales
- 2 Temas computacionales
- 3 Temas sobre estadística y matemáticas
- 4 Arte
- 5 Deportes

Por lo que una variable que se denominara como MC24 \_1, significaría que pertenece al instrumento de motivación, a las preguntas de contenido, es la pregunta número 24 y tiene corno opción la respuesta Ternas espaciales.

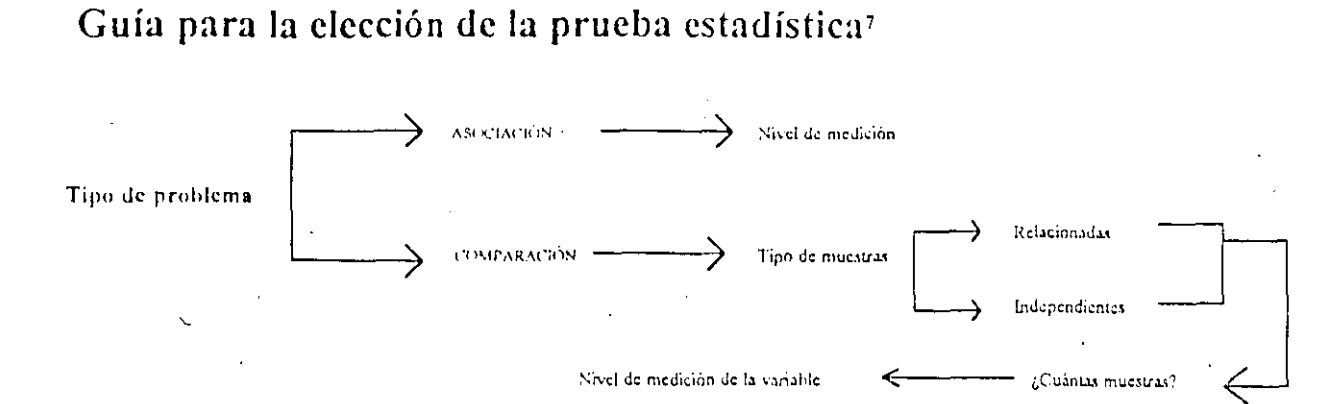

# Elección de la prueba en problemas de asociación

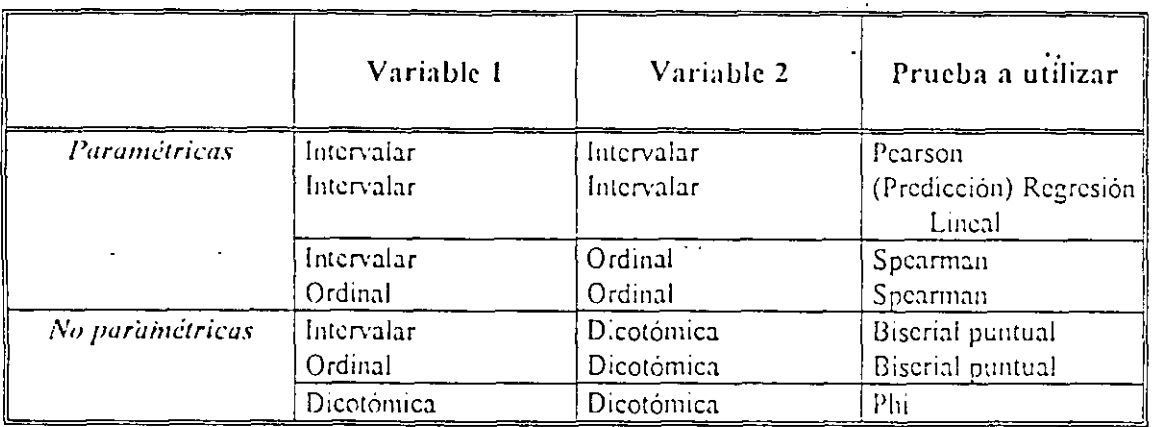

# Elección de la prueba en problemas de comparación

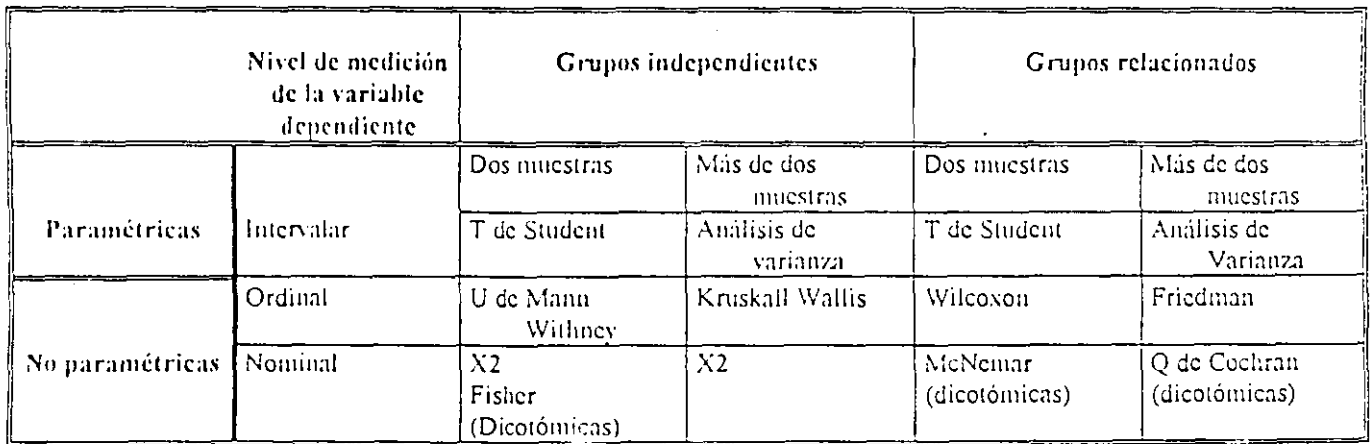

Materiales de apoyo didáctico en el uso de un programa estadístico por computadora Página 63

<sup>7</sup> Guia de elección de la praeba. Manual del curso SPSS/PC + Unidad de Cómputo, Informática e Instrumentación. Ramirez Prado - Monroy Tello

# EJERCICIOS Y PRÁCTICAS DE EVALUACIÓN<sup>8</sup>

Ejercicio # 1 (EjerLSPS) Lectura y definición de datos en formato ASCII

#### ARCHIVO DE DATOS: ASCIII.DAT

Ubicación de las variables dentro del archivo de datos:

identi: 1-3 v1 4-4 v2 5-6 v3 7-7 fla 8-9 f2a 10-11 f3a 12-13 f4a 14-15 f5a 16-17 f6a 18-19 f1t 20-21 f2t 22-23 f3t 24-25 f4t 26-27 f5t 28-29 f6t 30-31 f7t 32-33 f8t 34-35 f9t 36-37 f1i 38-39 f2i 40-41 f3i 42-43 f4i 44-45 f5i 46-47 f6i 48-49 f7i 50-51 f8i 52-53 f9i 54-55 f10i 56-57 f1h 58-59 f2h 60-61 f3h 62-63 f4h 64-65 f5h 66-67 f6h 68-69 f7h 70-71 f8h 72-73 f9h 74-75 f10h 76-77

Nombre y ctiqueta de las variables:

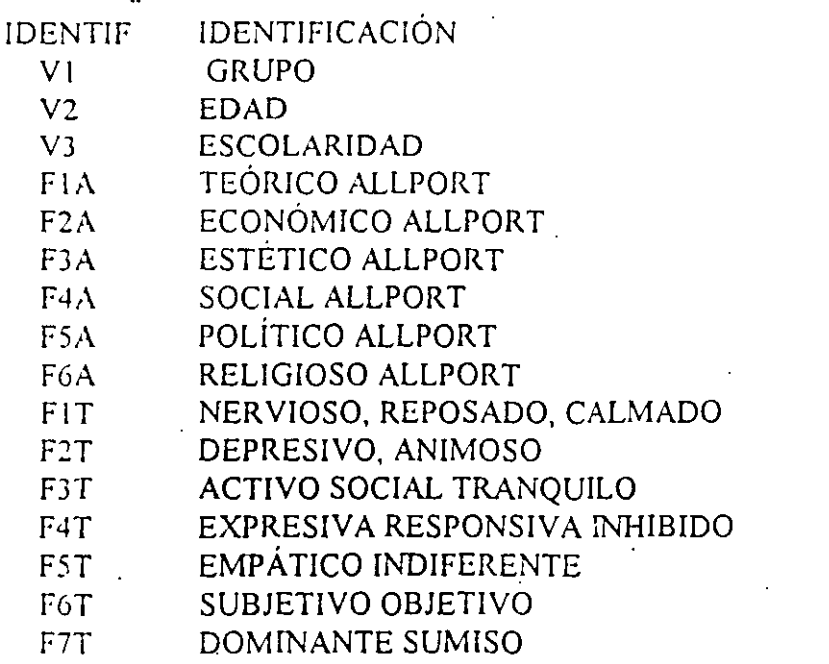

F8T HOSTIL TOLERANTE

Página 65

<sup>8</sup> En este capitulo se incluyen las instrucciones de los ejercicios utilizados para el curso "Introducción a SPSS para Windows" impartido en la Unidad de Cómputo, Informática e Instrumentación . Los archivos de datos para la realización de los mismos forman parte del material didáctico de la Coordinación de Cursos de la UCII y solo están disponibles para sus instructores.

F9T AUTODISCIPLINADO IMPULSIVO FII SERVICIO SOCIAL F21 EJECUTIVO PERSUASIVO F31 VERBAL  $F4I$ ARTES PLÁSTICAS F5I **MUSICAL** F6I ORGANIZACIÓN  $F7I$ **CIENTÍFICO** FS1 CALCULO F9I **MECANICO** FIOI. AIRE LIBRE FIH SERVICIO SOCIAL F2H EJECUTIVO PERSUASIVO F3H **VERBAL** F4H ARTES PLÁSTICAS F5H MUSICAL F6H ORGANIZACIÓN F7H **CIENTÍFICO** FSH CALCULO F<sub>2H</sub> MECÁNICO DESTREZA MANUAL. FIOH

# Nombre y etiqueta de los valores de las variables:

- $V1$ 1 POLICÍAS
	- 2 CIVILES

 $\ddot{\phantom{a}}$ 

- V3 1 PRIMARIA
	- 2 SECUNDARIA
	- 3 PREPARATORIA.

### Ejercicio # 2 (Ejer2.SPS) Definición del DATA LIST (con más de un registro)

## ARCHIVO DE DATOS: ASCII2.DAT

#### Ubicación de las variables dentro del archivo de datos:

#### RENGLÓN 1

 $\mathbf{1}$ 

FOLIO 1-2 V1 3 V2 4-5 V3 6 V4 7 V5 8-9 V6 10 V6 1 11 V7 1 12 V7 2 13 V7 3 14 V7 4 15 V7 5 16 V7 6 17 V7 7 18 V8 19-22 V9 23-24 V9 1 25-28 V10 1 29 V10 2 30 V10 3 31 V10 4 32 V10 01 33-35 V10 02 36-38 V10 03 39-41 V10 04 42-44 V10 05 45-47 V10 06 49-50 V10 07 51-53 V10 08 54-56 V10 09 57-59 V10 10 60-62 V10 11 63-65 V10 12 66-68 V11 1 69 V11 2 70 V11 3 71 V11 4 72 V11 5 73 V11 6 74 V<sub>11</sub> 7 75-76 V<sub>11</sub> 8 77-78 V<sub>13</sub> 79-80

RENGLÓN 2

 $\overline{2}$ 

V14 3 V15 4 V16 5-6 V16 1 7-8 V16 29-11 V17 1 12 V17 2 13 V17 3 14 V17 4 15 V17 5 16 V17 6 17 V17 7 18 V17 8 19 V17 9 20 V17 01 21-23 V17 02 24-26 V17 03 27-29 V17 04 30-32 V17 05 33-35 V17 06 36-38 V17 07 39-41 V17 08 42-44 V17 09 45-47 V24 48 V25 49 V26 50 V27 1 51 V27 2 52 V27 3 53 V28 53 V29 55 V30 56 V31 57 V32 58 V33 59 V34 60 V35 61 V36 62 V12 01 63 V12 02 64-66 V12 03 67 V12 04 68-70 V12 05 71 V12 06 70-74 V18 1 75 V18 2 76 V18 3 77 V18 4 78 V18 5 79 V19 80

**RENGLON** 

3

V20 1 3 V20 2 4 V20 3 5 V20 4 6 V20 5 7 V20 6 8 V20 7 9 V21 1 10 V21 2 11 V21 3 12 V21 4 13 V21 5 14 V21 6 15 V21 7 16 V21 8 17 V22\_1 18 V22\_2 19 V22\_3 20 V22 4 21 V22 5 22 V22 6 23 V22 7 24 V22 8 25 V23 1 26 V23 2 27 V23 3 28 V23 4 29 V37 1 30 V37 2 31 V37 3 32 V37 4 33 V37 5 34 V37 6 35 V37 7 36 V37 8 37 V38 38 V39 1 39 V39 2 40 V39 3 41 V39 4 42 V39 5 43 V39 6 44 V39 7 45 V39 8 46 V40 1 47 V40 2 48 V40 3 49 V40 4 50 V40 5 51 V40 6 52 V40 7 53 V40 8 54 V41 1 55 V41 2 56 V41 3 57 V41 4 58 V41 5 59 V42 60 V43 1 61 V43 2 62 V43 3 63 V43 4 64 V43 5 65 V43 6 66 V43 7 67 V44 1 68 V44 2 69 V44 3 70 V44 4 71 V44 5 72 V44 6 73 V44 7 74 V44 8 75.

Nombre y etiqueta de las variables.<sup>9</sup>

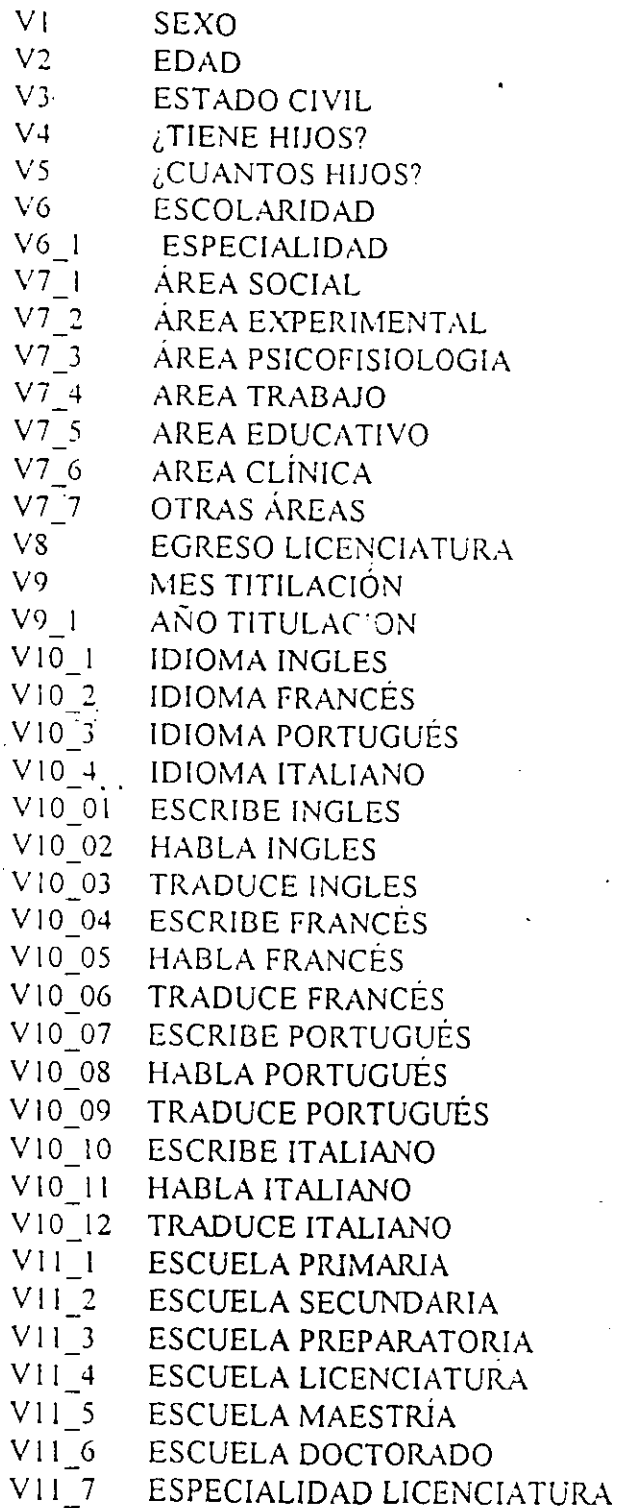

 $V11_8$ ESPECIALIDAD MAESTRÍA

l,

<sup>&</sup>lt;sup>9</sup> Dado que el objetivo de este ejercicio es la creación de un data list de varios registros, no se incluyen las etiquetas de todas las variables, ni las de sus valores.

### Ejercicio # 3 (Ejer3.SPS) Importación de datos (GET TRANSLATE)

Definición de variables por DEFINE VARIABLE, creación y uso de TEMPLATES

GET TRANSLATE FILE='c:\sex.dbf' /TYPE=DBF /MAP.

Nombres y etiquetas de las variables.

- $AI$ MUESTRA DE CARIÑO
- $A2$ MUESTRA DE AMOR
- $A<sub>3</sub>$ DESAHOGAR IMPULSOS
- $A4$ COMPLACER PAREJA
- $A<sub>5</sub>$ CONOCERSE Y CONOCER PAREJA
- $A6$ DIVERTIRSE Y PASAR RATO
- **DESAFIAR A PADRES**  $\Lambda$ 7
- $A8$ DESAFIAR A SOCIEDAD
- $A9$ CONTENTARSE CON PAREJA
- $A10$ ESCAPE DE LA SOLEDAD
- A11 PARA OBTENER DINERO
- $AI2$ PARA SALIR DE MONOTONÍA
- $A13$ **BUSQUEDA DE HORIZONTES**
- $A14$ FORMA DE APROPIARSE PERSONA
- $AI5$ QUITARSE LA CURIOSIDAD
- $A16$ REAFIRMAR PODER SEDUCCION
- $AI7$ REVALORIZAR ASPECTO FISICO
- SUPLIR FALTA DE CARIÑO  $A18$
- $H1$ **JUEGOS SEXUALES**
- $H21$ **EDAD JUEGOS SEXUALES**
- $H22$ EDAD JUEGOS SEX PAREJA
- H<sub>51</sub> HASTA DONDE LLEGARON NIVEL MAXIMO
- H<sub>52</sub> HASTA DONDE LLEGARON NIVEL ANTERIOR

Nombre de los valores y etiqueias.

A1 TO A18 MAS IMPORTANTE  $\mathbf{I}$ SEGUNDO EN IMPORTANCIA  $\overline{2}$  $\mathbf 0$ NO CONTESTO

H51 TO H52  $\mathbf{1}$ 

- **BESOS**  $\overline{2}$ **ABRAZOS**
- ABRAZOS FUERTES  $\overline{3}$
- $\overline{4}$ **CARICIAS SUPERFICIALES**
- $5<sub>1</sub>$ CARICIAS SOBRE ROPA
- CARICIAS BAJA ROPA  $6^{\circ}$
- $\overline{7}$ CARICIAS COMBINADAS
- 8 ROPA LIVIANA
- $\overline{9}$ SEMIDESNUDOS
- 10 DESNUDOS SIN RELACIONES
- 11 RELACIONES SIN COITO
- 12 RELACIONES CON COITO

## Eiercicio # 4 (SEX.SPS) Definición de variables

Utilice el archivo de datos SEX.DBF Almacene los datos en el archivo SEX SAV Almacene su ejercicio en el archivo de sintaxis SEX.SPS Almacene sus resultados en el archivo de salida SEX.LST Almacene su gráfica como SEX.CHT

- 1. Abra el archivo SEX.DBF y utilice la opción PASTE para incluir la instrucción el la ventana de SINTAX (proceda de igual forma con todas las instrucciones, utilizando PASTE para incluirlas en el artivo de instrucciones). Nota: antes de utilizar los siguientes procedimientos ejecute la instrucción GET TRANSULTE para tener acceso a los datos.
- 2. Ponga etiquetas a los valores de las variables utilizando la opción TEMPLATE para las variables que así lo permitan.
- 3. Ponga las etiquetas restantes utilizando la opción de DEFINE VARIABLE o bien VALUE LABELS desde el archivo de instrucciones.
- 4. Ordenar la base de datos a partir de la variable sexo y edad SORT CASE.
- 5. Copie la variable EDAD como EDAD2.
- 6. Recodificar la variable EDAD2 en "Chicos" de 16 y 17 años y "Grandes" de 18 y 19 años.
- 7. Seleccionar temporalmente a las mujeres y realizar un análisis de frecuencias con las variables A1 a A18 sin gráficas.
- 8. Sumar los reactivos A1 a A18 y dividirlo entre 18 (sumarlo en la variable TOTAL)
- 9. Seleccionar temporalmente a los chicos y realizar un análisis de frecuencias de la variable TOTAL. Incluyendo una gráfica de barras.
- 10. Edite la gráfica de la variable TOTAL, incluya un título en negritas con letra Courier, centrado que diga "DISTRIBUCIÓN DE DATOS OPINIÓN ESTUDIANTES (Promedio)". Ponga en esmañol, los títulos de los ejes. Modifique el formato de las barras a tercera mensión. Cambie el color de las barras a verde e inclúyale un tramado. Incluy: ...a nota en la gráfica.
## Ejercicio# 5 (EjerG.SPS) i\lanrjo y selección de datos

Utilice el archivo de datos SEXSA V y almacene los cambios. Almacene su ejercicio en el archivo de sintaxis Ejer5 SPS Almacene sus resultados en el archivo de salida Ejer5.LST

- 1. Convierta la variable sexo en variable numérica, otorgando el valor 1 a el sexo masculino y el valor *2* al sexo femenino. Convierta también la variable H 1 como variable numérica otorgando el valor l al "S!" y el valor *2* al "NO".
- 2. Borre la variable H52.

•<br>•

•

•

3. Modifique el nombre de la variable sexo como VI desde la ventana de NEWDATA.

4. Utilice las instrucciones VARIABLE LABELS Y VALUE LABELS o DEFINE VARIABLES (menús desplegables) y ponga etiqueta a la variable sexo y a sus nuevos valores.

5. Ordene la base de datos a partir de la siguiente manera:

• Edad (ascendente)

• Sexo (descendente)

• Grado (ascendente)

- 6. Seleccione temporalmente a los de sujetos de 16 años y obtenga los puntajes "Z" de las variables A 1 a A 18 (almacenándolas como variables).
- 7. Seleccione al 69% de la población para realizar el siguiente análisis estadístico.
- 8. Obtenga un listado de las variables sexo, edad y grado, incluyendo el número de caso.
- 9. Seleccione nuevamente a toda la población para el siguiente.análisis estadístico.
- lO. Realice un análisis de frecuencias para las variables de las variables B 1 y 82 solo para los hombres de 18 años. Incluya las medidas de tendencia central disponibles en el análisis de frecuencias. (No incluya gráfica) .

" *:\_* ~,

## Ejercicio # 6 (PRACIND.SPS) Repaso

## Práctica individual de evaluación de logros.

El objetivo de este ejercicio es hacer un repaso en forma práctica de las instrucciones revisadas hasta este momento, de tal modo que permita al instructor verificar los logros de los alumnos y aclarar las dudas generadas a partir de la solución de éste. El resultado de esta práctica no afectará la calificación final, dado que únicamente es un ejercicio de evaluación de contenidos.

Para realizar la práctica utilice el archivo PRACIND. SAV que le proporcionará su instructor (copie el archivo de datos a su disco de trabajo). Todas las instrucciones deberá "pegarlas" en un archivo de sintaxis que guardará con el nombre de PRACIND.SAV al finalizar el ejercicio, limpie la ventana de resultados y ejecute todas las instrucciones, almacenando el archivo de salida con el nombre de PRACIND.LST.

Recuerde: el objetivo del ejercicio es clarificar las dudas del material revisado hasta el momento, ¡No se quede con la duda!, si alguna instrucción no la comprende, pregunte al instructor.

#### El problema planteado es el siguiente:

Un estudiante que aspira a obtener su grado de Licenciatura, aplica un cuestionario a alumnos de la Facultad de Medicina, con el objetivo de conocer las posibles diferencias entre hombres y mujeres por grupos de edad en cuanto a la actitud hacia dejar de fumar.

El cuestionario que aplica consta de 10 reactivos cada uno de ellos con las siguientes categorias:

- 1 Muy dispuesto
- 2 Dispuesto
- 3.- Indiferente
- 4 Poco dispuesto
- 5.- Indispuesto

Para obtener una ficha de identificación de los sujetos se recopilaron los siguientes datos sociodemográficos:

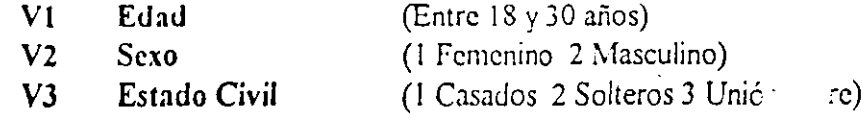

73 Página

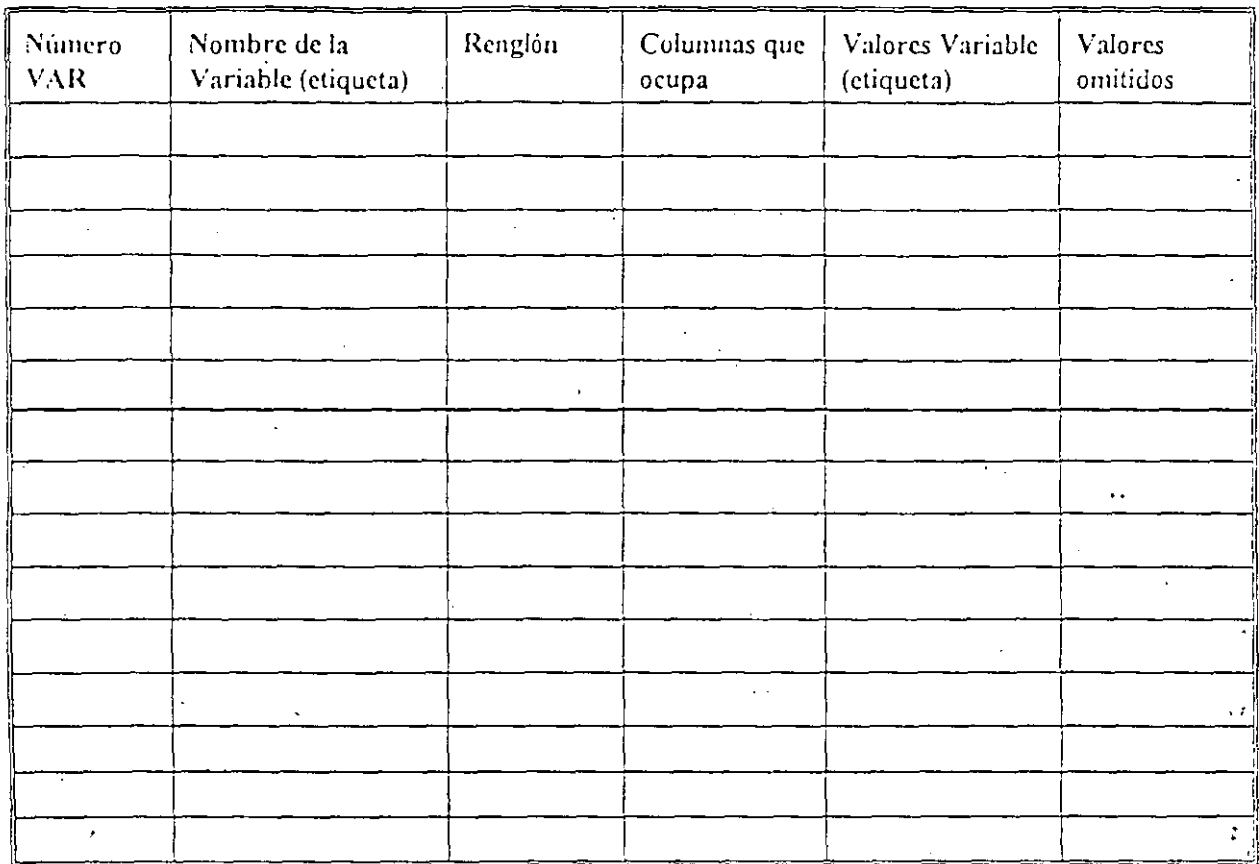

Utilice la siguiente tabla para realizar la tabla de codificación.

Utilice comentarios para indicar los diferentes cambios de instrucciones. Titule el programa con su nombre y la fecha del día de hoy. Subtitule las instrucciones que lo requieran.

#### Realice las siguientes instrucciones:

Nota: utilice un TEMPLATE almacenándolo como PRACIND para los reactivos (etiquetas de los valores y valores omitidos).

- Ponga etiquetas a las variables y a los valores de las mismas.  $\lfloor 1 \rfloor$
- Defina los valores omitidos utilizando como código el número 9 o cadenas de  $2.$ éstos.
- Los reactivos 1, 3, 5, 7 y 9 son reactivos inversos conviértalos a reactivos 3. directos (el valor 5 como 1, el 4 como 2, etcétera).

4. La edad se utilizará también como variable de comparación, por lo tanto convierta la variable edad en una variable nominal que incluya los siguientes valores:

-· \_\_ ...:.::..\_:.. ---- --·.:. --·...::::==....-:::::::..\_-=:--

•

•

•

- 1 (18 a 20 "jóvenes")
- 2  $(21 a 25 "medios")$
- 3 (26 a 30 "adultos")

..

- 5. La actitud será evaluada por el total de la suma de los reactivos r1 a r10 donde el puntaje más bajo de 10 significa "actitud negativa" y el más alto de 50 significa "actitud positiva" hacia dejar de fumar. Obtenga el total de los reactivos.
- 6. Muestre la distribución del puntaje total en la población, incluyendo la media, mediana. y desviación estandar. (No incluya gráfica).
- 7 Describa las caracteristicas generales de la población con respecto a las variables sociodemográficas, incluyendo una gráfica distinta para cada una de ellas (sectores, barras, lineas, etcétera).
- 8. Edite sus gráficas. incluyendo títulos en español, formato en tercera dimensión para la gráfica que lo permita, colore, patrones y tipos de letra . Almacene sus gráficas como prac l.cht, prac2.cht y prac3 .cht
- 9. Ordene la base de datos en función de la variable sexo en forma ascendente y la variable edad en forma descendente.
- 10. Borre de la base de datos la variable id.
- 11. Incluya un caso entre los casos 10 y 11 (de tal modo que se generen 81 casos) y agregue los siguientes valores: 3, 2, 1, 5, 3, 5, 4, 2, 2, 2, 2, 1, 1
- 12. Seleccione temporalmente a Jos hombres y muestre la frecuencia de las variables: edad, estado civil y total (sin incluir gráfica).
- *Opcional.* el objetivo de la investigación es determinar las diferencias entre hombres y mujeres. así como entre grupos de edad. Aplique la prueba estadística necesaria (en ambos casos) para determinar si existen diferencias estadísticamente significativas entre:
	- a. Hombres y mujeres con respecto al puntaje total de los reactivos.
	- b. Jóvenes, medios y adultos con respecto al puntaje total de los reactivos.

Incluya un comentario antes de estas pruebas indicando el ti $\circ$  de prueba (relacionado con el grupo) que utilizará y porqué.

## Ejercicio #7 (Ejer7.SPS) Pruebas estadísticas

Utilice la base de datos SEX. SA V Almacene los cambios realizados en la base de datos. Almacene su archivo de instrucciones en el archivo EJER7.SPS Almacene su gráfica como EJER7.CHT

..

•

. .

•

•

- \luestre la distribución de la población para las variables vi y v2, incluyendo medidas de tendencia central y dispersión, asi como una gráfica de sectores (para cada variable) desde la misma instrucción.
- 2. Obtenga el punta Z para los reactivos r1 y r2, guárdelos como una variable y gralique ambos puntajcs en una gráfica de barras.
- Sólo para los hombres presente por medio de una tabla, la relación entre las variables V3 y A1, obteniendo el valor de la prueba  $J_1^2$
- **4 Determine si L:.'\·lstcn dircrcncias cst:1Ui.sticamcnte s'1gnificativas entre hombres y**  mujeres, con respecto a las variables  $\overline{A}$  1 a la $\overline{A}$ 7.
- 5 Determine si existen diferencias estadísticamente· significativas entre los distintos grupos de edad y el puntaje total de Jos reactivos (r,ecuerde que la variable TOTAL, fue generada en una sesión anterior de trabajo).
- 6. Muestre un listado de los puntajes obtenidos por cada sujeto para la variable TOTAL, utilizando solo el 95% de los casos.
- 7. Utilice el 100% de la población y corrobore si existe asociación estadísticamente significativa entre todos los reactivos (variables A1 a A18).

. '

#### Ejercicio# *8* (EQUIPO.SPS) Preparación para examen

El objetivo de este ejercicio es preparar al grupo para su evaluación final, por lo que en éste se incluye la aplicación práctica de los contenidos revisados a lo largo del curso.

El ejercicio deberá realizarse en equipo, al concluir la ejecución del mismo, será verificado por su instructor, si su ejercicio fuera desarrollado sin error alguno, recibirá una bonificación de un punto sobre su calificación final. Si por el contrario su ejercicio presenta cualquier tipo de error, será corregido con ayuda de su instructor, pero no obtendrá bonificación alguna.

Los datos para la realización de este ejercicio, se le proporcionarán en una base de datos de DBase3+ con el nombre de EQUIPO.DBF. Y deberá utilizarlo para hacer una prueba del funcionamiento del programa. ·.

Las instrucciones deberán "pegarse" en el archivo de sintaxis: EQUIPO.SPS.

Planteamiento:

'•

Con la finalidad de modificar los temarios de· algunas materias. en una institución educativa se aplicó un cuestionario sobre sexualidad humana a 25 sujetos, alumnos de preparatoria. para conocer las posibles diferencias entre el tipo de información que manejaban hombres y mujeres.

Además de los reactivos del cuestionario. se tomaron en cuenta las siguientes variabies:

- 1 Número de sujeto. NUMSUJ
- 2.- Edad (en años cumplidos de 15 a 18) V 1
- J.- Sexo (femenino 1 y masculino 2). *V2*
- 4.- Escolaridad (lo. a 6o. semestre de preparatoria codificados del 1 al6) V3
- 5.- Estado Civil (casado 1, soltero 2. unión libre J). V4
- 6.- Reactivos RI al R20

El cuestionario, consistió en 20 preguntas sobre aspectos generales de sexualidad humana: cada uno de ellos podía ser evaluado en 1 de 5 categorías [ ( 1 no lo sabía) (2 lo conozco poco) (J no lo recuerdo) (4 lo conozco) (5 lo conozco muy bien)].

Como el objetivo del cuestionario es conocer. quienes manejan mayor cantidad de conceptos y en qué forma se distribuyen los conocimientos: se consideró que el manejo de con~cpto de sexualidad humana es igual al total de resultados de todos los reactivos (sur.' de reactivos).

·--~ -··-----· ---.-·---=====-----.

•

•

**•** 

A continuación se presenta el listado de actividades a realizar para este ejercicio.

- Modifique las características del archivo de resultados bajo los siguientes principios No incluir los comandos en el archivo de resultados, modificar el largo de la página a 82 caracteres, modificar el largo de la página a 57 líneas, presentar el texto de la ventana de resultados con letra TIMES NEW ROMAN de tamaño 12 y estilo normal.
- $B -$ Titule el programa, con el primer nombre de todos los integrantes del equipo.
- e-

 $D -$ 

 $\Lambda$ -

•

 $\cdot$  '

•

•

Exporte la base de datos de DBASE y almacénela como un archivo .SAV (EQUIPO SAV)

- Genere un template (EQUIPO) para dar nombre a los valores y determinar el valor missing para todos los reactivos. Defina las etiquetas de las variables y de sus valores que no fueron definidas por el Template.
- E.-
- Deiina los valores omitidos para el resto de las variables (aquellas que no fueron definidas por el TEMPLATE).

Para resolver cada una de las preguntas que se presentan a continuación, deberás incluir un comentario que explique el uso de dicha instrucción y un subtitulo que clarifique los resultados: no olvidando utilizar las estadísticas y opciones adecuados.

- $1 -$ ¿Cuál es la cantidad de hombres y mujeres en la población total?.
- $2.4$ ¿Cómo se distribuye la población en cuanto a escolaridad, estado civil y edad? (Representelo también por medio de gráficas)
- **.1.-** ¿Cuál es el resultado total del cuestionario PARA CADA SUJETO?.
- <sup>~</sup> ¿[xisten diferencias estadísticamente significativas entre hombres y mujeres con respecto al total del cuestionario?
- *5.-* ¿Existe asociación alguna entre la escolaridad y el total del cuestionario, unicamente en las mujeres?
- $6 -$ ¿Existe alguna relación entre el estado civil y el total del cuestionario, unicamente en los hombres?
- 7.- Muestre por medio de una tabla los porcentajes de las variables, escolaridad, estado civil y edad: relacionados con la variable sexo.
- S.- Sólo de los hombres obtenga el cruce de las variables edad y cada uno de los reactivos, obteniendo la correlación.
- $9 -$ Despliegue la información al respecto del formato de todas las variables (no incluya los reactivos).

 $10. -$ Agrupe la escolaridad, de tal modo que forme tres grupos: De 1o. y 2o. semestre como 1 (principiantes); de 3o. y 4o. semestre como 2 (medios); y de 50. y 60. semestre como 3 (avanzados). Posteriormente ponga etiquetas a los valores de esta variable

Liste los datos del total de los reactivos, solo para los sujetos que pertenezcan al grupo de escolaridad MEDIOS.

 $11 -$ 

## Ejercicio #9 (GLOBAL.SPS)<sup>10</sup> Aplicación global de instrucciones

Este ejercicio reúne todas las instrucciones revisadas a lo largo del curso y te permite evaluar las siguientes áreas;

- · El desarrollo lógico del programa.
- El adecuado uso de las instrucciones.
- Las pruebas estadísticas adecuadas.
- La presentación del Programa.

#### En resumen la calidad total del trabajo.

#### Planteamiento del problema:

El presente Instrumento se aplicó a una muestra total de 100 personas, en donde junto con la respuesta a los reactivos se obtuvieron los siguientes datos:

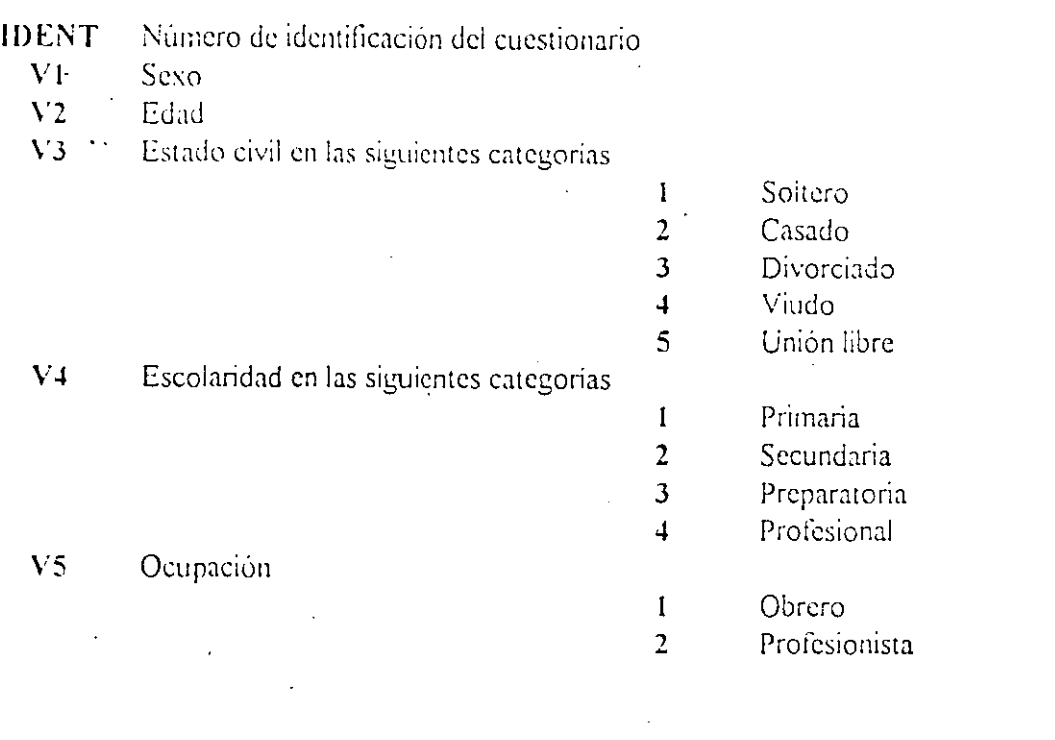

 $^{10}$  Ejercicio optativo, que incluye todas las instrucciones revisadas a lo largo del curso.

Lo anterior evaluado por medio del siguiente cuestionario:

Buen día estamos haciendo un estudio por medio del cual deseamos conocer qué tan satisfecho se encuentra usted en diferentes condiciones, suplicamos que conteste lo más sinceramente posible, ya que su información será completamente confidencial:

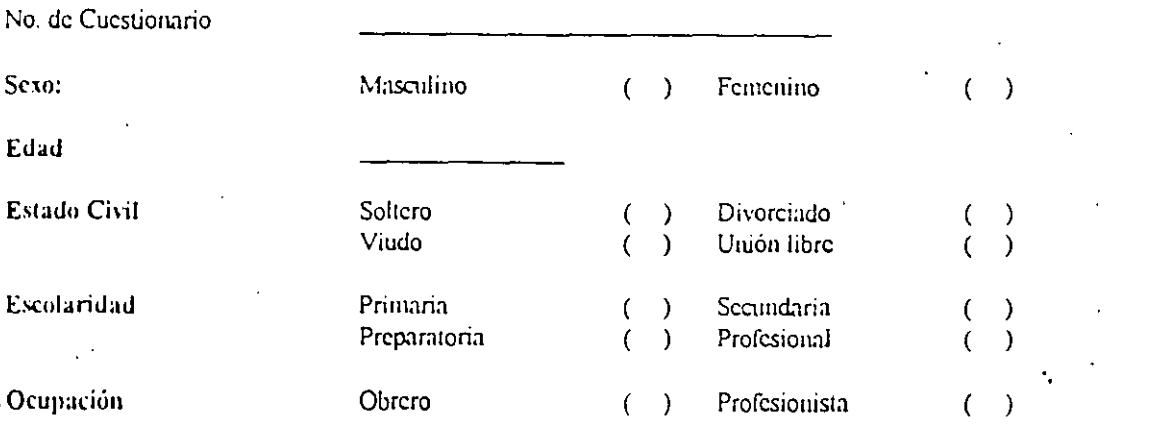

Califique utilizando la siguiente Escala:

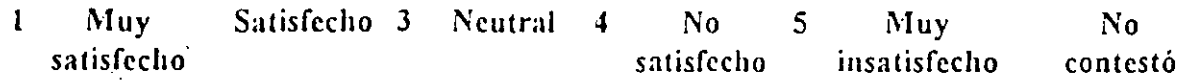

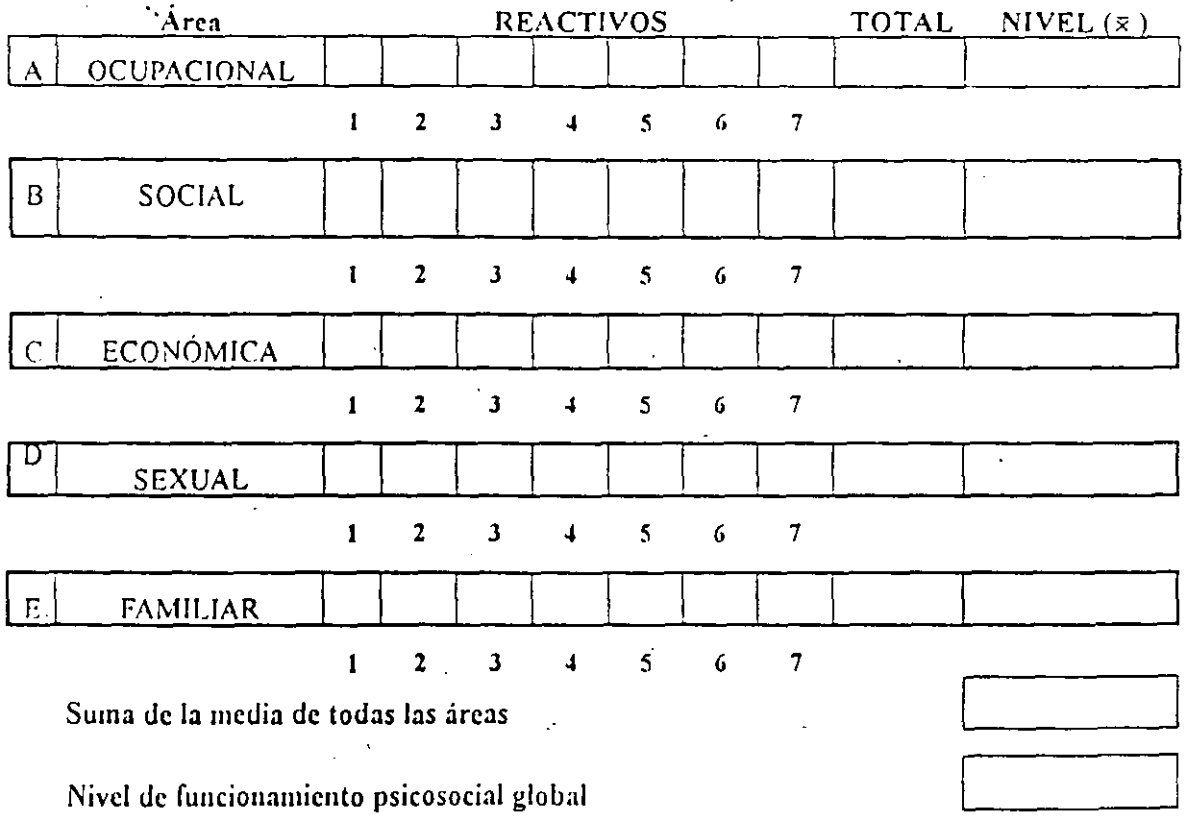

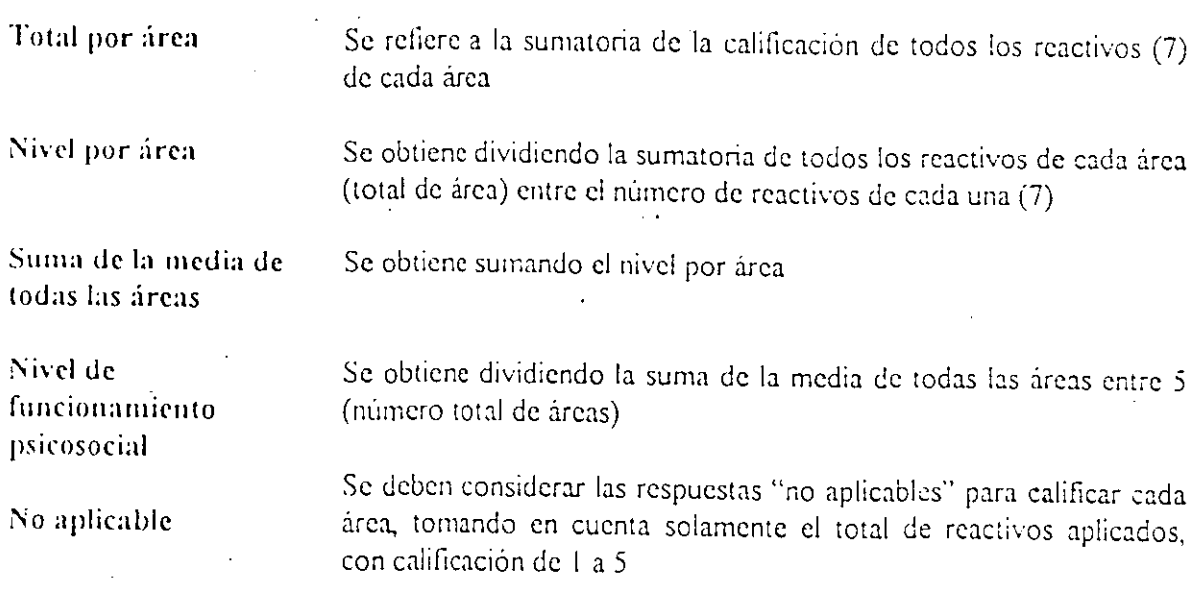

Indicaciones para calificar la escala de funcionamiento psicosocial

Secuencia de instrucciones a desarrollar para el Ejercicio Principal<sup>11</sup>.

- ·. 1.- En el archivo llamado GL0l3ALYAR "describa las variables, indicando su nivel de medición .
- 2.- En el archivo GLOBAL.COD elabore la tabla de codificación.
- 3.- Almacene sus instrucciones en el archivo GLOBAL SPS, incluyendo:
	- a Configure la ventana de resultados con las siguientes características:
		- $\checkmark$  Modificar el largo de la hoja a 65 líneas.
		- $\checkmark$  Modificar el ancho de la hoja a 79 columnas.
		- ./ No presentar instrucciones, ni mensajes de error.
	- b Titule el programa con su nombre, objetivo del cjercic:o y fecha de , elaboración.
	- e Lea los datos (formato ASCII) y defina el archivo de datos.
	- e Etiquete las variables (incluyendo a los reactivos) y defina los valores de las variables y los valores omitidos para aquellas variables que no tueron incluidas en el template .

•

•

•

,.

. -- \_\_.\_\_ \_\_\_\_ \_ - \_,\_ --- --- -....-::..:.:... ---------~- ....

*<sup>11</sup> l'ur(/ ,•laborar !v.f* archivo.~ *de ((•xtu (tohl{l d.: c()(/¡j/etllttin.* dl'.1cr/¡¡c/Jn *do· \'(lriah/('s* e *inta¡wrtocit)n) u:i!icc*  cualquier procesador de textos

- f Utilice comentarios para las principales instrucciones de su programa.
- g Utilice comentarios para las principales órdenes de SPSS.
- h Utilice subtitulos antes de cada procedimiento estadístico.
- j Obtenga las frecuencias de cada una de las variables adecuando las opciones estadísticas, a su nivel de medición.
- k Recodifique los valores perdidos como cero.
- Invierta los valores de los reactivos.  $\mathbf{I}$
- m Obtenga el puntaje total por área.
- n Cuente sólo los reactivos validos por área.
- ñ Obtenga el nivel por área (dividiendo el total entre el total de reactivos válidos)
- Obtenga el total de las áreas.
- $\overrightarrow{p}$  Liste los totales por área de las mujeres.
- q Correlacione el total de las áreas entre sí.
- r Determine si existen diferencias estadísticamente significativas entre el grupo de profesionistas y el de obreros con respecto a los niveles por **arca.**
- s Obtenga el cruce de la variable sexo contra la variable estado civil. Reportando los porcentajes con respecto a la "N" total, la Ji y los puntajes esperados.
- t Obtenga el cruce de la variable sexo contra la variable escolaridad, suprimiendo las etiquetas.
- u Obtenga el cruce de la variable escolaridad contra la variable ocupación, reportando los porcentajes por columna y renglón, además del puntaje de correlación.
- 4.- En el archivo GLOBAL FIN reporte los resultados de las pruebas estadísticas y sus hipótesis alterna y nula.

•

•

•

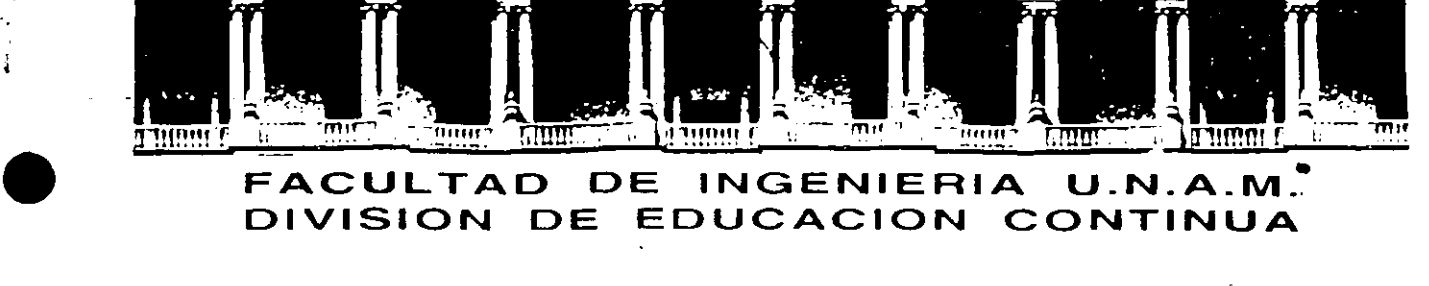

¡ •

•

•

## FACULTAD DE INGENIERIA U.N.A.M. **DIVISION DE EDUCACION CONTINUA**

#### INTRODUCCION AL PAQUETE ESTADISTICO SPSS

 $\mathbf{h}_i$ 

#### ANEXO A

MARZO, 1996.

 $\label{eq:2.1} \mathcal{L}(\mathcal{L}(\mathcal{L})) = \mathcal{L}(\mathcal{L}(\mathcal{L})) = \mathcal{L}(\mathcal{L}(\mathcal{L}))$  $\mathcal{L}(\mathcal{L}(\mathcal{$  $\mathcal{L}^{\mathcal{L}}(\mathcal{L}^{\mathcal{L}})$  and  $\mathcal{L}^{\mathcal{L}}(\mathcal{L}^{\mathcal{L}})$  . Then the contribution of  $\mathcal{L}^{\mathcal{L}}$  $\mathcal{L}(\mathcal{L})$  and  $\mathcal{L}(\mathcal{L})$  and  $\mathcal{L}(\mathcal{L})$  and  $\mathcal{L}(\mathcal{L})$  and  $\mathcal{L}(\mathcal{L})$  $\label{eq:2.1} \frac{1}{\sqrt{2}}\left(\frac{1}{\sqrt{2}}\right)^{2} \left(\frac{1}{\sqrt{2}}\right)^{2} \left(\frac{1}{\sqrt{2}}\right)^{2} \left(\frac{1}{\sqrt{2}}\right)^{2} \left(\frac{1}{\sqrt{2}}\right)^{2} \left(\frac{1}{\sqrt{2}}\right)^{2} \left(\frac{1}{\sqrt{2}}\right)^{2} \left(\frac{1}{\sqrt{2}}\right)^{2} \left(\frac{1}{\sqrt{2}}\right)^{2} \left(\frac{1}{\sqrt{2}}\right)^{2} \left(\frac{1}{\sqrt{2}}\right)^{2} \left(\$  $\mathcal{L}(\mathcal{L}(\mathcal{L}))$  and  $\mathcal{L}(\mathcal{L}(\mathcal{L}))$  and  $\mathcal{L}(\mathcal{L}(\mathcal{L}))$  . Then  $\frac{1}{2} \sum_{i=1}^{n} \frac{1}{2} \sum_{j=1}^{n} \frac{1}{2} \sum_{j=1}^{n} \frac{1}{2} \sum_{j=1}^{n} \frac{1}{2} \sum_{j=1}^{n} \frac{1}{2} \sum_{j=1}^{n} \frac{1}{2} \sum_{j=1}^{n} \frac{1}{2} \sum_{j=1}^{n} \frac{1}{2} \sum_{j=1}^{n} \frac{1}{2} \sum_{j=1}^{n} \frac{1}{2} \sum_{j=1}^{n} \frac{1}{2} \sum_{j=1}^{n} \frac{1}{2} \sum_{j=1}^{n$  $\label{eq:2.1} \mathcal{L}(\mathcal{L}(\mathcal{L})) = \mathcal{L}(\mathcal{L}(\mathcal{L})) = \mathcal{L}(\mathcal{L}(\mathcal{L})) = \mathcal{L}(\mathcal{L}(\mathcal{L})) = \mathcal{L}(\mathcal{L}(\mathcal{L})) = \mathcal{L}(\mathcal{L}(\mathcal{L})) = \mathcal{L}(\mathcal{L}(\mathcal{L})) = \mathcal{L}(\mathcal{L}(\mathcal{L})) = \mathcal{L}(\mathcal{L}(\mathcal{L})) = \mathcal{L}(\mathcal{L}(\mathcal{L})) = \mathcal{L}(\mathcal{L}(\mathcal{L})) = \math$  $\mathcal{L}_{\mathcal{A}}$ 

 $\mathcal{L}(\mathcal{L}(\mathcal{$ 

 $\label{eq:2.1} \mathcal{L}(\mathcal{L}^{\mathcal{L}}_{\mathcal{L}}(\mathcal{L}^{\mathcal{L}}_{\mathcal{L}})) = \mathcal{L}(\mathcal{L}^{\mathcal{L}}_{\mathcal{L}}(\mathcal{L}^{\mathcal{L}}_{\mathcal{L}})) = \mathcal{L}(\mathcal{L}^{\mathcal{L}}_{\mathcal{L}}(\mathcal{L}^{\mathcal{L}}_{\mathcal{L}})) = \mathcal{L}(\mathcal{L}^{\mathcal{L}}_{\mathcal{L}}(\mathcal{L}^{\mathcal{L}}_{\mathcal{L}})) = \mathcal{L}(\mathcal{L}^{\mathcal{L}}$ 

## DIAGRAMA DE FLUJO PARA ELEGIR EL PROCEDIMIENTO DE MUESTREO QUE PERMITA DESARROLLAR TANTO LA HIPOTESIS --NULA-- COMO EFECTUAR GENERALIZACIONES

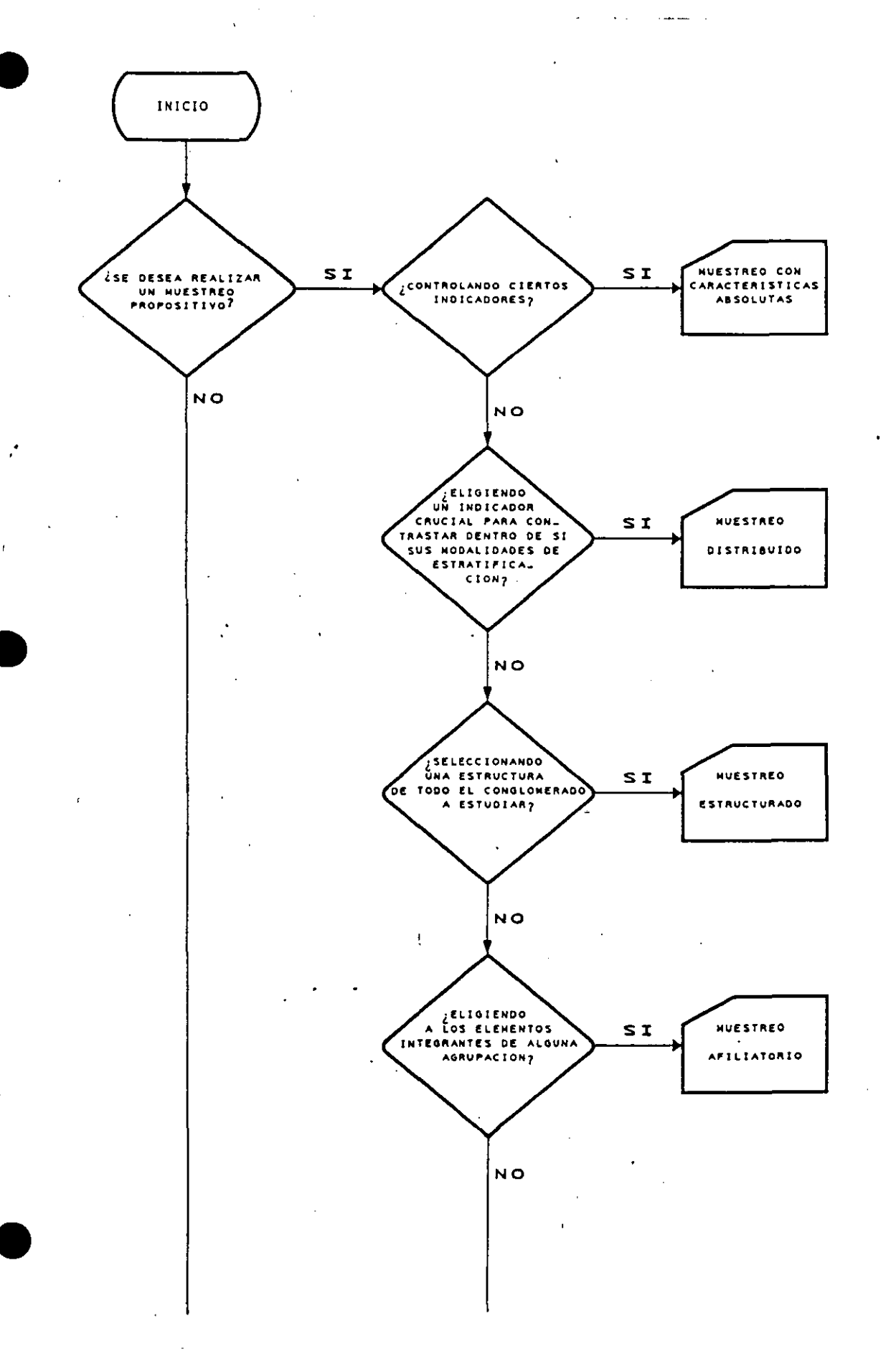

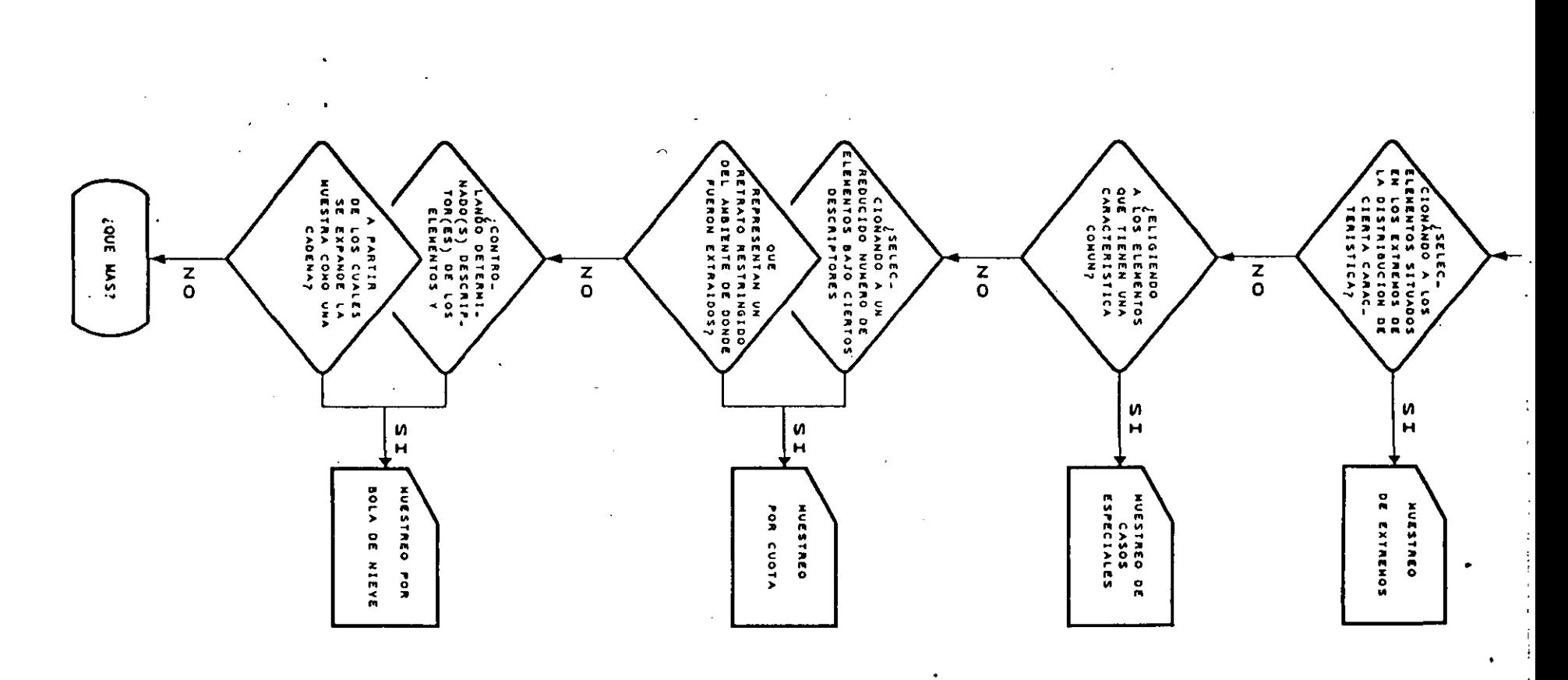

 $\mathbf{x}$ 

÷

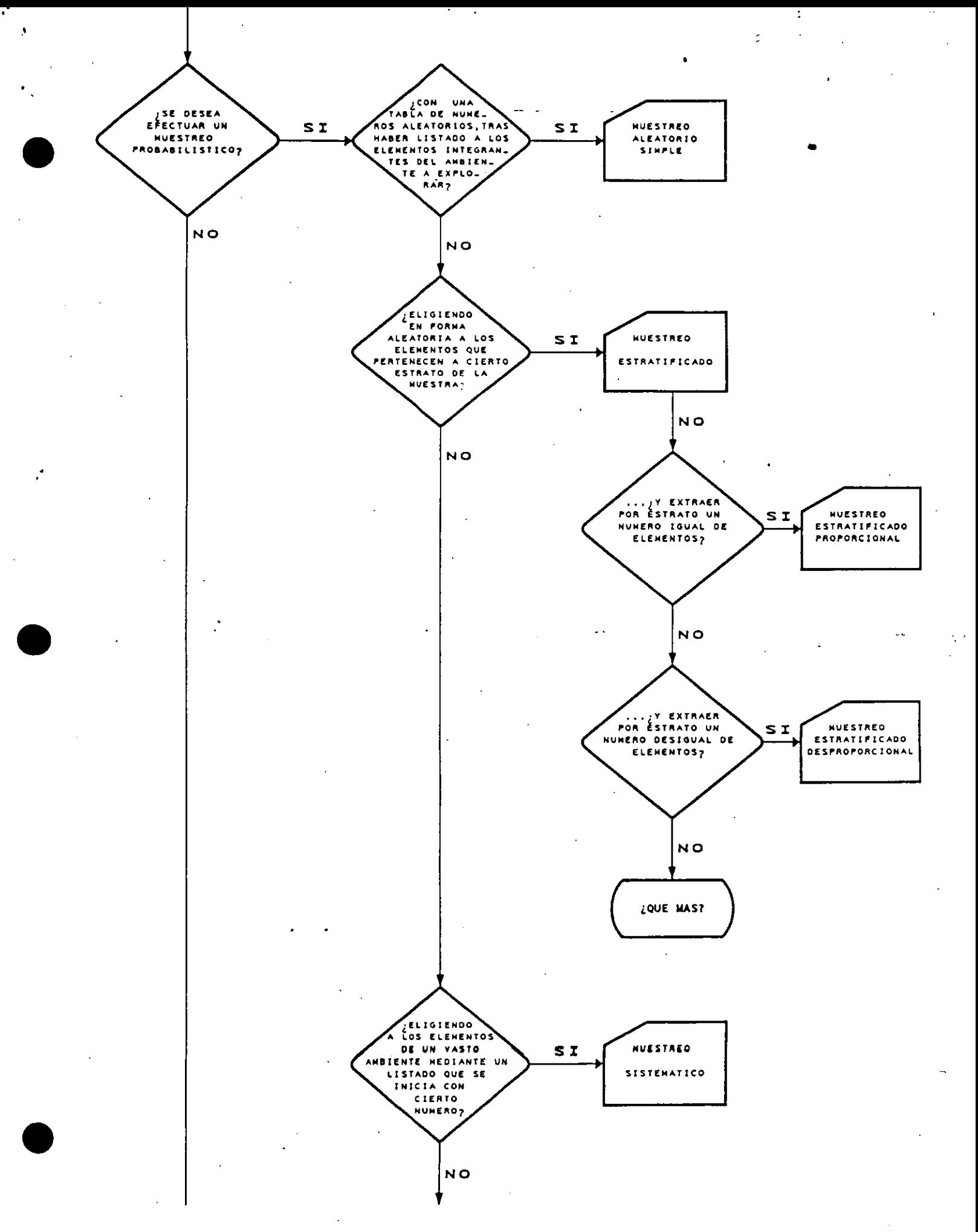

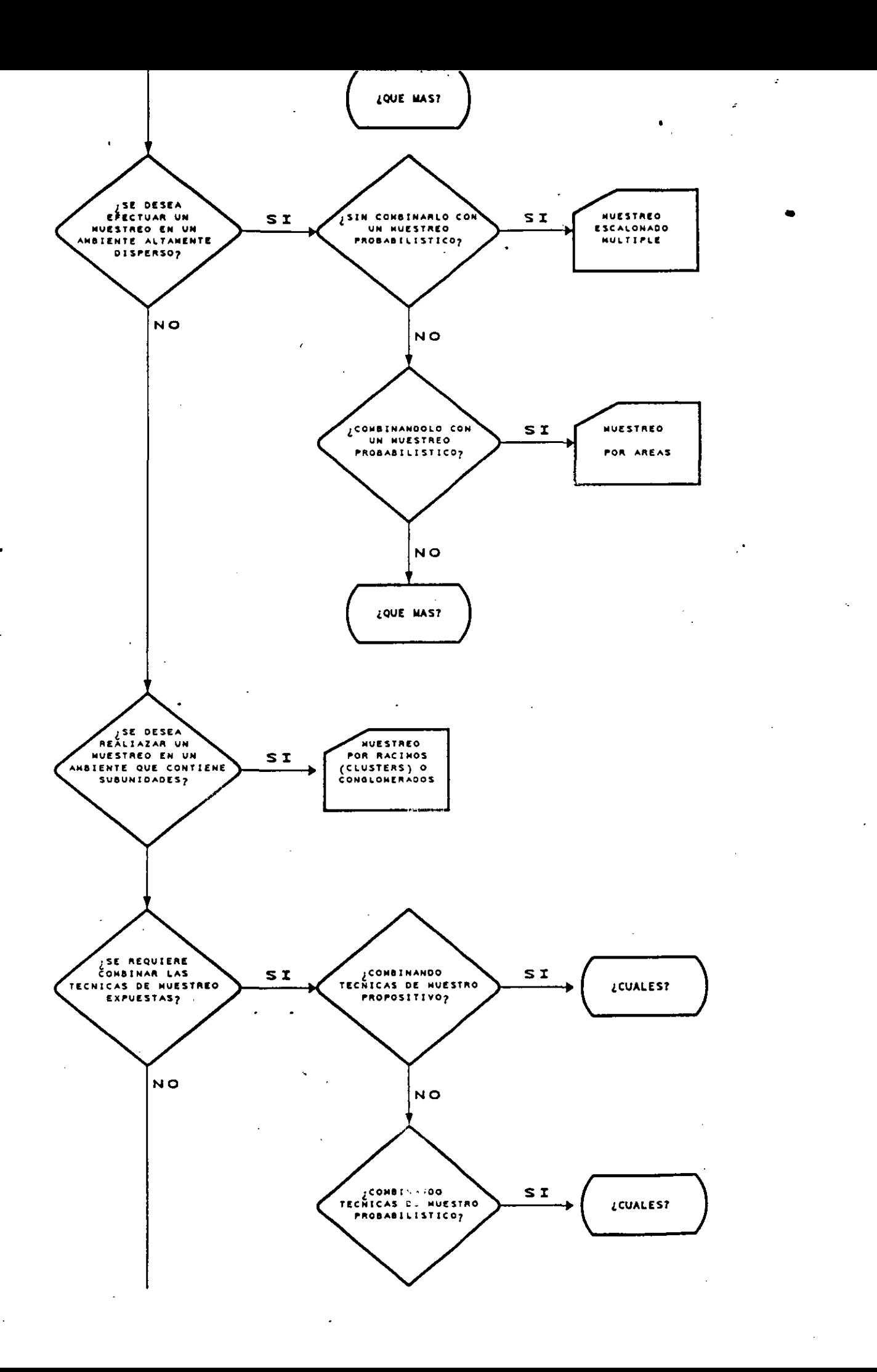

 $\mathcal{F}_{\mathcal{L}}$ 

┑

 $\ddot{\phantom{a}}$ 

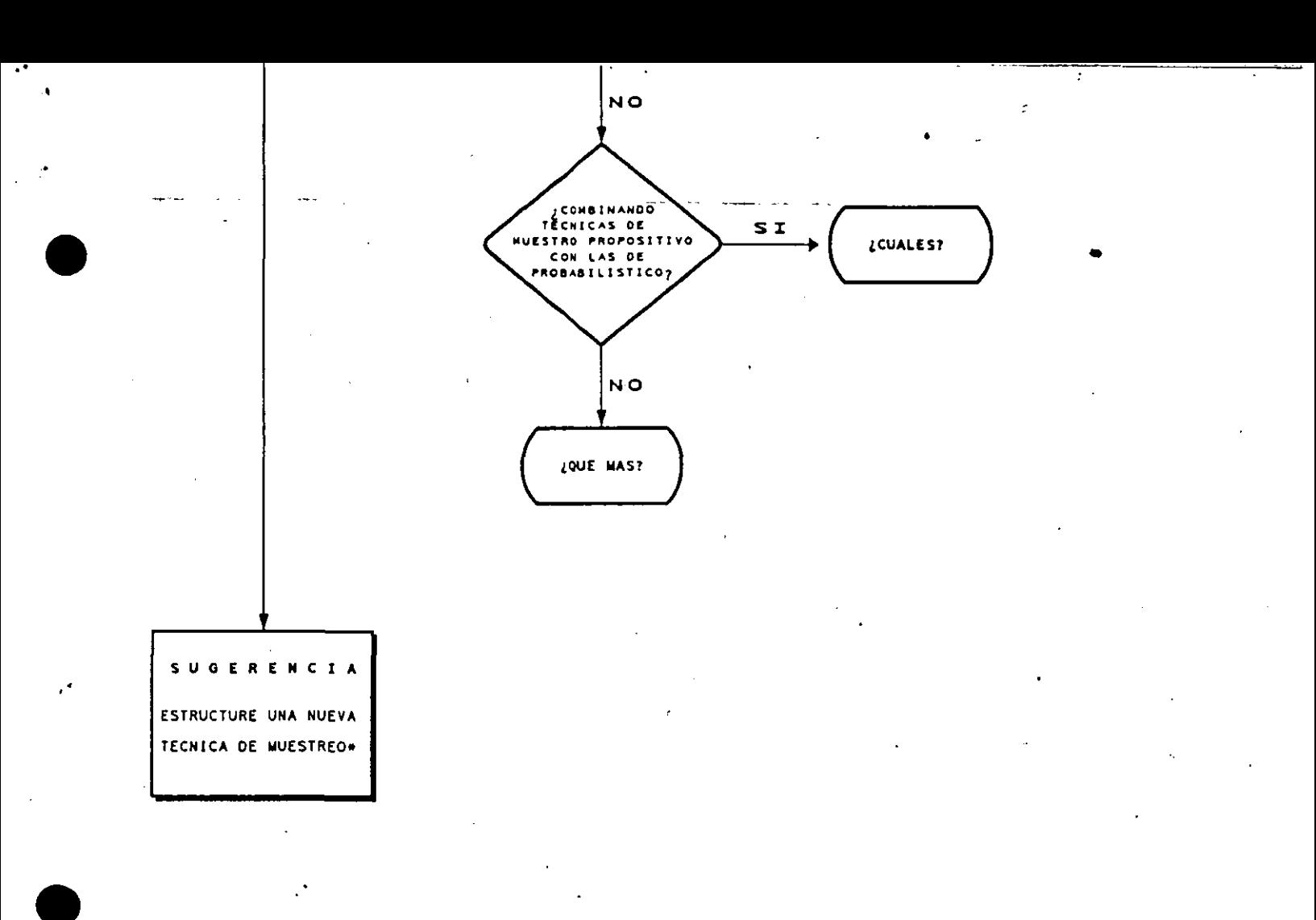

. UNA VEZ UTILIZADA, FAVOR DE ENVIAR A LOS AUTORES LAS CARACTERISTICAS DE LA TECNICA, ASI COMO LAS VENTAJAS Y LIMITACIONES ENCONTRADAS CON EL PROPOSITO DE INCLUIRLA EN LA PROXIMADA REVISION, DONDE SE LE OTORGARA EL CREDITO ACADEMICO CORRESPONDIENTE.  $\mathbb{R}^2$ 

Ÿ.

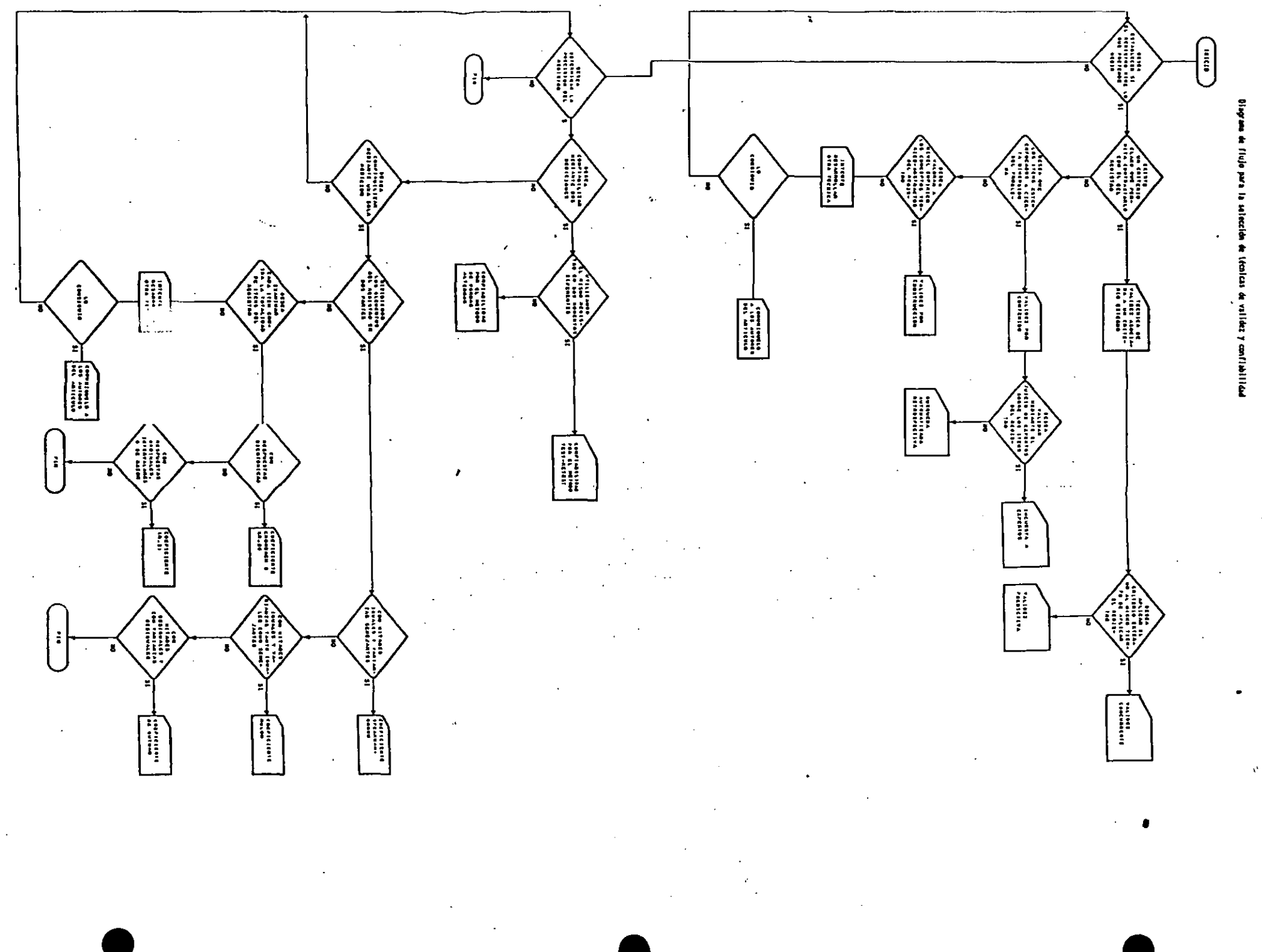

 $\epsilon$ 

# DIAGRAMA DE FLUJO PARA SELECCIONAR LOS PROCEDIMIENTOS DIRIGIDOS A CALCULAR EL TAMAÑO DE LA'MUESTRA

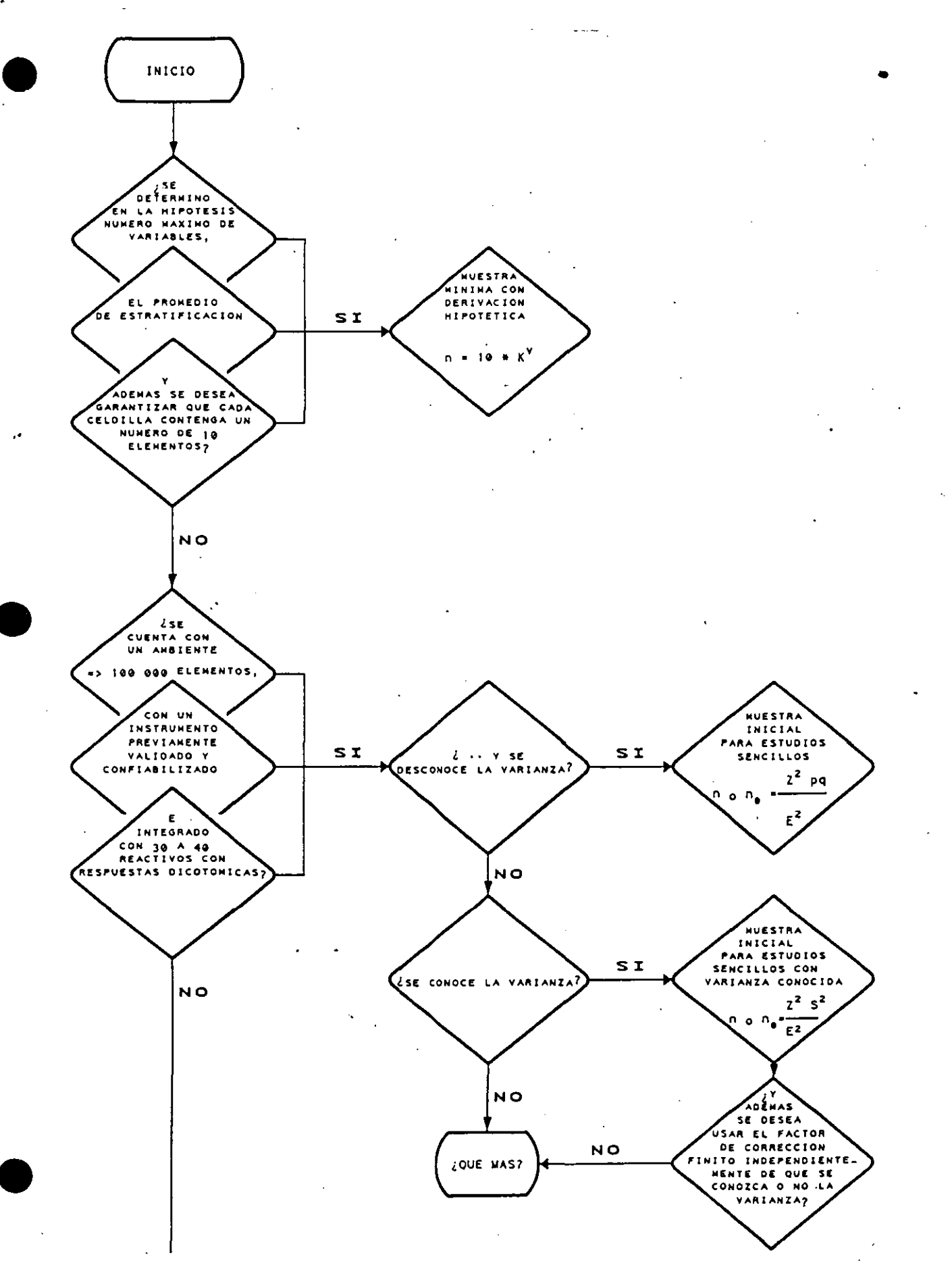

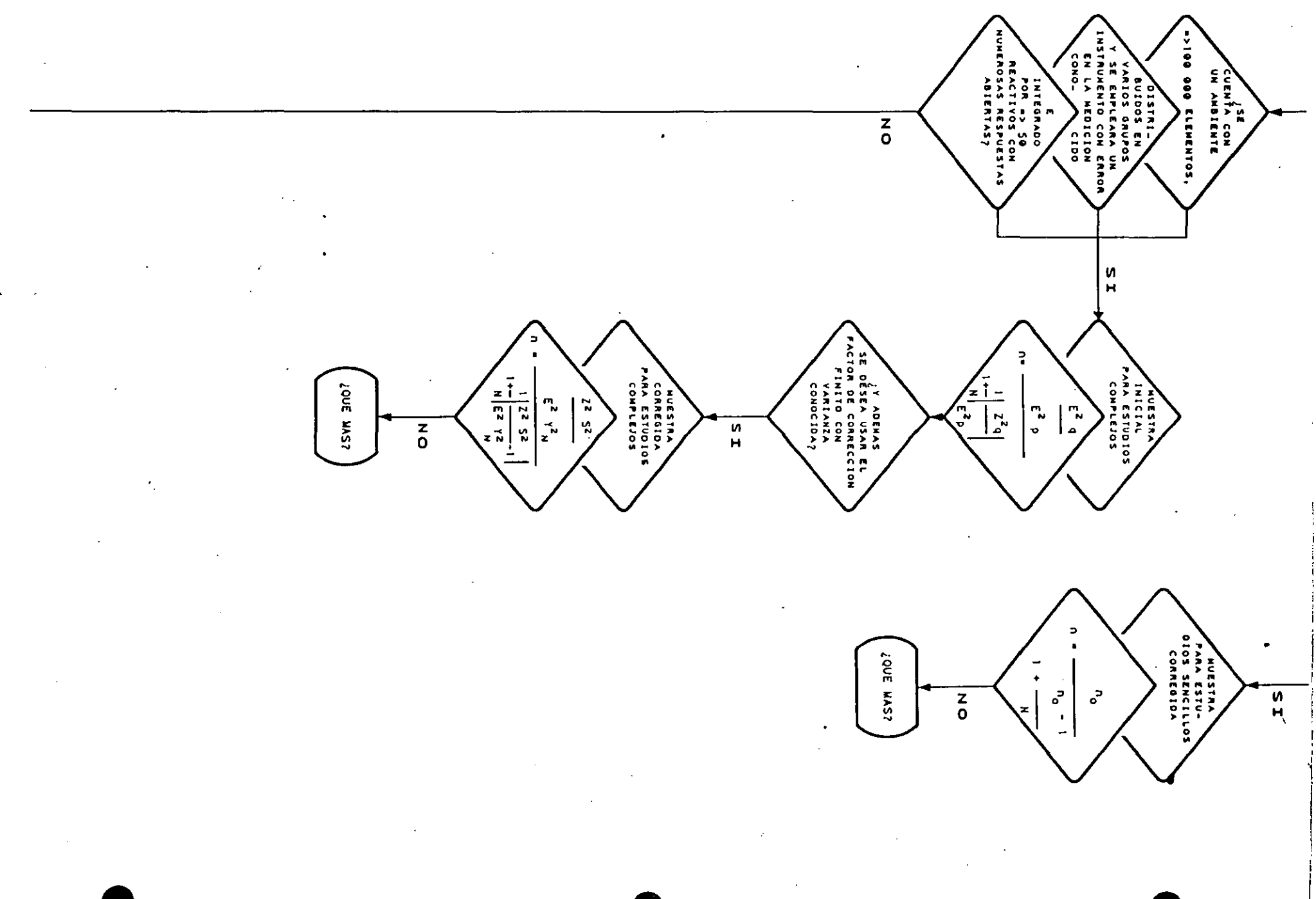

 $\mathbf{N}_1$ 

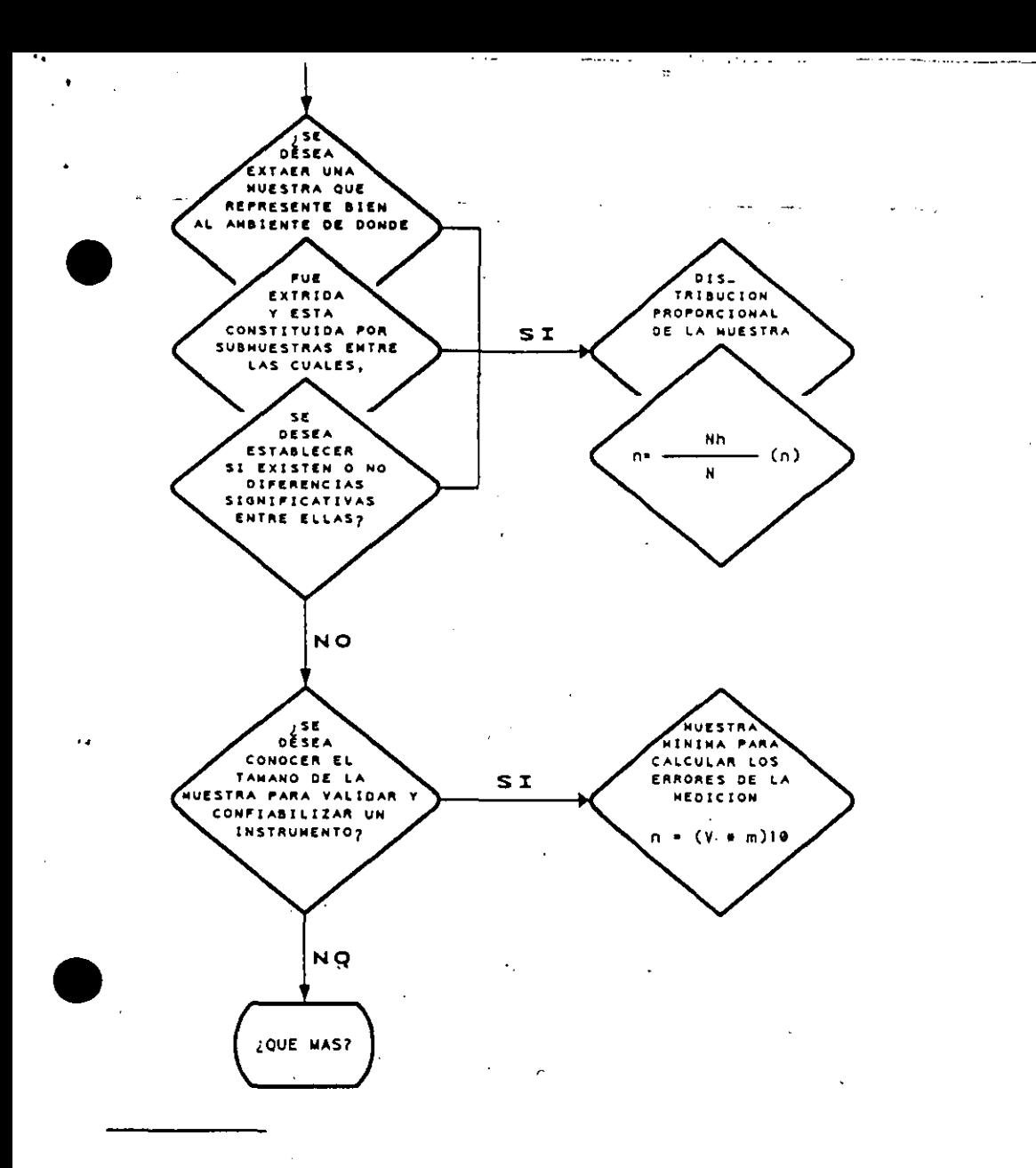

#### S  $\mathbf{I}$  $M$  B  $\circ$ L  $\circ$ S

- = NUMERO DE VARIABLES
- $K =$  VALORES --MODALIDADES-- DE LAS ENTIDADES MESURABLES
- 10 = CONSTANTE -- K-- DETERMINADA A PRIORI, QUE CORRESPONDE AL NUMERO MINIMO DE ELEMENTOS O FRECUENCIA MINIMA ESPERADA POR CADA CELDILLA \*
	- # Si grados de libertad --gi-- e l; es decir, k = 2, entonces ninguna frecuencia esperada --por celdilla o intervalo-- debe ser <5 (Siegel, 1976), preferentemente 10 (Nesbitt, 1966);
	- # si grados de libertad >1; es decir, k >2, entonces no más del del 20% de las frecuencias esperadas -- por celdilla o Intervato-- debe ser <5 (Siegel, 1976), preferentemente 10 (Nesbitt, 1966).
	- $n = MUESTAR TOIAL$
- $n_o$  = MUESTRA INICIAL, ANTES DE SER SOMETIDA AL FACTOR DE CORRECCION FINITO
	- Z = ES UNA EXPRESION DEL NIVEL DE CONFIANZA REQUERIDO PARA GENERALIZAR LOS RESULTADOS HACIA EL AMBIENTE DE DONDE FUE **EXTRAIDA LA MUESTRA**
- pq= REPRESENTA A LA VARIABILIDAD DEL FENOMENO BAJO ESTUDIO
- $E = 1$ NDICA LA PRECISION CON QUE SE DESEA GENERALIZAR LOS RESULTADOS
- $S<sup>2</sup> = SERALA LA VARIANZA (cfr. capitulo xx)$

 $\Delta$ 

 $\cdot$ 

N = REPRESENTA EL AMBIENTE CONOCIDO

くり<br>り<br>り ES EL PROWEDIO DE LA CARACTERISTICA PRINCIPAL; VERBIGRACIA, EL PROMEDIO DE LOS CASOS DE COLERA REGISTRADOS

 $\ddot{\phantom{1}}$ 

E<br>A PROMEDIO DE LA MODALIDAD DE LAS RESPUESTAS

 $\mathcal{L}^{\mathcal{L}}$ 

 $\ddot{\phantom{a}}$ 

 $\frac{1}{2}$ 

 $\ddot{i}$ 

 $\mathcal{L}$ 

 $\cal{O}$ 

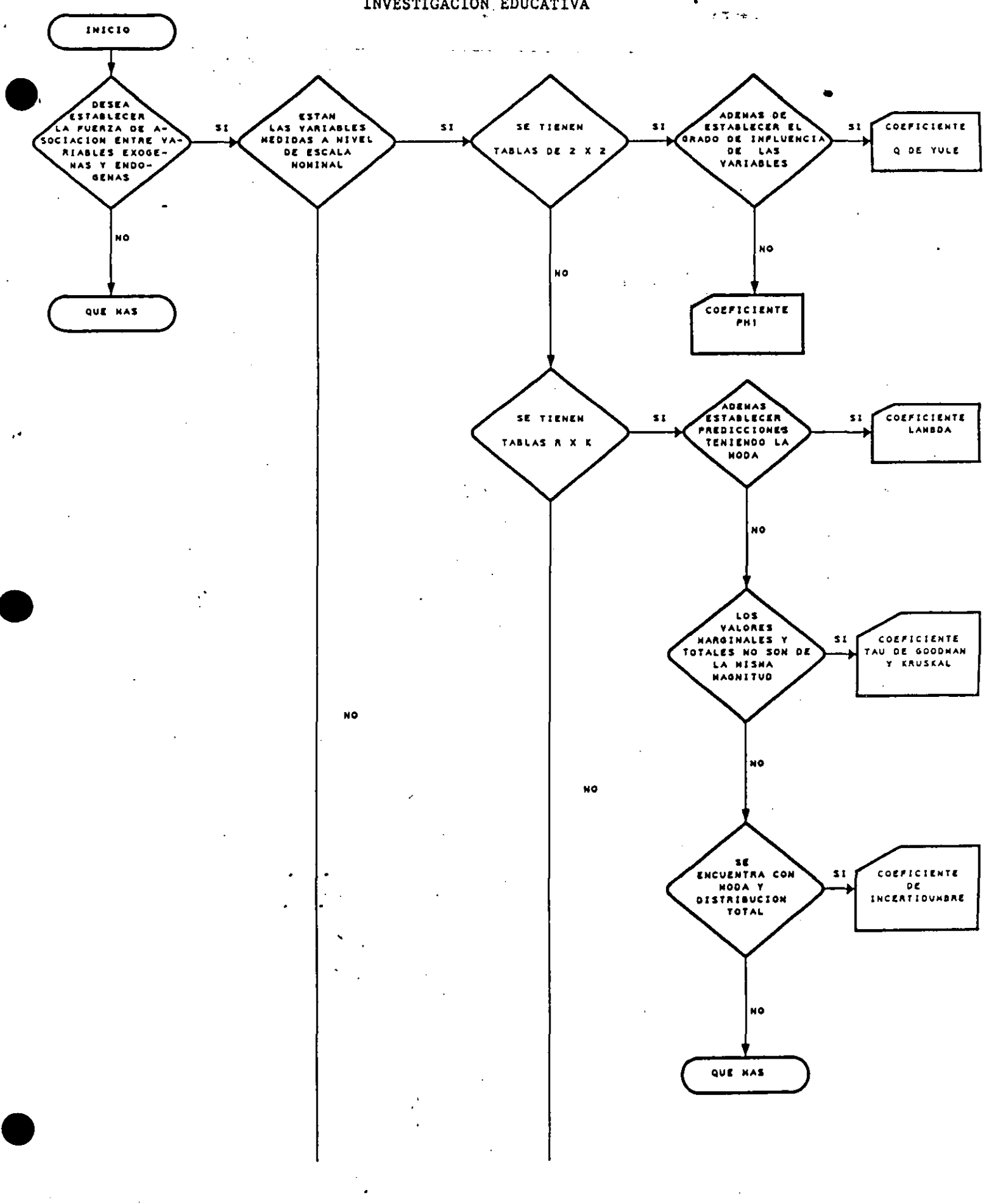

#### DIAGRAMA DE FLUJO PARA SELECCIONAR LAS MEDIDAS DE ASOCIACION ÉN LA INVESTIGACION EDUCATIVA  $\mathbf{A}^{\dagger}$

 $\mathbf{r}$ 

 $\ddot{\mathbf{r}}$ 

 $\ddot{\phantom{a}}$ 

 $\bar{\omega}$ 

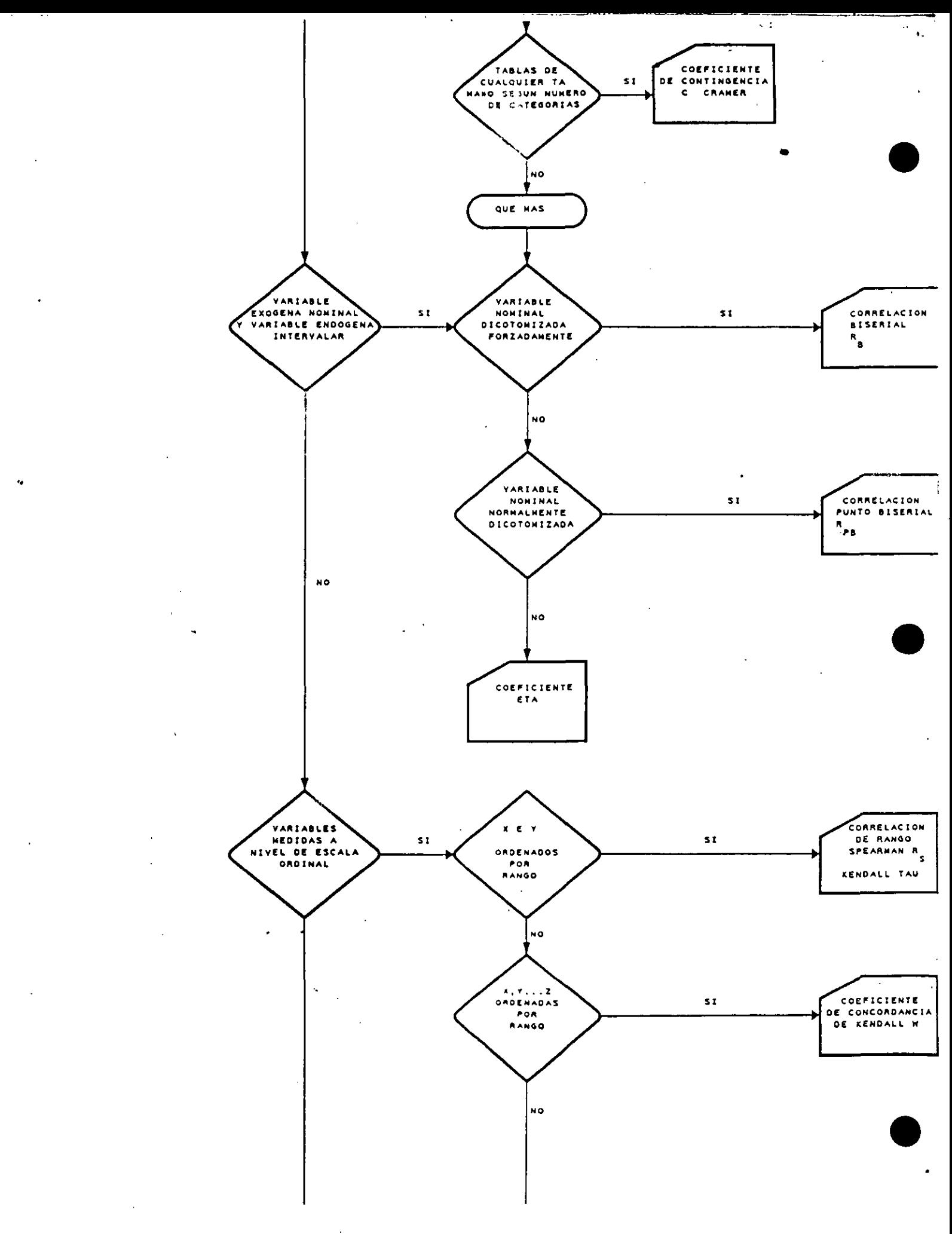

 $\ddot{\phantom{a}}$ 

4

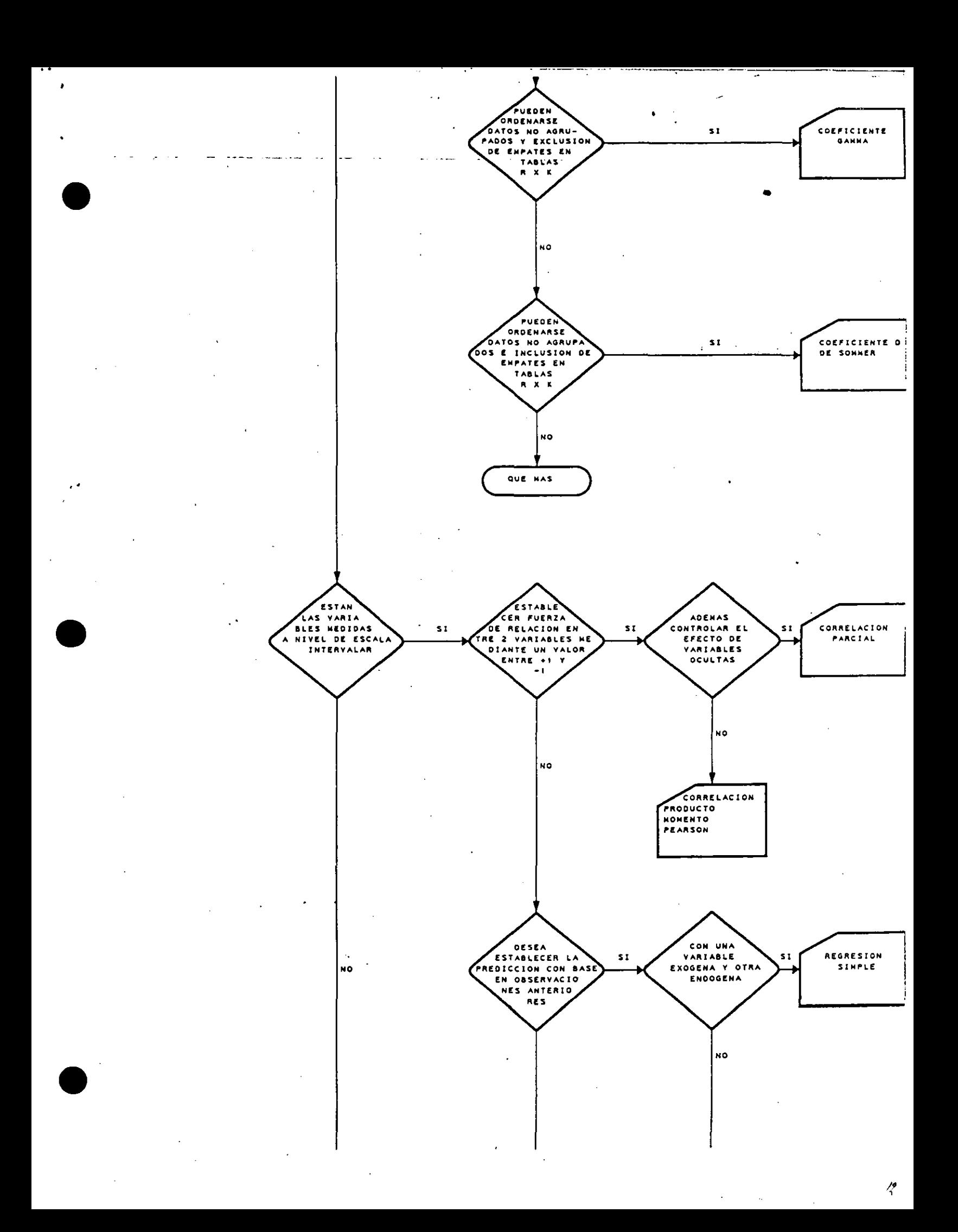

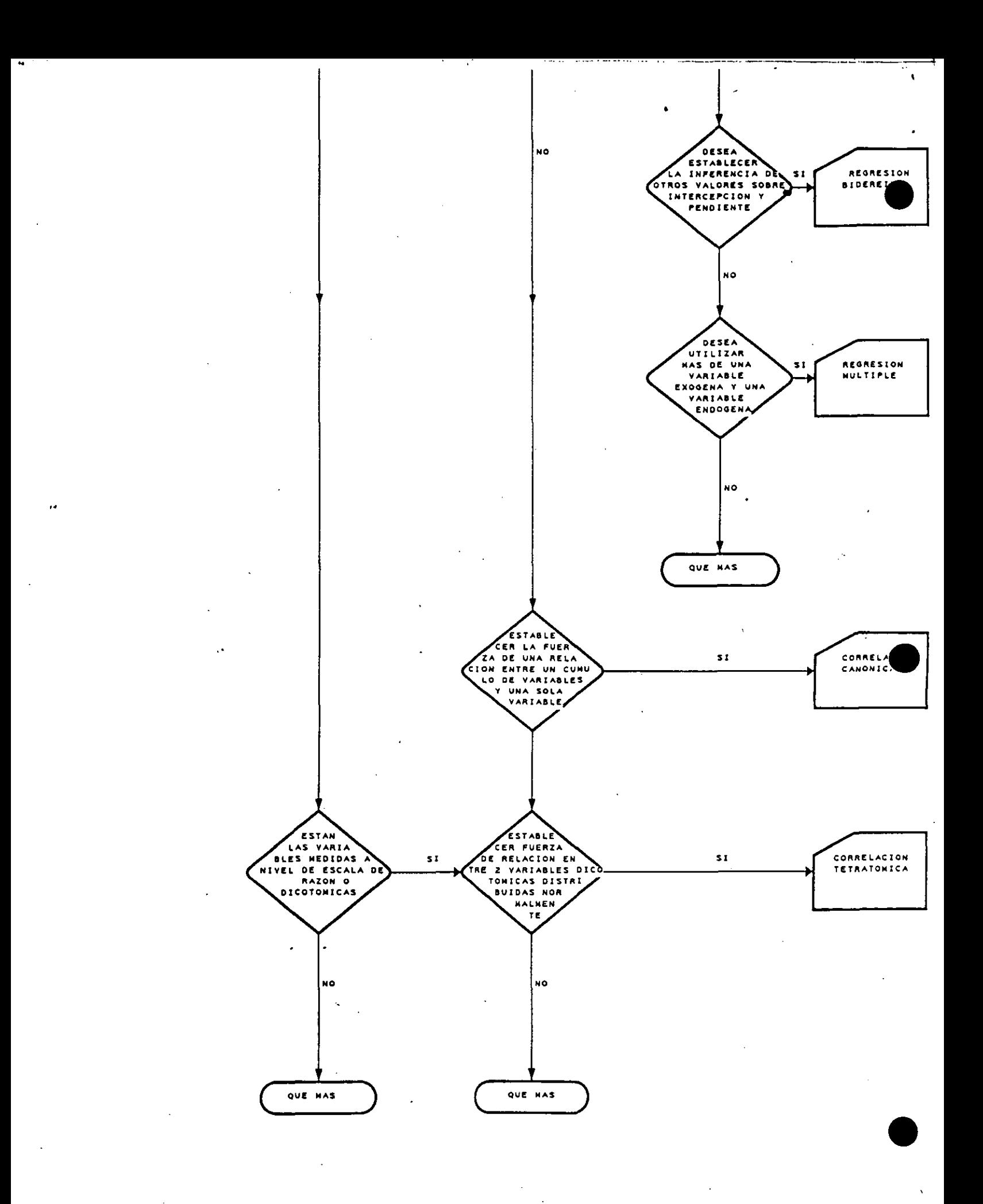

 $\mathcal{L}$ 

DIAGRAMA DE FLUJO PARA OPERACIONALIZAR LA PREGUNTA DE INVESTIGACION O LA HIPOTESIS NULA DERIVADA DE LA CONTRADICCION ENCONTRADA EN EL EXAMEN DE LA LITERATURA CORRESPONDIENTE. POR LO MENOS, A LA ULTIMA DECADA. MEDIANTE LOS DISEÑOS UNI Y MULTIVARIADOS PARA EFECTUAR EJERCICIOS EMPIRICOS EN EL CONTEXTO EXTRAMURAL

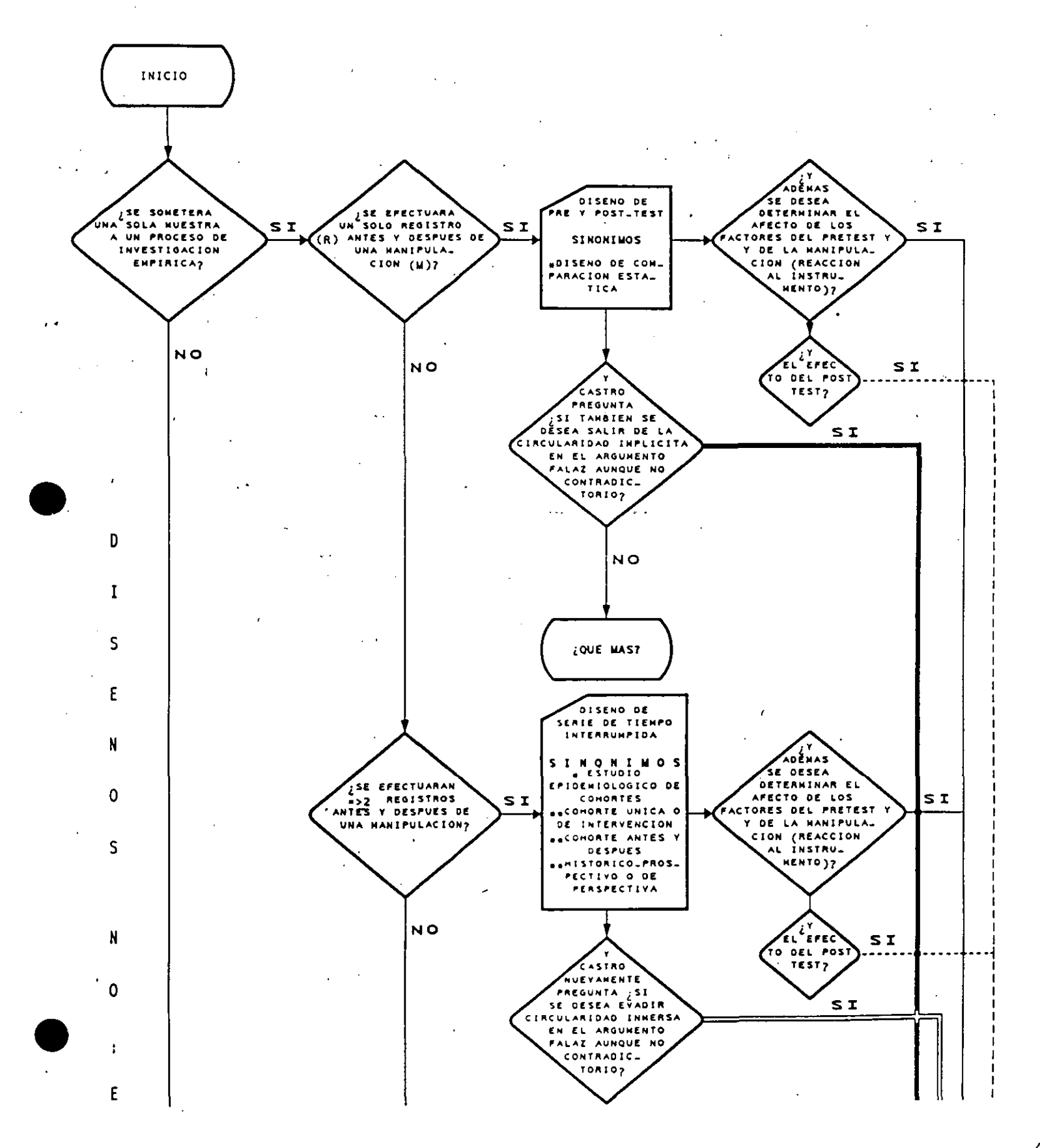

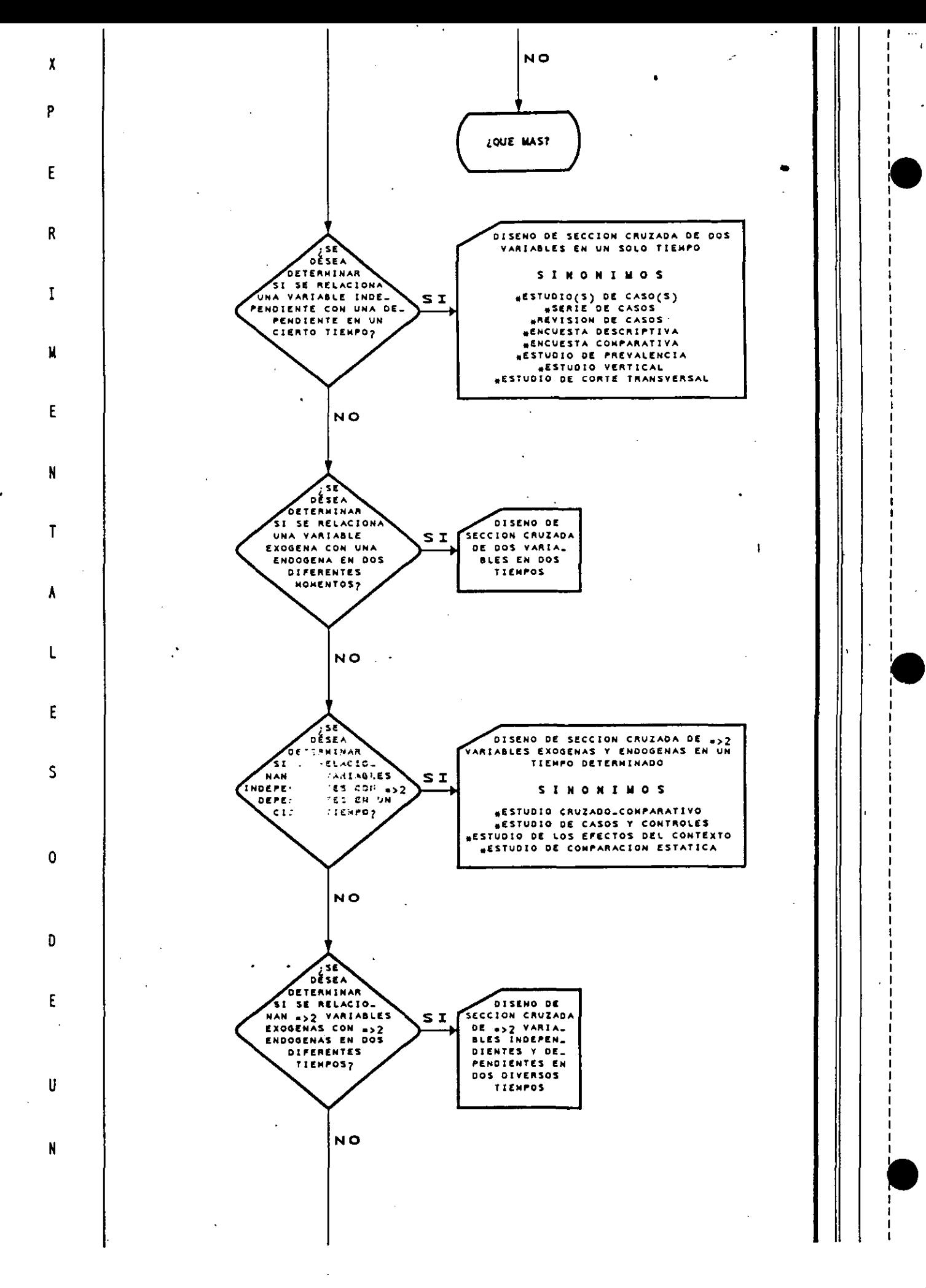

 $\mathcal{L}% _{G}$ 

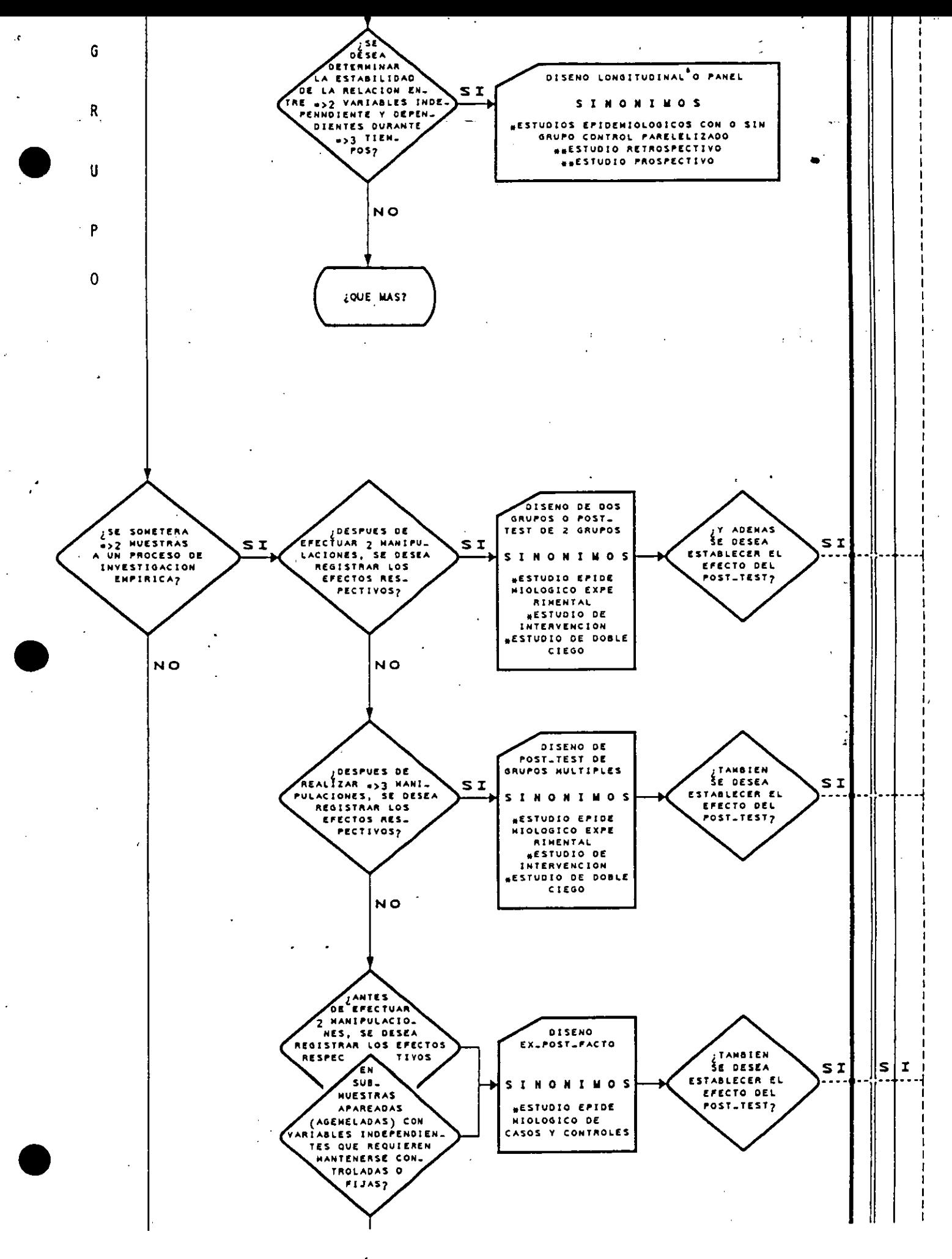

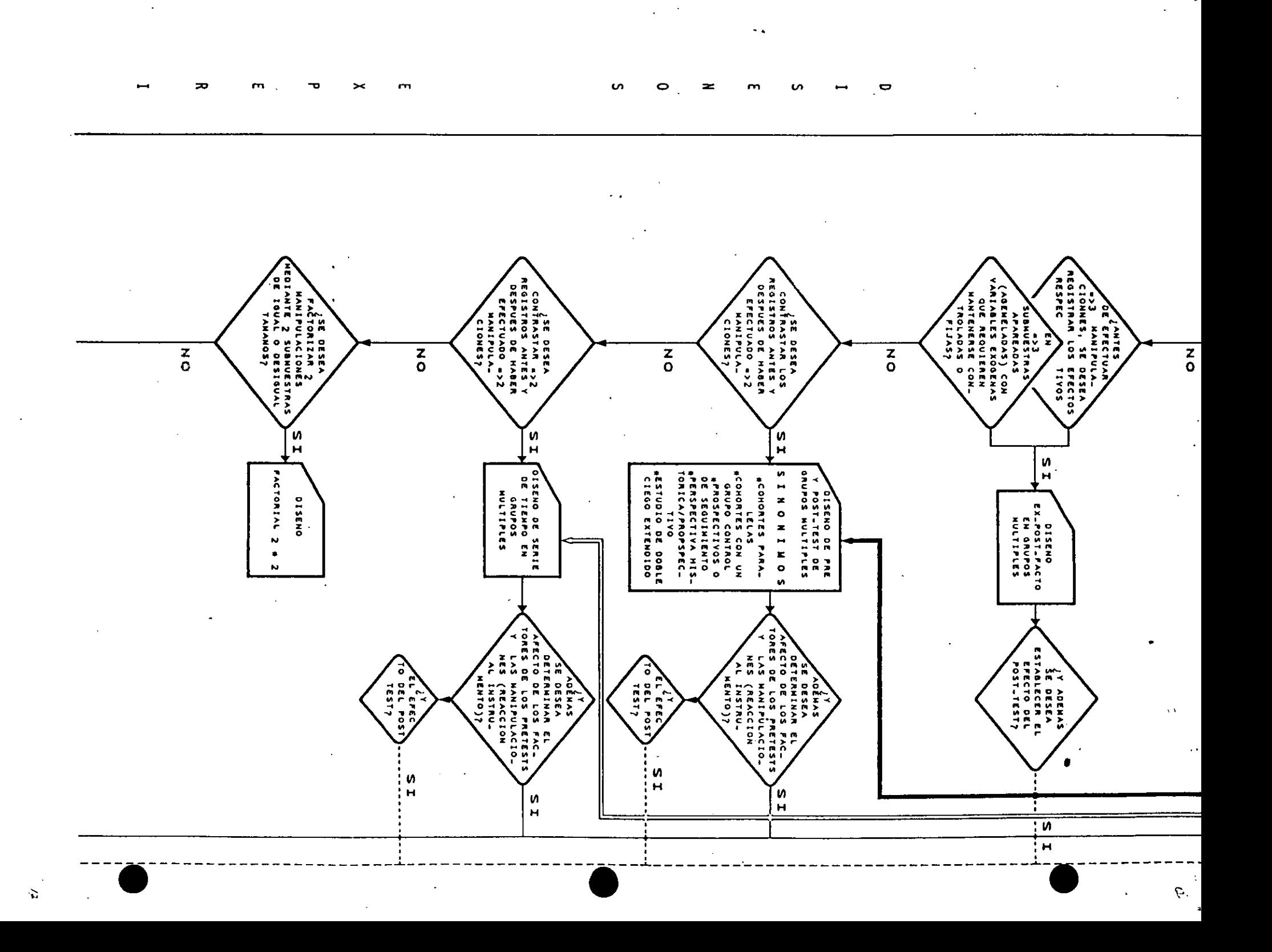

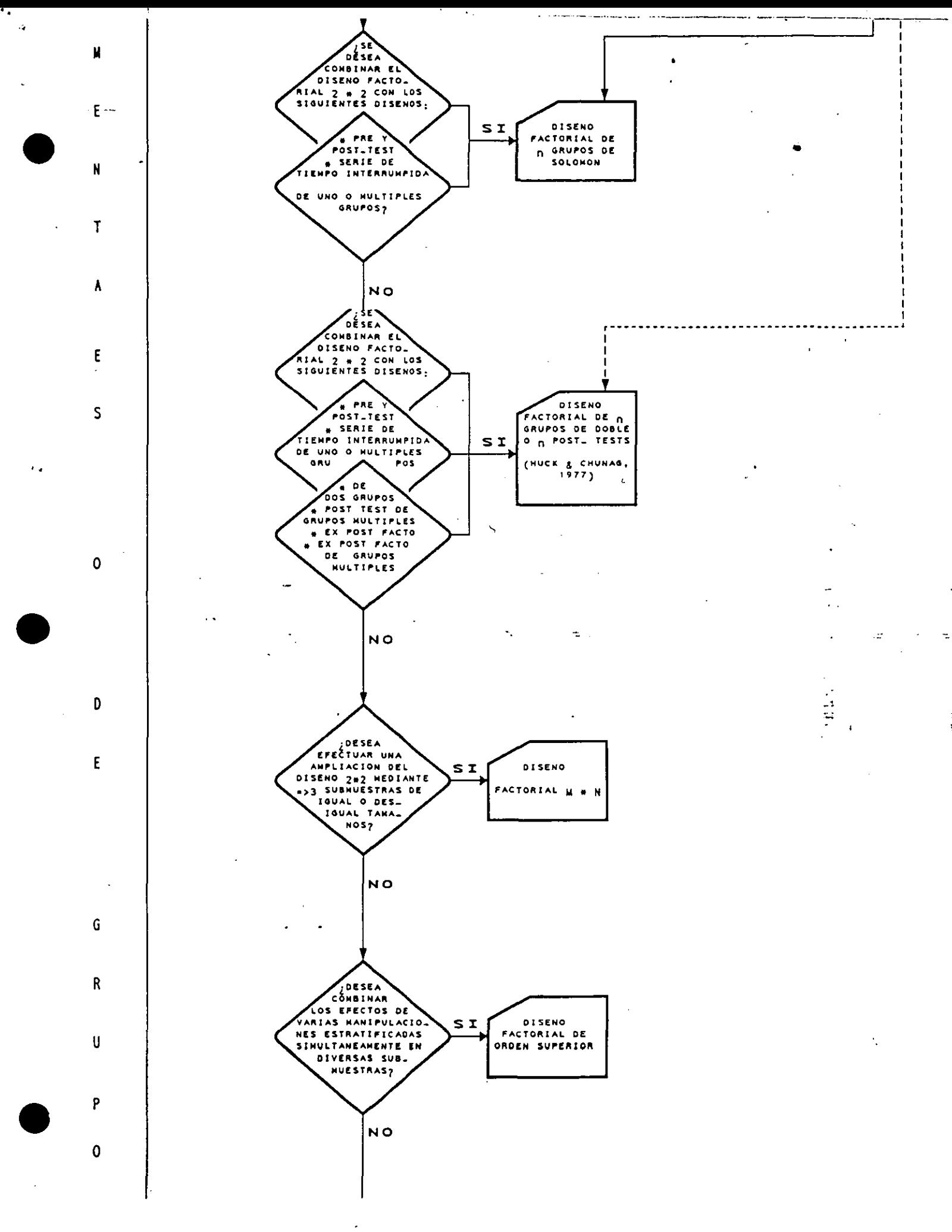

 $\mathcal{L}$ 

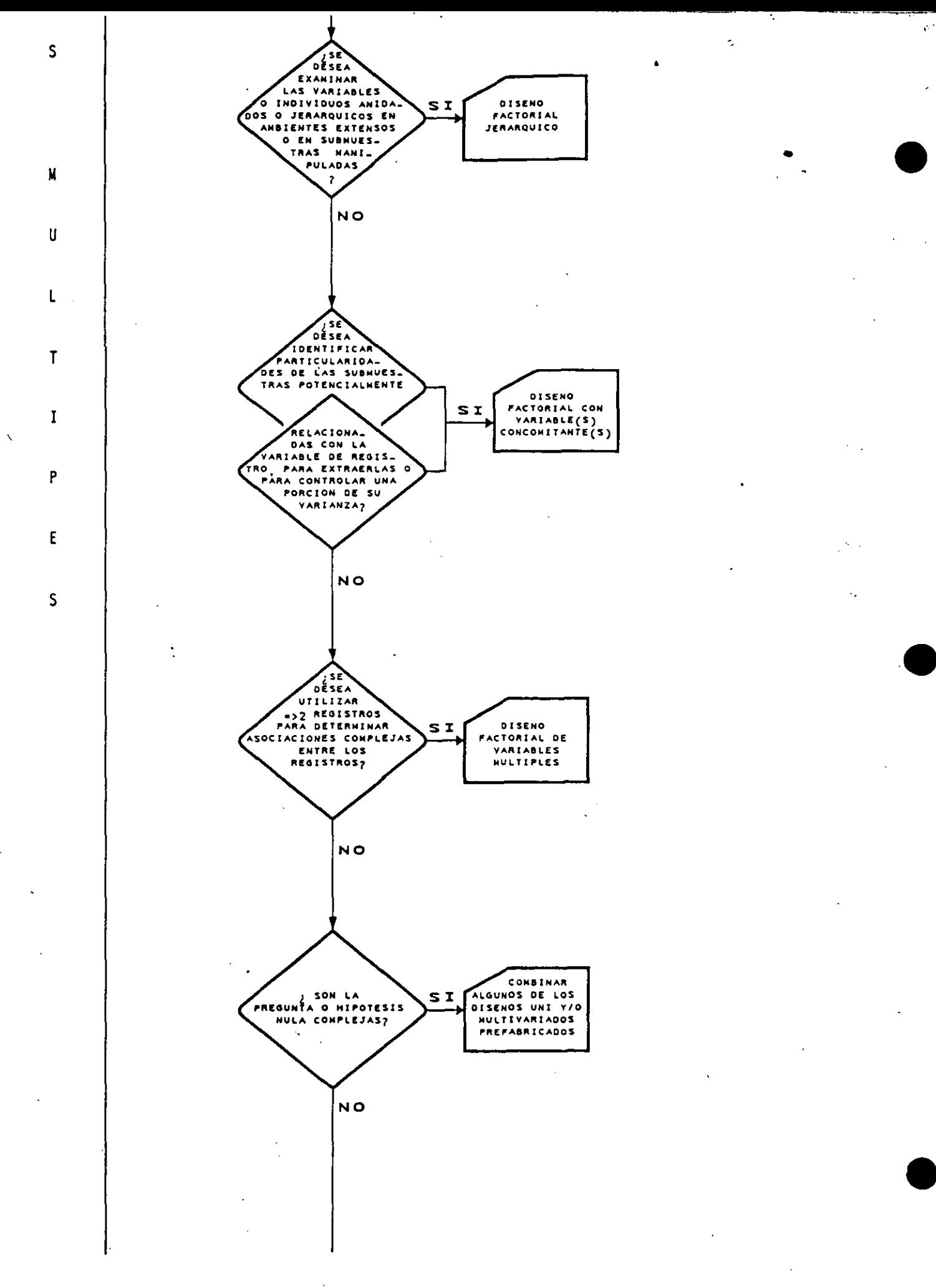

 $\mathcal{L}(\mathbf{y})$ 

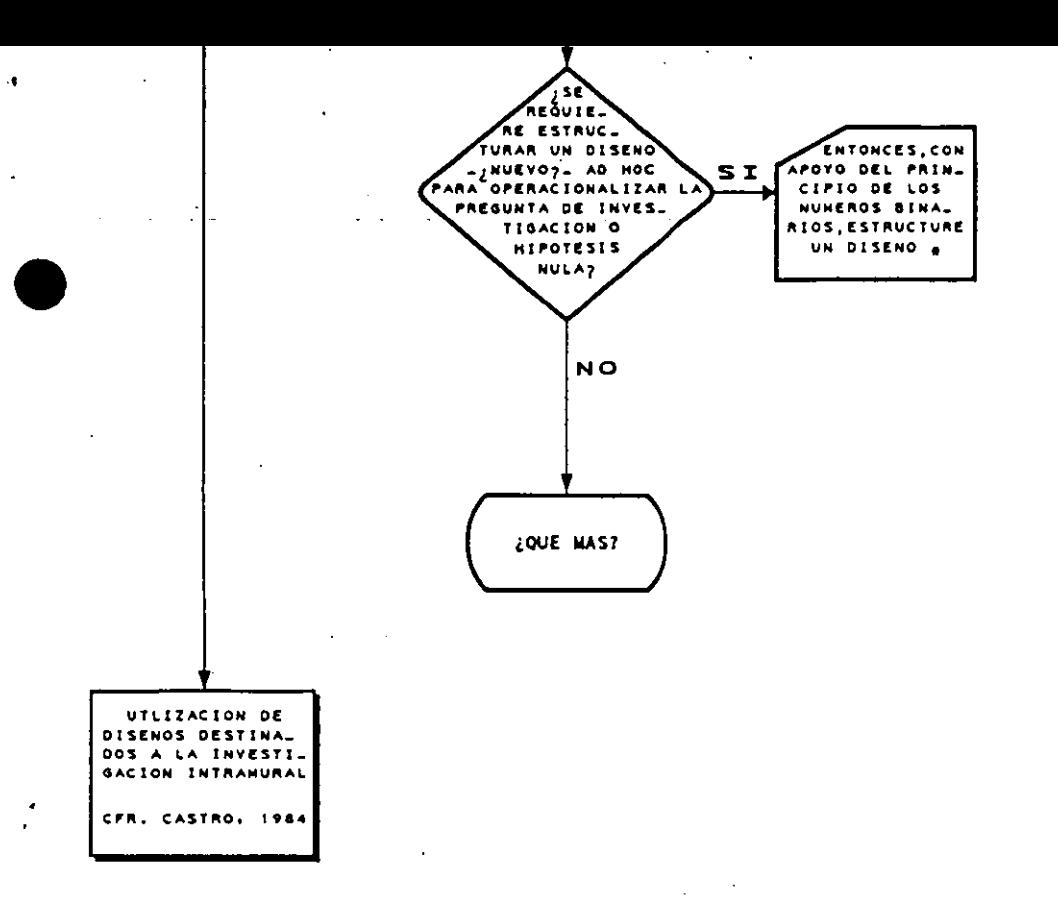

. Y UNA VEZ UTILIZADO, FAVOR DE ENVIAR A LOS AUTORES LAS CARACTERISTICAS DEL DISEÑO, ASI COMO LAS VENTAJAS Y LIMITACIONES ENCONTRADAS CON EL PROPOSITO DE INCLUIRLO EN LA PROXIMA REVISION, DONDE SE LE OTORGARA EL CREDITO ACADEMICO CORRESPONDIENTE.

 $\mathcal{C}$ 

DIAGRAMA DE FLUJO PARA DETERMINAR LA UTILIZACION DE UN PROCEDI MIENTO ESTADISTICO ADECUADO EN LOS TERRENOS DE LA ESTADISTICA PARAMETRICA Y NO-P RAMETRICA

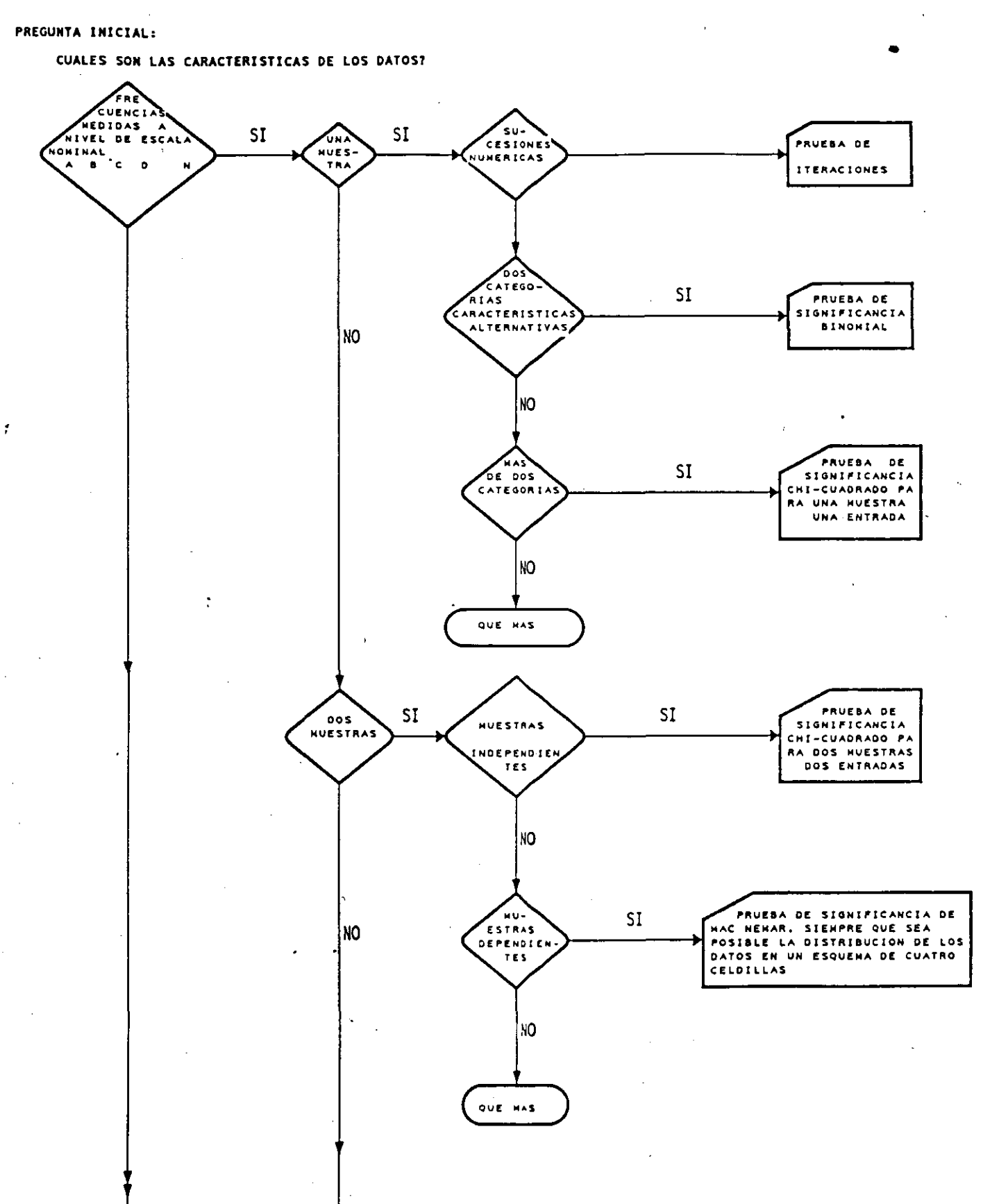

 $\mathcal{U}$ 

ý.
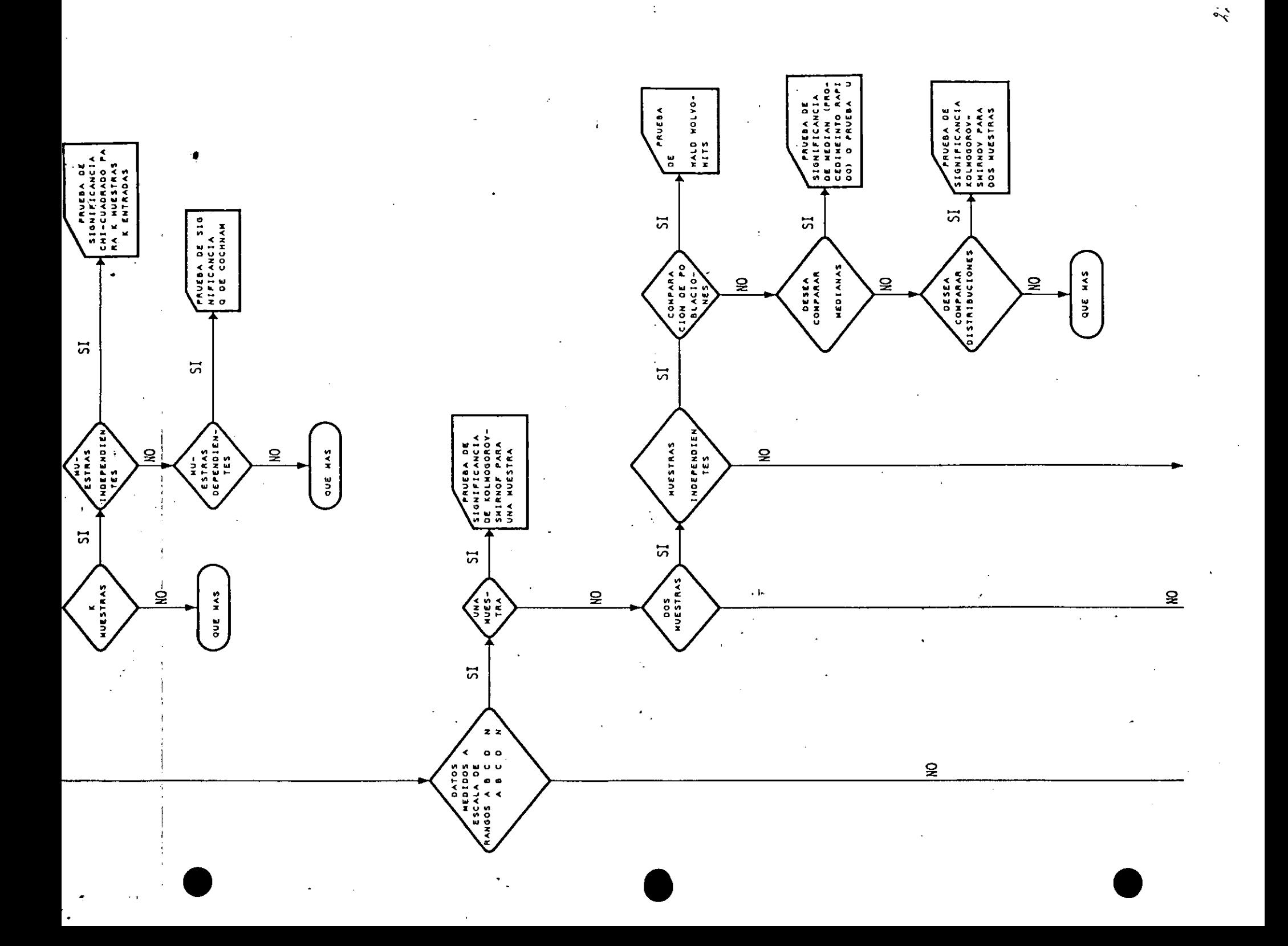

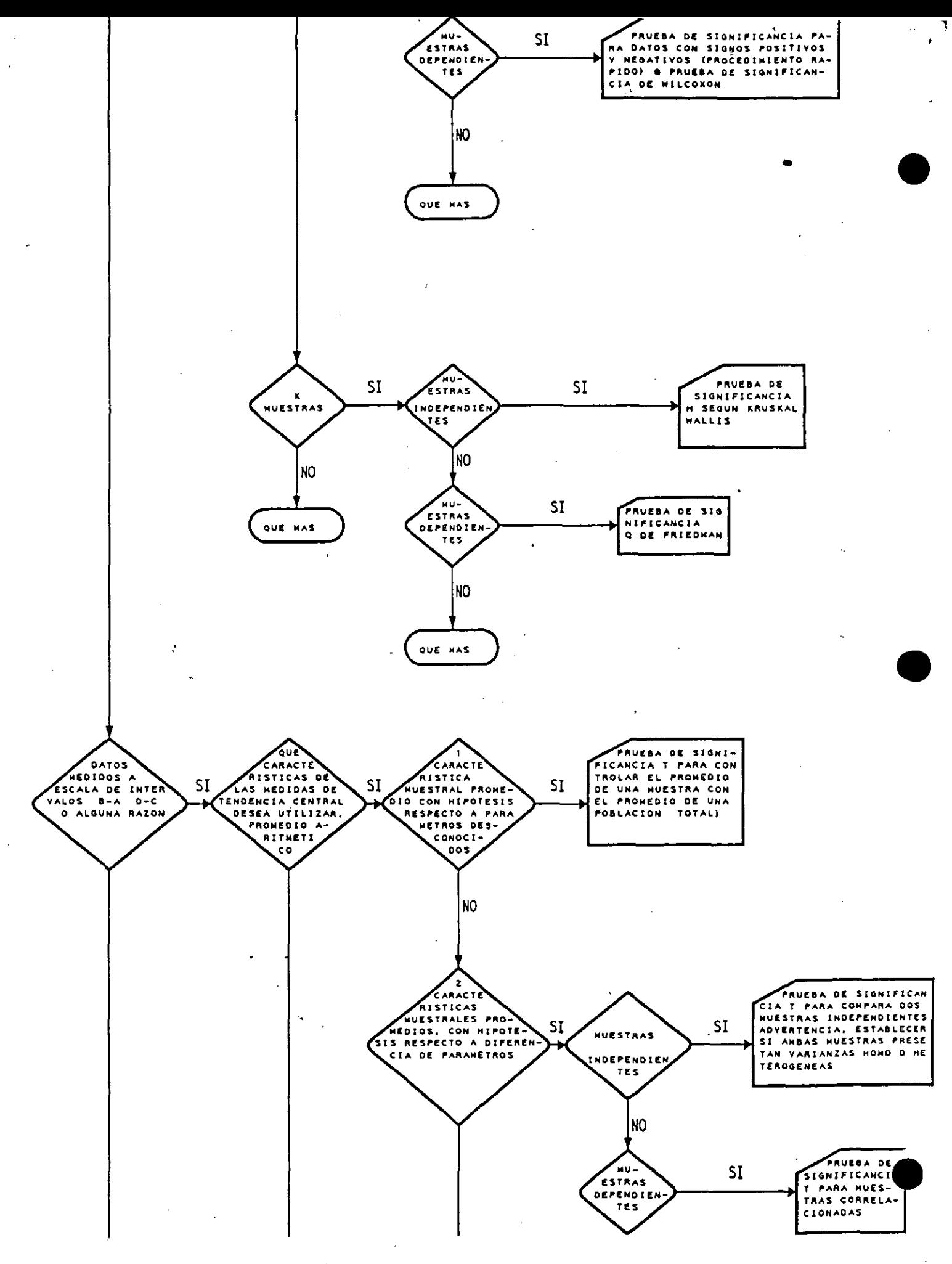

ړه.

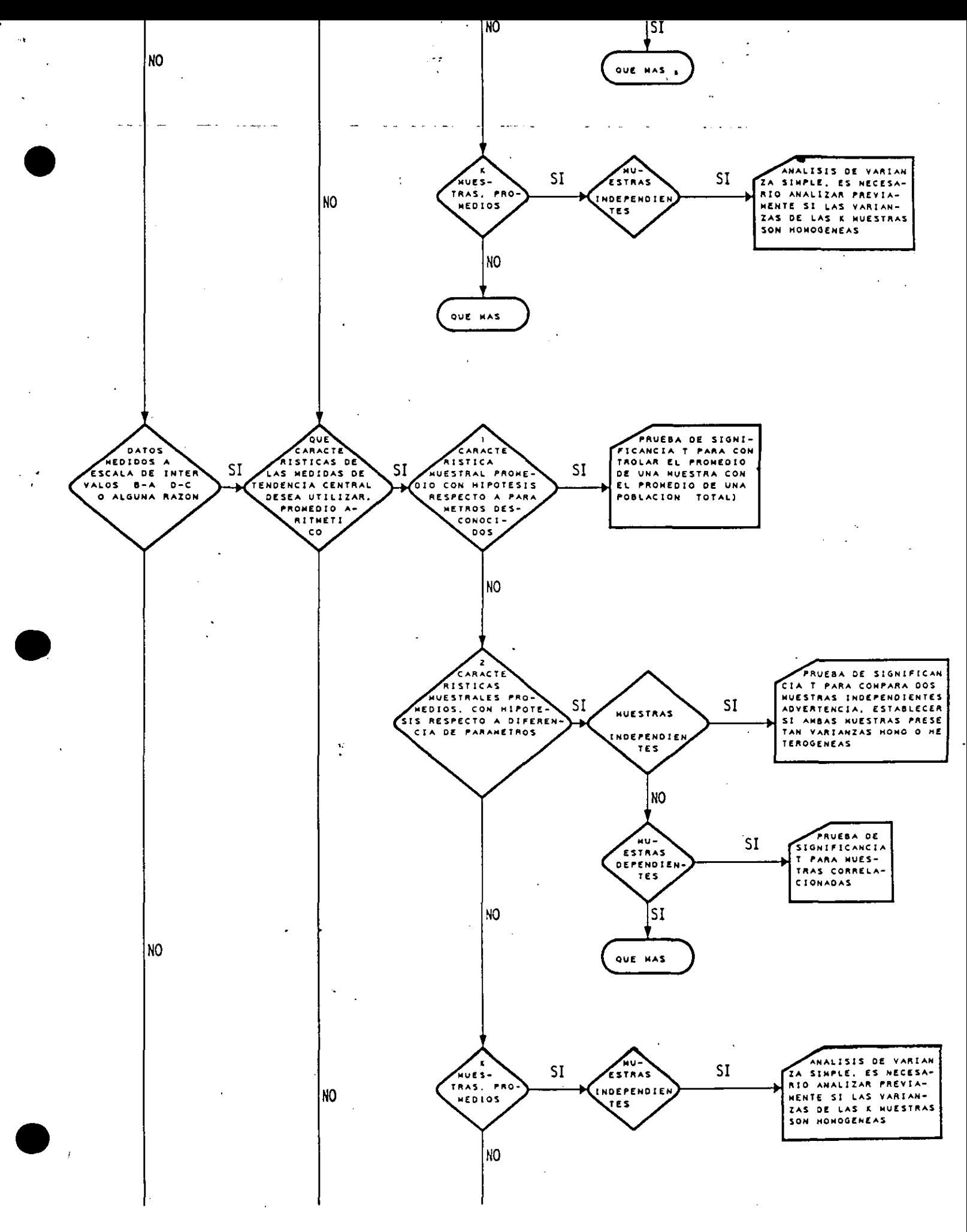

 $\mathcal{L}$ 

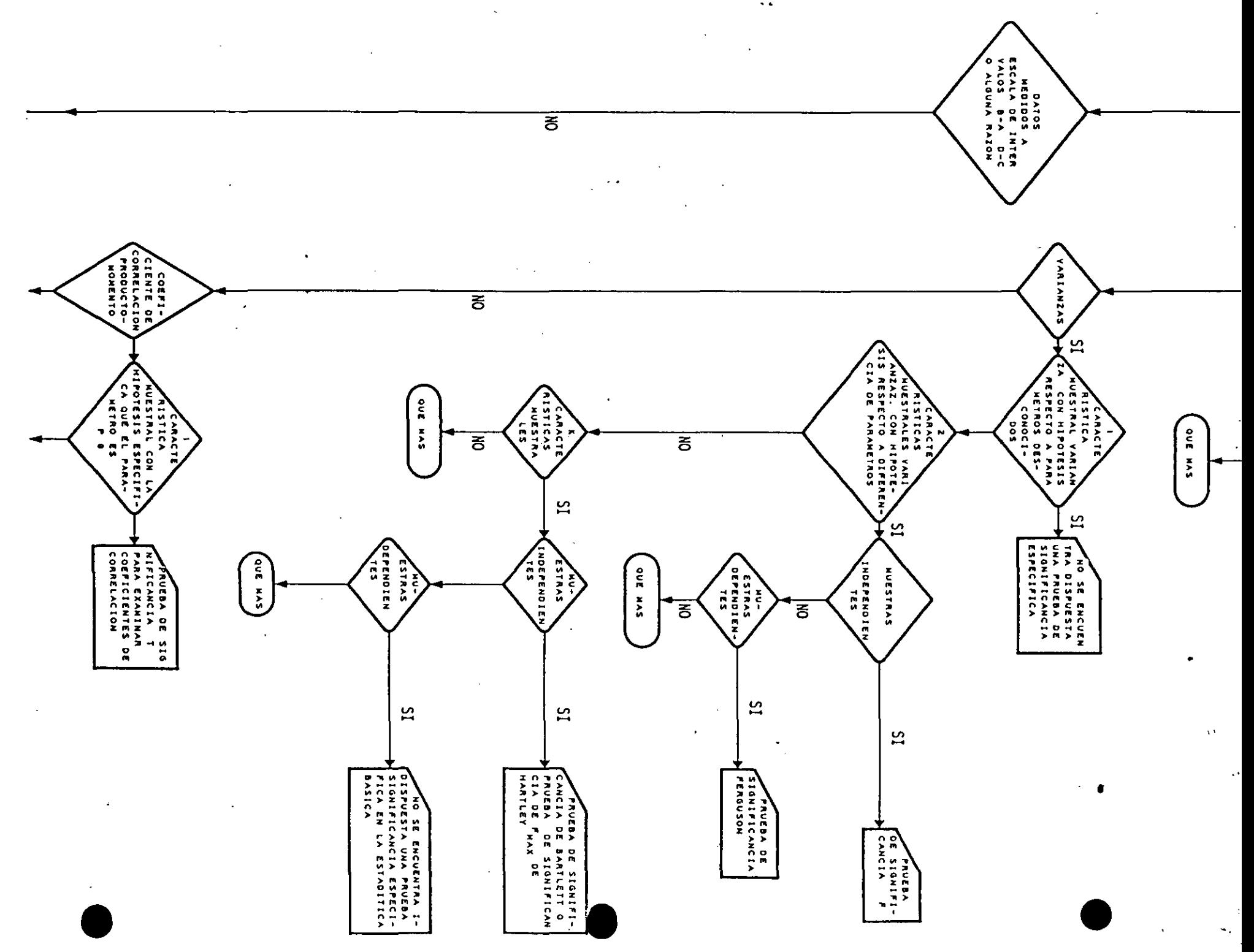

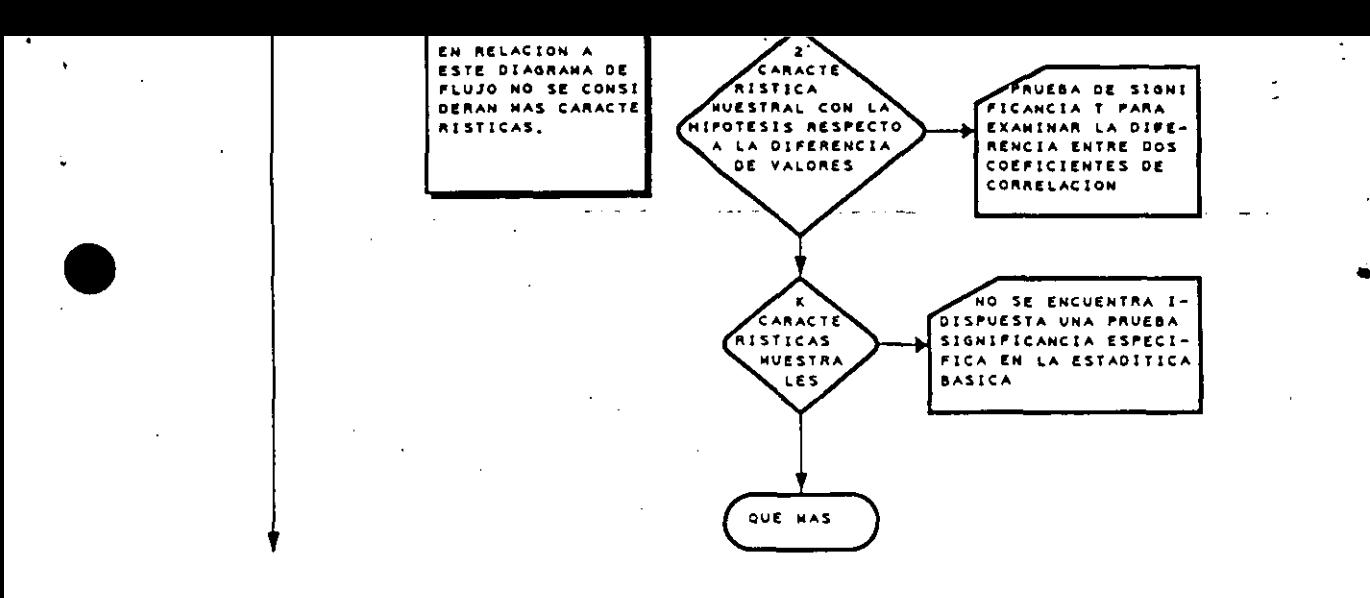

# *SPSS* Reference Card Release 4.0

SPSS Inc. 444 North Michigan Avenue Chicago, Illinois 60611 *(312) 329-3500* 

#### Copyright @ 1990 by SPSS Inc.

All rights reserved. No part of this document may be reproduced in any form by any means without prior written permission of the owners of the copyright.

This card provides a convenient reference to SPSS Release 4.0. It is arranged by command in alphabetic arder. The format diagrams for procedure and nonprocedure committees are constructed according to the following conventions:

Square brackets enclose optional specifications not necessary to the correct completion of the command.

Braces enclose alternative specifications. One of these specifications must be entered in order to complete the specifications correctly. The brackets and braces themselves should not be coded.

Ellipses indicate the possibility of repeating an element in the specifications or the entire cycle of specifications.

Uppercase elements must be entered as they appear in the diagrams.

Lowercase elements describe information to be filled in by the user.

Boldface entries denote defaults. Two asterisks (\*\*) indicate that a specification is a default when its associated subcommand is not specified.

#### **ADD FILES**

```
ADD FILES FILE= \file}
 [/RENAME=(old varlist=new varlist)...}
 [/IN=varname][/FILE=\ldots}
[/BY varlist]
[ /MAP](ALL** ) [/DROP=varlist]<br>(varlist)
[ /KEEP=[ALL**
[/FIRST=varname] [/LAST=varname]
** Default if the subcommand is omitted.
```
#### ADD VALUE LABELS

ADD VALUE LABELS varlist value 'label' value 'label'...  $[/varlist...]$ 

#### AGGREGATE

AGGREGATE OUTFILE={file} [/MISSING=COLUMNWISE] [/DOCUMENT] [/PRESORTED] /BREAK=varlist[{{A}}}[varlist...] /aggvar['label']aggvar['label']...=function(arguments)  $[ / \text{aggyar} ...]$ The following functions are available:

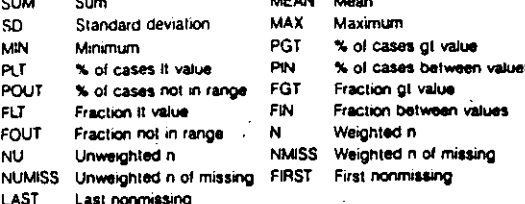

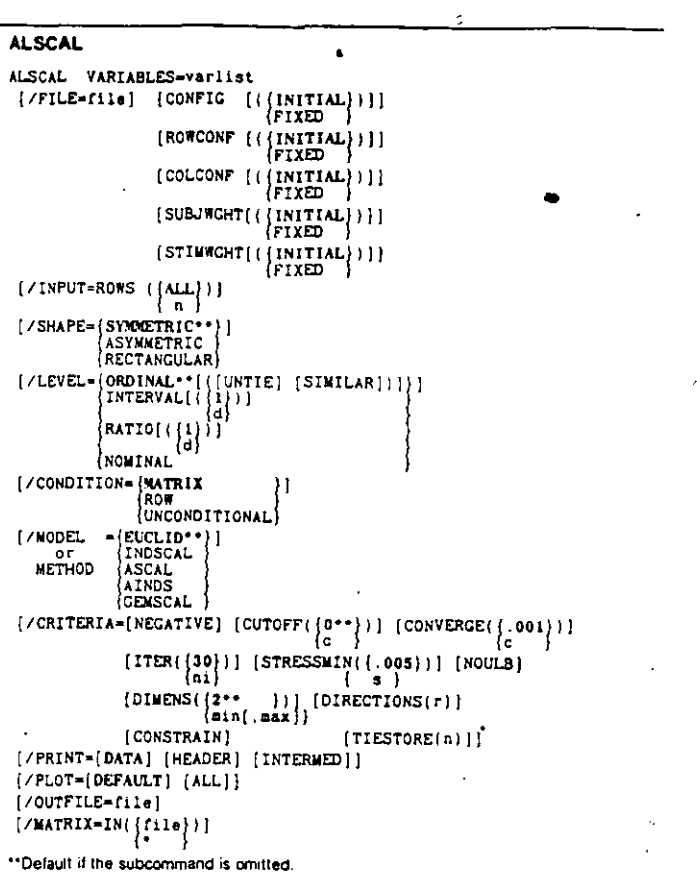

#### **B** ANOVA

ANOVA [VARIABLES=] varlist BY varlist(min.max)...varlist(min.max)<br>[WITH varlist]  ${ / \texttt{COVARIATES=}\{\texttt{FIRST**}\} }$ . . . . .<br>. . . . AFTER

 $[/MAXORDERS = {ALL++}]$ NONE  $\begin{array}{c} \texttt{\{/METHOD=}\{EXPERIMEMTAL**\}} \\ \texttt{\{UNIQUE\}} \\ \texttt{\{HIERARCHICAL}\end{array}}$ [/STATISTICS=[MCA] [REGT] [MEAN] [ALL] [NONE]]  ${}/\texttt{MISSING=}\n{\texttt{EXCLUDE++}} {\texttt{INCLUDE}}$ 

```
[ / FORMAT = {LABLELS**} ] <br> {NOLABLELS}
```
\*\*Default if the subcommand is omitted.<br>\*\*REG (table of regression coefficients) is displayed only if the design is relevant.

#### **AUTORECODE**

```
AUTORECODE VARIABLES=varlist
 /INTO new varlist
 (/DESCENDING)
```
 $[$  / PRINT  $]$ 

**BEGIN DATA-END DATA** 

```
BEGIN DATA
dala records<br>END DATA
```

```
BREAK
```
**BREAK** 

#### **CLEAR TRANSFORMATIONS**

CLEAR TRANSFORMATIONS

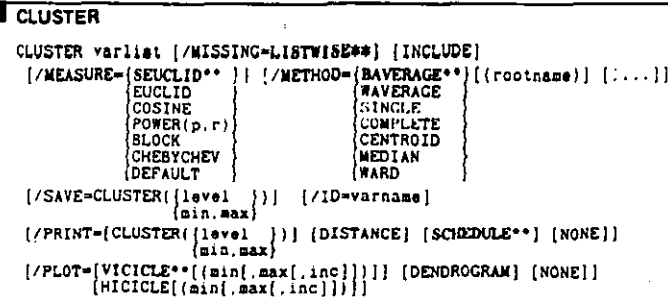

\*\* Default if the subcommand is omitted.

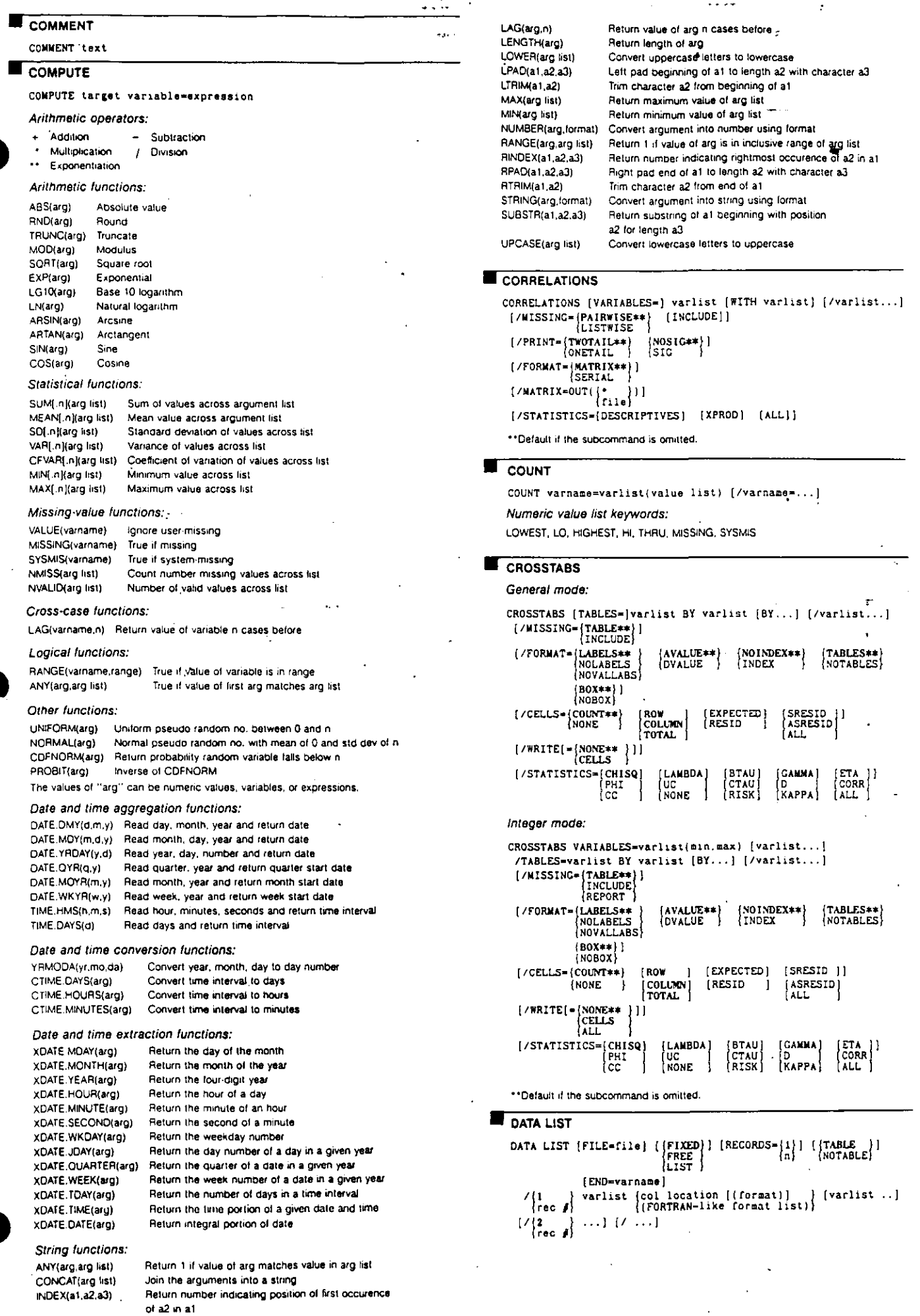

 $\overline{\mathbf{a}}$ 

يبعيد

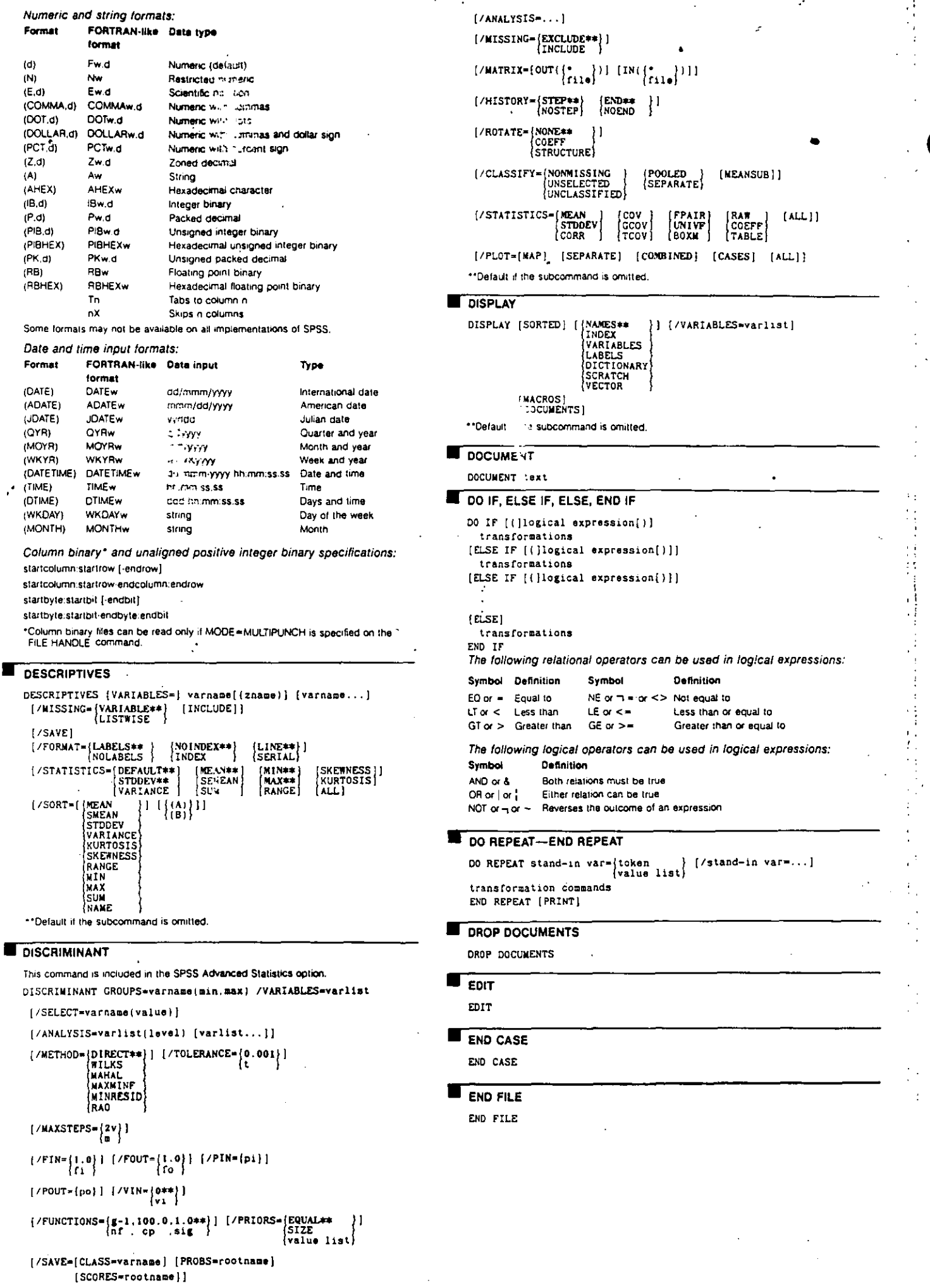

Г

 $2:$ 

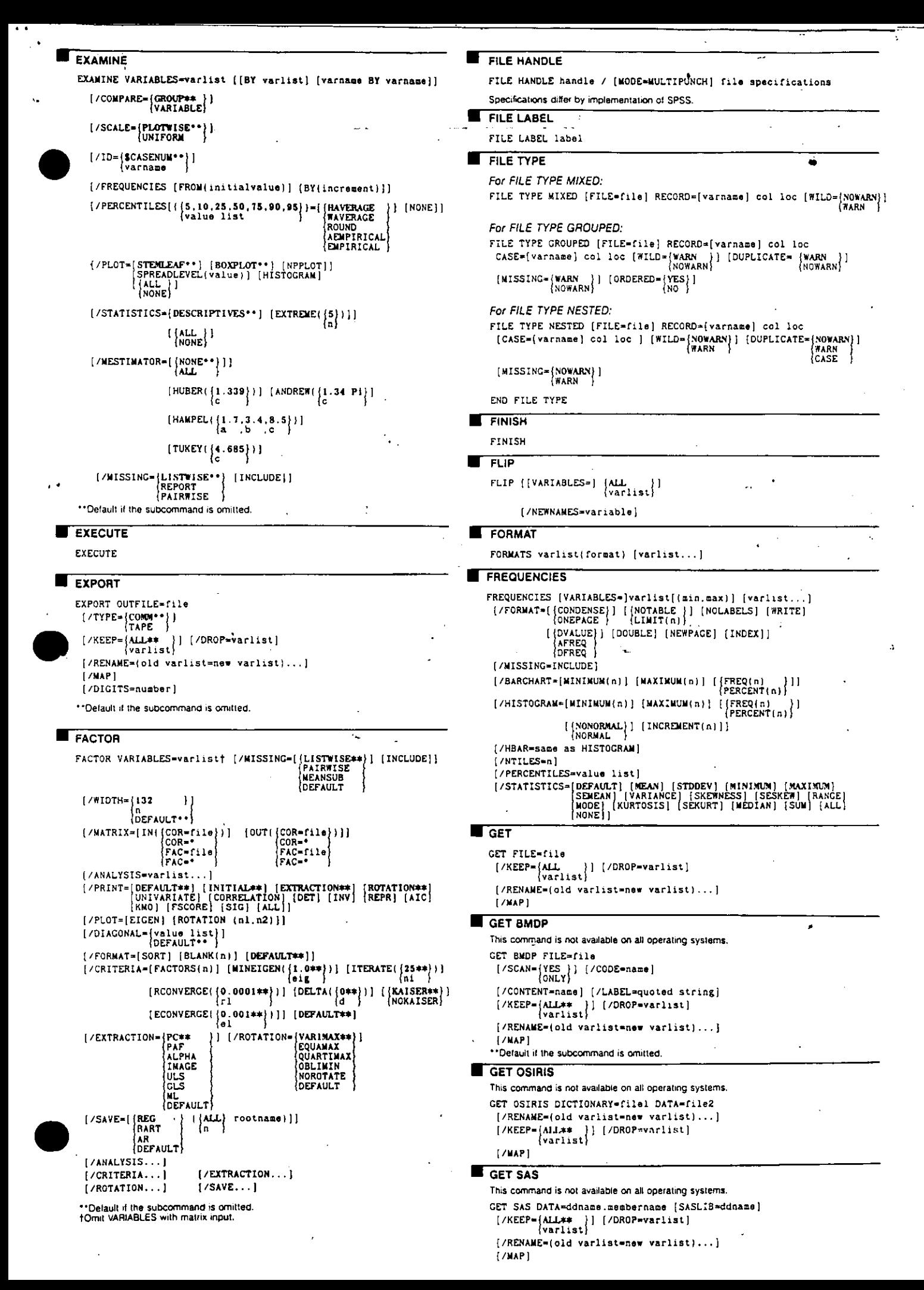

ميعتها

**GET SCSS** This command is not available on all operating systems. GET SCSS MASTERFILE=file [/WORKFILE=file] هع ليله) varlis (Gld varlist=new \*\*Default if the subcommand is omitted. **GET TRANSLATE** This command is not available on all operating systems **GET TRANSLATE FILE=file**  $[7$   $7$   $Y$   $P$   $E = \begin{cases}$   $WK1 \\ W.S \end{cases}$   $[7$   $T$   $ELD$  NAMES  $]$  \* [/RANGE={name i Ri (FRK start.stop  $\left\{\begin{matrix} S L K \\ D B F \end{matrix}\right\}$ [/KEEP={ALL }] [/DROP=varlist] \*Available only for spreadsheet files. Keyword Foreign file 1-2-3 Release 2.0<br>1-2-3 Release 1A<br>Symphony Release 2.0<br>Symphony Release 1.0 WK1<br>WKS<br>WRI<br>SUZ Multiplan (symbolic formal only) SLK<br>DEF all dBase **LGRAPH** GRAPH is operational only on those machines where SPSS Graphics is installed. **GRAPH** [/TITLE='line 1' ['line 2']] .<br>|/SUBTITLE='line'| [/FOOTNOTE='line 1' ['line 2']]  $[7DRAN = \begin{Bmatrix} \textbf{FULL} & 1 \\ \textbf{QUICK} \\ \textbf{NO} \end{Bmatrix}$ [/GCMDFILE=file] [/GDATA=file] [/GOUT=file] [/ADEVICE=device] [/GDEVICE=device] [/GMEMORY=integer  $[\{K\}]$ ]  $[7BAR]$  $[$  ((SIMPLE)  $\left[\frac{1}{2} \right] = \left[\frac{\text{sum}(\text{varlist}) \cdot \text{sumf}(\text{varlist}) \cdot \text{max}(\text{varlist}) \cdot \text{max}(\text{varlist}) \cdot \text{max}(\text{varlist}) \cdot \text{max}(\text{varlist} \cdot \text{max}(\text{varlist}))\cdot \text{max}(\text{varlist} \cdot \text{max}(\text{varlist}))\cdot \text{max}(\text{varlist} \cdot \text{max}(\text{varlist}))\cdot \text{max}(\text{varlist} \cdot \text{max}(\text{varlist}))\cdot \text{max}(\text{varlist} \cdot \text{max}(\text{varlist}))\cdot \text{max}(\text$ sumfivar) BY var<br>countf BY var (sumf(varlist) [sumf(varlist)] ...<br>{sumf(var) BY var<br>{countf BY var {(COMPOSITIONAL)} -{sumf|varlist} (sumf(varlist)} ... BY var}††<br>{sumf(var) BY var BY var<br>{countf BY var BY var }  $($  (CROUPED) |<br>| sumf(varlist) [sumf(varlist)] ... BY var | t<br>| sumf(var) BY var BY var<br>| countf BY var BY var **(ISTACKED)**  $\}$  = (sumf(var) sumf(var) [sumf(var) sumf(var)] }  $\{(RANGE)\}$ (<br>(... BY var<br>(sumf(var) sumf(var) BY var BY var  ${}/PIE [ (RADIAL)]= {sumf(varlist) [sumf(varlist)] ... }  
{sumf(var) BY var  
{count BY var}$  $[ / \text{LINE} ] \{ (SIMPLE)$  $\{\} = \{ \sum_{\text{count} \text{ BY var}} \}$ |<br>| = (sumf(varlist) [sumf(varlist)] ... BY var | | |<br>| sumf(varl BY var BY var<br>| countf BY var BY var  $(NULL)$ } = {sumf(variist) { sumf(variist) } ... BY var<br>sumf(var) BY var BY var<br>countf BY var [BY var] **(CAREA)** {(DIFFERENCE}} = {sumf(var) BY var BY dvar {sumf(var) BY var {sumf(var} BY var {countf BY var BY dvar } [/PYRAMID=[sum?(var) sum?(var) [sum?(var) sum?(var) [/PYRAMID=[sum?(variist) [sum?(var) [/sum?(variist)] ... BY var BY dvar<br>|sum?(variist) [sum?(var BY var BY var BY dvar<br>|count? BY var BY dvar [BY var] BY var} [/BLOCK={sunf(varlist) [sunf(varlist)] ... BY var }}<br>{sunf(varlist) [sunf(varlist)] ... BY var }<br>{sunf(var) BY var BY var<br>countf BY var (BY var) [/HISTOGRAM=var] [/SCATTERPLOT={varlist WITH varlist [{PAIR}} [BY var [(NAME)]]}]<br>{var WITH var [(PAIR)] [BY var] [[BY var (\*\*\*\*E}}} [/MAP [[(CHOROPLETH) ] = sumf(var) [8Y var] [/BOUNDARY={USSTATES}] **USCOUNTY** CANADA<br>(CANADA<br>(PROVINCE **NORLD** EUROPE<br>L'Elle  $[$ /REGION= $[$ DEFAULT $]$ /TABLE={sumf{varlist} {sumf{varlist}} ... [BY var [BY var]}}<br>{sumf{sumvar} [BY var [BY var [BY var]}}<br>{countf BY var [BY var [8Y var]}} /CASEFILE= varlist [BY varlist]

"Celault is the subcommand is omitted.<br>
The subcommand is omitted.<br>
The must be at least two summary variables in this subcommand, either aggregated by the<br>
stiff are must be at least two summary variables in this subcomma

#### varist list of variables dvar dichotomous variable sumf summary function count1 count function The function VALUE(variist) may be used in place of sumf(variist) BY var. Summary functions: MINIMUM Minimum MAXIMUM Maximum  $\mathbf{N}$ Weighted N **SUM** Sum **CLISUM** Cumulative sum **MEAN** Mean **STDDEV** Standard deviation VARIANCE Variance **MEDIAN** Median **MODE** Mode PTILE(x) Xih percentile PLT(x) Percent less than x PGT(x) Percent greater than x NLT(x) Number less than x **NGT(x)** Number greater than x  $P(N(x1, x2)$ Percent between x1 & x2  $NIN(X1, x2)$ Number between x1 & x2 **VALUE** Value by case. Use VALUE(varlist) in place of SUM(variist) BY N where variist is a variable list and N is the case number of each record. Count functions: COUNT Count PCT Percent CUPCT Cumulative percent **FREQ** Frequency CUFREQ Cumulative frequency  $T_{HELP}$ This command is not available on all operating systems.  $\left\{ \begin{matrix} 1 \\ 1 \end{matrix} \right\}$  (SYNTAX) HELP | [topic [subtopic ]<br>? | command [subcommand] **HILOGLINEAR** This command is included in the SPSS Advanced Statistics option. HILOGLINEAR (varlist) (min.max) [varlist (min.max}...]<br>(ALL) [/NETHOD [= BACKWARD]  $[7MAXORDER - k]$ [/CRITERIA =  $[CONVERGE(\begin{matrix}0.25\\n\end{matrix})]$  [ITERATE( $\begin{matrix}20\\n\end{matrix})$ ]  $[P(\begin{matrix}0.05\\0.05\end{matrix})]$ [DELTAI  $\{0.5\}$ ] [MAXSTEPS( $\{10\}$ ]] [DEFAULT]]  $\begin{cases} \texttt{varname} \\ \texttt{matrix} \end{cases}$ F/CWEIGHT = [DEFAULT]<br>[FREQ] [ASSOCIATION] [/PRINT = ESTIM|<br>|NONE|| Ì ALL I  $($ /PLOT =  $[DEFAULT]$   $[RESID]$ <br> $[NORMPROB]$   $[NONE]$ ] (ALISSING = (LISTWISE) [INCLUDE]] [/DESIGN = effectname effectname\*effectname ...]  $\sim$  ceston  $\sim$   $\sim$  )

Variable and function key: variable

 $\mathbb{R}^{3 \times 2}$ 

3.

#### HOST

 $\blacksquare$ 

\*his command is not available on all operating systems. HEST [system command]

#### [F], []logical expression[]] target variable=expression

The following relational operators can be used in logical expressions:

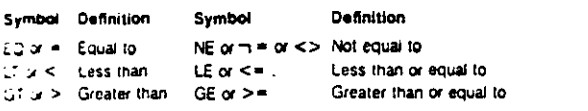

The following logical operators can be used in logical expressions:

#### Definition Symbol

AND or & Both relations must be true  $ORo[0]$ Either relation can be true NOT or  $-$  or Reverses the outcome of an expression **IMPORT LOGLINEAR** IMPORT FILE-file This command is included in the SPSS Advanced Statistics option.  $[7TYPE - \frac{1}{1APE}]$ LOGLINEAR varlist(min.max)...[BY] varlist(min.max) [WITH covariate varlist] [/KEEP= (ALL\*\* )] [/DROP=varlist]  $[/CTEIGHT = {varname } ] \{ / CMEIGHT = {matrix} \} ... ]$   $\{ [matrix] \}$ [/RENAME=(old variist=new varlist)...) [ $7$ GRESID={varIist<sup>-1</sup>}} {/GRESID={matrix}...}<br>{(matrix)}  $[7$ NAP $]$ **NCLUDE**  $\begin{array}{ll} \texttt{(\textit{YRINT=} \texttt{[DEFAULT**] }]} & \texttt{(\textit{NOPRINT=} \texttt{[ESTIM**]}\\ \texttt{[FREG**] } } & \texttt{(\textit{CORATE} }\\ \texttt{(RESID**)} & \texttt{(\textit{DESIGN**})} \end{array}$ -<br>INCLUDE [FILE\*\*]=file RESID<br>FREQ DESTON ESTIN<br>COR **TINFO** DEFAULT ALL. ALT. **TNFO**  $10^{\circ}$ TFILE =  $f_11e_1$ **NONE** OVERVIEW]<br>LOCAL]<br>ERRORS}  $[$ /PLOT={DEFAULT }] **RESTO** NORMPROB FACILITIES|<br>PROCEDURES ki ET (DEVIATION [(refcat)]<br>{DIFFERENCE |ALLI<br>|procedure name] {/procedure name...]<br>|SINCE release number] UIFFERENCE<br>|SIMPLE [(refcat)]<br>|REPEATED 1...[/CONTRAST...] [/CONTRAST (varname)= **INPUT PROGRAM** POLYNOMIAL  $((1,2,3,\ldots))$ ]<br>  $(\text{matrix})$ <br>
[BASIS] SPECIAL(matrix) INPUT PROGRAM commands to create or define cases  $[/CRTTERIA = [CONVERGE / [0.001**]) ] [ITERATE / [20**]) ] [DELTA / [0.5**]) ]$ [DEFAULT]] T **KEYED DATA LIST**  $[ \hspace{.1cm} / \texttt{MISSING=}\begin{Bmatrix} {\tt LISTWISE**} \\ {\tt DEFAULT} \end{Bmatrix} \hspace{.2cm} [ \hspace{.1cm} \texttt{INCLUDE} ] \hspace{.1cm} ]$ This command is not available on all operating systems.  $\frac{7 \text{WIDTH} = \left\{ \frac{132}{n} \right\}}{n}$ KEYED DATA LIST KEY=varname IN=varname  $[FILE = file] [ {TABLE} | {TABLE} | {NOTE}$ [/DESIGN=effect[(n)]effect[(n)]...effect BY effect...][/DESIGN...] \*\*Default if the subcommand is omitted. LEAVE LOOP-END LOOP LEAVE varlist LOOP {varname=n TO m [BY {1\*\*}}} [IF {(}logical expression{)}} transformations  $\blacksquare$  List END LOOP [IF [(]logical expression[)]] LIST [[VARIABLES=]{ALL\*\* }] [/FORMAT=[{WRAP\*\*}] [{UNNUMBERED\*\*}]]<br>{variist} {SINGLE} {NUMBERED}} \*\* Delault if the subcommand is omitted.  $\{1**\}$ ] [TO  $\{eof**\}$ ] [BY  $\{1**\}$ ] **I/CASES=IFROM** н **Macro Facility** DEFINE macro name {!TOKENS (n)<br>!:CHAREND {'char'}<br>!ENCLOSE ('startsym', 'endsym')}<br>!!ENCLOSE ('startsym', 'endsym')} **LOGISTIC REGRESSION** { { { argument name<br>!POSITIONAL=  $11$ command is included in the SPSS Advanced Statistics option, It is not available on all ! CMDEND ating systems. [[DEFAULT (default string)] [!NOEXPAND] LOGISTIC REGRESSION [VARIABLES=] dependent var [WITH ind. variist] [ $\sqrt{\text{argument name}} \dots$ ] ] )<br>[POSITIONAL=] [/CATEGORICAL= varl, var2, ... ] macro body<br>!ENDDEFINE DEVIATION ((refcat)) SIMPLE [(refcat)]<br>[/CONTRAST (categorical var)= HELMERICE<br>[/CONTRAST (categorical var)= HELMERIT SET command controls: IRELAENI<br>(REPEATED PRESERVE POLYNOMIAL[{ [1,2,3...])]<br>[metric }<br>SPECIAL {matrix} RESTORE Assignment: (INDICATOR [(refcat)] ! LET [/METHOD={ENTER\*\* } {{ALL\*\*<br>{\terming}} {\terming}} {\terming}} {\terming}} {\terming}} {\terming}} Conditional processing:  $\left\{\text{BSTEP} \right\} \left\{ \left\{ \begin{matrix} \overline{W} \\ \overline{W} \\ LR \end{matrix} \right\} \right\}$ IF (expression) !THEN statements<br>[IELSE statements] !IFEND  $[ / SELECT = {ALL**} / varna = relation value]$ Looping constructs:  $\left\{\begin{smallmatrix} / \{\text{N}00 \text{R}1 \text{G}1 \text{N} \text{**}\} \\ \text{ORIGIN} \end{smallmatrix}\right\}$ !DO !varname=start !TO |<br>| statements [!BREAK]<br>!DOEND !TO finish [BY step]  $[7D = [variable]\]$ {/PRINT=[ALL] [SUMMARY] [CORR] [DEFAULT\*\*] [ITER  $[(\begin{smallmatrix}1**\\ a\end{smallmatrix})$ ]]] !DO !varname !IN (list)<br>statements [!BREAK]<br>!DOEND  $[(/CRITERIA=[BCON](0.001**))]$ Macro directives: **ICEFEXPAND** [ITERATE( $\{20**\\n\}$ ] {LCON( $\{0.01**\\(0.01)$ } **!ONEXPAND**  $[PIN(0.05**)) [POUT(0.10**)]) [ES(0.00000001**))]$ <br> $[value ]$ String manipulation functions: ILENGTH (string) [/CLASSPLOT] !CONCAT (string1,string2) !SUBSTRING (string,from,[length])  $[ / \texttt{MISSING-}\left\{\texttt{EXECLIDE}\right.\rightarrow\right\}]$ INDEX (string1,string2) IHEAD (string)  ${(\angle CASEWISE=[temperature1] \atop (value)}$ !TAIL (string) **!QUOTE** (string) [/SAVE=tempvar[(newname)] tempvar[(newname)]...] (UNQUOTE (string) !UPCASE (string) [/EXTERNAL] !BLANKS (n) **INULL** \*Default if the subcommand or keyword is omitted. (EVAL (string) Temporary variables for logistic regression analysis are: PRED, PGROUP, RESID, DEV, LRESID,<br>SRESID, ZRESID, LEVER, COOK, OFBETA.

فبرحمه

#### **MANOVA**

This command is included in the SPSS Advanced Statistics option. MANOVA dependent varlist [BY factor list (min.max)<br>[factor list...] [WITH covariate list]] [/WSFACTORS=name (levels) name...] [/TRANSFORS-name (levels) name...]<br>
[/TRANSFORM [(variist])]=[ORTHONORM] [[CONTRAST]]]<br>
[(DEVIATIONS (refcat)<br>
[DIFFERENCE<br>
HELMERT<br>
SIMPLE (refcat)<br>
REPERTING (and referred)<br>
POLYNOMIAL [(metric)]<br>
[POLYNOMIAL [(metric)] [/WSDESIGN=effect effect [/MEASURE=newname newname...]  ${ / RENAME = {newname} \brace {\texttt{newname}} \cdot \cdot \cdot}$ [/MISSING=[LISTWISE] [INCLUDE]] (/[PRINT }= [CELLINFO ([MEANS] [SSCP] [COV] [COR] [ALL])]]<br>(NOPRINT }= [HOMOGENEITY ([BARTLETT] [COCHRAN] [BOXM] [ALL]]] [DESIGN ([ONEWAY] [OVERALL] [DECOMP] [BIAS] [SOLUTION]<br>[REDUNDANCY] [COLLINEARITY] [ALL]]] [ERROR ({SSCP} [COV] [COR] [STODEV} {ALL])] SIGNIF (MULTIV) [EIGEN] [DIMENR] [UNIV] [HYPOTH]<br>[AVERF] [AVONLY] [HF] [GG] (EFSIZE]<br>[SINGLEDF] [BRIEF] [STEPDOWN] [ALL] [NONE])] [PARAMETERS ([ESTIM] (ORTHO) [COR] [NEGSUM] [ALL]}]<br>[EFSIZE] [OPTIMAL]] [TRANSFORM] [/PLOT=[CELLPLOTS] [STEMLEAF] [ZCORR] [NORMAL] [BOXPLOTS]] [/PCOMPS [COR] [NCOMP(n)} [MINEIGEN(eigencut)]<br>[COV] [ROTATE(rottype)] [ALL]<br>[/DISCRIM (RAW] [STAN] [ESTIM] [COR] {ALL]<br>[ROTATE(rottype)] [ALPHA( .25])]]  $\begin{array}{c}\n\left(\begin{array}{cc}\n\text{factor name} \\
\text{factor BY factor}\n\end{array}\right)\n\\ \n\text{CONSTANT}\n\end{array}$ [/OMEANS [VARIABLES(varlist)] [TABLES 1111 (/PMEANS (VARIABLES(varlist)] [TABLES (CONSTANT)<br>[Actor BY factor]<br>[PLOT] (PLOT) (CONSTANT)  $111$ |/RESIDUALS (CASEWISE) (PLOT]]<br>|/WETHOD=[MODELTYPE (MEANS<br>|OBSERVATIONS} [ESTIMATION ({QR ) (NOLASTRES} (NOBALANCED) (CONSTANT )<br>(CHOLESKY) [LASTRES ] (BALANCED ] (NOCONSTANT) 111  $(SSTYPE (UNIQUE)1)$   $(SEQUENTIAL)$  $[ / \texttt{MATRIX} = [IN(\{ \texttt{file} \})] \quad \texttt{[OUT}(\{ \texttt{file} \})]\}$ [/ANALYSIS [{ CONDITIONAL }<br>{ JANALYSIS [ { CONDITIONAL }} )<br>|)|=dependent varlist<br>|- [WITH covariate varlist]<br>|- (/dependent varlist...)| [/PARTITION (factorname)[= $(\{1,1,\ldots\})$ ]]<br> $\{d\hat{f},d\hat{f},\ldots\}$ DEVIATION [(refcat)]<br>SIMPLE [(refcat)]<br>DIFFERENCE HELMERT<br>(REPEATED {/CONTRAST (factorname)= ۱۱  $\left\{\n \begin{array}{c}\n \text{POLYNOMIAL[}\n \left\{\n \begin{array}{c}\n \{1,2,3 \ldots\}\n \end{array}\n \right\}\n \end{array}\n \right\}\n \text{SPECIAL (matrix)}\n \end{array}\n \right\}$  $\begin{bmatrix} \mathbf{W} \\ \mathbf{R} \\ \mathbf{W}\mathbf{R} \end{bmatrix}$ WITHIN (/ERROR=\RESIDUAL<br>|WITHIN + o r FRESIDUAL (n  $[F(\{ .05 \})] [ \{ APPROXIMATE \} ]$  $[7PONER=(T([0.5])]$  $[/CINTERVAL-[{INDIVIVIDUAL}][{-.95}]] [UNIVARIATE ({BONFER})]$ [MULTIVARIATE ({ROY  $111$ PILLAI<br>BONFER<br>HOTELLING<br>WILKS ([CONSTANT...]<br>|{effect effect...]<br>|{contin (variist)...]<br>|effects BY effects...]<br>|effects {#ITHIN} effects...]<br>|{affect + effect...]<br>|[actor (level)... [#ITHIN factor (partition)...]]<br>|[actor (level)... [#ITHIN factor (pa [/DESIGN= |<br>|MUPLUS...<br>|MWITHIN.. - 1  $\begin{Bmatrix} \texttt{WITHIN} \\ \texttt{RESIDUAL} \\ \texttt{HR} \end{Bmatrix}$ teres-to-be<br>(tere=n tested  ${AGAINT}$ or

**MATCH FILES** MATCH FILES {FILE } = {file} [/RENAME=(old varlist=new varlist)...l .<br>[/IN=varname]  $\frac{1}{\text{TABLE}}$  =...] [/BY varlist]  $(MAP)$ (ALL\*\* )} [/DROP=varlist]<br>{varlist} [/KEEP={ALL\*\* [/FIRST=varname] [/LAST=varname] \*\*Default if the subcommand is omitted.

#### **MATRIX**

This command is included in the SPSS Advanced Statistics ontion. It is not available on all operating systems.

#### **MATRIX** -language statements matrix

END MATRIX The following matrix-language statements can be used in a matrix program: **BREAK** ELSE IF **MSAVE** CALL. END IF PRINT **COMPUTE** END LOOP **READ DISPLAY** GET PELEASE DO IF LOOP SAVE **ELSE MGET** WRITE

The following functions can be used in matrix-language statements:

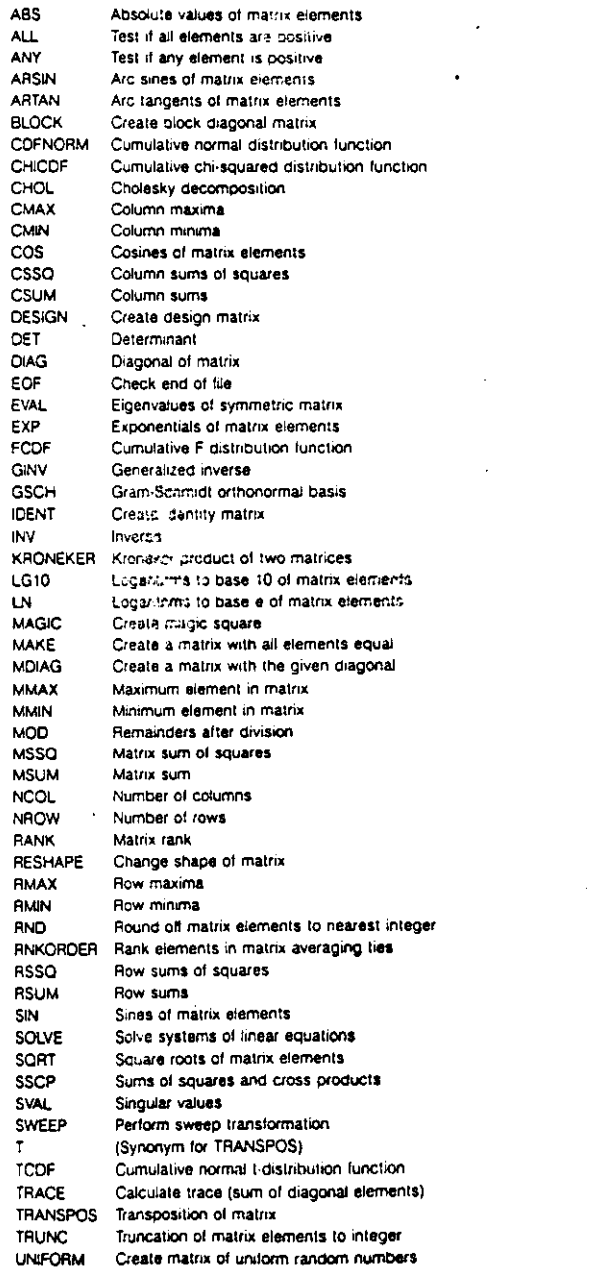

```
MATRIX DATA
                                                                                     NLR/CNLR
   MATRIX DATA VARIABLES=varlist
                                                    \{[MLIME**]\}\f/FILE-
                                                                                        This command is included in the SPSS Advanced Statistics option.
                                                                                        MODEL PROGRAM parameter=value [parameter=value ...]<br>transformation commands
    [FORMAT = [\{LIST**}\}]
                               [ (LOWER##} )
                                               [{DIAGONAL##}}]<br>{NODIAGONAL}
                                 UPPER
                                                                                        IDERTVATTURS
                                                                                         transformation commandsl
                              [/FACTORS= varlist]
     [/SPLIT= varlist]
                                                                                       -Procedure CNLR (Constrained NonLinear Regression):
                                        [/N= sample size]
     [/CELLS= number of cells]
                                                                                        [CONSTRAINED FUNCTIONS
                                                                                         transformation commands)
     [/CONTENTS= [CORR**] [COV] [MAT] [MSE] [DFE] [MEAN]
                                                                                        CNLR depvar WITH varlist
             [SD] [PROX] [STDDEV] [N_SCALAR] [N_VECTOR] [N]
                                                                                        [/FILE=file]
            [N_MATRIX] [COUNT]
   ** Default if the subcommand is omitted
                                                                                        [/PRED=varname]
                                                                                        [/SAVE [PRED] [RESID[(varname)]] [DERIVATIVES] [LOSS]]
MCONVERT
                                                                                        [/CRITERIA=[ITER n] [MITER n] [CKDER [0.5**]]
   MCONVERT [[/MATRIX=] [IN(\{ * \atop \{ \text{file} \}}]] [OUT(\{ * \atop \{ \text{file} \}}]]]
              I (ARPLACE) ]<br>//APPEND
                                                                                                 [ISTEP
                                                                                                 [LSTOL n] [STEP \{2**\}] [NFTOL n]
MEANS
                                                                                                 [FTOL n] [OPTOL n] [CRSHTOL
   General mode:
   MEANS [TABLES=]{varlist} BY varlist [BY...] [/varlist...]<br>(ALL)
                                                                                        [/BOUNDS=expression, expression, ...]
                                                                                        [/LOSS=varname]
    [/MISSING=(TABLE**
                 (INCLUDE
                                                                                        [/BOOTSTRAP [-al]
    [/FORMAT={LABELS**
                                {NAMES**}<br>{NONAMES}
                                             VALUES**<br>NOVALUES
                                                           \{TABLE**}\}\NOCATLABS
    [/CELLS=10EFAILT==1
                               MEANES
                                             [AL]SUM
                              \begin{bmatrix} \text{STDDEV**} \\ \text{VARIANCE} \end{bmatrix}[/STATISTICS=[ANOVA] [LINEARITY] [ALL] [NONE] ]
   Integer mode.
   WEANS VARIABLES=varlist{\min.max }} {varlist...}<br>{LOWEST.HIGHEST}}
    \left\{\begin{array}{c} \texttt{TABLES} \\ \texttt{CROSSBREAK} \end{array}\right\} = \left\{ \begin{array}{c} \texttt{varlist} \\ \texttt{ALL} \end{array}\right\}BY varlist [BY...] [/varlist...]
    [/MISSING={TABLE**
                  INCLUDE
                 DEPENDENT)
                                NAMES**
                                             VALUES**}]<br>\NOVALUES}
    [/FORMAT={LABELS##
                 NOLABELS
                INOCATLARS'
     [/CELLS=[DEFAULT**]
                               MEANES
                                             [ALL]COUNT**
                              STODEV**
                                                                                        [/SAMPLE]
    [/STATISTICS=(ANOVA) [LINEARITY] [ALL] (NONE] ]
   ** Default if the subcommand is omitted.
MISSING VALUES
   MISSING VALUES {varlist(value list) [[/]varlist ...]}
   Numeric Value List Keywords:
                                                                                    NPAR TESTS
   LO, LOWEST, HI, HIGHEST, THRU
MULT RESPONSE
   MULT RESPONSE!
    {/CROUPS=groupname['label']{itemlist {{valuel, value2}}}}
           ...[groupname...]
     [/VARIABLES=itemlist(min.max) [itemlist...]
     {}/FREQUENCIES=itemlist
    {/TABLES=itemlist BY itemlist... [BY itemlist] [{PAIRED}]}.<br>(/itemlist BY...}
                                                                                          -SIDN-variist [WITH varlist [(PAIRED)]]]
                                                                                         [/#ILL1XJS+varlist [WITH varlist [(PAIRED)]]]
                                                                                          - IC IMMAN + Variist]
    [/MISSING=[{TABLE**}] [INCLUDE]]<br>{MDCROUP}<br>{MRGROUP}
                                                                                          FRIGHAN-varlist]
                                                                                           <ENDALL+varlist]
                                                                                           MEDIAN((value) [=varlist BY var (v1,v2)]
    [7FORMAT = \begin{cases} \text{LABLEL} \\ \text{NOLABLEL5} \end{cases}TABLE**
                                             [DOUBLE]]CONDENSE
                                                                                           M-A-variist BY var (v1.v2)]
                               ONEPACE
                                                                                           5-Devarlist BY var (v1.v2)]
    [7BASE = {CASES**} | {RESES**} | {RESPONSES}. R-A-varlist BY var (v1.v2)]
    [7CELLS = [COUNT**] [ROM] [COLUMN](v1, v2) [a) ] = varlist BY var (v1, v2) ]
                                      [AL]K-Wevarlist BY var (v1.v2)]
                                                                                        [/#ISSING=\{ANAI.YSIS**\} [INCLUDE]]
                          ITOTAL 1
     A minimum of two subcommands must be used; at least one from the pair
                                                                                         [/SAMPLE]
     GROUPS or VARIATIONS, and at least one from the pair FREQUENCIES or TABLES.
                                                                                        [/STATISTICS=[DESCRIPTIVES] [QUARTILES] [ALL]]
   ** Detact if the subcommand is contled.
                                                                                        "Detaut if the subcommand is omitted.
   N OF CASES
                                                                                    NUMBERED, UNNUMBERED
   N OF CASES n
```
Procedure NLR (NonLinear Regression):  $[$ /FILE=file}  $[$ /OUTFILE=file} [/PRED=varname] [/SAVE [PRED] [RESID [(varname)] [DERIVATIVES]]  $[/CHAPTERIA = [ITER \{100**]\} ]$  [CKDER  $[0.5**]$ ] [SSCON  $\{1E-8**\}$ ] [PCON  $\{1E-8**\}$ ] [RCON  $\{1E-8**\}$ ]] \*\*Delault if the subcommand is omitted. [/PRINT= (ONETAIL\*\*) {SIG\*\*)<br>{TWOTAIL} {NOSIG} SPEARMAN\*\*) (/WISSING={PAIRWISE\*\*} [INCLUDE]]  ${ \mbox{\tt \texttt{{\tt \texttt{{$  ${|\land \texttt{MATRIX=OUT}(\begin{matrix} \bullet & \bullet \\ \texttt{file} \end{matrix})|\}$ \*\*Default if the subcommand is omitted. NPAR TESTS [CHISQUARE=variist[(lo.hi)]/]<br>[/EXPECTED={EQUAL}]<br>[(1,f2,...fn)]  $[XK-S([UNIFORM[, 10, h1])]$  =variist]  $NCRWAL[, m,sd]$ <br> $P3ISSON[, m]$ [/RUNS | WEAN []]=varlist] NODE [/SINGMIAL[1](S])]=varlist[({v1,v2}1)]]<br>{value} MCNEMAR-varlist [WITH varlist [(PAIRED)]]]

NLR depvar WITH varlist NONPAR CORR

**INUMBERED** UNNUMBERED  $[700TFILE = file]$ 

 $\{1Ep20**\}$  | [FPR n] (LFTOL n]

 ${0.01**}$ ]]

```
NONPAR CORR [VARIABLES=] varlist [WITH varlist] [/varlist...]
```

```
24
```
**PRES**  $\mathbf{p}$ **Si** p

This command is not available on all operating systems.

POINT KEY=varname [FILE=file]

[/MATRIX=[NONE\*\*] [IN( $\{\cdot\atop{f\leq i\leq n}\}$ ] [OUT( $\{\cdot\atop{f\leq i\leq n}\}$ ]] \*\*Default if the subcommand is omitted. PLOT [HSIZE =  $\begin{Bmatrix} 80^{*0} \\ n \end{Bmatrix}$ ] {  $\{VSIZE = \begin{Bmatrix} 40^{*0} \\ n \end{Bmatrix}$ ]  $\left\{\text{EVERY}\left\{\left\{1^{\bullet\bullet}\right\}\right\}\right\}$  $[/CUTPOINT =$ *lvalue list*  $[/SYMBOLS =$ ALPHANUMERIC++ numakiC<br>{'symbols'[,'overplot symbols']<br>{X'hexsymbs'{,'overplot hexsymbs']<br>{DEFAULT  $\begin{array}{lll} \texttt{(\texttt{NISSING - (\texttt{[PLOTWISE^+]}] \texttt{[INCLUDE]}]}} \end{array}$  $[$ /FORMAT =  $[$ DEFAULT\*\*  $\begin{bmatrix} \text{CONTOUR} \{ \{ 10 \} \} \} \end{bmatrix}$ OVERLAY  $[/TIME - title']$ [/HORIZONTAL = ['title'] [STANDARDIZE] [REFERENCE(value list)]<br>[/HORIZONTAL = ['title'] [MAX(max)] [UNIFORM]] ['title'] [STANDARDIZE] [REFERENCE(value list)]<br>[MIN(min)] [MAX(max)] [UNIFORM]] [/VERTICAL = /PLOT = {variist} WITH variist [(PAIR)] [BY varname] [:varlist...}<br>(ALL )  $I$ /PLOT= $\ldots$ ] \*\*Default if the subcommand is omitted.

#### $F_{PLOT}$

**PARTIAL CORR** 

```
PARTIAL CORR [VARIABLES=] varlist [WITH varlist]<br>BY control list (levels) [/varlist...]
 [/SIGNIFICANCE=[ONETAIL**}]<br>{TWOTAIL}
 [/STATISTICS=[NONE**] [CORR] [DESCRIPTIVES] [BAOCORR] [ALL]]
 [/FORMAT={MATRIX**}]<br>[/FORMAT={MATRIX**}]<br>{CONDENSED}
 [/MISSING={LISTWISE**} [ {EXCLUDE**} } }<br>{ANALYSIS} {INCLUDE}}
```
#### **NUMERIC** NUMERIC varlist[(format)] {/varlist...] ONEWAY ONEWAY varlist BY varname(min.max) {/POLYNOMIAL=n} [/CONTRAST=coefficient list] [/CONTRAST=... ] (0.05) ) ] [/RANGES=...]<br>(alpha) [/RANGES-{LSD \SWK<br>{SNK<br>{TUKEYB **TUXEY** MODLSD<br>(SCHEFFE ranges values  $[ / \text{HARMONIC} = \{ \begin{matrix} \text{NONE} \ast \ast & \text{or} & \text{PAIR} \end{matrix} \}$  $[ / \text{FORIMAT} = \left\{ \begin{matrix} \text{NOLABELS} \text{**} \\ \text{LABELS} \end{matrix} \right\} ]$ [/STATISTICS=INONE **LOCAL PRINCIPS**<br> **EFFECTS**<br>
HOMOGENEITY ALL  $[ **IMISSING=** | **ANALYSIS**** | **EXCLIDE**** | **1** | **1** | **1** | **1** | **1** | **1** | **1** | **1** | **1** | **1** | **1** | **1** | **1** | **1** | **1** | **1** | **1** | **1** | **1** | **1** | **1** | **1** | **1** |$ [/MATRIX =  $[IM(\begin{matrix} \cdot & \cdot \\ \cdot & \cdot \\ \cdot & \cdot \\ \cdot & \cdot \end{matrix})]$  [OUT( $\begin{matrix} \cdot & \cdot \\ \cdot & \cdot \\ \cdot & \cdot \\ \cdot & \cdot \end{matrix})$ ] \*\*Default if the subcommand is omitted.

#### QUICK CLUSTER [varlist]  $(MISSING = ({LISTWISE**})$  [INCLUDE]] **OEFAULT**  $[/FILE-file]$ [/INITIAL=(value list)]  $[{\tt /CRITERIA-{[CLUSTER|}\begin{Bmatrix} 2**\\ k \end{Bmatrix}}]\begin{Bmatrix} {\tt NOINITIAL}\end{Bmatrix}\begin{Bmatrix} {\tt NOUPOATE} \end{Bmatrix}}$  $[NOTE]$ [/OUTFILE=file] [/SAVE-[CLUSTER(varname)] [DISTANCE(varname)]] \*\* Detault if the subcommand is omitted.

[/PRINT=[INITIAL\*\*] [CLUSTER] [ID(varname)] [DISTANCE] [ANOVA]

#### QUICK CLUSTER

\*\* Detault if the subcommand is omitted.

**PRINT FORMATS** 

**PRINT SPACE** 

PROBIT

Гο

P) l pi

P1

PRINT FORMATS varlist(format) [varlist...]

PRINT SPACE [OUTFILE=file] [numeric expression]

This command is included in the SPSS Advanced Statistics option.

WITH variist (RY varname(min max))

PROBIT response count varname OF observation count varning

[/MISSING={LOUR}} (X00EL={NOCHIT}}} (XLOOC={10\*\*}}<br>[/MISSING={LOUR}} (X00EL={NOCHIT}}} (XLOOC={10\*\*}}<br>{DEFAULT} {DEFAULT}} (BOTH}} {DESO

 $[/ \texttt{CRITERIA} = [\texttt{CONVERGE}(\{0.001**\})] [\texttt{ITERATE}(\{20**\})] [\texttt{P}(\{0.15**\})]]$ 

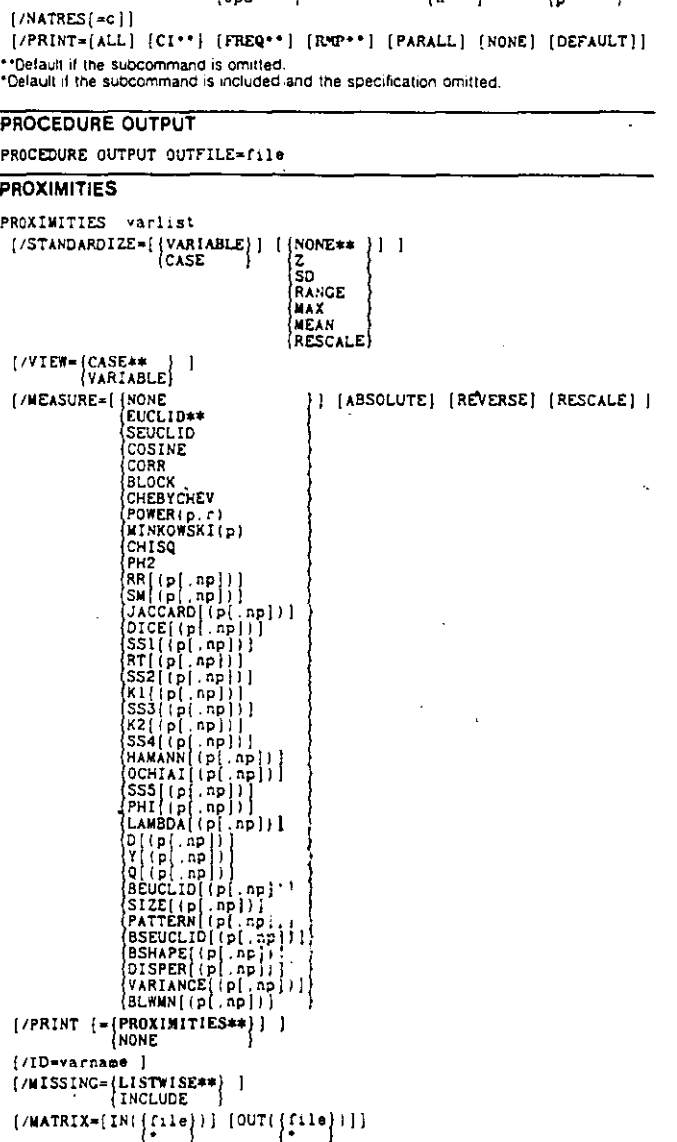

k.

 $\begin{array}{c} \left\{ \begin{array}{c} 10** \\ 2.718* \\ \text{base} \end{array} \right\} 11 \\ \text{base} \\ \text{None} \end{array}$ 

تى ت

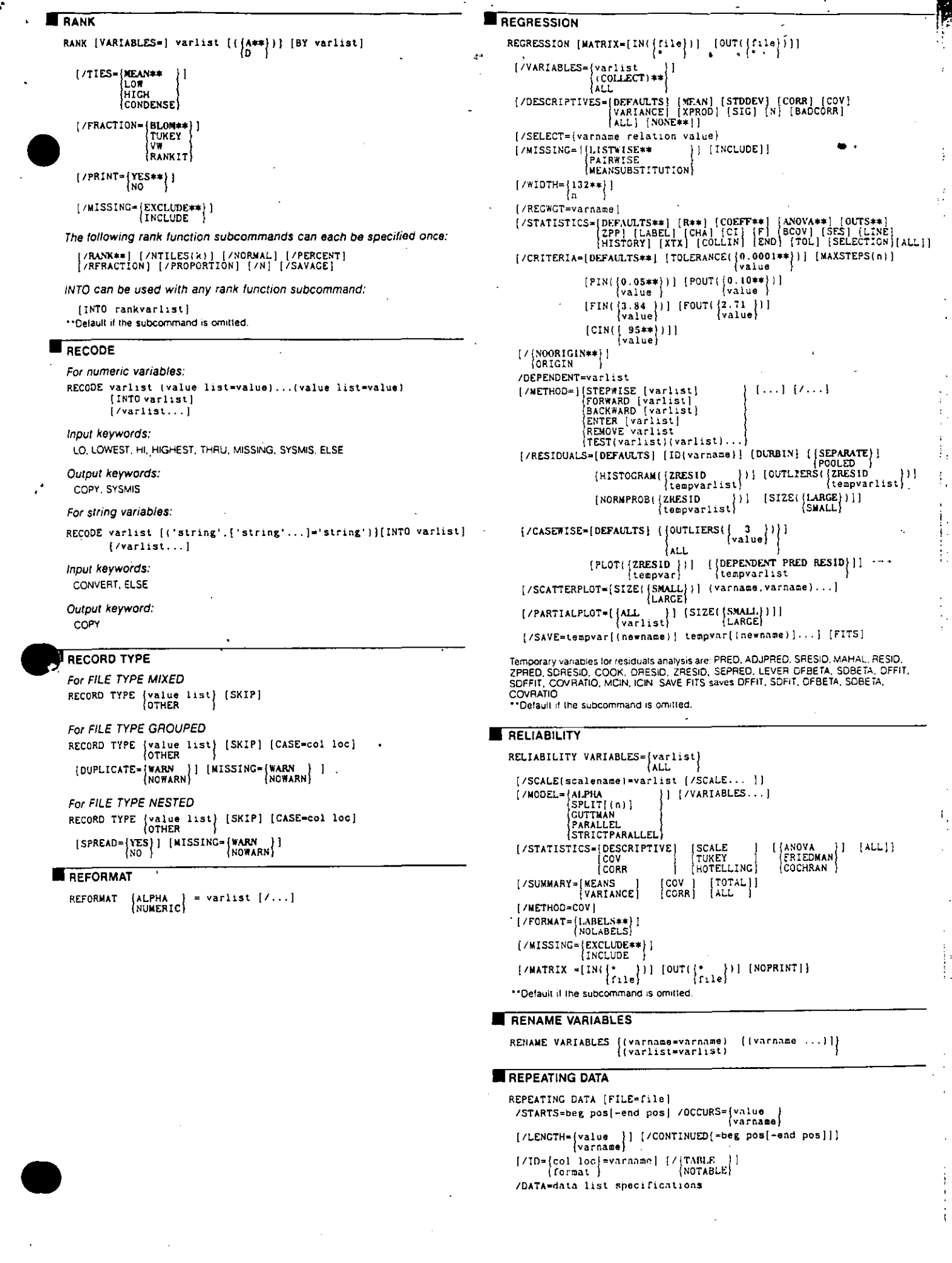

 $\cdot$  .

 $J_{\ell}$ 

 $\sim 10^6$ 

न्द्र<br>स

 $\mathcal{A}^{\text{max}}_{\text{max}}$ 

 $\begin{bmatrix} 1 & 1 & 1 \\ 1 & 1 & 1 \\ 1 & 1 & 1 \end{bmatrix}$ 

 $\mathcal{A}^{\mathcal{A}}$  and  $\mathcal{A}^{\mathcal{A}}$ 

 $\hat{\boldsymbol{\beta}}$ 

```
EREPORT
   REPORT
     \begin{array}{ll}\n \text{ (FORMAT = { (MANUAL ) } | { (NOLIST ) } | { (ALIGN (LET T E) ) } } \\
 \text{(AUTOMATIC ) } { (LIST( in ) )} & \text{(CLITER) } \n\end{array}RTCHT
               [TSPACE(\{1\})] [CHDSPACE(\{1\})] [FTSPACE(\{1\})]
               [SUBSPACE(\{1\})] \{COLSPACE(\{4\}) | \{BRRSPACE(\{1\})\}[LENGTH({1,length})} [MARGINS({1,width})]
                           \left\{ \begin{matrix} 0 & n \\ n & n \end{matrix} \right\}\left\{ \begin{smallmatrix} n & n \\ n & n \end{smallmatrix} \right\}[CHAPTER SCOREI (OFF)] [OPTOM] [OPTOM] [OPTOM] [OPTOM] [OPTOM] [OPTOM] [OPTOM][PAGE1(\{1\})], [MISSING\{\{\{\},\}\}])[/OUTFILE=file]
     {/STRING=stringname (varname[(width)] [(BLANK)] ('literal...'] )
     /VARIABLES=varname (VALUE)) [+ varname (VALUE)) [+ col head']<br>/VARIABLES=varname (VALUE) [+ varname (VALUE)) ['col head']<br>(DUMMY) [DUMMY]
           ((option list))
    where option list can contain any of the following:
                                                    LEFT<br>CENTER
            width OFFSET({0
                                             \mathcal{V}\{r<br>{CENTER†}
     [/MISSING={VAR
                     NONE
                   \{LIST(varlist{1})\}[ /TITLE='linel' 'line2'...] [ /FOOTNOTE='linel' 'line2'...]<br>[/TITLE=LEFT 'linel' 'line2'...] [/FOOTNOTE=LEFT 'linel' 'line2'...]<br>[ CENTER 'linel' 'line2'...] [/FOOTNOTE=LEFT 'linel' 'line2'...]<br>[ RIGHT 'linel' 'line2'...]
                                                          /FOOTNOTE='linel' 'line2'...]
                   [ | PAGE] [ | DATE] [ | Yar]
    [/BREAK=varlist [{TOTAL}} ['col head'] [{option list}}]
     where option list can contain any of the following:
                       \{VALUE \}\{NOTAL\} SKIP({1}) PAGE[(RESET)]
             width
                                                                                           [NONANE]OFFSET({0
                                         UNDERSCORE((varlist))
                                                                            CENTER
                       \{n \atop \text{CENTER} \}[/SUMMARY=function...['summary title'][(break col #1)]
                  [SKIP(\{0\})]o r
      [/SUMMARY=PREVIOUS[{|1}}}]
     where function is
      aggregate [(varname[([PLAIN ])][(d)][varname...])]<br>|DOLLAR [COMMA]
     or
      Composite(agg(varname)...}[(report col[({PLAIN ))][(d)])]<br>[DOLLAR ]<br>[COMMA ]
     †Default if FORMAT=AUTOMATIC.
     Aggregate functions:
     VALIDN
               VARIANCE
                                    PLT(n)
     SUM
                KURTOSIS
                                    PIN(min,max)
     MIN
                SKEWNESS
                                    FREQUENCY(min,max)
                MEDIAN(min,max) PERCENT(min,max)
     MAX
     MEAN
               MODE(min.max)
     STODEY PGT(n)
     Composite functions:
     DIVIDE(agg(varname) agg(varname)(factor)
     PCT(agg(varname) agg(varname)
     SUBTRACT(agg(varname) agg(varname)
     ADD(agg(varname) agg(varname)...)[factor]
     GREAT(agg(varname) agg(varname)...)
     LEAST(agg(varname) agg(varname)...)
     AVERAGE(agg(varname) agg(varname)...)
     MULTIPLY(agg(varname) agg(varname)...)[factor]
    REREAD
     REREAD [COLUMN=expression]
     RESTORE
     RESTORE
     SAMPLE
     SAMPLE (percentage)
     SAVE
      SAVE OUTFILE=file
       [/KEEP={ALL}} [/DROP=varlist]
        [/RENAME=(old varlist=new varlist)...)
       [/MAP] [/[COMPRESSED]]<br>[/NAP] [/[COMPRESSED]]
```

```
\blacksquare SAVE SCSS
    This command is not available on all operating systems.
     SAVE SCSS OUTFILE-file
      \{ / \text{KEEP} = \left\{ \text{ALL} \atop \text{varlist} \right\} | {/DROP=varlist}
       [/RENAME=(old varlist=new varlist)...]
SAVE TRANSLATE
     This command is not available on all operating systems.
     SAVE TRANSLATE OUTFILE=file
       [7TYPE = \begin{Bmatrix} WKI \\ WKS \end{Bmatrix} | [7FIELDMAMES]| FRI<br>| TRK
                    naz
                    يقونا
                    \sqrt{0.04}[7 \times EEP = \{ALL \} ] [/DROP=varlist]
      *Available only for spreadsheet files.
     Keyword Foreign file
     WX<sub>1</sub>
                    1-2-3 Release 2.0<br>1-2-3 Release 1A
      wks
                    Terminony Release 2.0<br>Symphony Release 1.0<br>Multiplan (symbolic format only)
     WRT
     WPK
     SLK<br>DB2
                    dBASE-II
                    dBASE-II
     nes
                    dBASE-IV
SELECT IF
     SELECT IF [(]logical expression[)]
      The following relational operators can be used in logical expressions:
                                                                Definition
      Symbol Definition
                                        Symbol
      EO \text{ or } = -Equal \text{ to }NE or a = or <Not equal to
      LT or < . Less than
                                        LE or \leqLess than or equal to
                                       GE or > =
       GT or > Greater than
                                                                Greater than or equal to
       The following logical operators can be used in logical expressions:
       Symbol
                           Definition
       ADONABoth relations must be true
       OR or | or \frac{1}{2}Either relation can be true
       NOT or -\alpha - Reverses the outcome of an expression
\overline{\mathbf{B}} set
     SET [BLANKS={SYSMIS}] [BOX={'-I+{+++++++++}'}] [CASE={UPPER}]<br>{value}} {X'hexstring}} {CASE={UPPER}}
                {\begin{matrix} n_{-},...\\ \text{format-specific'} \end{matrix}} [ \begin{matrix} \text{CCB-}\{n_{-},...\\ \text{format-specific'} \end{matrix}} ] [ \begin{matrix} \text{CCC-}\{n_{-},...\\ \text{format-specific'} \end{matrix}}]
        [CCD = \begin{cases} n_{-}, & \text{if } n \neq 0 \\ 0 & \text{if } n \neq 1 \end{cases}\left\{\begin{array}{ll}\n\text{[CCE*} & -\ldots \\
\text{fornat-space}\n\end{array}\right\}[COMPRESSION=
                                                                                                BOTH
                                       [HEADER - \{YES\}] \{ [JOURNAL - [\{ON\}] ] \} [file] \}(FORMAT = \{F8.2\}[{\tt NESSACES}\left\{ {\tt LISTING} \atop {\tt TERMINAL} \right\} ][MEXPAND = \begin{Bmatrix} ON \\ OFF \end{Bmatrix}][LENGTH = {59}(NONE)
                                                          (вотн
                                                         NONE
        [MITERATE = \{1000\}]\{MNEST = \begin{Bmatrix} 50 \\ n \end{Bmatrix} \} \{MPRINT = \begin{Bmatrix} ON \\ OFF \end{Bmatrix} \}\{MXWARNS = \begin{Bmatrix} 80 \\ n \end{Bmatrix} \}[MXERS = \{40\}]\left\{\texttt{MXLOOPS}=\begin{Bmatrix} 40 \\ 0 \end{Bmatrix}\right\}[ \begin{array}{c} \texttt{PRINTBACK} = \{\texttt{LISTING} \}\\ \texttt{TERMINAL} \end{array} \} ](RESULTS = \n{LISTING |} | \n{TERMINAL}[NULLINE={YES}]
                                                                                                     SOTHT
                                                              BOTH
        [SCRIPTTAB* {\begin{cases} \bullet \\ \cdot \text{character} \end{cases}}, ] \quad \{SEED = \begin{cases} 20000000 \\ n \end{cases} \}+11[TBTONT=(1234)]) | [TBl=['-I[++++++++')] | TB2={'<br>} {X'hexstring' } {X
                      x hexatring'
                                                                                              \{X \text{hexstring'}\}[ \text{UNDEFINED-} \{ \text{WARN} \} ] \quad [\text{WIDTH-} \{ 132 \} ] \quad [ XSORT- \{ YES \} ]Settings for generating square plots in SPSS Categories:
       SET [CPI = \{10\}] [LPI = \{6\}]Settings for the GRAPH command ++:
       SET [ADEVICE=device] [/DRAW={FULL**}] [/GCMOFILE=file]
                                                         outck.
                                                         ∤ ∷o
              [/GDATA=file} [/GDEVICE=device] {/GMEMORY=integer[{K}]]
       Defaults may differ by installation,<br>†Default in a prompted session,
```
**†TAvailable only on systems with SPSS Graphics installed.** 

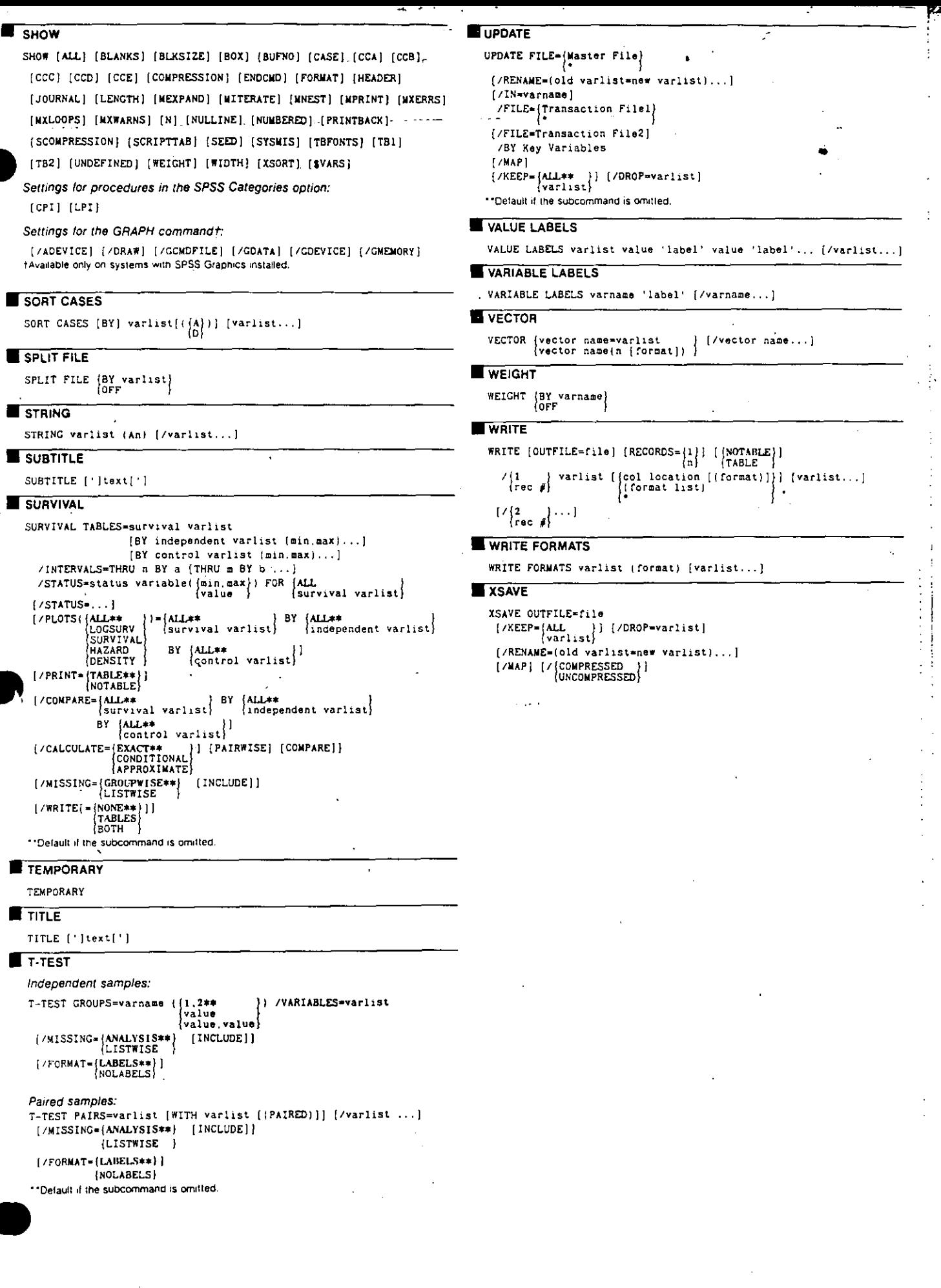

 $\mathcal{L}$  $\mathcal{L}^{\pm}$ 

ta<br>D

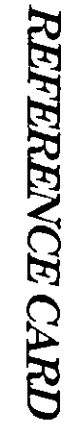

# SPSS/PC+ Base System Version 5.0

# Copyright ©1992 by SPSS Inc.

 $\mathbb{H}^{\mathbb{S}|\mathbb{H}}$ All rights reserved. No part of this document may be reproduced in any form by any means without prior written permission of the cowners of the copy-

This card provides a reference to  $SPS/PC + B$ ase  $S<sub>2</sub>$ steen. It is arranged by connatind in alphabetic order. The format diagrams for procedure and non-procedure commands are constructed according to the following cover

completion of the command. Square brackets enclose optional specifications not necessary to the correct

 $\mathbf{r}$ 

brices themselves should not be coded. Braces enclose alternative specifications. One of these specifications must<br>be entered in order to complete the specifications correctly. The brackets and

or the entire cycle of specifications. Ellipses indicate the possibility of repeating an element in the specifications

Uppercase elements must be entered as they appear in the diagrams.

Lowercase clements describe information to be filled in by the user.

cation is a default when its associated subcommand is not specified. Boldface entries denote defaults. Two asterisks  $(\ast^*)$  indicate that a specifi-

# **ES ADD VALUE LABELS**

abb Thurs Labor Town is the value fibel wales it about ...<br>The strip of the strip is the strip of the strip of the strip of the strip of the strip of the strip of the st

# Ë **AGGREGATE**

**ACCRROATE** 

. 2<br>| 1982/2020 1910 | 1982/2021 | 1982 | 1982 | 1984 | 1984 | 1984 | 1984 | 1984 | 1984 | 1984 | 1984 | 1984 | 19

aen86e/) /agyvat("label'iaggvat("label")...=function(arguments) L

Arathole functions:

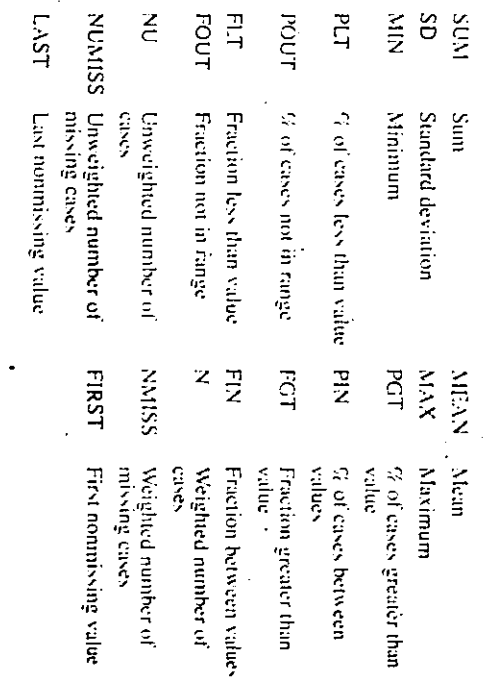

# **ANOVA**

listadurica - statistanic in presil [siegmions=opidon innots]

**Oprions:** 

- Include user-missing values
- Suppress labels

 $\infty$  $\sim$ 

- Suppess all interaction terms  $\phi$
- Suppress three-way terms  $\equiv$  $\overline{5}$
- Suppress four-way terms

Narrow format Hierarchical approach Regression approach Covariates after main effects Covariates with main effel

Ģ, Suppress five-way terms

**Statistics:** 

- Multiple classification analysis (MCA) table
- 
- Unstandardized regression coefficients for covariates
- بدا Cell means and counts

# **AUTORECODE**

AUTORECODE VARIABLES=varlist

/INTO now varilat

[DIIICILEDSBC7]

[LNIE2/]

# **BEGIN DATA**<br> **BEGIN DATA**

**BEGIN DATA**<br>data records<br>END DATA

Scomment)

Coxt

 $\approx$ 

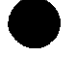

#### **EL COMPUTE**

COMPUTE target variable=expression Arithmetic operators:

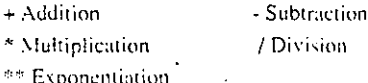

#### Arithmetic functions:

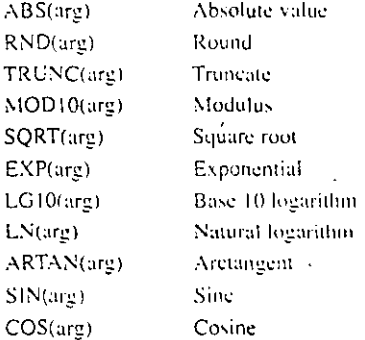

#### Missing-value functions:

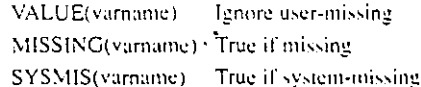

#### Cross-case function:

Value of variable one case before LAG(variame)

Random-number functions:

UNIFORM(arg) Uniform pscudo-random number between 0 and arg NORMAL(arg) Normal pseudo-random number with mean of 0 and standard deviation of arg

#### Date function:

YRMODA(yr,mo,da) Convert year, month, day to day number

#### CORRELATIONS

CORRELATIONS [VARIABLES=] [varlist] [WITH varlist] latt

 $\frac{1}{2}$  /varlist ... (/OPTIONS=option numbers)

 ${[\texttt{/STATISTICS}|\texttt{static numbers}|\texttt{)}\texttt{All}}$ 

#### Options:

 $\ddot{ }$ 

 $\mathfrak{Z}$ 

 $\mathbf{1}$ Include user-missing values

Exclude missing values pairwise 5

One-tailed probability

#### **Statistics:**

- Univariate mean, standard deviation, and count  $\overline{1}$
- $\overline{2}$ Cross-product deviations and covariance

#### **EL COUNT**

COUNT varmamesvarlist(value list) varlist(value list)<br>Ecywords for numeric value lists:<br>LOWEST, LO, HIGHEST, HI, THRU, MISSING, SYNMIS

 $\downarrow$ 

Write count and correlation matrix

Display count and probability

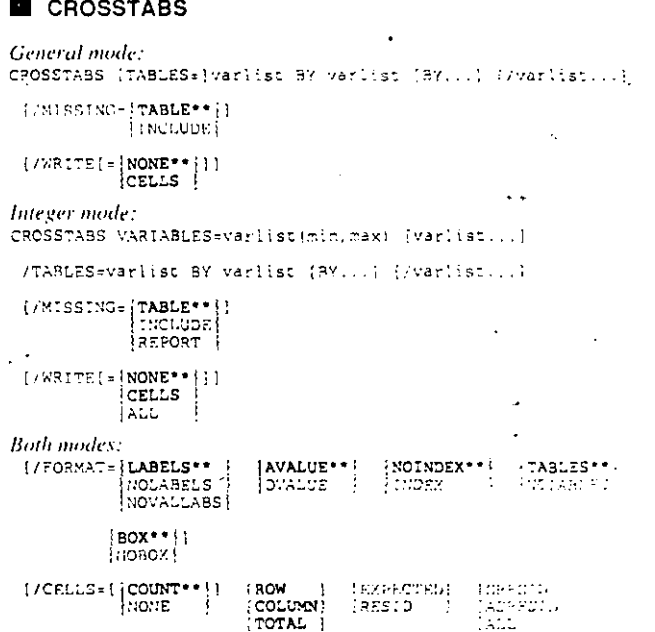

[PHI<br>[CC \*\*Default if the subcommand is omitted.

 $(757ATISTICS=[CHISQ]$ 

#### DATA LIST: Fixed Format

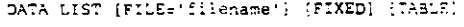

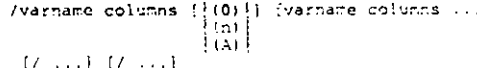

[CAMBOA]

ä

tuc<br>Thour

taaxwa

frases.

: נוברבים<br>1915

#### Formats:

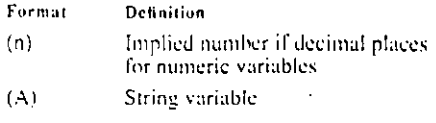

#### Formats:

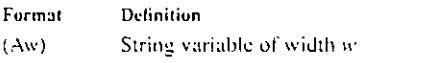

#### DATA LIST: Freefield Format

DATA LIST (FILE='Llicname') FREE

/variable  $((A))$  variist

#### Formats:

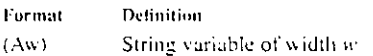

#### DATA LIST: Matrix Materials

```
DATA LIST [FILE='filename'} MATRIX [{FIXED}]
                                   FREE
         1.7a.:st
```
#### **DESCRIPTIVES**

CRSCRIPTIVES (VARIABLES=) [varlist]<br>{ALL

[/OPTIONS=option numbers]

```
{/STATISTICS= | statistic numbers | |
              ALL
```
#### Options:

1 Include user-missing values -6

- 2 Suppress variable labels
- 3 Save Z scores in active file
- 5 Exclude missing values listwise

#### Statistics:

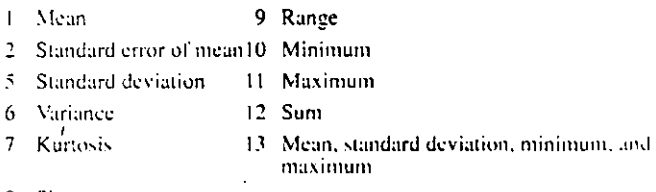

Serial format

Narrow format

Suppress variable names

 $\mathcal{I}$ 

 $8<sub>1</sub>$ 

8 Skewness

#### **EL DISPLAY**

. . . . . . . . . . . . . . . . . .

RISPLAY [|varlist|]

#### **EXAMINE**

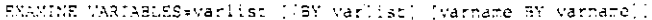

÷.

```
[ / \texttt{COMPARE} = \begin{cases} \texttt{GRQUPS} \bullet \bullet \\ \texttt{VARIABLES} \end{cases} ][/ \texttt{SCALE} = \begin{bmatrix} \texttt{PLOTWISE}^{\star\star} \\ \texttt{UNIFORN} \end{bmatrix} ](710 - (SCASENUM**))\frac{1}{2}varname
```
{/FREQUENCIES {FROX(inicial value)} [BY(increment)}}

```
(/PERCENTILES ([[1,10,25,50,75,90,95}}; [HAVERAGE ]] (29)<br>value list [[2,10,25,50,95}}<br>[20000]
                                                             ARMPTRICAL
```
"/PLOT=1STEMLEAF\*\*1 [BOXPLOT\*\*] "NPPLOT! [CPPFALLEVEL/h) ?  ${\tt (HISTOGRAN)}\begin{array}{c} \begin{bmatrix} \text{ALL} & \text{I} \end{bmatrix}, \\ \text{UCNE} \end{array}}$ 

 $\{ \texttt{/SATISTICS=}\{\texttt{DESCRIPTIVES++}\} \mid \texttt{TXTXRENE}\{\{\{\{\{\{\{\}\}\}\}\}\} \cup \{\{\{\{\{\{\{\{\{\{\{\{\{\{\{\}\}\}\}\}\}\}\}\}\} \}$ 

 $\begin{minipage}{.3\textwidth} \begin{minipage}{.4\textwidth} \centering \begin{tabular}{|c|c|c|} \hline \textbf{1} & \textbf{1} & \textbf{1}$  $\left(\begin{matrix} \text{HANPEL} \\ \text{H} \\ \text{H} \\ \text{H} \\ \text{H} \\ \end{matrix}\right) \left(\begin{matrix} 1\,,7\,,3\,,4\,,9\,,5\,1 \\ \text{H} \\ \text{H} \\ \text{H} \\ \text{H} \\ \end{matrix}\right)^\top$ 

A.

 ${(\mathit{MISSING}(\{LISTWISE**)\}~(HCCUCE))\atop \texttt{PARSWISE}~\texttt{\{}}$ 

ESSERGIE <sup>35</sup> Default if the subcommand is omitted.

#### EXECUTE

```
FXFCUTE [path\filename].exc}
                              ( parameters')
                       \{. EXE\}bos
```
#### **EXPORT**

```
PRODRE OUTFILE="filename"
```

```
WFRP={ALL** || ['DROP=warlist]<br>|<br>|varlist|
PENAME=(o)d varnames=new varnames)...
\forall z, \exists z ).
```
 $\gamma$  in the small  $\gamma$ 

<sup>1</sup> Default if the subcommand is omitted.

#### **T** FINISH

 $\dotsc$  .

#### **E** FLIP

VARIABURS: [ALL []<br>[variist]

winnyFS=variable)

#### **S**FORMATS

HANNY Varilst (format) (varilst ...)

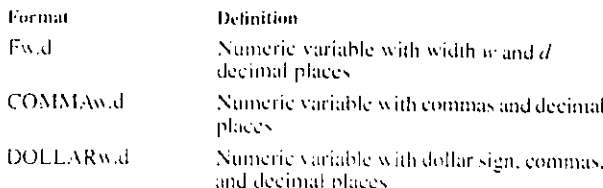

#### **FREQUENCIES**

```
FAPVUZNOIFE (VAPIABURS=){variist}<br>{
```

```
.<br>Soverage (Soverage )<br>Soverage (Soverage)
u shakudine tuzo
                                                        TOSCARFOS)
               \begin{bmatrix} 11131100 \\ 1618400 \\ 1778140 \\ 1 \end{bmatrix}
```

```
(* stophostikologi)
```

```
\label{thm:main} \begin{minipage}[c]{0.9\linewidth} \begin{minipage}[c]{0.9\linewidth} \begin{minipage}[c]{0.9\linewidth} \begin{minipage}[c]{0.9\linewidth} \end{minipage}[c]{0.9\linewidth} \begin{minipage}[c]{0.9\linewidth} \begin{minipage}[c]{0.9\linewidth} \end{minipage}[c]{0.9\linewidth} \begin{minipage}[c]{0.9\linewidth} \end{minipage}[c]{0.9\linewidth} \begin{minipage}[c]{0.9\linewidth} \end{minipage}[c]{0.9\linewidth} \begin{minipage}[c]{0.9\linewidth} \end{minipage}[c]{0.9\linewidth} \begin"|FREQ\ni ||]<br>||PERCENT(n)|
1. Η ΤΟΤΟΘΆΛΚΗ (ΜΙΝΤΜΗΧΙΚΆ) 1. ΤΧΑΧΤΙΚΗΝ (THE
                                                                                                                                                                                                                                                                \left[\begin{array}{c} \text{FREG}(n) \\ \text{FERCETID}_k \end{array}\right][\begin{smallmatrix} \texttt{\texttt{NONORMAL}} \\ \texttt{\texttt{NOPRAL}} \end{smallmatrix}]\quad \texttt{\texttt{ICREMENT}}\begin{smallmatrix} \texttt{\texttt{in}} & \texttt{\texttt{in}} \\ \texttt{\texttt{NOPRAL}} \end{smallmatrix}
```

```
: HEAP-same as HISTOGRAM,
```

```
GROURFDEVARIESE (Frwidth)
                    Pewidih)<br>((boundary list)
```
#### tissen)

```
|NUMINAN||TRUNSTRICTS||XAMI||TRUNSTRIC=201121731<br>|SDHARI |WARRENG||XAMINESI||XARSE|<br>|LIAL||NUB||KARABI||TRUNSEL||DESTRUN||XAMINESI|<br>|LIAL||XUB||TRUNSEL||CIST|
```
#### **I** GET

```
FT IFILE filename "
```

```
" FFFF-<mark>ALL**</mark> () [/DROF=varlist]<br>| Verlist<sub>*</sub>
```

```
" PRUPREFIGIO Varianes-now varianes) ...
```
Default if the subcommand is omitted.

#### **I** GSET

Iptional specifications for SPSSiPC+ Graphics and Harvard Graphics ath Trends.

ECOMRES={OFF }} PRESCRIPTOR ios<br>Iorr

```
\begin{smallmatrix} 1 & 0 & 1 \\ 0 & 0 & 1 \end{smallmatrix} \begin{smallmatrix} 0 & 0 & 0 \\ 0 & 0 & 0 \\ 0 & 0 & 0 \end{smallmatrix} \begin{smallmatrix} 0 & 0 & 0 \\ 0 & 0 & 0 \\ 0 & 0 & 0 \end{smallmatrix}
```
iptional specifications for SPSS/PC+ Graphics with GRAPH and Trends:

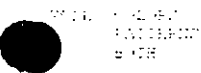

The root for filenames can be up to 5 characters long.

#### **a**<sub>IF</sub>

17 [()logical expression[1] target variable=expression

The following relational operators can be used in logical expressions:

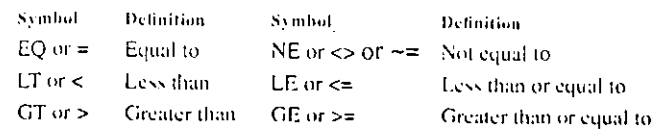

The following logical operators can be used in logical expressions:

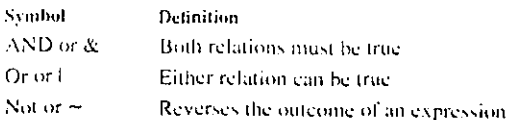

The following missing-value functions can be used in logical expressions:

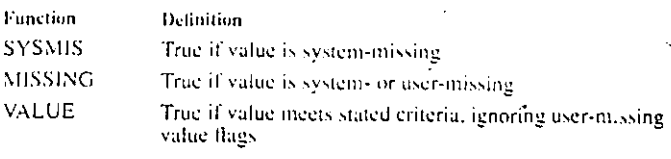

#### **MPORT**

IMPORT FILE='filemame'

 ${(\angle KEEPs)}{\texttt{ALL**}\atop \texttt{varlist}}{(\angle DROPsvarlist)}$ 

[/RENAME=(old varnames=new varnamen),..;

EZMAPE

as Default if the subcommand is omitted.

#### **N** INCLUDE

[INCLUDE filename]

#### **U** JOIN

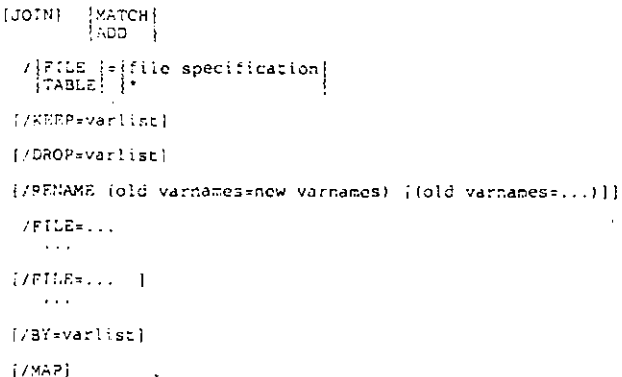

```
MELIST
```

```
LIST ((VARIABLES=)|ALL** || (/FORMAT=(|WRAP**))<br>|stMGLE
      [ FUNNUMBERED** | F FWEIGHT F
       {1,200} R<sub>2</sub>(7CASSS=[FRCM_{in}]{1**}** Default if the subcommand is omitted.
```
#### **MEANS**

MEANS (TABLES=) {varlist{ BY varlist (BY varlist ... )  $\begin{array}{c} \begin{array}{c} \text{1.1.1.1}\end{array} \end{array}$  <br> {\\tariist...}

{/OPTIONS=option numbers}

[/STATISTICS= statistic numbers | ]

#### Options:

- 1 Include user-missing values
- Exclude cases with user-missing  $\gamma$ dependent values
- 3 Suppress all labels
- 5 Suppress group counts
- 6 Display group sums
- $\overline{7}$ Suppress group standard deviations.

#### Statistics:

- One-way analysis of variance  $\mathbf{I}$
- Test of linearity  $\overline{c}$

#### **MISSING VALUE**

MISSING VALUE [varlist]([value]) [[/]varlist ...]<br>{ALL

#### MODIFY VARS

MODIFY VARS (/REORDER=(|FORWARD\*\*)] (|POSITIONAL\*\*)]  $[$  (varlist) [1] (ALL\*\*)

```
:/DROP=varlist] [/KEEP=[varlist]]<br>|ALL**
```
[/RENAME (old varnames\*new varnames) [(old varnames\*...)]]  $(7382)$ 

\*\*Default if the subcommand is omitted.

#### **E**N

N R (ESTIMATED)

- 8 Suppress value labels
	- Suppress independent variable names
- Suppress independent variable  $10<sup>10</sup>$ values
- 11 Suppress group means
- 12 Display group variances

9

NPAR TESTS

NPAR TESTS [CHISQUARE=variist[(io,hi)}/}

```
{I/EXPECTED*}\EQUAL**
 [/K-SilUnfFORM [min.max]
                                 {levarlist}
       CORMAL (mean, stddev)
 [/RUNS(|MEAN [I=varlist]
          NEDIAN.
         LYODE.
         value
 {/BINOMIAL((\begin{bmatrix} .5 \\ .2 \end{bmatrix}) =varlist[(\begin{bmatrix} \{ \text{valuel}, \text{valuel} \} \\ \text{value} \end{bmatrix})]
 (/XCNEMAR=varlist {WITH varlist})
 [/SIGN=varlist [WITH varlist]]
 {/WILCOXON=varlist (WITH varlist)}
 [/COCHRAN=varlisr]
 [/FRIEDMAN=varlist]
 {/EENDALL=variist]
 [/M-Wevarlist BY var (value1.value2)]
 (/K-S=varlist BY var (valuel, value?))
 [/W-Wevarlist 3Y var (valuel.value2)]
 {/MOSES{(n)}=varlist BY var (value1, value2)}
 [/K-W=varlist BY var (valuel, value2)]
 {/MCDIAN[(value))=varlist BY var (value1,value2)]
 [/OPTIONS=option numbers]
 [/STATISTICS=statistic numbers]
** Default if the subcommand is omitted.
```
ż

Options:

- 1 Include user-missing values
- Sequential pairing of variables for two related samples Random sampling
- 2 Exclude missing values listwise 4

#### Statistics:

Mean, maximum, minimum, standard deviation, and count 1

-3

 $\overline{a}$ Quartiles and count

**ONEWAY** 

ONEWAY variist BY varname(min.max)

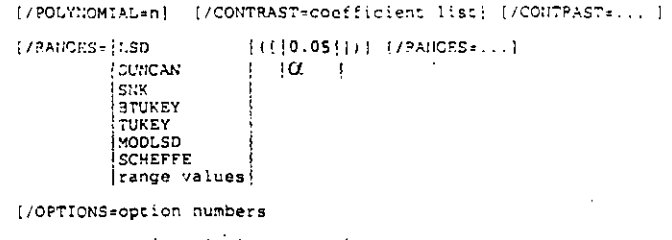

[/STATISTICS=|statistic numbers}} **ALL** 

#### nions:

- Include user-missing values  $\mathsf{I}$
- Exclude missing values listwise
- Suppress variable labels R,
- $\overline{\mathbf{1}}$ Write matrix of counts, means, 10 and standard deviations

#### 6 Use value labels as group labels  $\overline{7}$

- Read matrix of counts, means, and standard deviations Read matrix of counts, means, pooled Ŕ
- variance, and degrees of freedom Harmonic mean of all group sizes as
- sample sizes in range tests

#### Statistics:

- $\mathbf{1}$ Group descriptive statistics
- $\overline{2}$ Fixed- and random-effects statistics
- $\mathbf{R}$ Levene test for homogeneity of variance

#### **PLOT**

```
PLOT {HSIZE=}n|} (/VSIZE={n|)
  [ / \texttt{CUTPOTNT=} | \texttt{EVERY}(\{1**\})| ]łn.
                       value list
 {/SYMBOLS={ALPHANUMERIC**
                      NUMERIC
                    |NUMERIC<br>|'symbols'[,'overplot_symbols']<br>|X'hexsymbs'[,'overplot_hexsymbs']|
 \texttt{[/MISSING=[\begin{matrix} PLOTWISE^{\ast\ast} \end{matrix}]\begin{matrix} [INCLUDE] \end{matrix}]}(/FORMAT=|DEFAULT**
                   OVERLAY
                   \overline{\text{CONTOUR}(\{\{10\}\})}١n.
                   REGRESSION
 [/TITLE='title']
 [ \verb|/HORIZONTAL=[\verb|label|] | \verb|STANDARDIZE| \verb|| (REFERENCE(value list)| \verb|| \verb|WAN(n)| | \verb|(MAX(n)|) | \verb|(UNIFORM|] |\verb||[/VERTICAL=['label') [STANDARDIZE] [REFERENCE(value list)]<br>[MIN(n)] [MAX(n)] [UNIFORM]]
```

```
/PLOT= variist | WITH varlist [(PAIR)] (BY varname)<br>| ALL
```

```
(; varlist...}
```

```
[/PLOT=\ldots}
```
\*\*Default if the subcommand is omitted.

#### **PROCESS IF**

PROCESS IF (()variable relational operator value()) The following relational operators can be used:

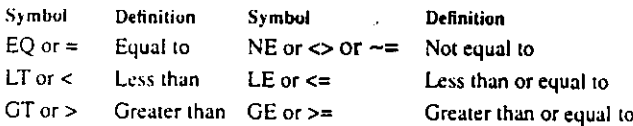

#### RANK

RANK (VARIABLES=) varlist [([A\*\*])] (BY varlist] i.

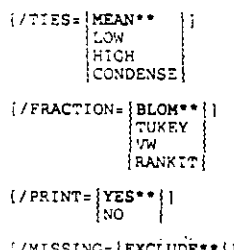

```
MISSING
        INCLUDE
```
- The following function subcommands can each be specified once: [/RANK\*\*]  $(NTLES(k))$  [/NORMAL] [/PERCENT]
- [/RFRACTION] [/PROPORTION] [/N] [/SAVAGE]
- The following keyword can be used with any function subcommand: [INTO rankvarlist]
- \*\*Default if the subcommand is omitted

#### **RECODE**

For numeric variables: RECODE varlist (value list=value)...(value list=value)  $[7$ varlist...] Input keywords for numeric recodes: LO, LOWEST, HI, HICHEST, THRU, MISSING, SYSMIS, ELSE Output keywords for numeric recodes: **SYSMIS** For string variables: RECODE varlise { ('string', ('string'...)='string') }  $\{/r_0, r_1, \ldots\}$ Input keywords for string recodes: ELSE

#### **REGRESSION**

REGPESSION (/VARIABLES= varlist<br>(COLLECT) \*\*<br>ALL (CORR) (DEFAULTS) (MEAN) (STODEV) (CORR) (COV)<br>(VARIANCE) (XPROD) [SIG] (N] [BADCORR]<br>(ALL) (NONE\*\*))

[/SELECT={varname relation value}

```
WetDothes, ALISTWISE**
                             {] [INCLUDE] ]
            PAIRWISE
           XEANSUBSTITUTION
```

```
will'es value on SET**}}
```

```
FEUWUT=varname]
```
| COEPP<sup>+</sup> | [ANOVA\*\*] [ODETP<sup>+</sup> | [ANOVA\*\*] [OUTS\*\*]<br>| CPP] [CHA] [CI] [F] [BCOV] [SES] [LINE] [HISTORY]<br>| KTX} [COLLIN] [END] [TOL] [SELECTION] [ALL]

[ CRITERIAR]DEFAULTS\*\*] [TOLERANCE( [0.0001\*\* [ ) ] [MAXSTEPS(n)]<br>[value]

 $[2IN((0.05**))]]$   $[2OUT((0.10**))]]$ value |  $|value|$ [FIN(1]3.84 ]))) (FOUT[1]2.71 [1]]

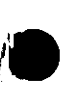

 $\frac{1}{2}$ 

 $[CIN[(\frac{1}{2} 95**])]]]$ ivaluei  $\lceil$ / {NOORIGIN\*\* } } ORIGIN /DEPENDENT=varlist /(METHOD=)|STEPWISE (varlist)<br>|FORWARD (varlist)<br>|BACKWARD (varlist)<br>|ENTER (varlist) REMOVE USELLER TEST(varlist)(varlist)..

 $[7(METHOD], \ldots]$ 

\*\* Default if the subcommand is omitted.

#### REGRESSION: Matrix Materials

REGRESSION (READ={DEFAULTS} (MEAN) (STODEV} [VARIANCE] {CORR}  $(N)$ lcov

[/WRITE=[DEFAULTS] (MEAN] (STODEV)

(VARIANCE) (CORR) (COV)

 $[N]$  (NONE \*\* 11

/VARIABLES=varlist /DEPENDENT=varlist /METHOD=method \*\* Default if the subcommand is omitted.

#### **REGRESSION: Residuals**

REGRESSION VARIABLES=varlist /DEPENDENT=varname /METHOD=method [/RESIDUALS=[DEFAULTS] [DURBIN] [OUTLIERS('ZRESID  $+11$ |tempvars| [ID (varname)] [NORMPROB([ZRESID [)] [HISTOGRAM([ZRESID [)] frempvars) Itempvars  $(SIZE({[SIMAL})) | {[SEPARATE]})$ LARGE POOLED  $\begin{bmatrix} \text{OUTLERS} \text{ (} \text{]} \\ \text{value} \end{bmatrix}$ [/CASEWISE=[DEFAULTS]  $[1]$  [PLOT([ZRESID []]  $|$ tempvar $\{$ [ALC [{DEPENDENT PRED RESID ! } ] tempvars [/SCATTERPLOT=(varname, varname)...  $[SIZE(\texttt{SIMALL}])]]$ LARGE  $[SIZE([\texttt{SMALL}])])$  $[ / PARTIALPLOT = [\begin{bmatrix} ALL \\ variable \end{bmatrix}]$ [/SAVE=tempvar[(newname)] [tempvar[(newname)]...] [FITS]]

Temporary residual variables are:

PRED, ADJPRED, SRESID, MAHAL, RESID, ZPRED, SDRESID,<br>COOK, DRESID, ZRESID, SEPRED, LEVER, DFBETA, SDBETA, DFFIT, SDFIT, COVRATIO, MCIN, ICIN

SAVE FITS saves:

DFFIT, SDFIT, DFBETA, SDBETA, COVRATIO

**REPORT** REPORT  $\left| \begin{array}{c} \end{array} \right|$  [ALIGN( $\left| \begin{array}{c} \texttt{LEFT} \\ \texttt{CEMTER} \\ \texttt{REMTER} \end{array} \right|$ )]  $(TSPACE()1() | (CHOSPACE()1()) | (TSPACE()1))$  $[\texttt{SUMSPACE}(\begin{matrix} 1\\ 1\\ n \end{matrix}])] \texttt{[COLSPACE]} (\begin{matrix} 4\\ 1\\ n \end{matrix})]$ [BRKSPACE({ 1 {) ] [LENGTH({1, length}) ] [MARGINS(}1, width})]  $\left| \begin{array}{c} t & b \\ c & c \end{array} \right|$  $\frac{1}{2}$ .  $[1]$  (UNDERSCORE( $[OPT]$ ) [PAGE1( $[1]$ )] (CHALIGN ( ] TOP і воттом <del>і</del> І lon r (MISSING  $\{\cdot,\cdot\}$ <sup>11</sup> [/OUTFILE=file] [/STRING=stringname (varname[(width)] [(BLANK)] ['literal']) /VARIABLES=varname ({VALUE}) {+ varname({VALUE})} ('col head') LABEL. LAREL DUMMY DUMMY (option list) where option list can contain any of the following:  $\begin{array}{c} \left\{ \begin{array}{l} \text{LEFT} \\ \text{CENTER } t \\ \text{RIGHT} \end{array} \right. \end{array}$ (width)  $(OFFECT()$  $\mathbf{1}$ CENTERI [/MISSING=|VAR NONE  $\frac{1}{2}$ LIST[([varlist][ $|1|$ ])  $\mathbf{r}$ /TITLE='linel' 'line2'...1 or /FOOTNOTE='line1' 'line2'...} or [/FOOTNOTE=LEFT 'line1' 'line2'...]<br>[ CENTER 'line1' 'line2'...}<br>[ RIGHT 'line1' 'line2'...]  $[$  ) PAGE] [DATE] fivari [/BREAK=varlist ['col head'] [option list]] where option list can contain any of the following: (width)  $($  { VALUE  $\{$  } ( | NOTOTAL | )  $(SKTP(\begin{bmatrix} 1 \\ n \end{bmatrix}))$  $LABELI$  $|TOTAL$ (OFFSET (10) [)) (UNDERSCORE[(varlist)]) ([LEFT CENTERI<br>RICHT  $|CENTER|$ (PAGE (RESET) 1) (INONAME)) NAME<sup>1</sup> [/SUMMARY=function...['summary title']((break col #)]  $[SKTP1]0$ or [/SUMMARY=PREVIOUS[ $\left(\begin{array}{c} 1 \\ n \end{array}\right)$ ]] where function is aggregate [(varname[(|PLAIN |)][(d)][varname...])] COMMA | 0r. composite(arguments) [(report col(([PLAIN])]((d)])]  $|$ COMMA $|$ 

٠

+Default if FORMAT=AUTOMATIC.

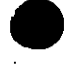

À

#### Aggregate functions:

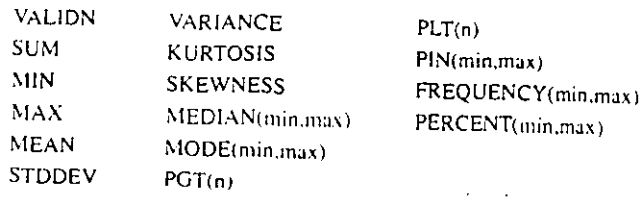

#### Composite functions:

DIVIDE(arg<sub>1</sub> arg<sub>2</sub> [factor]) MULTIPLY $(\arg_1 \dots \arg_n)$ PCT(arg<sub>1</sub> arg<sub>2</sub>) SUBTRACT(arg<sub>1</sub> arg<sub>2</sub>)  $\mathsf{ADD}(\mathsf{arg}_1...\mathsf{arg}_n)$  ${\sf GREAT(arg_1...arg_n)}$  $LEAST(arg_1...arg_n)$  $AVERAGE(arg_1...arg_n)$ 

where arg is either one of the aggregate functions or a constant

#### **REVIEW**

#### SAMPLE

SAMPLE  $\left| \begin{array}{cc} \text{decimal value} \\ n & \text{FROM} \\ n & \text{FROM} \end{array} \right|$ 

#### SAVE

SAVE [OUTFILE=]'SPSS.SYS'\*\*[] (///EEP=[ALL\*\* | | (/DROP=varlist)<br>|varlist| [/RENAME=(old varnames=new varnames)...] [/]COMPRESSED [] **QUICOMPRESSED** 

\*\*Default if the subcommand is omitted.

#### SELECT IF

SELECT IF (logical expression)

The following relational operators can be used:

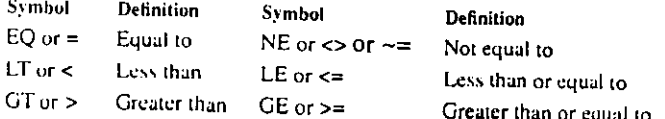

The following logical operators can be used in logical expressions:

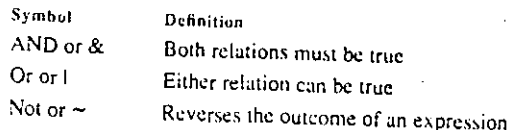

The following missing-value functions can be used in logical expressions:

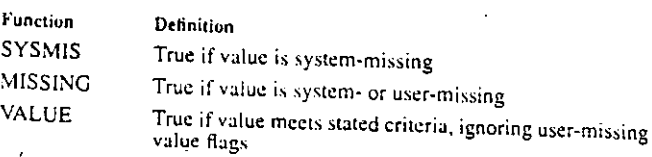

#### **E** SET

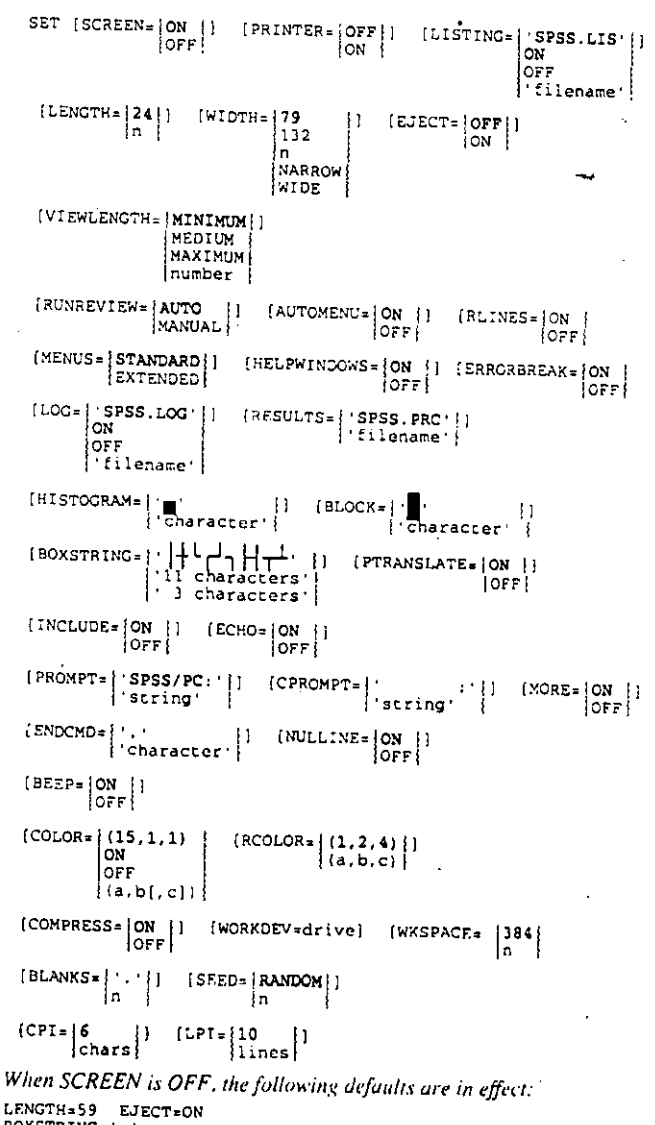

BOXSTRING. HISTOGRAM='X' BLOCK='X'  $-1+$ 

r.

Ù.

#### **N** SHOW

**SHOW** 

#### SORT CASES

. SORT CASES [BY] yarlist $\{(\begin{bmatrix} \lambda \\ 0 \end{bmatrix})\}$  (varlist...)

#### **B** SUBTITLE

SUBTITLE  $\begin{bmatrix} \cdot & \cdot \\ \cdot & \cdot \end{bmatrix}$  [  $\begin{bmatrix} \cdot & \cdot \\ \cdot & \cdot \end{bmatrix}$ ]

#### SYSFILE INFO

SYSFILE INFO [FILE=] 'file specification'

#### **TITLE**

TITLE {| | | | text {| | |

#### TRANSLATE

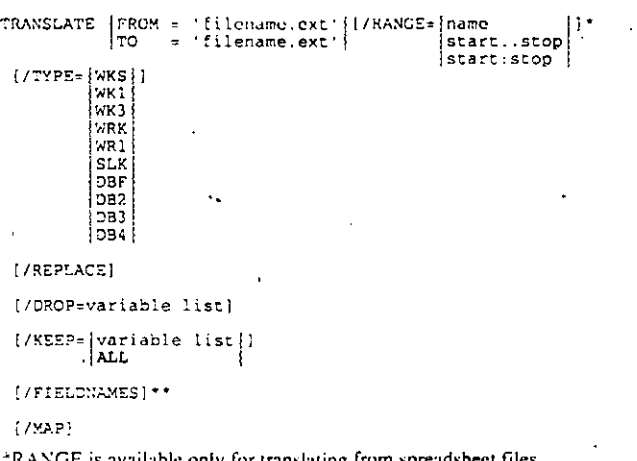

llable only for translating from spre \*\*FIELDNAMES is available only for spreadsheet files.

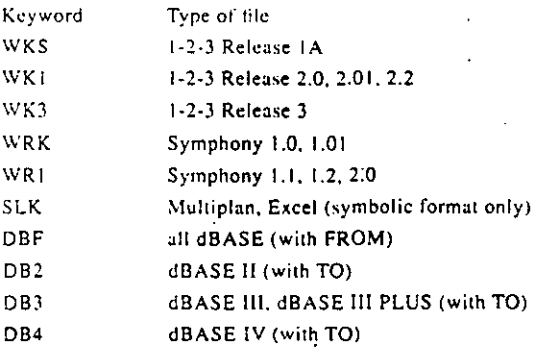

#### **TT-TEST**

value value, value

T-TEST PAIRS=varlist (WITH varlist ((PAIRED))) [/varlist ...]

[INCLUDE]]

VALUE LABELS varlist value 'label' value 'label'...<br>[/varlist...]

 $\left| \begin{array}{c} 1 \ \text{(TO }\text{left}^{\star\star} \text{)} \\ n \end{array} \right| \right.$ 

VARIABLE LABELS varlist 'label' [/varname...] -

k.

Independent-samples tests:

Paired-samples tests:

[/MISSING= ANALYSIS\*\*]

 $[$ /FORMAT= $\begin{bmatrix} \texttt{LABELS} \ast \\ \texttt{NOLABELS} \end{bmatrix}$ 

VALUE LABELS

VARIABLE LABELS

**WEIGHT** 

**WRITE** 

WEIGHT |BY varname|

[/CASES=[FROM]

WRITE (VARIABLES= ALL\*\* |)

 $\begin{bmatrix} 1 & 1 \\ 0 & 1 \end{bmatrix}$ 

\*\*Default if the subcommand is omitted.

[/CRITERIA=CI  $\begin{bmatrix} (0.95) \\ (value) \end{bmatrix}$ ]

\*\*Default if the subcommand is omitted,

**Both types of tests:** 

T-TEST GROUPS=varname (|1,2\*\* ) /VARIABLES=varlist

### REVIEW COMMANDS

Following is a summary of commands used in Review, the SPSS/PC+ editor.

#### **FUNCTION KEYS**

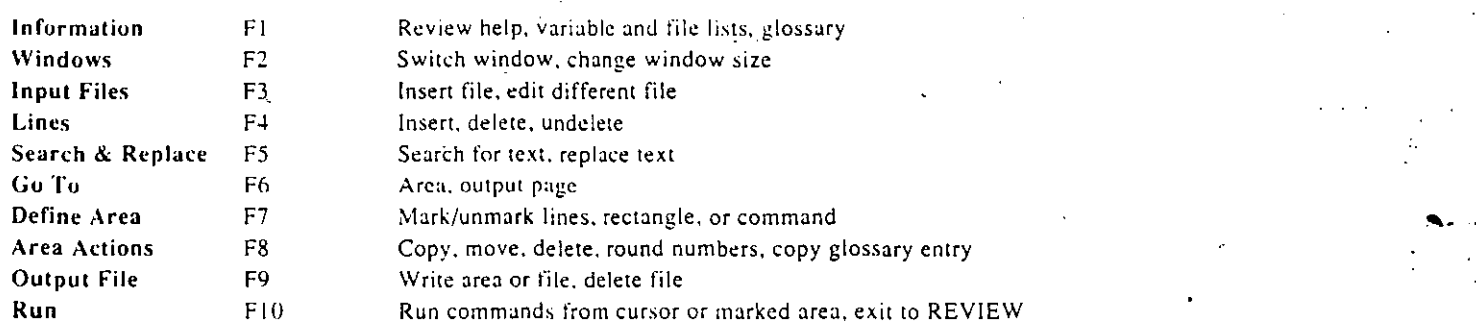

#### **MOTION COMMANDS**

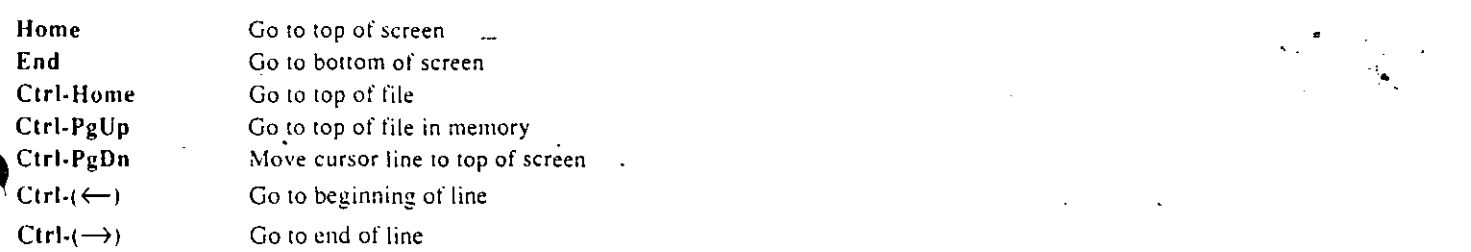

#### **SHORCUTS**

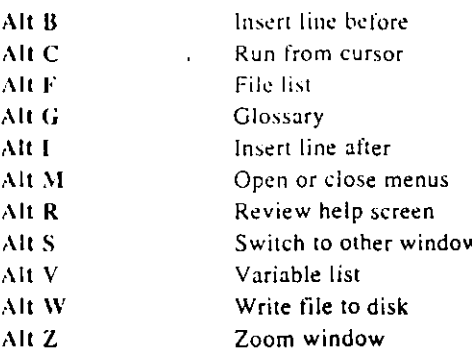

 $\label{eq:2.1} \mathcal{L}(\mathcal{L}^{\text{max}}_{\mathcal{L}}(\mathcal{L}^{\text{max}}_{\mathcal{L}})) \leq \mathcal{L}(\mathcal{L}^{\text{max}}_{\mathcal{L}}(\mathcal{L}^{\text{max}}_{\mathcal{L}}))$  $\label{eq:2.1} \frac{1}{2} \sum_{i=1}^n \frac{1}{2} \sum_{j=1}^n \frac{1}{2} \sum_{j=1}^n \frac{1}{2} \sum_{j=1}^n \frac{1}{2} \sum_{j=1}^n \frac{1}{2} \sum_{j=1}^n \frac{1}{2} \sum_{j=1}^n \frac{1}{2} \sum_{j=1}^n \frac{1}{2} \sum_{j=1}^n \frac{1}{2} \sum_{j=1}^n \frac{1}{2} \sum_{j=1}^n \frac{1}{2} \sum_{j=1}^n \frac{1}{2} \sum_{j=1}^n \frac{$  $\label{eq:2} \frac{1}{2} \int_{\mathbb{R}^3} \frac{1}{\sqrt{2}} \, \frac{1}{\sqrt{2}} \, \frac$  $\label{eq:2.1} \frac{1}{2} \sum_{i=1}^n \frac{1}{2} \sum_{j=1}^n \frac{1}{2} \sum_{j=1}^n \frac{1}{2} \sum_{j=1}^n \frac{1}{2} \sum_{j=1}^n \frac{1}{2} \sum_{j=1}^n \frac{1}{2} \sum_{j=1}^n \frac{1}{2} \sum_{j=1}^n \frac{1}{2} \sum_{j=1}^n \frac{1}{2} \sum_{j=1}^n \frac{1}{2} \sum_{j=1}^n \frac{1}{2} \sum_{j=1}^n \frac{1}{2} \sum_{j=1}^n \frac{$  $\mathcal{L}(\mathcal{L})$  and  $\mathcal{L}(\mathcal{L})$  and  $\mathcal{L}(\mathcal{L})$  are the set of the set of the set of the set of the set of the set of the set of the set of the set of the set of the set of the set of the set of the set of the set of  $\mathcal{L}(\mathcal{L}(\mathcal{$ 

 $\mathcal{L}^{\mathcal{L}}(\mathcal{L}^{\mathcal{L}})$  and  $\mathcal{L}^{\mathcal{L}}(\mathcal{L}^{\mathcal{L}})$  and  $\mathcal{L}^{\mathcal{L}}(\mathcal{L}^{\mathcal{L}})$ 

 $\label{eq:2.1} \frac{1}{\sqrt{2}}\sum_{i=1}^n\frac{1}{\sqrt{2\pi}}\sum_{i=1}^n\frac{1}{\sqrt{2\pi}}\sum_{i=1}^n\frac{1}{\sqrt{2\pi}}\sum_{i=1}^n\frac{1}{\sqrt{2\pi}}\sum_{i=1}^n\frac{1}{\sqrt{2\pi}}\sum_{i=1}^n\frac{1}{\sqrt{2\pi}}\sum_{i=1}^n\frac{1}{\sqrt{2\pi}}\sum_{i=1}^n\frac{1}{\sqrt{2\pi}}\sum_{i=1}^n\frac{1}{\sqrt{2\pi}}\sum_{i=1}^n\frac{$ 

 $\mathcal{L}(\mathcal{L}^{\text{c}})$  ,  $\mathcal{L}(\mathcal{L}^{\text{c}})$  ,  $\mathcal{L}(\mathcal{L}^{\text{c}})$ 

المرتقبة عنصرتها

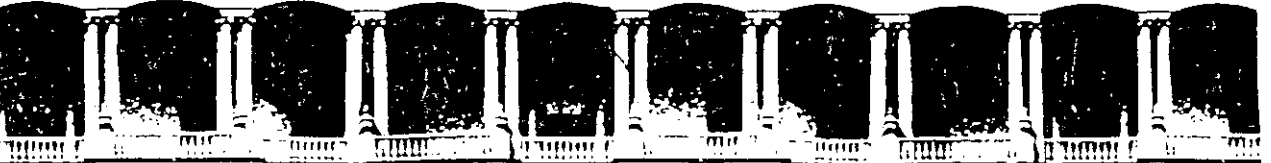

#### FACULTAD DE INGENIERIA **U.N.A.M.** DIVISION DE EDUCACION CONTINUA

**COMPLEMENTO** 

#### MATERIAL DIDACTICO

#### INTRODUCCION AL PAQUETE ESTADISTICO

#### SPSS

#### MARZO, 1996

México, D.F. APDO, Postal M-2285 Deleg. Cuauhtémoc 06000 Palacio de Mineria Calle de Tacuba 5 Primer piso Teléfonos: 512-8955 512-5121 521-7335 521-1987 Fax 510-0573 521-4020 AL 26

 $\label{eq:2.1} \mathcal{L}(\mathcal{L}^{\text{max}}_{\mathcal{L}}(\mathcal{L}^{\text{max}}_{\mathcal{L}}(\mathcal{L}^{\text{max}}_{\mathcal{L}}(\mathcal{L}^{\text{max}}_{\mathcal{L}^{\text{max}}_{\mathcal{L}}(\mathcal{L}^{\text{max}}_{\mathcal{L}^{\text{max}}_{\mathcal{L}^{\text{max}}_{\mathcal{L}^{\text{max}}_{\mathcal{L}^{\text{max}}_{\mathcal{L}^{\text{max}}_{\mathcal{L}^{\text{max}}_{\mathcal{L}^{\text{max}}_{\mathcal{L}^{\text{max}}$ 

 the contract of the contract of the contract of the contract of the contract of

 $\mathcal{L}(\mathcal{L}(\mathcal{$ 

 $\mathcal{L}(\mathcal{L}(\mathcal{L}))$  and the set of the set of the set of the set of the set of the set of the set of the set of the set of the set of the set of the set of the set of the set of the set of the set of the set of the set o

 $\mathcal{L}(\mathcal{L})$  and  $\mathcal{L}(\mathcal{L})$  . The set of the set of the set of  $\mathcal{L}(\mathcal{L})$  $\label{eq:2.1} \frac{1}{\sqrt{2}}\int_{\mathbb{R}^3}\frac{1}{\sqrt{2}}\left(\frac{1}{\sqrt{2}}\right)^2\frac{1}{\sqrt{2}}\left(\frac{1}{\sqrt{2}}\right)^2\frac{1}{\sqrt{2}}\left(\frac{1}{\sqrt{2}}\right)^2\frac{1}{\sqrt{2}}\left(\frac{1}{\sqrt{2}}\right)^2\frac{1}{\sqrt{2}}\left(\frac{1}{\sqrt{2}}\right)^2\frac{1}{\sqrt{2}}\frac{1}{\sqrt{2}}\frac{1}{\sqrt{2}}\frac{1}{\sqrt{2}}\frac{1}{\sqrt{2}}\frac{1}{\sqrt{2}}$  $\label{eq:2.1} \frac{1}{\sqrt{2}}\int_{\mathbb{R}^3}\frac{1}{\sqrt{2}}\left(\frac{1}{\sqrt{2}}\right)^2\frac{1}{\sqrt{2}}\left(\frac{1}{\sqrt{2}}\right)^2\frac{1}{\sqrt{2}}\left(\frac{1}{\sqrt{2}}\right)^2\frac{1}{\sqrt{2}}\left(\frac{1}{\sqrt{2}}\right)^2\frac{1}{\sqrt{2}}\left(\frac{1}{\sqrt{2}}\right)^2\frac{1}{\sqrt{2}}\frac{1}{\sqrt{2}}\frac{1}{\sqrt{2}}\frac{1}{\sqrt{2}}\frac{1}{\sqrt{2}}\frac{1}{\sqrt{2}}$ 

### **GRIFFITH UNIVERSITY INFORMATION SERVICES**

 $\sim$   $\sim$ 

# **INTRODUCTION TO SPSS V6.1 FOR WINDOWS**

# **STUDENT GUIDE**

Course notes prepared by Shane Lipke **Computer Training Officer - INS Training Services** 

© 1995, Version 1.0

#### **Table of Contents**

 $\sim$   $\sim$ 

 $\mathbf{r}_i$ 

 $\blacksquare$ 

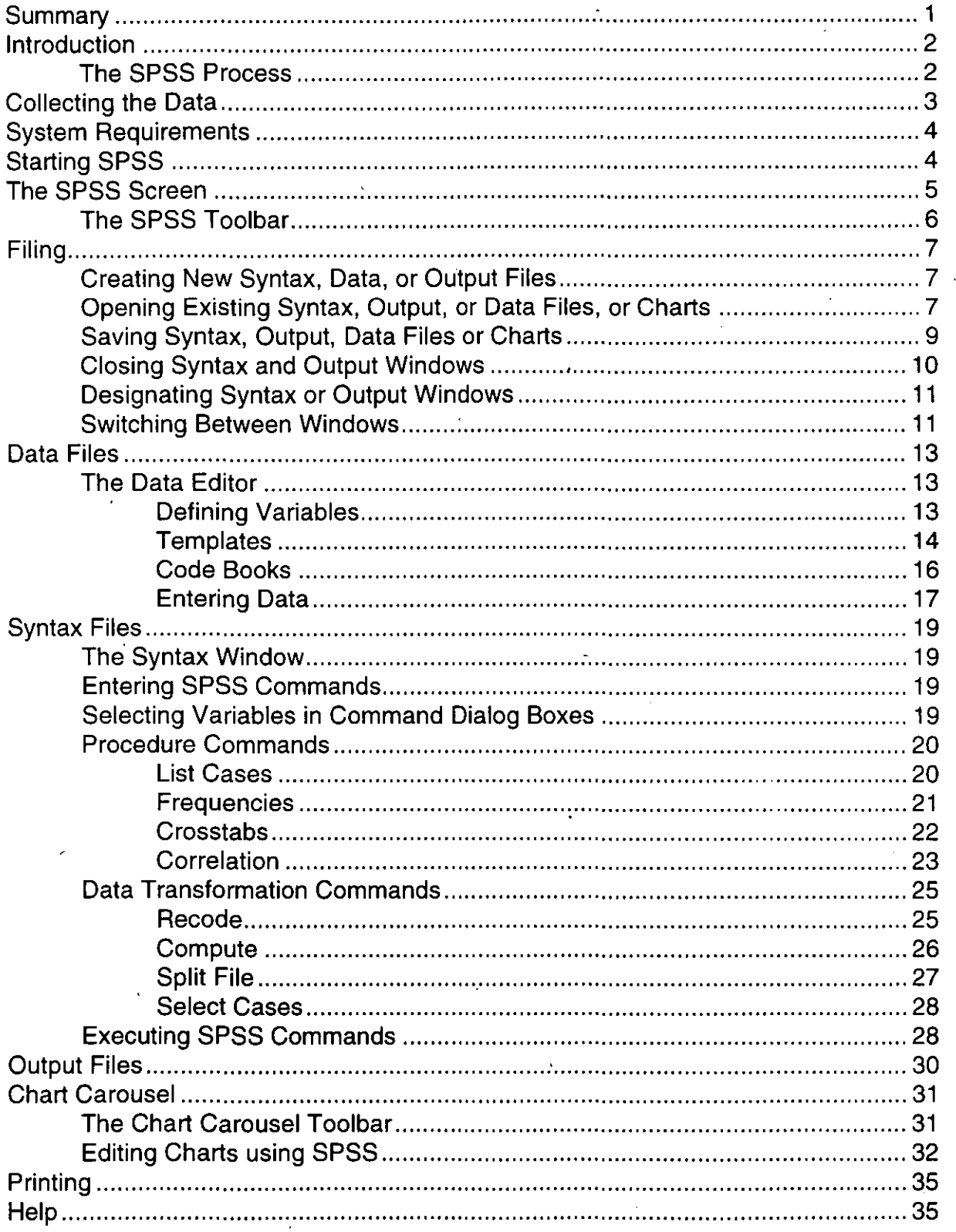

· ........

.:.:

## **Summary**

This booklet is designed to be used by participants of the lntroduction to SPSS for Windows course conducted by INS Training Services. lt is designed to be used as a quick reference guide, both by those who have attended the course, and those who have not.

Prerequisites for this course are:

 $\mathfrak{g}$  ---

•

•

•<br>•

• A working knowledge of Microsoft Windows 3.1.

Subjects covered in that course include:

- ldentifying parts of a computer.
- Starting Windows.
- The graphic user interface and dialog boxes.

)

- Using the mouse and pull down menus.
- Basic window manipulation.
- The Program Manager and File Manager
- A working knowledge of a Windows based word processor.
- A knowledge of statistical analysis and statistical functions.

Understanding of all the above subjects is assumed for participants in the Introduction to SPSS for Windows course.

## **lntroduction**

' '

•

•

•

SPSS is a statistical package developed at the University of Chicago during the late 1960's. lnitially SPSS was developed for a Social Science professor, hence its name Statistical Package for Social Science, but has since become a widely used package for a variety of professions.

SPSS provides a range of enable the user to manage, analyse, manipulate and display data.

The popularity of SPSS can be attributed to its ability to quickly and accurately perform an enormous number of statistical functions and then present the results in a range of formats, including graphically. Since users have no need to concern themselves with the formulae necessary to perform the statistical analysis, errors are far less likely to occur and therefore more effort can be devoted to interpreting the results.

#### **The SPSS Process**

The process of performing a statistical analysis using SPSS can be broken into a series of sequential steps:

- 1. Collect the data.
- 2. Create a Data file with the aid of a Code Book.
- 3. Create a Syntax file.
- 4. Execute the desired commands. The results of this process will be placed into the designated Output window.
- 5. Scrutinise the information in the Output window to determine if the desired results have been achieved.
- 6. lf changas need to be made, alter the commands in the Syntax window. Repeat Steps 4 to 6.

This booklet has been written to conform to the process listed above.

# **Collecting the Data**

The examples in this booklet are based on the data listed in the table below.

 $\omega_{\rm c}$  .

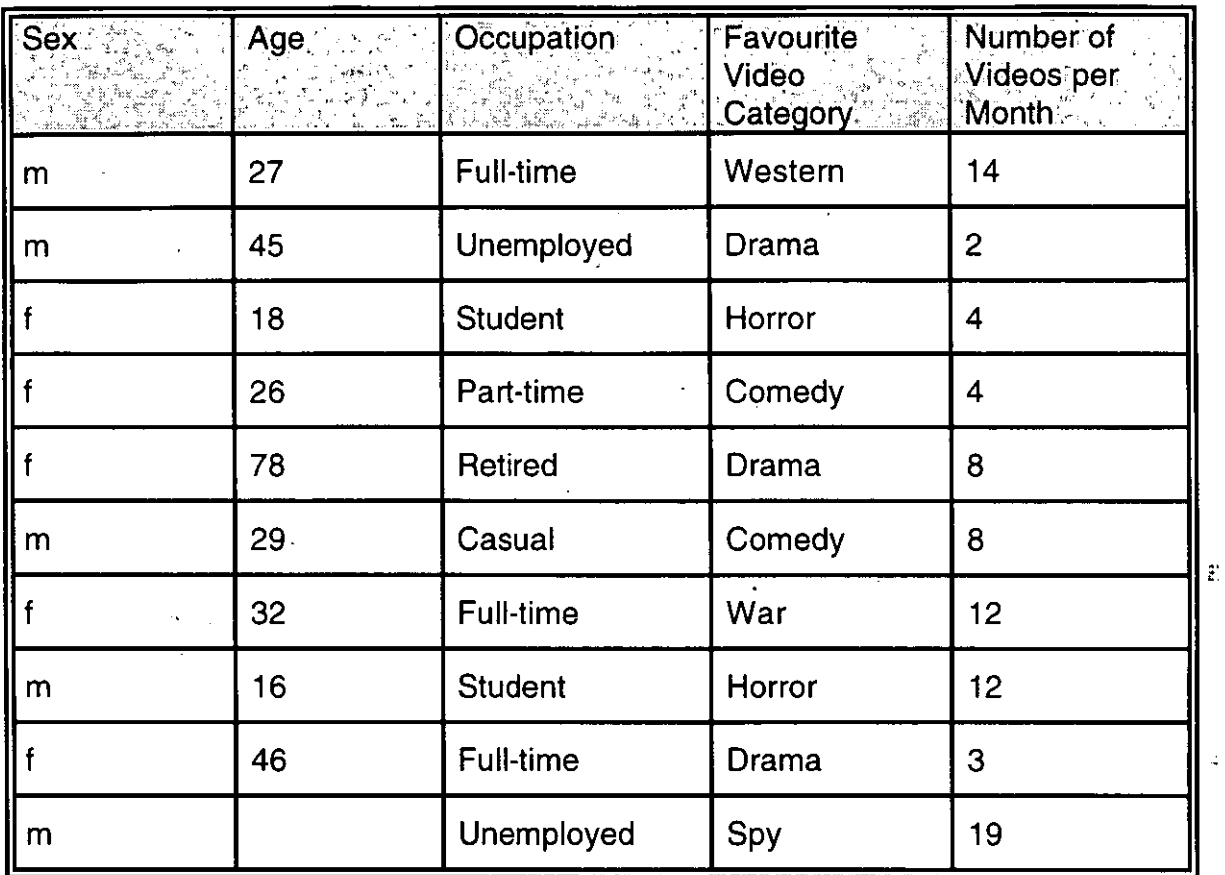

 $5\overline{)}$ 

Introduction to SPSS V6.1 for Windows

# **System Requirements**

The minimum system requirements for running SPSS for Windows are:

- DOS 3.1 or later.  $\bullet$
- Windows 3.1 or later.
- A 386 or higher processor.
- At least 4Mb of RAM.
- A hard disk with at least 23 megabytes of free disk space.
- A high density 31/2 inch or 51/4 inch floppy disk drive.
- A VGA graphics adaptor or higher.

## **Starting SPSS**

To start SPSS:

Open the program group containing the SPSS program icon. Double-click on the SPSS program icon.

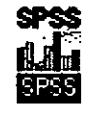
~ "

# **The SPss· Screen**

•

•

•

Once started, **the** SPSS program window along with a Data and Output window will be displayed. Depending on how SPSS is configured, a Syntax window may also be displayed.

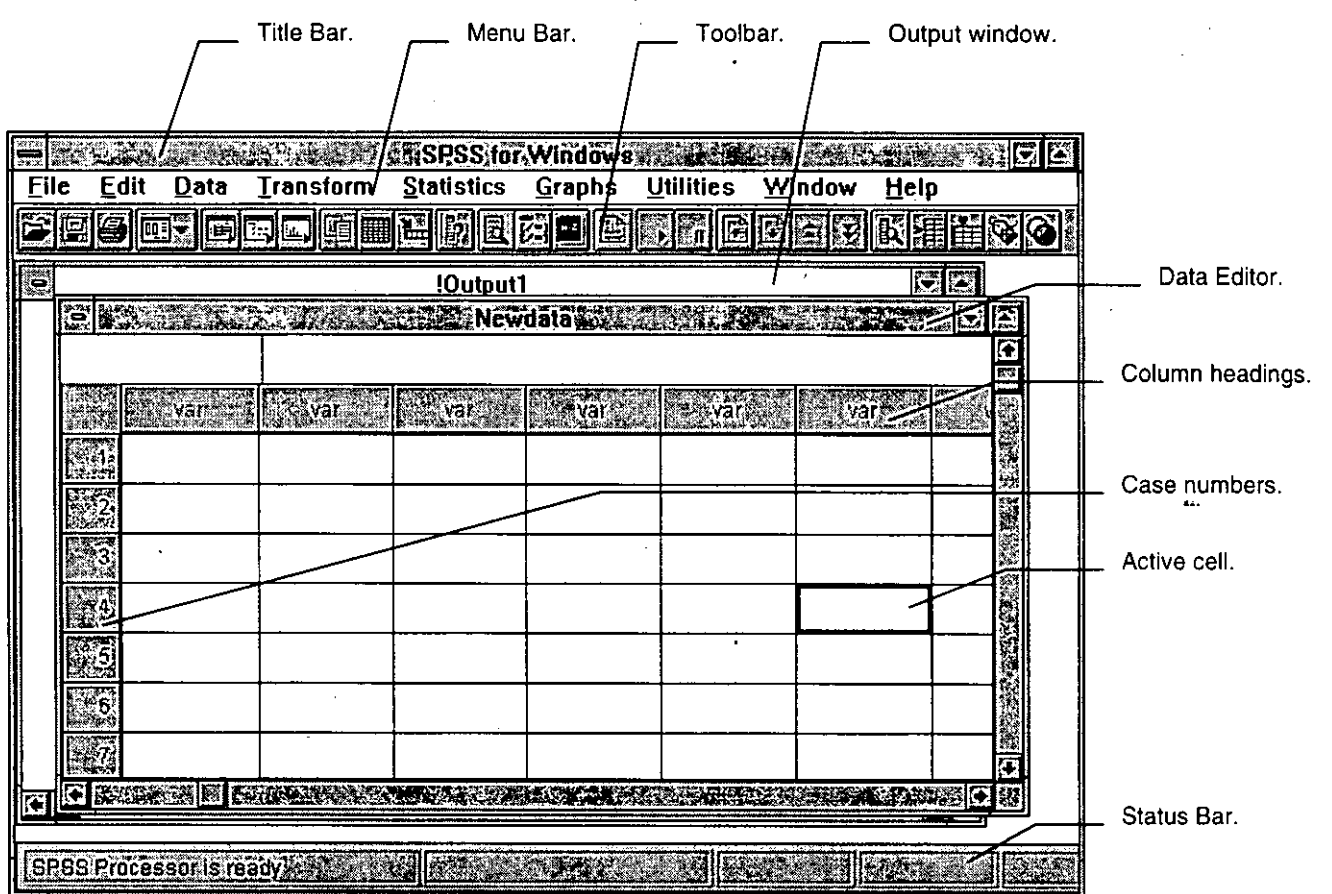

*r* 

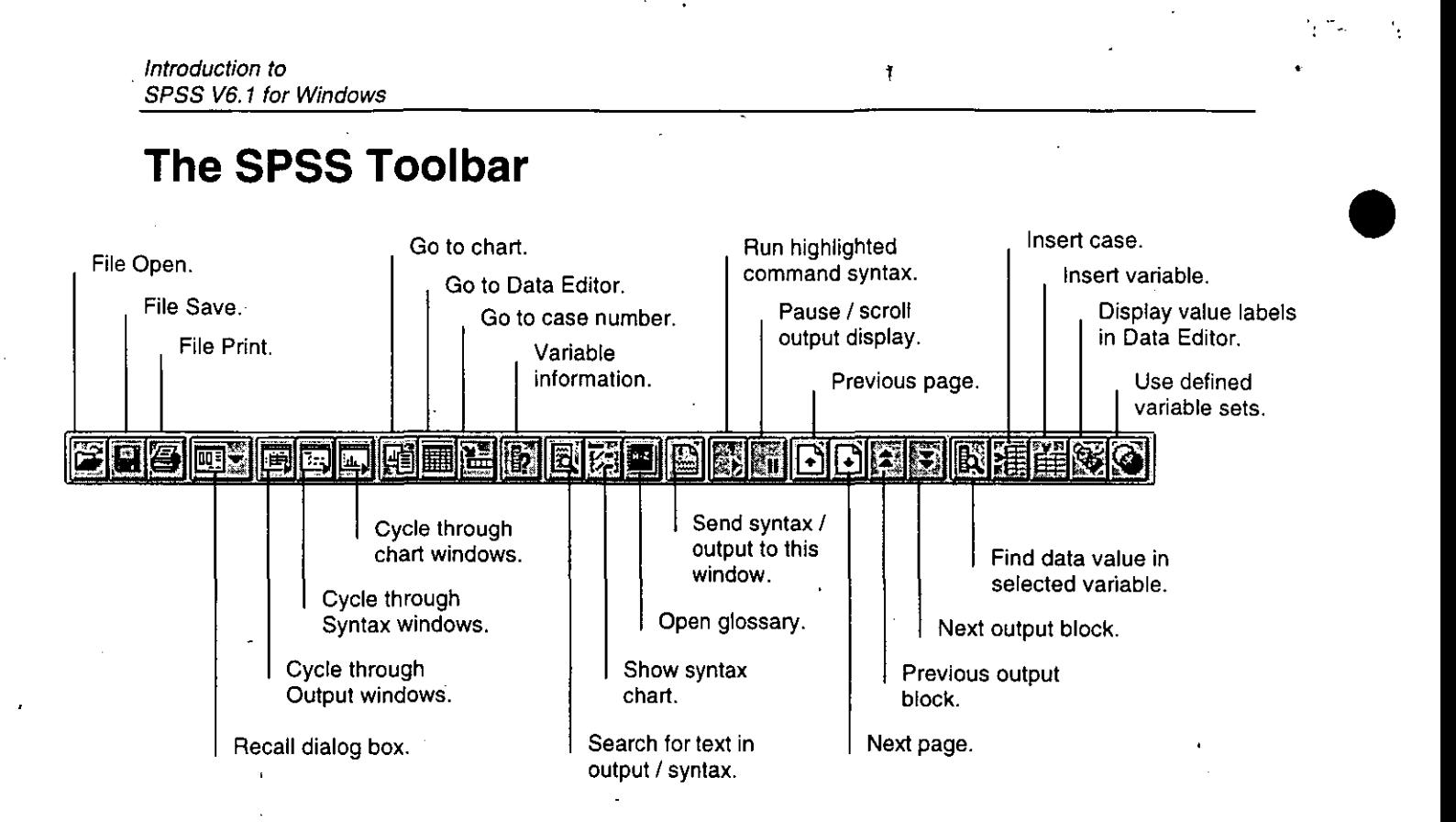

•

•

# **Filing**

# **Creating New Syntax, Data, or Output Files**

When SPSS is started, the Newdata and Output1 windows will automatically open. Depending on how SPSS has been configured, the Syntax1 window may also open.

During an SPSS session only one Data window can be open at a time. Multiple Syntax and Output windows can be concurrently open.

To open a new Syntax window:

•

•

Select File, New, SPSS Syntax.

To open a new Output window:

Select File, New, SPSS Output.

To open a new Data window:

Select File, New, Data.

• **Note:** When opening a new Data window, you may be prompted to save the contents of the current Data window as it will automatically be closed when the new window is opened.

## **Opening Existing Syntax, Output, or Data Files, or Charts,**

To open an existing Syntax file:

Select a Syntax window.  $Click$  on the toolbar. or Select File, Open, SPSS Syntax. Select the desired file.

Click **Boks** 

or Press <Enter> on the keyboard. To open an existing Output file:

Select an Output window.  $Click$ on the toolbar. or Select File, Open, SPSS Output. Select the desired file. Click **COK** Press <Enter> on the keyboard.

To open an existing Data file:

Select the Data window.  $Click$   $\Box$  on the toolbar. or Select File, Open, Data. Select the desired file.

 $Coc$ Click or

Press <Enter> on the keyboard.

**Note:** When opening another Data window, you may be prompted to save the contents of the current Data window as it will automatically be closed when the new window is opened.

•

•

•

To open an existing chart:

Select File, Open, Chart. Select the desired file.

Click **I** 

or

Press <Enter> on the keyboard.

..

ţ.

## **Saving Syntax, Output, Data Files or Charts**

The contents of any SPSS window can be saved as a file.

. To save the contents of a Syntax wíndow:

Select the Syntax window to be saved.

Click **\lill** on the toolbar.

Select File, Save SPSS Syntax.

lf the file is being saved for the first time, entera filename and location.

 $C$ lick  $\frac{\sqrt{100K+2}}{100K+2}$ 

or

•

 $\sqrt{2}$  $\sigma_{\rm{10}}$ 

•

•

or

Press <Enter> on the keyboard.

**Note:** lf no extension is added to the filename, SPSS will automatically add a .SPS extension.

To save the contents of an Output wíndow:

Select the Output window to be saved.

Click **\Jill** on the toolbar.

 $\mathsf{or}$   $\mathsf{I}$ 

Select File, Save SPSS Output.

If the file is being saved for the first time, enter a filename and location.

Click

or

Press <Enter> on the keyboard.

**Note:** lf no extension is added to the filename, SPSS will automatically add a  $LST$  extension.

*11* 

To save the contents of a Data window:

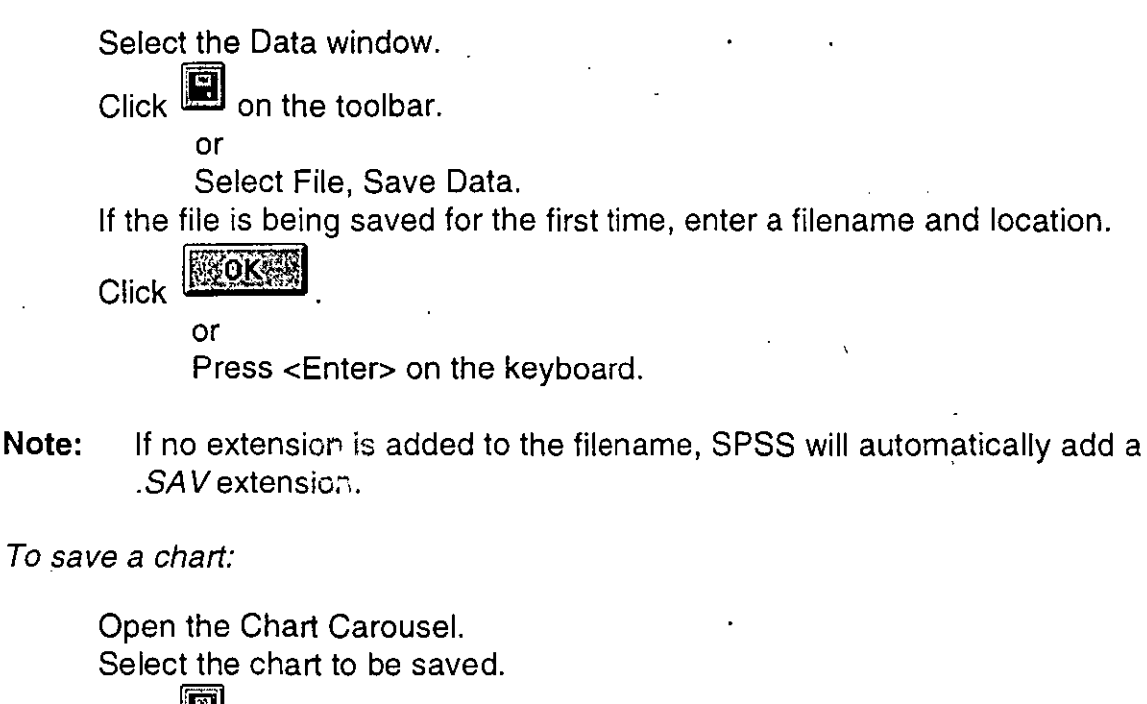

•

•

•

Click **in** on the toolbar.

or

Select File, Save As.

If the file is being saved for the first time, enter a filename and location.

Click **Laok** 

or

Press <Enter> on the keyboard.

**Note:** lf no extension is added to the filename, SPSS will automatically add a .CHT extension.

/~

Only the selected chart is saved during this process. lf multiple charts are to be saved, each chart must be saved separately.

 $\sim$ 

# **Closing Syntax and Output Windows**

To prevent too many windows being open at any time, SPSS enables the user to  $\pm$ close Syntax and Output windows. The Data window will automatically be closed when a new or existing Data window is opened because only one Data window can be open at a time.

To close a Syntax window:

•

•

•

Select the Syntax window to be closed. Double-click  $\mathbb{R}$  in the top, left corner of the Syntax window. or Select File, Glose. • Click **RAGERS** to save the contents of the Syntax window if prompted. To close an Output window:

Select the Output window to be closed. Double-click  $~\blacksquare$  in the top, left corner of the Output window. or Select File, Close. Click **IBERTH** to save the contents of the Output window if prompted.

**Note:** lt is not possible to close the designated Output window. lf the designated Output window is to be closed, another output window must be designated first.

# **Designating Syntax or Output Windows**

One of the open Syntax and Output windows is kno'wn as the designated windows. When commands are pasted from a menu they are pasted into the designated Syntax window. When a command is executed and output produced, the output is placed into the designated Output window.

The names of the designated Syntax and Output windows begin with a ! (for example: !Syntax1 or !Output1).

To make a Syntax or Output window the designated window:

Select the Syntax or Output window to be designated.

 $Click$  on the toolbar.

or

Select Utilities, Designate Window.

# **Switching Between Windows**

To switch between SPSS windows.

Select the Window menu. The active window will have a tick next to its name.

Select the required window name.

or

lf part of the desired window is visible in the background, click the window.

''',

•

•

•

To switch to a Syntax window:

 $Click$  on the toolbar.

**Note:** lf multiple Syntax windows are open, it is possible to cycie ihrough the open windows by clicking **in the multiple times.** 

To switch to an Output window:

 $Click$   $\Box$  on the toolbar.

**Note:** lf multiple Output windows are open, it is 'possible to cycle through the open windows by clicking **in** multiple times.

To switch to the Data window:

Click  $\mathbf{E}$  on the toolbar.

·'' ..

# **Data Files-**

When SPSS is started, the Data Editor window is automatically opened. During an SPSS session only one Data Editor window may be open at a time.

# **The Data Editor**

•

•

•

Data can be entered into the cells of the Data Editor window in several ways. It can be entered directly into the window in a fashion similar to entering data into the cells of a spreadsheet or it can be loaded from an ASCII, a spreadsheet, or one of several supported database files.

The first stage of entering data into the Data Editor requires the user to define the variables to be used during the analysis. After the variables have been defined, a Code Book can be produced and then the data entered.

#### **Defining Variables**

To define a variable:

Select the Data Editor window.

Double-click on the desired column heading.

or

Activate a cell in the required column.

Select Data, Define Variables

Type the name of the variable into the Variable Name field.

Click

or

Press <Ait Y> on the keyboard. Define the variable type.

Click **Continue** 

or

Press <Enter> on the keyboard.

**Excluded:** 

or

**Click** 

Press <Ait L> on the keyboard.

Type a Variable Label into the Variable Label field.

Press <Tab> on the keyboard.

Type a value.

Press <Tab> on the keyboard.

Type the corresponding value label.

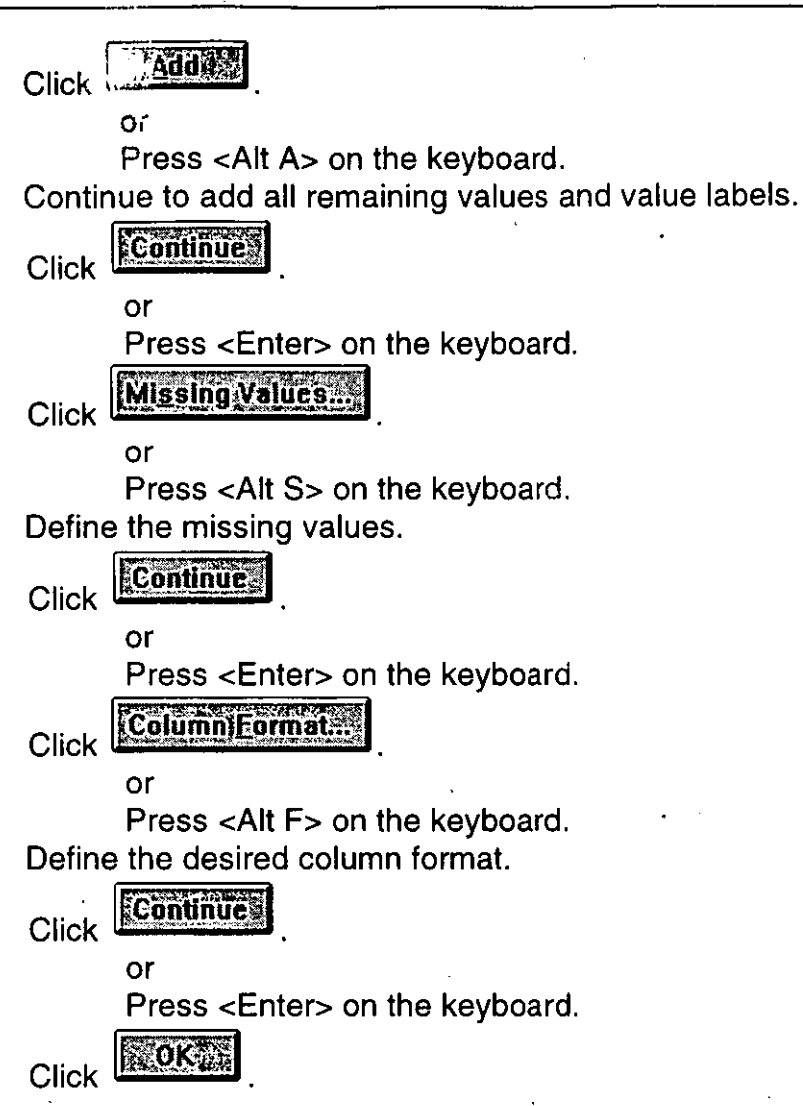

Note: Only 3 missing values can be defined for any variable, however, two of those values may be a range.

#### **Templates**

Defining individual variables one at a time can be time consuming. Using templates, it is possible to apply some or all of the attributes of one variable to another variable very quickly.

To define a template:

Select Data, Templates. Select the style of template to base the new template on. **Definess** Click L or

Press <Alt D> on the keyboard. Double-click on the Name text box in the Template Description section. Type a name for the new template.

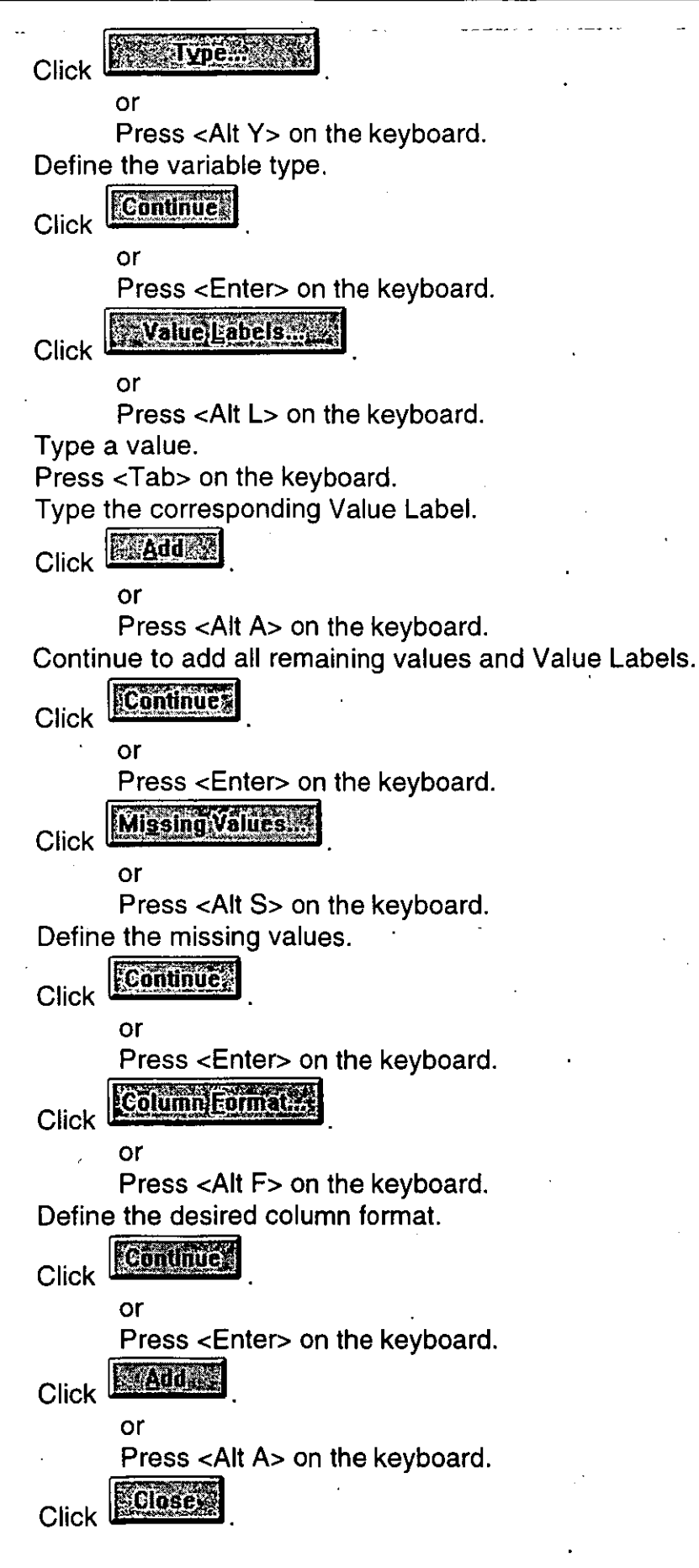

 $17$ 

To apply a template to a new variable:

Select the Data Editor window. Activate a cell in the required column. Select Data, Templates. Select the required template to be applied to the variable. Select all required options in the Apply section.

Click

or

Press <Enter> on the keyboard.

#### **Code Books**

A Code Book is a set of definitions which enables the user to code the data they have collected into a form suitable for a Data file. ACode Book should be created before the results of the survey are entered into the Data Editor to ensure the data is entered correctly. The Code Book should be maintained until the infomation is no longer useful.

•

 $\bullet$ 

 $\bullet$ 

A Code Book can be created manually using a word processor or it can be partially generated using SPSS and then completed with a word processor. The variables must be defined to before SPSS can partially generate the Code Book.

A Code Book should contain at least the following information:

- The question number and question from the survey.
- A Variable Name. Variable Names are limited to 8 characters and can contain letters, numbers and some special characters (for example:  $@ \#$ \$). Variable names should always begin with a letter and should never end with a period.
- A **Variable Label** (descriptiva label) which gives meaning to the Variable Name. Variable Labels are limited to 120 characters.
- The range of values which are acceptable as answers.
- The missing values which are allowable.
- **Value Labels** (descriptiva labels) which give meaning to the range of possible values. Value Labels are limited to 60 characters.

To partially generate a Code Book using SPSS:

Select Utilities, File Info.

The results of this command will be placed into the designated Output window. For each variable defined in the Data Editor, the name of the variable and the Variable Label, the format of the variable, the defined values and their Value Labels and any missing values will be listed.

After partially generating the Code Book the results should be saved as an Output file and loaded into a word processor to be completed.

For example, the information for each variable in the completed Code Book should look similar to:

Question 1. What is your Sex?

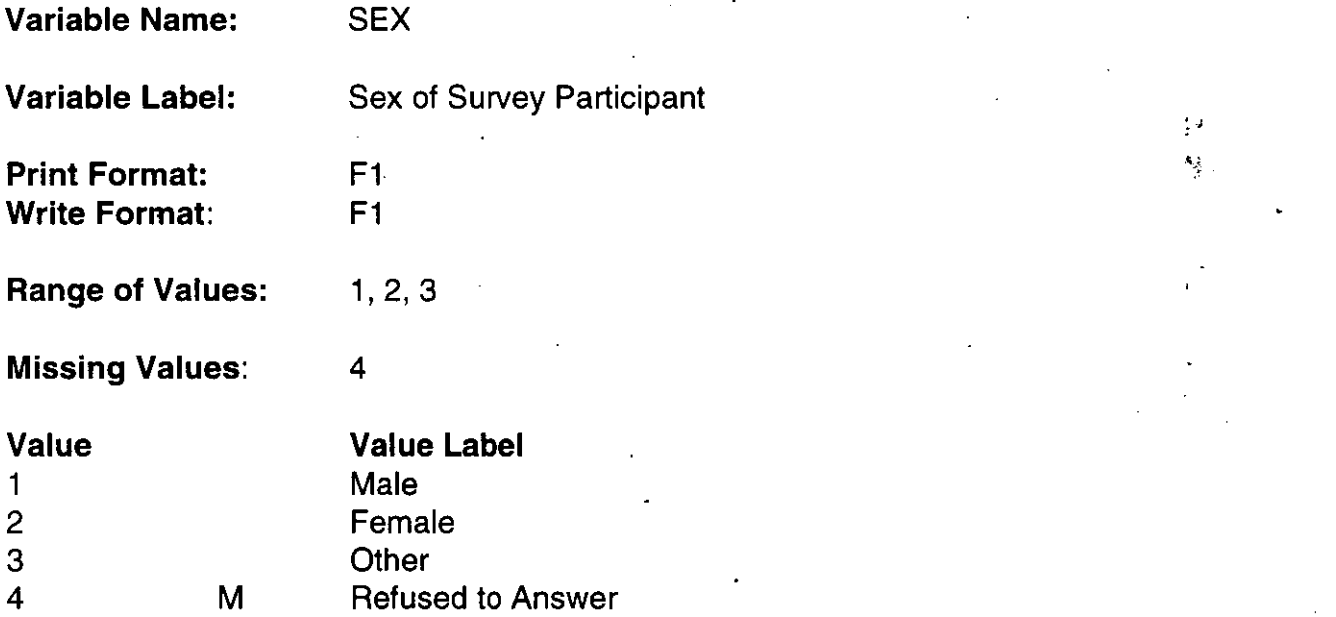

#### **Entering Data**

To enter data into the Data Editor:

Select the Data Editor window.

Select the required cell.

Type a value.

Press <Enter> to accept the value and move the insertion point down one cell.

or

Press <Tab> to accept the value and move the insertion point to the right by one cell.

After entering the data it is often useful to view the value labels in the Data Editor, rather than the values themselves.

•

•

 $\blacktriangledown$ 

To switch between values and Value Labels in the Data Editor:

Select the Data Editor window. Click **14** on the toolbar. or Select Utilities, Value Labels.

Note: If the contents of the Data Editor are printed when the Value Labels option is turned on, Value Labels will print, otherwise the values will print.

# **Syntax Files** ·

### **The Syntax Window**

•

•

•

Depending on the configuration of SPSS, a Syntax window may not automatically open when SPSS is started. lf no Syntax window is open, one will automatically open when a command is pasted from a menu. During an SPSS session multiple Syntax windows may be open at any time.

### **Entering SPSS Commands**

Commands can be entered directly into a Syntax window in a fashion similar to typing text in a word processor, they can be pasted from a menu or loaded from a Syntax file created in another SPSS session.

Commands pasted from a menu will be pasted into the designated Syntax window. Commands cannot be pasted from a menu until a Data file has been defined.

### **Selecting Variables in Command Dialog Boxes**

lt is often necessary to select multiple variables while defining commands in menus. The variables can then be manipulated as a group rather than individually.

To select a two or more sequential variables:

Click on the first required variable.

Hold down <Shift> on' the keyboard.

Click on the last required variable.

To select two or more non-sequential variables:

Click on the first required variable. Hold down <Ctrl> on the keyboard. Click on each of the other required variables.

To deselect a selected variable:

Hold down <Ctrl> on the keyboard. Click on the selected variable.

When an SPSS command is executed and output produced, the output is placed in the designated Output window. A default output page title is placed on each new page of the output.

To alter the default output page titles:

Select Utlities, Output Page Titles. Type the desired output page titles. Click **Paster** to paste the command into the designated Syntax window.

or

 $|$   $\frac{1}{2}$   $\frac{1}{2}$   $\frac{1}{2}$   $\frac{1}{2}$   $\frac{1}{2}$   $\frac{1}{2}$   $\frac{1}{2}$   $\frac{1}{2}$ to set the output page titles. Click

## **Procedure Commands**

Procedure commands define the statistical analysis to be performed on the data.

#### **List Cases**

The List command is used to display the values in the Data Editor. This command is frequently used to determine if the data has been input correctly.

To list the values in the Data Editor:

Select Statistics, Summarize, List Cases. Select the variable(s) whose values are to be listed.

**Click** 

Define the cases to be listed.

Select the desired display options.

Click Paste to paste the command into the designated Syntax window.

or

**Click** 

**E TOK!** to run the command.

#### **Frequencies**

The Frequencies command allows the user to produce tables or charts of frequency counts for individual variables. It also provides the user with a means of performing simple statistical calculations such as the Mean and Standard Deviation.

To determine the frequencies of variables:

Select Statistics, Summarize, Frequencies. Select the variable(s) whose frequencies are to be determined.

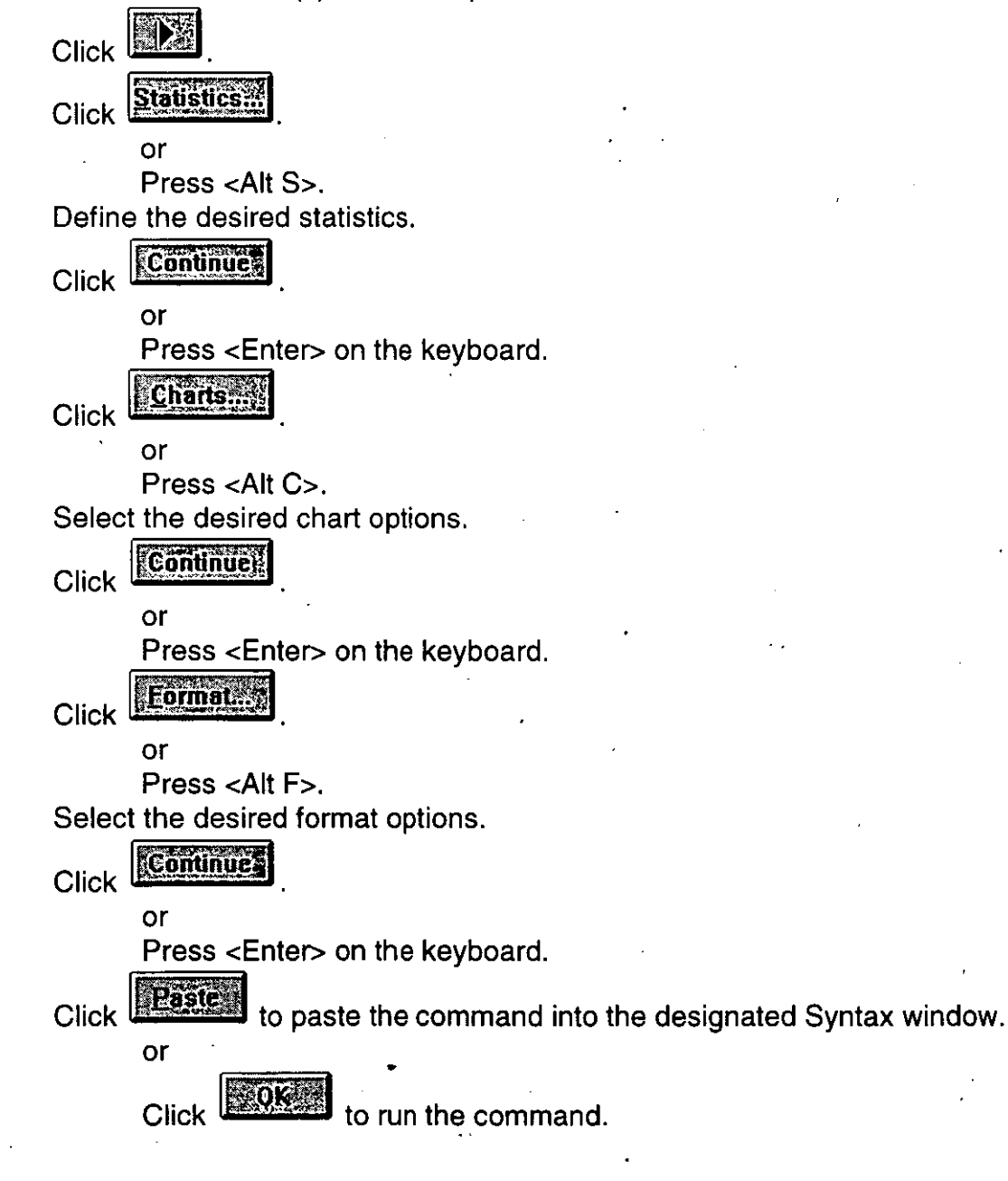

#### **Crosstabs**

The **Crosstabs** command produces tablas and statistics which enable the user to form associations between variables.

•

•

•

To crosstabulate variables:

Select Statistics, Summarize, Crosstabs.

Select Statistics,<br>Select the variably the variable(s) to be used as row headings in the crosstabulation.

Click **WA:** next to the Row(s) text box.

Select the variable(s) to be used as column headings in the crosstabulation.

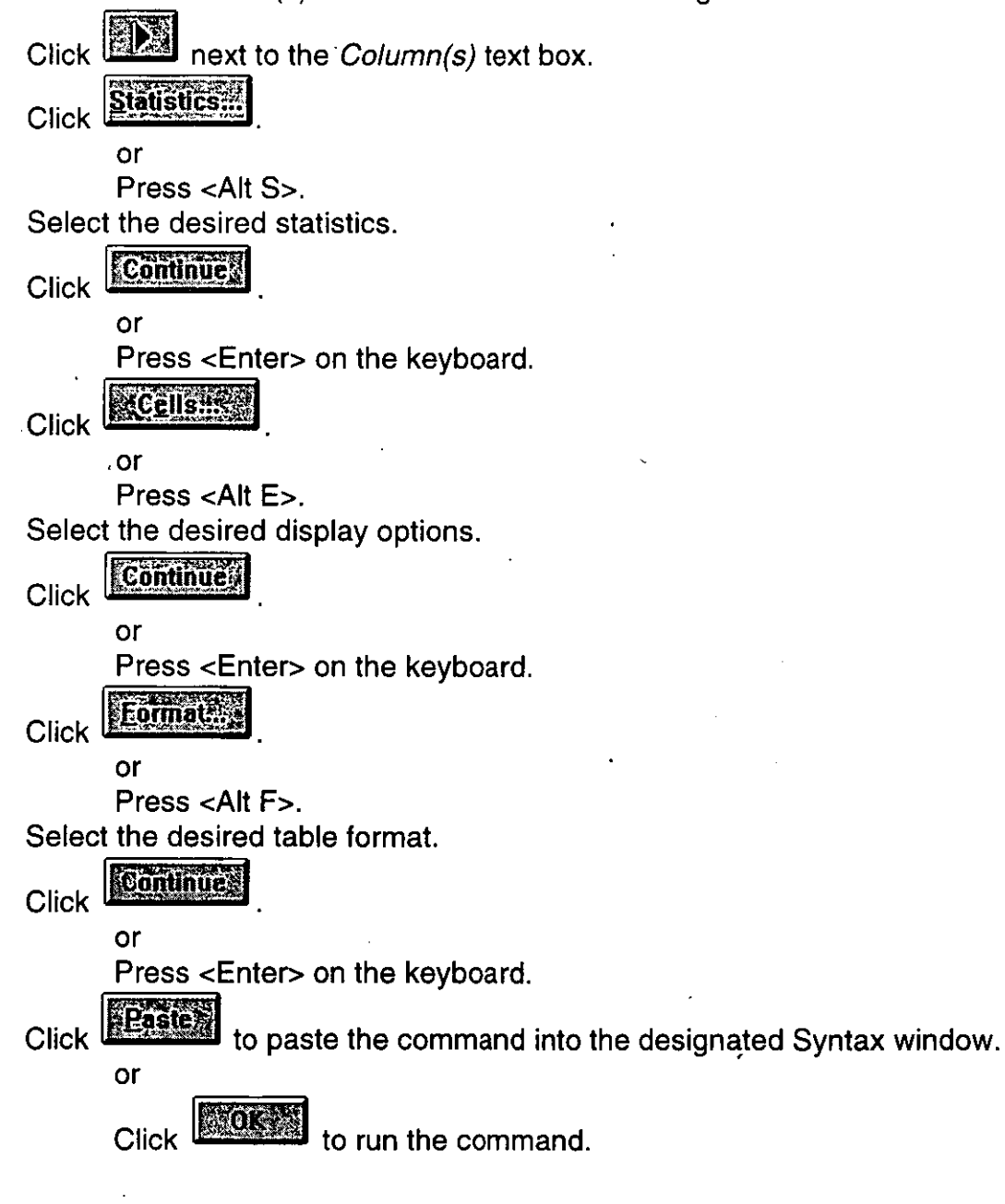

.., •

**Note:** Every variable added to the *Row(s)* text box will be crosstabulated with every variable added to the *Column(s)* text box, therefore, if there are 5 variables in the  $Row(s)$  box and 4 in the Column(s) box, 20 tables will be produced in total.

#### **Correlation** ·

•

•

•

The **Correlation** command is used to determine hoW closely two variables are linearly related. The result of this procedure is a number between -1 and 1. lf the result of the Correlation command is close to either -1 or 1 then the variables are closely related, but if the value is close to O then the variables are linearly unrelated.

Quite often a Scatter Plot is produced in combination with the results of a Correlation to help determine the association between variables. The Scatter Plot gives a visual representation of the association.

To corre/ate variables:

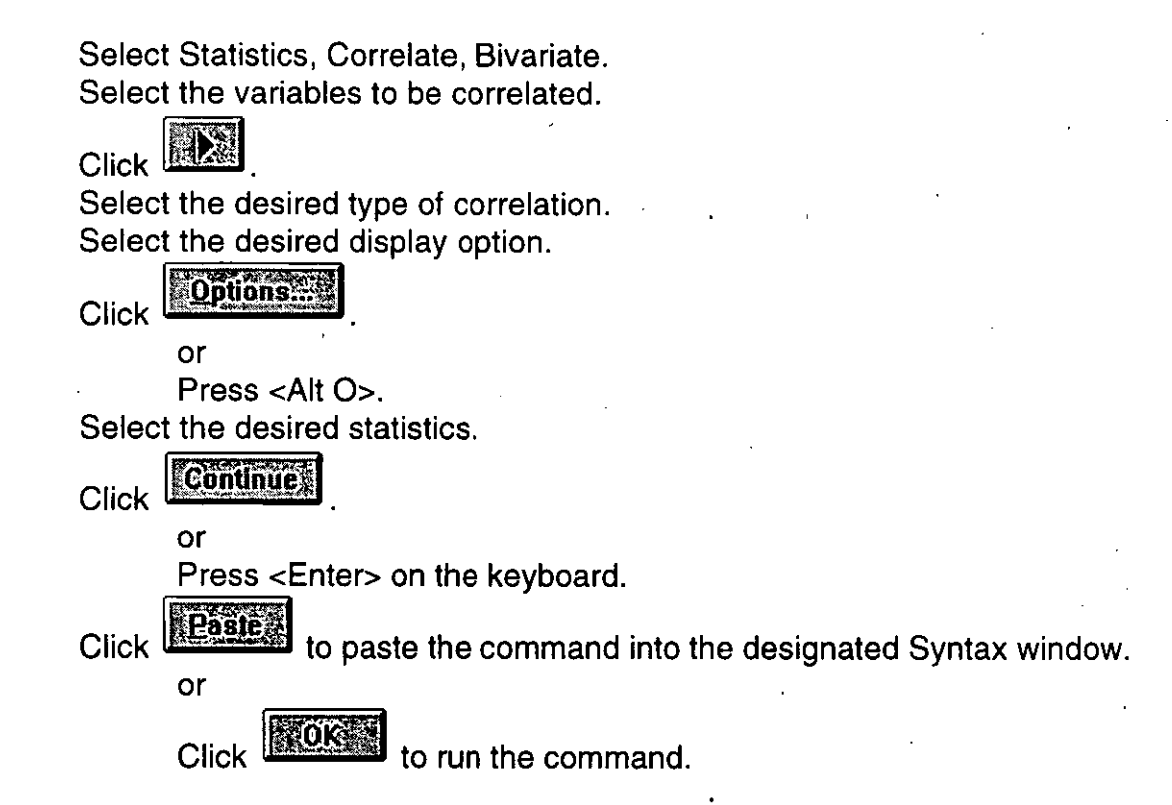

**Note:** Every variable added to the Variables text box will be correlated with every other variable in the text box.

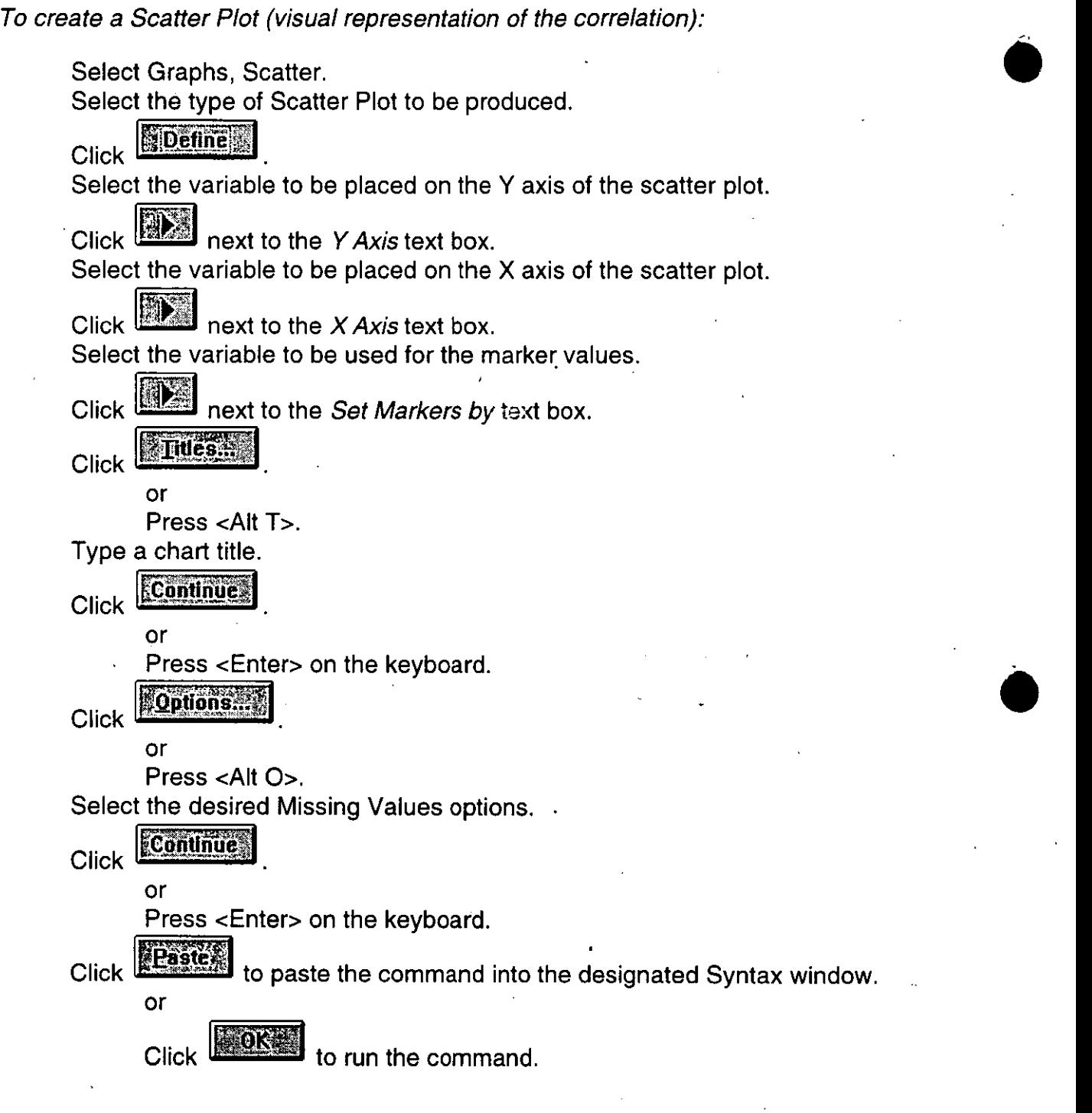

 $\bullet$ 

### **Data Transformation Commands**

Data Transformation commands enable the user to alter the form of the data set to aid in the statistical analysis.

#### **Recade**

•

•

 $\bullet$ 

The **Recode** command is used to change the values of an existing variable. This command is especially useful if data needs to be grouped together befare it is examinad.

To recode data:

t the variabl<br>**A**  $_{\rm Click}$   $_{\rm 102}$  . Press <Tab> on the keyboard. Type an Output Variable Name. Press <Tab>. Type a Variable Label.  $C$ lick  $\boxed{\mathbb{H}^3}$ or Press <Ait 1>. Define the rule(s) used to determine whether or not a case is recoded. Click **Continue** or Press <Enter> on the'keyboard. Click **Qdand New Values** or Click <Alt O>. Define the rule(s) used to determine how the values are to be recoded. **Continue Click** or Press <Enter> on the keyboard. Paste to paste the command into the designated Syntax window. **Click** or Click to run the command. **Note:** The lnto Different Variable options is used when the results of the recade are to be placed into a new variable. lf the results of the recade are to replace the original values in the original variable, choose lnto Same Variable instead.  $27$ 

Select Transform, Recode, Into Different Variable.

Select the variable to be recoded.

#### **Compute**

The **Compute** command enables the user to perform computations on the data. The allowable arithmetic operators include:

•

•

•

- + addition
- subtraction
- multiplication
- exponentation
- division

To compute new values:

Select Transform, Compute.

Type the name of the Target Variable.

Define the rule used to determine how the values are to be compuied.

Click **Film** 

or

Press <Ait 1>.

Define the rule(s) used to determine whether or not a case is computed.

to paste the command into the designated Syntax window.

Click **Continue** 

or

Press <Enter> on the keyboard.

**Parte** Click l

or

Click INNING to run the command.

**Note:** lf the name of the Target Variable is the same as one of the original variables, the values in the original variable will be replaced by the values produced in the compute process.

·¡

#### **Split File**

•

•

•

The **Split File** command is used to break the data set into logical groups so the groups can be analysed separately. Before the Data file is split, it should be sorted on the variable(s) that it will be split on. The Data file can be sorted during the splitting process by setting the Sort the file by grouping variables or it can be done prior to the splitting process with the **Sort Cases** command.

To split a Data file into logical groups:

Select Data, Split File. Select Repeat analysis for each group. Select the variable(s) to be used to split the file. Click If the Data file is not sorted, ensure the Sort the file by grouping variables options is set on. . Click **Feaster** to paste the command into the designated Syntax window. or MOKOS to run the command. Click

After the Data file has been split and the required statistical analyses have been performed, it is necessary to turn the split off before the data set can be analysed as a whole again.

To turn the split off:

Select Data, Split File. Select Analyze all cases.

**Raste** Click to paste the command into the designated Syntax window.

or

Click IMWI to run the command.

**Note:** lf multiple variables are used to split the Data file, the first variable in the Groups Based on text box will be used to split the file. Once the Data file has been split into groups using the first variable, the second variable in the list will then split the groups further and so on.

After the Split command has been executed the data in the Data Editor will be rearranged to show the new groupings.

#### **Select** Cases

The Select Cases command is used to restrict the number of cases that are analysed. lt is possible to restrict the cases being analysed by a logical condition, random sampling or a time based condition.

 $\bullet$ 

•

•

To filter undesirable cases from an analysis:

Select Data, Select Cases. Define the desired filtering options.

**Click** to paste the command into the designated Syntax window. or Click **Click l**<sub>to run</sub> the command.

**Note:** If Filtered is selected from the Unselected Cases are options, the unselected cases will be temporarilly removed from the analysis. lf Deleted is selected from the Unselected Cases are options, the unselected cases will be permanently removed from the Data Editor.

To turn the filtering off:

Seléct Data, Select Cases. Select All Cases. to paste the command into the designated Syntax window. Click or

 $Click  $\boxed{\text{E:OK}}$  to run the command.$ 

# **Executing SPSS Commands**

SPSS commands can be executed in two ways. After setting all the required options

in a command dialog box, the command will be executed if  $\frac{1}{18}$  oksets is selected. Commands can also be executed after being pasted into a Syntax window.

To execute a single command in a Syntax window:

Select the Syntax window containing the command to be executed. Ensure the insertion point is located within the command to be executed.

 $C$ lick  $11$  on the toolbar.

or Press <Ctrl R>.

 $\ddotsc$ 

rz

· To execute multiple commands at the same time:·

Select the Syntax window containing the commands to be executed. Select at least part of each of the commands to be executed.

Click **14** on the toolbar.

•

•

•

or Press <Ctrl R>.

Pasting commands from the menus is the easiest way to insért them into a Syntax window, however, not all of the options available with every command is accessible through the menus. In the case that a desired option is not available through the menu system, the option will need to be entered manually.

When entering options manually it is often difficult to recall the command syntax, however, the command syntax is easily viewed.

To view the command syntax for a specific command:

Paste the available portion of the desired command into the designated Syntax window.

With the insertion point located within the command, click  $\boxtimes$  on the toolbar. Double-click on  $\blacksquare$  in the top, left corner of the Help window to close the

window.

**Contractor**  $\mathcal{L}^{\text{max}}_{\text{max}}$  and  $\mathcal{L}^{\text{max}}_{\text{max}}$ 

 $\label{eq:2.1} \frac{1}{2} \int_{\mathbb{R}^3} \left| \frac{1}{2} \left( \frac{1}{2} \right) \right| \, d\mu = \frac{1}{2} \int_{\mathbb{R}^3} \left| \frac{1}{2} \left( \frac{1}{2} \right) \right| \, d\mu = \frac{1}{2} \int_{\mathbb{R}^3} \left| \frac{1}{2} \left( \frac{1}{2} \right) \right| \, d\mu = \frac{1}{2} \int_{\mathbb{R}^3} \left| \frac{1}{2} \left( \frac{1}{2} \right) \right| \, d\mu = \frac{1}{2}$ 

 $\mathcal{L}^{\mathcal{L}}(\mathcal{L}^{\mathcal{L}})$  and  $\mathcal{L}^{\mathcal{L}}(\mathcal{L}^{\mathcal{L}})$  . The contribution of the contribution of  $\mathcal{L}^{\mathcal{L}}$ 

 $\mathcal{L}(\mathcal{L}(\mathcal{L}))$  and  $\mathcal{L}(\mathcal{L}(\mathcal{L}))$  . The contribution of  $\mathcal{L}(\mathcal{L})$  $\mathcal{L}(\mathcal{L}(\mathcal{$ 

 $\mathcal{L}(\mathcal{L}(\mathcal{L}))$  and  $\mathcal{L}(\mathcal{L}(\mathcal{L}))$  . The contribution of the set of  $\mathcal{L}(\mathcal{L})$ 

 $\label{eq:2.1} \frac{1}{\sqrt{2}}\int_{\mathbb{R}^3}\frac{1}{\sqrt{2}}\left(\frac{1}{\sqrt{2}}\right)^2\frac{1}{\sqrt{2}}\left(\frac{1}{\sqrt{2}}\right)^2\frac{1}{\sqrt{2}}\left(\frac{1}{\sqrt{2}}\right)^2\frac{1}{\sqrt{2}}\left(\frac{1}{\sqrt{2}}\right)^2\frac{1}{\sqrt{2}}\left(\frac{1}{\sqrt{2}}\right)^2\frac{1}{\sqrt{2}}\frac{1}{\sqrt{2}}\frac{1}{\sqrt{2}}\frac{1}{\sqrt{2}}\frac{1}{\sqrt{2}}\frac{1}{\sqrt{2}}$  $\label{eq:2.1} \frac{1}{2} \int_{\mathbb{R}^3} \frac{1}{\sqrt{2}} \left( \frac{1}{2} \int_{\mathbb{R}^3} \frac{1}{\sqrt{2}} \left( \frac{1}{2} \int_{\mathbb{R}^3} \frac{1}{\sqrt{2}} \right) \frac{1}{\sqrt{2}} \right) \, d\mathcal{H}^3 \, d\mathcal{H}^3 \, d\mathcal{H}^3 \, d\mathcal{H}^3 \, d\mathcal{H}^3 \, d\mathcal{H}^3 \, d\mathcal{H}^3 \, d\mathcal{H}^3 \, d\mathcal{H}^3 \, d$ 

•

 $\bullet$ 

•

### . **Output Files**

After commands are executed, the results of the process are placed into the designated Output window. If the process generates charts they can be viewed by opening the Chart Carousel.

SPSS provides few formatting features, therefore, the final formatting of the results is often completed in a word processor.

To move the output from SPSS to a word processor:

Open the Output window containing the results which require formatting. Save the contents of the Output window as a file. Open the file in a word processor.

or

Select the text to be formatted. Select Edit, Copy.

or

Press <Ctrl C>.

Open the word processor.

Paste the results into the word processor.

**Note:** lf the text being moved is in a tabular form, choose Copy Table instead of Copy.

To select all of the text in an Output window:

Open the Output window containing the desired text. Select Edit, Select, All.

To select an output block in an Output window:

Open the Output window containing the desired output block. Select Edit, Select, Output Block.

•

•

•

# **Chart Carousel**

When charts are created during a statistical analysis, they are placed into the Chart Carousel. The Chart Carousel icon will initially be located in the bottom, left corner of the SPSS program window.

To open the Chart Carousel:

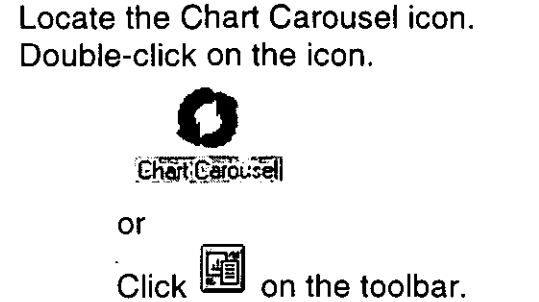

## **The Chart Carousel Toolbar**

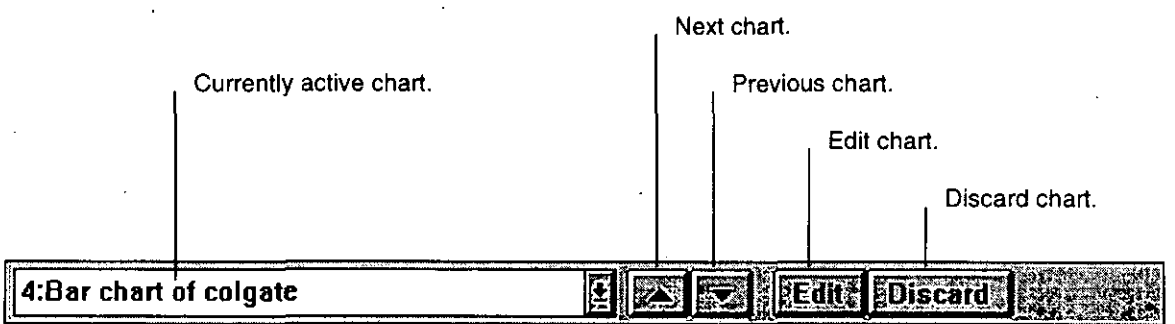

'

Charts created during a statisitcal analysis are constructed with a standard set of formats. lf a chart doesn't look the way the user requires, it can be edited within SPSS.

To edit a chart using SPSS:

Open the Chart Carousel. Open the chart to be edited. Click **Edits** on the toolbar.

# **Editing Charts using SPSS**

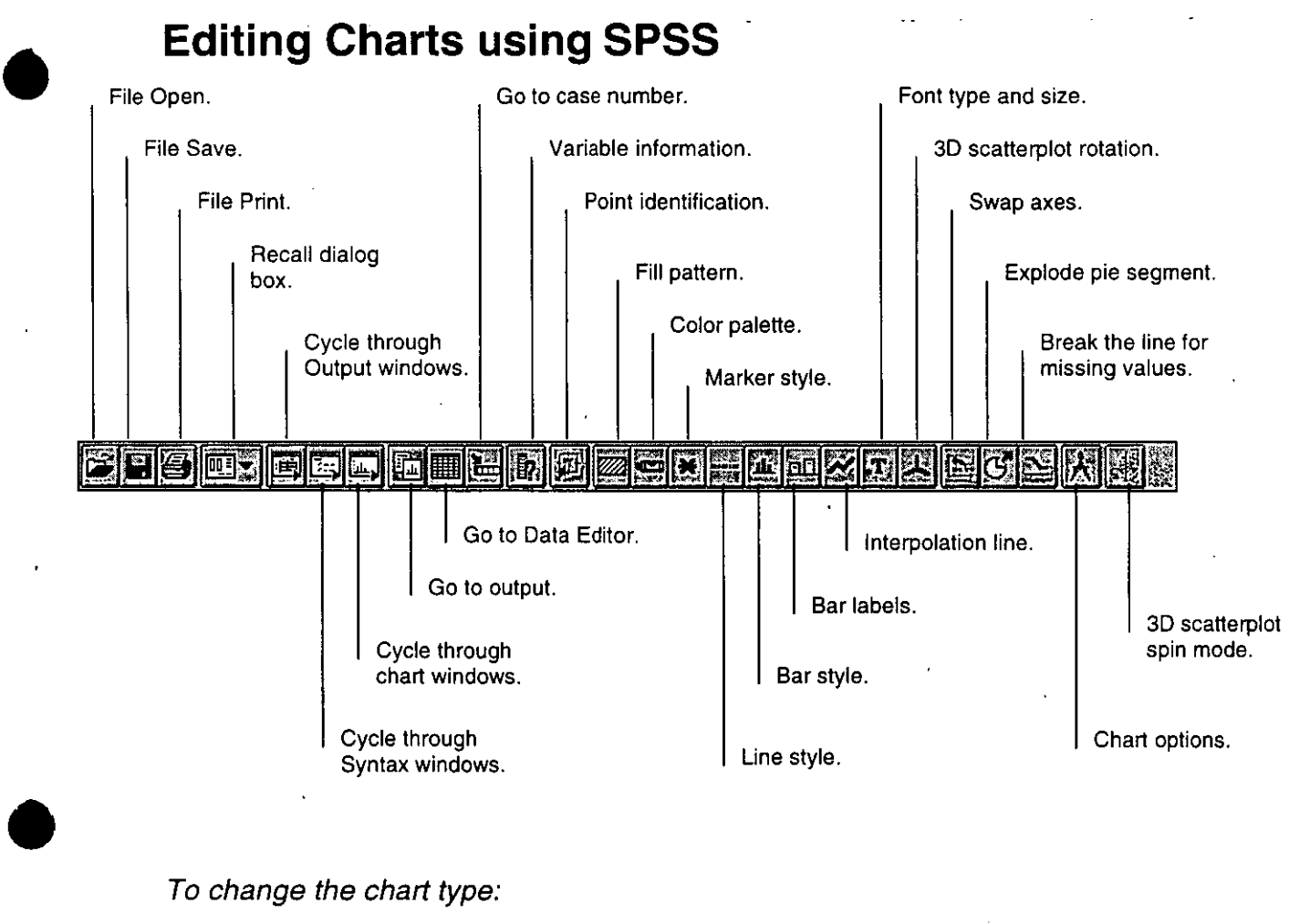

To change the chart type:

Open the chart to be altered. Select Gallery. Select the required style of chart. Click Replace or Press <Enter> on the keyboard.

To alter the chart title or position:

Open the chart to be altered. Select Chart, Title. Alter the chart title or position.

ïOl **Click** 

•

or Press <Enter> on the keyboard.

•

•

 $\bullet$ 

To alter an axis title or title position:

Open the chart to be altered. Select the axis title to be altered. Select Chart, Axis. Alter the axis title or title position.

Click:, ~~~~01<:~1 ....... :: . or

Press <Enter> on the keyboard.

To add or remove a chart legend:

Open the chart to be altered. Select Chart, Legend. Select Display legend. Define the desired legend options.

Click **Click** or

Press <Enter> on the keyboard.

To alter the font or size of a title:

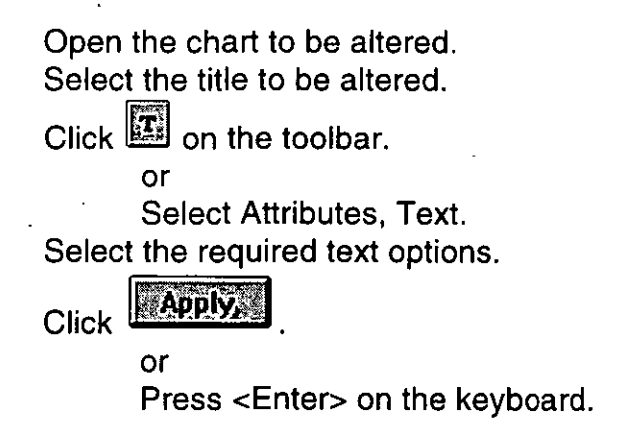

To alter the fill pattern of a chart object:

Open the chart to be altered. Select the object to be altered.

 $Click$  on the toolbar.

or

Select Attributes, Fill Pattem. Select the desired pattern.

## Click **EAPPLY**

or

Press <Enter> on the keyboard.

~S'"

 $\bullet$ 

 $\bullet$ 

•

To alter the color of a chart object:

Open the chart to be altered. Select the object to be altered.  $Click$   $\blacksquare$  on the toolbar. or

Select Attributes, Color. Select the desired color.

Click **EAPPLY** 

or Press <Enter> on the keyboard.

To alter the bar stlye:

Open the chart to be altered. Click **in the toolbar**. or Select Attributes, Bar Style. Select the required bar style. Click **Apply All** or Press <Enter> on the keyboard. **RClose Click** 

To alter the bar label style:

Open the chart to be altered.<br>Click **BB** on the toolbar on the toolbar. or Select Attributes, Bar Label Style. Select the required bar label style.

Click **Analysis** 

or

Press <Enter> on the keyboard.

**Cluse Click** 

.,

# **Printing**

The contents of the Syntax, Output and Data windows and charts can all be printed from within SPSS.

To print the contents of the Syntax, Output or Data window or a chart:

Select the window containing the information to be printed.  $Click$   $\bullet$  on the toolbar. or Select File, Print. Select the desired print options. **Click** 

# **Help**

The Help menu in SPSS for Windows provides a variety of ways of obtaining help.

To search for help on a specified topic:

Select Help, Search for Help on. Type in the search text. Select the required topic from those listed in the upper box. Click **Show Topics** or Press <Enter> on the keyboard. Select a more specific topic from those listed in the lower box. **AS FOJTO SER Click** 

To obtain help on a toolbar:

Select Help, Contents. Select The Toolbar under the Operations section. Select the desired toolbar from the three listed. Click on a tool.

To obtain a glossary for SPSS:

Select Help, SPSS Glossary. Select the required term.

After entering the glossary help window, it is possible to search the Note: glossary by clicking on **ESPAREM** and completing the search procedure.

To obtain help about a specific command while pasting it from a menu:

Open the command dialog box with the menus.  $\mathbb{R}$  Help $\mathbb{R}$ Click

SPSS for Windows also has a useful tutorial system which allows the user to step through a series of tasks at their own pace.

To start the tutorial:

Select Help, SPSS Tutorial. Follow the instructions on the bottom of the screen.

سمکی کی

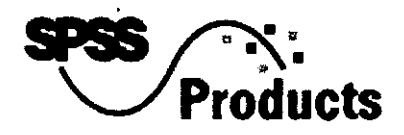

# SPSS Base 6.1 for Windows

 $\bullet$ 

•

 $\blacktriangledown$ 

- Answer your tough questions -- faster
	- O Learn fast, work fast
	- O Work your data over
	- O Find better answers with powerful statistics
	- O See your results clearly and quickly
- Get up to speed quickly
- Build a system to fit your needs
- Product specifications
- System requirements

Real Stats. Real Easy. SPSS 6.1 for Windows gives you answers every day your spreadsheet can't give you any day! No other analytical package or spreadsheet offers such an extensive tool kit of statistics, graphs and reports - with SPSS you'll always have the right tool for the job.

Get answers to questions like:

- How satisfied are my customers?
- Why did sales drop in the last quarter?
- What are the patterns in my data?

With all the fast and easy-to-use features that made SPSS for Windows an award-winning product, this latest release has been enhanced to give you even more problem-solving capabilities and more statistical, graphical and report-generating power. Use "Real Stats. Real Easy." and start answering all your tough questions every day!

SPSS 6.1 for Windows gives you the power to:

- Make more informed decisions with a complete set of analytical procedures
- Connect to the data you need faster and more easily
- Prepare and analyze all your data even your Iargest files quickly
- Produce easy-to-understand presentations and reports complete with statistics

## Answer your tough questions - *faster*

SPSS 6.1 for Windows is used all over the world to answer tough questions in fields such as:

Survey research

•

- Marketing and sales analysis
- Quality improvement
- Research of all types

#### **Learn fast, wórk fast**

SPSS 6.1 for Windows, the newest release of the program which won the *PC Magazine* Editors' Choice award, is now even easier to learn and use. SPSS helps you every step of the way - from installing the program to advanced analysis. To get up and running quickly, start with the new tutorial which gives you an overview of the program and helps you learn how to perform analyses faster. The improved online help system gives you step-by-step instructions for specific tasks like "how to enter data" and "how to choose the right chart." And, the statistical glossary helps you quickly learn any unfamiliar terms.

 $\sum_{\substack{\text{pr} \\ \text{ar} }}$ You'll also work faster and easier throughout the program with the help of many new features. The toolbar gives you "hot buttons" to frequently used functions. Using the toolbar, you can recal! your last 12 dialog boxes with just one mouse click. With SPSS' 100% Windows interface, you'll have one of the the broadest, most in-depth sets of statistical, charting and reporting tools right at your fingertips. Plus, for repetitive analyses or reports, you can save sets of commands and then run them in production mode. SPSS 6.1 for Windows is more than just easier to use, it's also faster than ever! Its new 32-bit processing capability enables SPSS to run more than three times faster than previous versions, giving you faster analyses and charts! A program this easy, flexible and fast lets you concentrate on the · analysis, not the mechanics.

 $~\cdot~$ í'l  $\mathbb{Z}^{n+1}$ 

### **Work your data over**

Work with even your largest data set, because SPSS 6.1 for Windows doesn't impose any limits. And, no matter where your data are stored, SPSS connects you to it quickly and easily. Read files directly from Excel, Lotus, dBASE and other popular file formats. Use ODBC 2.0 to access your organization's data stored in Oracle, SQL Server, Access, Paradox and other databases and applications. SPSS translates the names you have given to your data, so you don't need to rekey them- you save time and reduce the chance of data entry errors.

 $\bullet$ The innovative Data Editor looks like a spreadsheet, but gives you greater flexibility to label and edit data. You can slice and dice your data any way you want. It's easy to split files, create new variables, take samples, sort and subset data and much more - all with just a few mouse clicks. There are no complicated macros or programs to write. The Data Editor lets you view your data as words, so everyone can understand it, while performing analyses with numbers. And, unlike spreadsheets, al! your analytical formulas are kept separate from your data. So, if you make a mistake in a formula, you won't ruin your model or have to wade through al! your data to find the error.

### **Find better answers with powerful statistics**

•

 $\bullet$ 

The statistical capabilities in SPSS 6.1 for Windows take you beyond summary statistics and spreadsheet row-and-column math. With the SPSS Base module, you have the most powerful and comprehensive set of basic statistics on the market - right at your fingertips. Exploratory data analysis, means, crosstabulations, correlations, analysis of variance, regression and more give you the most useful information from your data. Each statistical procedure includes precision and depth unequaled by spreadsheets or other statistical packages.

And, you won't outgrow this package. The SPSS for Windows family of products will expand your statistical capability to over 60 full-featured statistical procedures, including several exclusives that you can't get elsewhere.

### **See your results clearly and quickly**

See your data more clearly and understand it better with the 50 plus business, analytical and SQC charts - all in the SPSS Base for Windows.

With SPSS, it's simple to uncover hidden data trends and patterns with a single mouse click. SPSS lets you create charts as you run statistical procedures along with your analysis, unlike other stat packages and spreadsheets that make you run your analysis then run a separate session to produce charts. And, SPSS automatically labels your charts, so you don't have to label them yourself. You can quickly add • smoothing lines, summary statistics, confidence intervals and more! Plus, the Chart Editor toolbar makes it simple for you to customize your graphs by changing colors and fonts, adding annotations or rotating your view.

SPSS 6.1 for Windows makes it easier than ever to use your SPSS charts in other programs. Now you can save SPSS charts in WMF, CGM, TIFF, PICT, EPS and BMP graphics formats and easily import them into other applications such as word processors or page layout software. Or, dynamically share graphs with documents created in other programs through the Microsoft standard Object Linking and Embedding (OLE). With SPSS 6.1 for Windows, you'll communicate your data more accurately and with more style.

To learn more about how SPSS 6.1 for Windows can help you answer your tough questions every day, call your SPSS account representative today!

### **Get up to speed quickly**

**Tutorial.** The new tutorial in SPSS 6.1 for Windows will get you up and running faster if you are a new SPSS user, and it will make your job easier if you are teaching the program. By following clear and useful examples, you will quickly be able to do in-depth ánalyses.
Task-oriented help. SPSS 6.1 for Windows' task-oriented help gives you step-by-step instructions for a variety of tasks such as "how to enter data" and "how to choose the right chart." Plus, handy examples of chart types complete with explanations of possible uses make it easier than ever to choose the right chart. This organized, hands-on approach leads you to solutions quickly. And, with more pop-up definitions and better keyword indexing, all the help you need is right at your fingertips.

Glossary. Can't remember what a statistical term means? Use the glossary to get a clear definition, complete with examples. Highlight a term in your output or select from a scrolling list to quickly locate unknown words.

### Build a system to fit your needs

Increase your productivity and decision-making abilities by adding modules from the SPSS family. Choose a system to fit your specific requirements now and have the comfort of knowing you have room to grow as your needs change. The following modules can be added to the SPSS Base:

- SPSS Professional Statistics
- **SPSS Advanced Statistics**
- SPSS Tables
- SPSS Trends
- SPSS Categories
- SPSS CHAID
- SPSS LISREL 7
- SPSS Exact Tests
- SPSS Developer's Kit
- · MapInfo
- Neural Connection
- Teleform

Up to top of this page

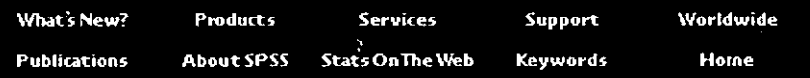

What's New? | Products | Services | Support | Worldwide Publications | About SPSS | Stats on the Web | Keywords | SPSS Home Page | Search our Site

### How to contact us.

Send comments or questions about the Web Site to webmaster@spss.com.

# Copyright 1995, SPSS Inc. All rights reserved.

 $\mathbf{h} \rightarrow$ ÷,

 $\bar{z}$ 

 $\frac{3}{2}$ 

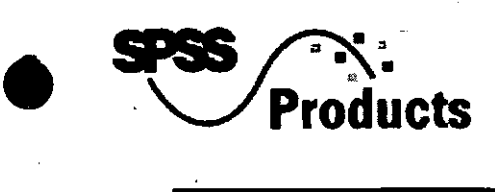

# **SPSS Advanced Statistics**

- Analyze complex relationships
- Apply sophisticated models
- **•** Uncover differences
- Analyze life data
- Customize your tools for more specialized uses
- Product specifications
- System requirements for Windows, Macintosh, UNIX, DOS, OS/2 and OpenVMS.

## **Analyze complex relationships with a sophisticated, full-featured set of statistics**

• Build better models

•

- Make fewer assumptions about your data
- Use sophisticated models to easily handfle variable with only two values
- Build customized tools

lf you're ready to move beyond basic data analysis to build more sophisticated models, or if your data don't match the assumptions required by basic analytical techniques, SPSS Advanced Statistics has the procedures you need. Make your analysis more accurate and your conclusions more dependable with procedures designed to fit the inherent characteristics of your data. SPSS Advanced Statistics provides a powerful set of sophisticated univariate and multivariate analysis techniques for real-world problems. Use SPSS Advanced Statistics for tasks like:

- Medical research analyzing patient survival rates
- Social research predicting marriage duration
- Manufacturing assessing production process
- Institutional research predicting enrollment rates
- and many more!

### **Apply more sophisticated models**

 $\begin{pmatrix} 1 \\ 1 \end{pmatrix}$ Use SPSS Advanced Statistics when your data don't conform to the assumptions required by simpler techniques. SPSS Advanced Statistics has nonlinear regression analysis for fitting nonlinear models to your data, and it has loglinear analysis for modeling multi-way tables of count data. With the new generalized linear model approach, you can perform loglinear modeling of categorical data.

SPSS Advanced Statistics' logistic regression procedure is the technique to use when you want to predict a dichotomous response variable (for example, buy/not buy, vote/not vote) using one or more predictors.

### **Uncover differences**

When you want to test for equality of means across groups and you have a set of interrelated response variables. use the multivariate analysis of variance methods in"SPSS Advanced Statistics. The comprehensive MANOVA procedure lets you test a variety of multivariate designs, including balanced and unba. ,need factorials, repeated measures and analysis of covariance. It also handles more complex univariat: designs, like those involving mixed models, partitioned effects and nested factors.

### **Analyze life data**

With SPSS Advanced Statistics, you get state of the art survival procedures, Kaplan-Meier and Cox regression. Use Kaplan-Meier estimations to gauge the length of time to an event and use Cox regression to perform proportional hazard regression with time-to-response or duration response as the dependent variable. These procedures, along with the existing Life Tables analysis procedure, provide a flexible and comprehensive set of techniques for working with your survival data.

### **Customize your tools for more specialized uses**

SPSS Advanced Statistics also gives you the option to further customize your toolset with the built-in macro library enabling you to expand your analysis even further. Use three ready macros to perform specialized statistical analyses: canonical correlation including redundancy analysis, jackknifed classification in discriminant analysis and ridge regression.

With SPSS Advanced Statistics you get an advanced, expandable module for your more demanding analy ses.

Up to top of this page

| What's New?  | .<br>Products | Services                   | Support  | Worldwide |
|--------------|---------------|----------------------------|----------|-----------|
| Publications |               | About SPSS StatsOn The Web | Kevwords | Home      |

What's New? 1 Products 1 Services 1 Support 1 Worldwide

Publications 1 About SPSS 1 Stats on the Web 1 Keywords 1 SPSS Home Page 1 Search our Site

 $\blacktriangledown$ 

# How to contact us.

Send comments or questions about the Web Site to webmaster@spss.com.

Copyright 1995, SPSS Inc. All rights reserved.

 $46$ 

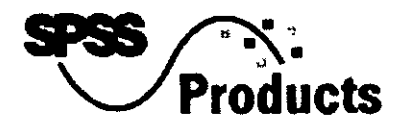

# **SPSS Professional Statistics**

•<br>•

•

- Get a better understanding of the important relationships in your data
- **e** ldentify unifying concepts
- Find natural groupings
- Use precise regression techniques
- Product specifications
- System requirements for Windows, Macintosh, UNIX, DOS, OS/2 and OpenVMS.

### **Get a better understanding of the important relationships in your data**

- Easily manage complex problems
- Predict group behavior
- Go beyond ordinary regression
- See patterns among groups

When you want to detect groupings or underlying dimensions among a multitude of variables, SPSS Professional Statistics has the statistics you need. You'll use SPSS Professional Statistics to identify concepts that are implicit in your data and to help you predict behavior or events based on the information you've collected.

Use SPSS Professional Statistics for a broad range of tasks, intluding:

- Loan assessment analyzing good and bad credit risks
- **e** lnstitutional research measuring academic achievement tests
- Market research studying consumer buying habits
- Medical research studying treatment response
- and many more!

### **ldentify unifying concepts**

Factor analysis is the technique to use when you want to identify sets of variables, or "factors," underlying complex behaviors or beliefs. In a consumer survey, for example, you might find that responses about product quality are related to variables grouped along dimensions like product '

 $\bullet$ durability, appearance and utility.

•

### **Find natural groupings**

Use cluster analysis to find groups within your data and to identify similarities and differences among · them. A market research professional might use cluster analysis to identify common characteristics of people who have purchased a product or a biologist might use it to classify animals and plants. SPSS Professional Statistics provides two alternative procedures for cluster analysis:

- a series of altemative solutions with different numbers of clusters
- a specified number of clusters saving processing time and available memory

Discriminant analysis is used to examine known groups and to derive rules for group membership. For instance, given existing credit history data, you could determine characteristics of good and bad credit risks.

### **Use precise regression techniques**

 $\begin{array}{ccc}\n & \text{if } & \\
 & \text{if } & \\
 & \text{if } & \\
 & \text{if } & \\
 & \text{if } & \\
 & \text{if } & \\
 & \text{if } & \\
 & \text{if } & \\
 & \text{if } & \\
 & \text{if } & \\
 & \text{if } & \\
 & \text{if } & \\
 & \text{if } & \\
 & \text{if } & \\
 & \text{if } & \\
 & \text{if } & \\
 & \text{if } & \\
 & \text{if } & \\
 & \text{if } & \\
 & \text{if } & \\
 & \text{if } & \\
 & \text{if } & \\
 & \text{if } & \\
 & \text{if } & \\
 & \text{if } & \\
 & \text{if } & \\
 & \text{$ When your data do not meet the statistical requirements for ordinary least squares, SPSS Professional Statistics gives you weighted least squares(WLS) and two-stage least squares (2SLS). WLS allows you to give more weight to measurements that are more precise or reliable within a series. 2SLS helps control for correl'ations between predictor variables and error terms that often occur with time-based data.

You can also use SPSS Professional Statistics to test the reliability and validity of your scale items with five different models, so you have confidence in your results over time. With the extended tools of SPSS Professional Statistics and its easy-to-use graphical interface, you'll better understand the important relationships in your data.

,;¡  $\cdot$ 

Up to top of this page

\~'s **New? Product:s Services: Support Worldwide**  Publications About SPSS StatsOnThe Web Keywords **Home** 

What's New? 1 Products 1 Services 1 Support 1 Worldwide Publications | About SPSS | Stats on the Web | Keywords | SPSS Home Page | Search our Site

### How to contact us.

Send comments or questions about the Web Site to webmaster@spss.com.

# Copyright 1995, SPSS Inc. All rights reserved.

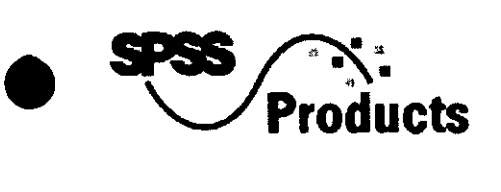

# **SPSS Categories**

- Discover consumer preferences
- Get an advantage in planning and pricing
- A three-step plan for product research
- Learn more about your categorical data
- High-resolution charts
- Product specifications
- System requirements for Windows, Macintosh, UNIX, DOS and OpenVMS.

### **Discover consumer preferences that will help improve your products and price them effectively**

- Discover what your customers value
- Quickly determine which attributes are important
- Learn more about your categorical data

 $\begin{array}{c} \bullet \\ \bullet \\ \bullet \end{array}$ With SPSS Categories you get a complete toolset for product research with conjoint analysis and the Leiden University family of scaling procedures, including correspondence analysis with a graphical user interface. Use SPSS Categories and get the most from your multivariate data analysis.

## **Get an advantage in planning and pricing**

SPSS Categories' conjoint analysis gives you a realistic way to measure the impact of individual product attributes on consumer preferences. Measure the effect of each attribute in the context of a set of attributes- as consurners do when making purchase decisions. Use conjoint analysis for your new product and competitive research, and you'll be less likely to overlook important product dimensions and more likely to create successful products.

### **A three-step plan for product research**

SPSS Categories' conjoint procedure gives you all the tools you need for developing product attribute ratings:

so

- Use the design generator to generate the smallest possible group of alternative products that combine the different product features at different specified levels
- Print feature configurations as product cards that consumers actually use to indicate their preferences
- Perform a least-squares analysis of each subject and group, which will tell you which product attributes are important and at which levels they are preferred

### **Learn more about your categorical data**

Whatever types of categories you study - market segments, subcultures, political parties or biological species- SPSS Categories' optimal scaling procedures free you from the restrictions of two-way tables, placing the relationships among  $\varphi$  our variables in a larger frame of reference. See a map of your data not just a statistical report.

You'll understand your data better when you use nonlinear principal components analysis because your data will be summarized by important components of mixed measurement levels (nominal, ordinal and/or numerical variables).

You'll a!so be able to successfully analyze your different measurement levels and the relationships between sets of variables by using nonlinear canonical correlation analysis.

### **High-resolution charts bring relationships into sharper focos**

•

**C** 

High-resolution summary charts give you unique insight into relationships among more than two variables. For example, when you perform multiple correspondence (homogeneity) analysis, you'll see the relationships among categorical variables summarized in a single, easy-to-read high-resolution chart.

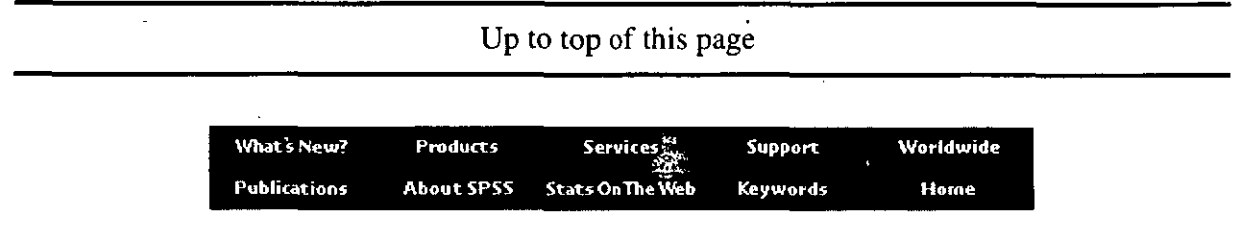

Wbat's New? 1 Products 1 Services 1 Support 1 Worldwide Publications 1 About SPSS 1 Stats on the Web 1 Keywords 1 SPSS Home Page 1 Search our Site

### **How to contact us.**

Send comments or questions about the Web Site to webmaster@spss.com.

# Copyright 1995, SPSS Inc. All rights reserved.

 $\bar{\zeta}$  .

l.

 $\frac{1}{2}$ 

 $\sim$ 

 $\ddot{\phantom{a}}$ 

よい

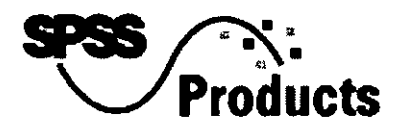

# **SPSS CHAID**

•

•

 $\bullet$ 

- **•** Find statisically significant subgroups
- $\bullet$  Use for many tasks
- **•** Easy, flexible operation
- Clear, concise output
- Product specifications
- System requirements for Windows and DOS.

Spot similar subgroups at-a-glance! See which group has the highest response wirh automatic gains chart

See important variables and interactions! Use both Global and Local CHAID tree views of your data to speed your analysis

Do Iarger analyses! Use up to 31 categories per variable of both nominal and ordinal data

### **Find your statistically significant subgroups faster and easier**

If your research involves finding groups or building models, SPSS CHAIDTM will quickly become one of your most valued analytical tools. SPSS CHAID will save you hours of time poring over contingency tables and will reduce the risk of making an error.

- Automate the process of finding predictors and exploring reiationships among categorical variables
- Condense the results of the analysis in an easy-to-read tree diagram or listing
- $\bullet$  Work with categorical and ordinal data, including assigning scores to qualitative outcomes

### **Use, SPSS CHAID for many tasks, including:**

- Market research examining buyers and non-buyers
- Direct-mailings conducting response surveys
- Credit analysis comparing high-risk vs. low-risk loans
- Biomedical research evaluating clinical trials
- or survey research analyzing categorical data

Whatever field you're in, SPSS CHAID yields results beyond simple cluster analysis because the

 $\begin{array}{c}\nS \\
C \\
A \\
S\n\end{array}$ subgroups are driven on predictor variables, making your results easier to apply to other data sets. SPSS CHAID will complement your regular regression analysis because it allows you to go beyond regression and see the important variables and interactions in your analysis.

SPSS CHAID uses the CHi-squared Automatic Interaction Detection algorithm to iteratively segment a data set into mutually exclusive subgroups based on their effect on nominal or ordinal dependent variables. There's little chance you'll overlook an important variable because SPSS CHAID automatically checks all variables in the data set and creates a hierarchy that shows all statistically significant subgroups.

### **Easy, flexible operation**

Run SPSS CHAID directly through the SPSS<sub>R</sub> for Windowst menust runder or run your CHAID analysis stand-alone.

You can read SPSS system files, SPSS/PC+TM files or ASCII files and direct your work from the straightforward CHAID menus. Run SPSS CHAID automatically, using its logical defaults. Or, use your own specifications for the number of tree levels, the minimum segment size and other aspects of the analysis.

·'

~ .1

:''i  $^{\prime\prime}$ 

~'t~ ~

 $\sum_{\substack{b \\ b \\ c}}$ You can also work interactively, guiding each step of the CHAID analysis. The program suggests the best predictor variable at each branch of the tree, then gives you the option of selecting that variable, other variables or performing another function.

### **Clear, concise output**

In a single run, SPSS CHAID automatically produces an easy-to-read tree diagram like the one shown above. The dependent variable is summarized at the top of the tree, and each node shows a statistically significant subgroup. You can also run a traditional crosstabulation table.

Now, with its new, easy-to-use graphical user interface, SPSS CHAID will make your data analysis tasks easier. You'll speed through your analysis and produce clear and understandable results. You'll come to conclusions faster and be confident that you've explored your data thoroughly. SPSS CHAID will revolutionize the way you look at your data.

Up to top of this page

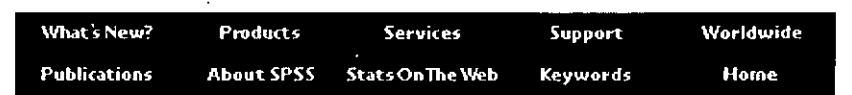

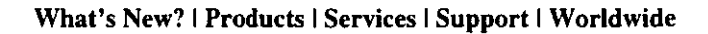

•

Publications 1 About SPSS 1 Stats on the Web 1 Keywords 1 SPSS Home Page 1 Search our Site

•

•

 $\bullet$ 

### **How to contact** us.

Send comments or questions about the Web Site to webmaster@spss.com.

Copyright 1995, SPSS Inc. All rights reserved.

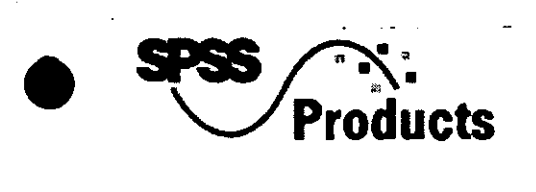

# **SPSS SPSS Developer's Kit**

- Deliver stats, graphs and reports faster and easier using complete components
- Build your component solutions quickly and easily
- Statistical, graphs, reports and data tools you can easily plug in
- Deliver easy-to-use end-user applications with complete analytical capabilities
- Advantages of using SPSS components
- How to build a component application quickly and easily with the SPSS Developer's Kit
- **SPSS Developer's Kit features**
- Product specifications
- System requirements

### **Component programming breakthrough!**

• F **Plug in stats, graphs and reports easily with the SPSS Developer's Kit** 

- Program quickly and easily using complete components that access, manage and analyze your data, plus graph and format your output automatically
- Deliver push-button statistical reports and interactive data analysis with just a few lines of code using OLE 2.0 Automation
- Get all the statistical functions and graph types you need
- Add proven features quickly by using the components of an award-winning commercial product
- Get top-quality support from the leader in Windows statistical software

"The SPSS Developer's Kit is a developer's dream."- *Edward C. Siegel, President, Center for Evaluation Research* ·

"The SPSS Developer's Kit radically reduces our development cost and time to market. With SPSS as a complete solution, we are free to focus where our innovations add the most value." - *Ronald J*. . *Wooldridge, Vice President, WORKPLACE 20/20, Inc.* 

"The SPSS Developer's Kit is phenomenal. It's exactly the right approach."- *David Sonnen, Integrated Spatial So/utions* 

# $\bullet$ <sup>1</sup> **Deliver stats, graphs and reports faster and.easier using complete components**

The SPSS Developer's Kit for Windows is the quick, easy way to plug complete components for statistical analysis, graphing and reporting into your software application.

With the SPSS Developer's Kit, you can write just a few lines of code to add these capabilities into your application. With SPSS components, all the data management and output formatting is built right into each component, so you don't have to write supporting code. And you get interactive data analysis and graphing capabilities as well as traditional analytical reports.

•

•

By plugging in the complete components of the SPSS Developer's Kit, you can build applications that will help users get more meaningful information out of their mountains of data. You can:

- Integrate component solutions quickly
- Plug in stats, graphs and reports easily
- Deliver easy-to-use statistical analysis to your end users
- 0 Use reliable, proven software components
- $\bullet$  Tap into a complete support network for developers

### **Build your component solutions quickly and easily**

With the SPSS Developer's Kit and Microsoft's Object Linking and Embedding (OLE) 2.0 Automation, you can easily integrate the complete stats, graphs and reporting components of SPSS for Windows into your application. Each component has all you need to access, manage, analyze and format data without a lot of programming.

Using this new standard for programming, you save time and energy because you won't have to write thousands of lines of code to add full statistical capabilities to your application. It's as easy as writing a macro, so there isn't a steep learning curve to slow you down. The SPSS Developer's Kit gives you complete components with built-in data management and formatted output, including graphs and reports that are automatically labeled. You just write a few lines to quickly, easily plug in any component you desire, then let OLE 2.0 Automation do the rest! SPSS will execute your command and return the output to your application.

The SPSS Developer's Kit gives you more power to create solutions that meet your users' needs. Because you use complete, proven components from SPSS for Windows, you reduce your programming time dramatically. And with component programming, you have less code to maintain. Less code means your custom applications get up and running much quicker, with less room for error.

### **Statistics, graphs, reports and data tools you can easily plug in**

The SPSS Developer's Kit enables you to use the components of the SPSS for Windows Base system and any SPSS-developed modules. You have a great deal of control with SPSS. You can choose to add the full SPSS for Windows system for interactive analysis, including the graphical user interface, statistics, reporting and high-resolution graphics. Or you can save on overhead and memory by adding '

as little as a single statistical procedure and the·related data access and management.

• Working with OLE 2.0 Automation, the components of the SPSS Developer's Kit give you more flexibility to build the best analytical applications.

- Provide any level of interaction your users need. Run SPSS as a component totally hidden from view for push-button solutions, or launch any portion of SPSS for interactive analysis.
- Use terminology your users recognize by customizing SPSS dialog boxes, help menus and other items through the user-interface modification kit.
- Launch applications and exchange data using the third-party Application Programming Interface.
- Get expanded data access with a complete set of documentation for writing SPSS file formats.
- Incorporate your own special procedures into the SPSS statistical engine.

### **Deliver easy-to-use end-user applications with complete analytical capabilities**

 $\ddot{\phantom{0}}$ 

*"4!* 

'

The SPSS Developer's Kit gives you access to the full power and functionality of SPSS for Windows. You can give your users a push-button solution that automatically generates graphs and reports with built-in statistics. Or, you can give them the ability to perform interactive analyses using all or part of SPSS for Windows' graphical user interface. No report writer or program library offers this much<sup> $\pm$ </sup> functionality.

 $\begin{array}{c}\n\bullet \\
\bullet \\
\bullet \\
\bullet \\
\bullet \\
\bullet\n\end{array}$ Having the power of real statistics at their fingertips allows your users to get the most from their data. SPSS offers interactive data analysis capabilities- users can access and change their data at any time. Users also get SPSS' more sophisticated graphing capabilities - so they can go beyond what's in programming tools and spreadsheets to incorporate reference, fit or regression lines in their charts. With the complete components of the SPSS Developer's Kit, you increase the value of your application and raise the level of your users' satisfaction with it.

### **Use software you can rely on**

The SPSS Developer's Kit gives you direct access to analytical components that have undergone extensive quality assurance testing and have been proven in the marketplace. With SPSS, you get the knowledge and experience of a company that has been an industry leader in statistical analysis for over 20 years. You also get a product that has won top industry awards, including the PC Magazine Editors' Choice Award and the InfoWorld Buyers' Assurance Sea!.

 $\begin{array}{c}\nS \\
\bullet \\
\bullet \\
\bullet\n\end{array}$ Using the SPSS Developer's Kit will give you more time to develop quality solutions to user problems while spending less time writing code and testing your applications. Tap into a complete support network for developers SPSS offers you more than just the best software. We also offer you the best support. The SPSS Developer's Program is a support program designed to help you produce custom applications quickly with the best statistical, graphing and reporting tools available in one package .

SPSS has nine offices worldwide to give you local support. SPSS is also part of the intemational

CompuServe" network, through which you can access development and computing information from SPSS offices and other developers worldwide. The specifics of support for the SPSS Developer' s • Program vary by SPSS office. For complete details concerning local support of the SPSS Developer's Program, contact the SPSS office nearest you. See the back cover of this broch

### **Advantages of using SPSS components**

Plug into your application complete statistical, graphing and reporting components quickly with the easy-to-use SPSS point-and-click interface and OLE 2.0 Automation

Give users preprogrammed, push-button and interactive, ad-hoc stats, graphs and reports with the award-winning SPSS product that delivers'"Real Stats. Real Easy."

Go beyond programming libraries- SPSS' complete statistical components include data access, data management, statistical analysis and output formatting along with high-resoluuon graphs

Get the knowledge, experience and time-tested code of a company that has been an industry leader in statistical analysis for over 20 years

### **How to build a component application quickly and easily with the** • **SPSS Developer's Kit** '

- You build an application interface using Microsoft Visual Basic or another programming tool of your choice.
- Choose the stats, graphs and reports from SPSS to add to your application using dialog boxes. Then, just click "paste" to generate all the code for your program.
- Justa few lines of OLE 2.0 code pasted into your application will add the stats, graphs and reports you've created.
- The user simply chooses the desired type of report or analysis and pushes one button.
- Pushing the "Sales Report" button creates this report- complete with stats and graphs- in the user's word processor.
- Pushing the "Ad Hoc Analysis" button gives the user full interactive capabilities fast, easy and powerful!

### **SPSS Developer's Kit features**

SPSS for Windows OLE 2.0 Automation component. Using the OLE 2.0 Automation component, you can effectively integrate the statistical, graphing and reporting facilities of SPSS for Windows into your application. Build applications with Visual Basic, C,  $C_{++}$  or by integrating with products such as Microsoft" Excel" that support OLE 2.0. Sample OLE 2.0 application programs are included in the Kit. SPSS for Windows Application Programming Interface (API). Use the API to launch external programs from SPSS and to share data with SPSS. An example program using this component, written using the Microsoft C compiler, is provided in the Kit.

SPSS for Windows User Code manual. The SPSS for Windows User Code manual helps you write and integrate statistical procedures directly into SPSS for Windows. SPSS user code is meant for the developer who only needs to extend the statistical computation capabilities of SPSS. SPSS user code is developed in FORTRAN or C using SPSS for Windows.

SPSS for Windows User Interface Modification Kit. The SPSS User Interface Modification Kit is used to change the appearance of selected menu items, dialog box controls and error messages in SPSS for Windows. If your users are not familiar with SPSS for Windows statistical vocabulary, this kit enables you to easily create an interface which uses terms that are already familiar to the users.

SPSS for Windows data file format specification. This document describes the SPSS for Windows data file format so that you can read and write data files used by SPSS for Windows. This is often useful when using applications sharing data files with SPSS.

SPSS Developer's Kit technical support. SPSS provides top-quality support from the leader in statistical data analysis. Support programs may vary by geographic region. For complete details concerning local support of the SPSS Developer's Kit, contact the SPSS office nearest you.

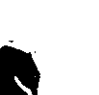

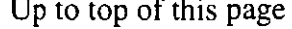

What's New? Products **Services** Support **Worldwide About SPSS Stats On The Web Publications** Keywords Home

What's New? | Products | Services | Support | Worldwide Publications | About SPSS | Stats on the Web | Keywords | SPSS Home Page | Search our Site

### How to contact us.

Send comments or questions about the Web Site to webmaster@spss.com.

Copyright 1995, SPSS Inc. All rights reserved.

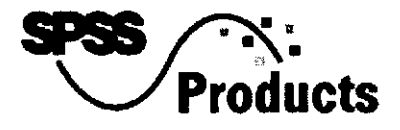

# **SPSS Lisrel7**

•

•

 $\bullet$ 

- Break the limits of regression
- Use SPSS LISREL for many tasks
- Analyze complex data
- Go beyond regression
- Find the best model
- Apply flexible weighting and useful measures
- Product specifications
- System requirements for Windows and DOS.

**Uncover relationships through measurement models!** Fit models with survey and non-experimental data

**Get flexibility in analyzing scale data!** Scale latent variables according to reference variables

**Perform longitudinal studies!** Analyze multivariate panel data

Use **more data types!** Fit generalized models to non-normal and ordinal data

### **Break the limits of regression and factor anaiysis with confirmatory factor analysis and linear structural modeling**

Run LISREL 7, the statistical standard for analyzing linear structural models and simultaneous equation models, with your SPSS system. With SPSS LISREL 7 you will get the optimal combination of data management and linear structural modeling. Use LISREL for:

- formulating, estimating and testing causal models for observational data. With SPSS LISREL 7, you can test causal relationships among both observed variables and latent variables (such as intelligence or attitudes) that are based on observable indicators.
- confirmatory factor analysis. SPSS LISREL 7 is a powerful extension to your exploratory factor analysis capabilities with techniques that test the fit of a specific model.

### **Use SPSS LISREL 7 for a many tasks, including:**

• Market research or social science research for analyzing behavioral models

 $\bullet$ 

 $\bullet$ 

- Government research, social science research or educational research for evaluating program outcomes
- Business planning or economic planning for estimating simultaneous equation models for econometric and financial applications

### **Analyze complex data**

SPSS LISREL 7 will help you analyze data from surveys or panel studies that involve underlying constructs or many variables. LISREL accommodates both measurement models where latent variables are represented by observed indicators, anda causal model, which specifies causal relationships among variables.

### **Go beyond regression** ·

SPSS LISREL 7 provides techniques to take you beyond the capabilities and limitations of ordinary regression. For example, SPSS LISREL 7 has special estimation techniques that permit the analysis of a system of equations with different dependent variables in each one.

*S* 

•

''

This approach to analysis lets you order your explanatory variables and estimate their direct and indirect effects. In contrast, multiple regression only allows you to estimate the direct effects of predictor variables.

The LISREL model can use quantitative and ordinal data and allows for measurement error, where regression assumes that predictor variables are free of error.

### **Find the best model**

SPSS LISREL 7's modification indices work with all iterative estimation methods and are extremely helpful in model fitting. When the model does not fit, these indices suggest the best way to modify the model to improve fit.

### **Apply flexible weighting and useful measures**

 $\bullet$   $\bullet$   $\bullet$   $\bullet$ SPSS LISREL 7 includes weighted least squares estimation with general weight matrices. It also provides efficient estimates and correct asymptotic x2 and standard errors without requiring assumptions of normality.

With SPSS LISREL'7, you'll perform confident and accurate linear structural modeling and apply flexible statistics not possible with other techniques to uncover relationships.

Up to top of this page

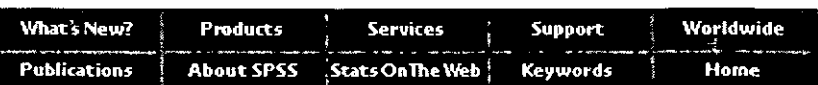

What's New? | Products | Services | Support | Worldwide Publications | About SPSS | Stats on the Web | Keywords | SPSS Home Page | Search our Site

How to contact us.

Send comments or questions about the Web Site to webmaster@spss.com.

Copyright 1995, SPSS Inc. All rights reserved.

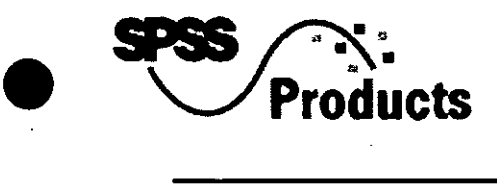

# **Maplnfo**

- Spot patterns and pinpoint opportunities by displaying your data geographically
- Use a complete mapping solution
- Tighten the focus of your geographical data
- Create stunning layouts
- Access all the data you need
- Product specifications

 $\bullet$ 

 $\bullet$ 

• System requirements for Windows, Macintosh, UNIX and DOS.

See **your data geographically!** Create three different views: maps, rows and columns, or graphs

**Visualize and analyze multiple data** sets! Add pie and bar charts to your maps for improved thematic mapping

**Improve your product targeting!** Optimize territorial analysis by using hypothetical "what if" situations

**Expand your horizons!** Maplnfo offers extensive national and international boundary files

### **Spot patterns and pinpoint opportunities by displaying your data geographically**

MapInfo<sup>o</sup> 3.0, the best-selling desktop mapping software, enables you to graphically manage your data and make decisions based on better information and spot opportunities you may have never known existed.

Maplnfo gives you more analytical power to improve your product targeting, to uncover patterns in your social research or develop strategic plans for any area you choose.

Release 3.0 adds important new enhancements to give you an easier to use interface, more extensive thematic mapping tools, extended data access and more!

### **Use a complete mapping solution**

With MapInfo and SPSS," you will get a clearer picture of all your data. Use SPSS as your first step in analysis. Prepare your data, perform the statistical analysis you need and quickly graph the results. •

Then, use the power of MapInfo to get that all- important geographical view of your data. Instantly see relationships between map locations and easily add charts and graphs on top of your maps to enhance your messages. Plus, you can display several different data sets together on a single map to get a broader picture of the results.

### **Tighten the focos of your geographical data**

Focus on what's really important in your data using MapInfo's dynamic features. In addition to the standard geographic features you would expect from a high-end desktop mapping package (e.g.  $\cdot$ searching, geocoding, and querying), Maplnfo gives you:

- buffering of any object on a map
- polygon union and intersection
- "on the fly" display of maps using a wide selection of map projections
- a powerful geographic command set that implements SQL extensions, geographic and relational joins, data aggregation and automatic polygon merging

### **Create stunning layouts**

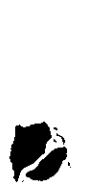

Maplnfo's new layout windows and comprehensive presentation tools allow you to create impressive results. Use these extensive features and tools to:

- place many elements on a single page easily
- produce multiple maps, graphs, rows and columns, and legends
- output several pages of geographic results
- apply horizontal or parallel street labels
- produce maps with raster underlays
- create your own custom symbols

### **Access all the data you need**

With Maplnfo, it is easy for you to import your data. For Windows, simply use the SPSS Procedure for MapInfo. This procedure seamlessly integrates SPSS for Windows and MapInfo, making MapInfo available directly from the SPSS for Windows menus. Plus, all your data sets translate from SPSS for Windows to Maplnfo automatically and with no loss of information.

For non-Windows platforms, the SPSS translate function effortlessly translates data files into dBASE," Foxpro,<sup>a</sup> Microsoft" Excel," Lotus 1-2-3," or ASCII files to be read by MapInfo. Then, use MapInfo's

 $\begin{array}{c} \bullet \\ \bullet \end{array}$ geographical display of your SPSS data to produce colorful, high-quality maps. Get a fresh look at your data and perform more thorough research.

Up to top of this page

**What:'s New? , Products Services What's New?** Products Services Support Worldwide<br>Publications About SPSS Stats On The Web Keywords Home

What's New? 1 Products 1 Services 1 Support 1 Worldwide Publications | About SPSS | Stats on the Web | Keywords | SPSS Home Page | Search our Site

**How to contact·us.** 

Send comments or questions about the Web Site to webmaster@spss.com.

Copyright 1995, SPSS Inc. Al! rights reserved.

**"** 

6

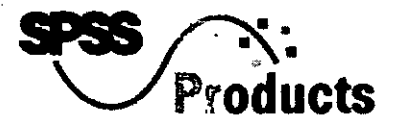

# **Neural Connection**

•

,.

 $\blacktriangledown$ 

- Better models faster
- Build more accurate data models with powerful tools
- Explore your models in depth
- Product specifications
- System requirements

**Build more accurate models!** Use neural networks to complement your traditional statistical analysis

**Build your analysis graphically!** 

• *The icon-based workspace makes modeling quick and clear* 

### **Get more powerful modeling!**

• *Three neural net tools and 12 other data, modeling and output tools give you more flexibility* 

### **Understand your results better!**

• *Use What lf? and three other output tools to explore your model* 

### **Better models faster**

Neural Connection delivers breakthrough tools for intelligent analysis

With Neural Connection from SPSS you can now find patterns more accurately in your data and build better models than traditional statistics give you. Neural Connection gives you more power and flexibility for:

- **•** Prediction
- Classification
- **•** Time series analysis
- And data segmentation

Neural Connection improves productivity in market research, database marketing, financial research and scientific and statistical research.

 $\overline{\mathcal{L}}$   $\overline{\mathcal{L}}$ 

### **Build more accurate data models with powerful tools**

 $\bullet$ With Neural Connection, you build your model using logical icon-based tools. Each tool is easily moved and connected with your mouse, so setting up your analysis structure is fast. Then, click to start data moving through your network to build the model. The logic of your analysis is graphically presented and easy to understand.

Start with the spreadsheet-style input tool, then prepare your data for analysis with the data filter tools. These four data filtering tools let you analyze distributions and transform variables.

Choose from three neural network tools and three statistical tools for modeling and forecasting. The neural network tools cover prediction and classification with any data, e ven non-linear. The neural network tools are: Multi-Layer Perceptron, Radial Basis Function and the Kohonen network.

If you decide that you would like to enhance or benchmark your neural network analysis with traditional statistics, Neural Connection gives you: multiple regression, closest class mean classifier and principal component analysis tools.

### **Explore your models in depth**

After your model is built and your data analyzed, Neural Connection.gives you many output options to uncover answers 'from your data and present your results. Neural Connection produces text output, a time-series graph or a 3-D picture of your data. For even more in-depth information from your analysis, use the What If? tool. The unique What If? tool is an interactive, graphical way to explore your results and.understand your models better. See your results as two side-by-side sensitivity graphs: a contour plot and a cross-section. With these tools, you can reposition two variables in the analysis to see how the change affects your outcome.

Neural Connection makes it easy for you to experiment with your models by adjusting the neural network parameters. You can change parameters such as transfer functions, starting weights or the number of hidden neural network layers.

To go even further with Neural Connection, there are two scripting languages that help you write production jobs or initialize models. The NetAgent scripting language also gives you the power to write interactive applications complete with text instructions for others in your organization to use.

The breakthrough tools of Neural Connection are the perfect complement to your traditional statistical analysis. If you are involved in prediction, classification, time series analysis or data segmentation, Neural Connection is the data analysis answer for you.

### **System requirements**

386 or better PC

••

 $\bullet$ 

• Microsoft Windows 3.1 or later

- 4 MB memory (8 MB recommended)
- 4 MB free hard drive space
- VGA or SVGA monitor
- Mouse or other pointing dev
- Math coprocessor strongly recommended mmended)<br>vice<br>recommended

### Up to top of this page

**Whaü New? Products** . 1 **Services : Support . Worldwide**   $P$ ublications About SPSS StatsOnThe\\eb Keywords **Mone** 

What's New? | Products | Services | Support | Worldwide Publications 1 About SPSS 1 Stats on the Web 1 Keywords 1 SPSS Home Page 1 Search our Site

### **How to contact** us.

Send comments or questions about the Web Site to webmaster@spss.com.

Copyright 1995, SPSS Inc. All rights reserved.

 $\bullet$ 

 $\mathcal{L} \rightarrow \mathcal{L}$ 

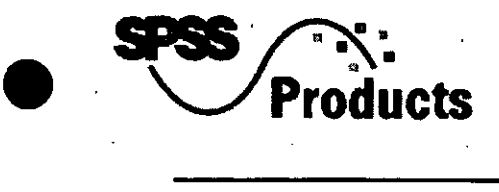

# **Teleform 4.0 for Windows**

- **o** Eliminate manual data entry
- **o** Easily design the perfect form in-house
- **•** Add automatic labels and line
- **O** Fast, flexible form distribution
- **o** Automatic data entry
- **o** Quickly prepare your data for analysis
- **o** Product specifications
- **o** System requirements

Create your own forms easily, in-house! Design and produce professional-looking forms with easy-to-use point-and-click tools, including templates

Save on mailing costs and reach your audience faster! Distribute forms with state-of-the-art broadcast fax capabilities

Eliminate data entry errors! Instantly and accurately read hand printed words and marks '

### **Eliminate manual data entry, shorten your job cycle, save money**  and improve data accuracy

Speed up production and distribution of all your forms with Teleform 4.0 for Windows. Design. Produce.'Automatically send and receive forms quickly and easily. And, at the same time, help increase return rates and data entry accuracy -- all from your PC! Use Teleform for Windows to:

- **O** Eliminate manual data entry
- **•** Shorten your job cycle
- **o** Save money

·•

 $\bullet$ 

**o** Improve your data accuracy

### 1• **Easily design the perfect form in-house**

Teleform gives you all the tools you need to create professional-looking forms in-house. Start by choosing the size you want, then pick any of the design tools to start creating your unique form. Quickly

*1-i)* 

and easily place alphabetic, numeric and check-box fields. Pre-filled information can be encrypted into SecureRead fields for 100 percent récognition accuracy.

### **Add automatic labels and Iine shading.**

Change fonts and colors. Set alignment of elements or groups of elemcnts with a mouse click. Or, use the Teleform Library to import templates for address fields, multiple choice fields and more.

### **Fast, flexible form distribution**

Print or copy your form for distribution through the mail or in person, or distribute it by broadcast fax. Broadcast fax is the simple, economical way to distribute forms to your entire list - no matter how large or small. Simply set up Teleform's Phone Book from an existing database or your own list. Then, activate your fax modem and your form is on its way!

Teleform can also automatically send reminder faxes to respondents encouraging them to return completed forms. This simple step saves money in postage and follow-up calls and can help increase response rates.

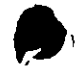

~

### -Automatic-data-entry–

Teleform for Windows accepts forms through a fax modem oran image scanner. Either way, the unique Teleform Reader gives you near-perfect data entry accuracy without the errors associated with manual data entry. With advanced technology like Hand Print Recognition, Optical Character Recognition (OCR) and Optical Mark Reading (OMR) you won't miss any responses - Teleform recognizes them whether they be handwritten, simple check marks or even barcodes. No response is overlooked in Teleform for Windows. Using advanced Tri-CR technology, Teleform employs three sophisticated recognition engines working together to produce unmatched accuracy for reading hand-print and machine-print information.

## **Quickly prepare your data for analysis**

Before you begin actual analysis, the Teleform Verifier allows you to see and correct mismarked or illegible responses before the data goes into your file. The paperless Verifier highlights entries that Teleform does not recognize, and in a split-screen display, shows you the actual response and Teleform's "best guess" choice. You can accept Teleform's choice through the click of your mouse, or you can correct the entry yourself. ''

After verification, you can store your data in a number of different file formats, including SPSS. This

format allows you to retain the variable and label information you assigned during form design. You can then start your analysis immediately with SPSS for Windows, giving you a complete set of statistical procedures as well as professional-looking charts and reports.

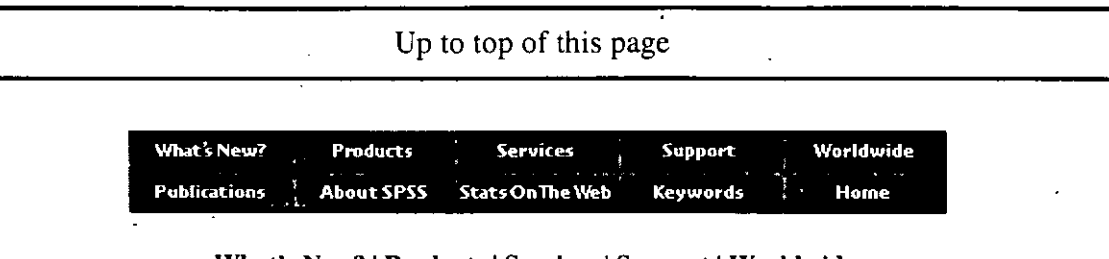

What's New? | Products | Services | Support | Worldwide Publications | About SPSS | Stats on the Web | Keywords | SPSS Home Page | Search our Site

### How to contact us.

Send comments or questions about the Web Site to webmaster@spss.com.

Copyright 1995, SPSS Inc. All rights reserved.

 $W_{\rm{in}}$ e est

- 17  $\{E_i\}$ 

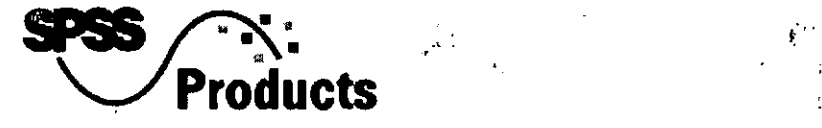

•

 $\bullet$ 

**)** 

 $\mathcal{D}$  :

# **SPSS Exact Tests for Windows**

- Reach correct conclusions and make better decisions
- Use small samples credibly
- **•• O** Get more value from your data
	- Keep your original categories
	- Take the worry out of trusting traditional tests
	- Easily interpret and apply exact tests
	- Choose the right tool for the job
	- What the experts say
	- Product specifications
	- System requirements

**Expand your analysis capabilities!** Calculate accurate p-values in crosstabs, even with small or unbalanced data •

**Learn more about your data!** Slice and dice your data into fine breakdowns - and still get correct results

Save time and money! Conduct more small studies and draw-credible-conclusions--regardless of data. structure  $\frac{1}{2}$  is  $\frac{1}{2}$  in  $\frac{1}{2}$  in  $\frac{1}{2}$  in  $\frac{1}{2}$  in  $\frac{1}{2}$  in  $\frac{1}{2}$  in  $\frac{1}{2}$ 

**:::!i** 

### **Reach correct conclusions and make better decisions -- even with small samples or fine subsets**

With SPSS Exact Tests, you'll be able to reach correct conclusions and make better decisions. To determine if a relationship between variables exists, researchers often first look at p-values in.crosstabs and nonparametric tests. Traditional methods for computing them are fine if your data meet the underlying assumptions. But, if you have a small number of cases, subset your data into fine breakdowns or have variables where 80 percent or more of the responses are in one category, then traditional tests could be incorrect. SPSS Exact Tests always gives you correct p-values, regardless of your data structure.

If you do survey research, medica] research, biostatistics, social science research, market research or conduct any type of experiment, you need SPSS Exact Tests.

### Use small samples credibly

 $\begin{array}{c} \begin{array}{c} \mathbf{w} \\ \mathbf{w} \end{array} \end{array}$ With instances where a large sample size is impossible or cost-prohibitive, SPSS Exact Tests lets you conduct'small studies and still feel confident about the results. You won't lose ground to competitors who have more resources to find new opportunities through larger research studies.

### **Get more value from your data**

 $\mathbf{M} \in \mathbb{R}^{n \times n}$  . The contract of  $\mathbb{R}^{n \times n}$  is the contract of  $\mathbb{R}^{n \times n}$ SPSS Exact Tests lets you slice and dice your data into breakdowns which can be as fine as'you want, so you can learn more by extending your analysis to subgroups. With SPSS Exact Tests, you aren't limited by needing expected counts of five or more per cell for correct results.

### **Keep your original categories**

Don't lose valuable information by collapsing categories to meet the assumptions of traditional tests. With SPSS Exact Tests, you can keep your original design or natural categories - for example, regions, income or age groups - and analyze what'you in tended to analyze.

## **Take the worry out of trusting traditional tests**

,.\_

*.. T,* 

本当

V .

-

There is no firm answer as to when traditional tests are reliable. Even if you have a large data set, certain situations still call for exact tests. SPSS Exact Tests are so easy to run, you can calculate them anytime  $\rightarrow$ with just a click of a button - during your original analysis or when you rerun it. You'll no longer have to worry about when to rely on traditional tests. Your results will decide for you.

### Easily interpret and apply exact tests

With SPSS Exact Tests, there is no steep learning curve because you don't need to learn any new statistical theory or procedures. You simply interpret the exact tests results the same way you already interpret the result in SPSS.

### **Choose the right tool for the job**

With SPSS Exact Tests, you always have the right statistical test for your data situation. Over 30 exact tests cover the entire spectrum of nonparametric and categorical data problems for small or large data sets. They include one-sample, two-sample and K-sample tests on independent or related samples, goodness-of-fit tests, tests of independence in RxC contingency tables and tests on measures of association.

7 '-/

### What the experts say

"What impresses me most about exact tests is how they fill the deficiencies that many of the major statistics programs have in the area of nonparametric inference and hypothesis tests..."

- Vincent C. Arena, Ph.D., University of Pittsburgh, Graduate School of Public Health, Department of **Biostatistics** 

"The ability to perform exact statistical calculations for nonparametric tests frees one from the nagging worries of the quality of asymptotic approximations..."  $323 - 1$  $3n^{-1}$ 

- Professor Charles E. McCulloch, Associate Professor of Biological Statistics, Biometrics Unit, Cornell University

್ಯ (ರಾಸ

 $\mathbf{r}$ 

Up to top of this page

What's New? Services **Products** Support Worldwide **About SPSS Stats On The Web Keywords** Publications Home

What's New? | Products | Services | Support | Worldwide Publications | About SPSS | Stats on the Web | Keywords | SPSS Home Page | Search our Site

r tri **How-to-contact-us.** Send comments or questions about the Web Site to webmaster@spss.com.  $^{5}$ Copyright 1995, SPSS Inc. All rights reserved.

 $\mathbb{Z}^3$  .  $\mathbb{H}$ A.

うら

**PROTECTIVE CONTRACT**  $\mathcal{L}^{\mathcal{A}}$  , which is the first state of the state of the state of the state of the state of the state of the state of the state of the state of the state of the state of the state of the state of the state of the st comalgon saccious **Graduate President** .<br>Strate tarçlı kan sürgeyini  $\mathcal{L}_{\text{eff}}$  and  $\mathcal{L}_{\text{eff}}$ **SPSS Trends** 

- Improve your forecasts of the space of the  $\lim_{n \to \infty} \frac{1}{n}$  and  $\lim_{n \to \infty} \frac{1}{n}$
- In-depth modeling support at every stage
- Rich diagnostics check your models' fit<br>
 Nake your analysis easier.<br>
 Product specifications<br>
 System requirements for Windows, Macintosh, UNIX, DOS, OS/2 and OpenVMS. 1997ء کے مطابق 1998ء<br>روابط الگل<br>روابط 1998ء میں میں ان کے م
- 
- 

्<br>इति धार्मन्तु सम्पन्ने । अन्तर्भवति ।<br>इति सम्पन्ने सम्पन्ने सम्पन्ने सम्पन्ने सम्पन्ने सम्पन्ने सम्पन्ने सम्पन्ने सम्पन्ने सम्पन्ने सम्पन्ने सम्पन्न  $\mathcal{H}^{(1)}$ 

# Improve your forecasts with powerful time-series analysis tools

- Use the past to predict the future  $\frac{1}{2}$
- Break down a series into its components
- $\bullet$  Use advanced modeling techniques  $\ldots$ **Construction of the Construction**
- $\bullet$  Easily, check your model's fit

 $\lim_{x \to 0^+}$  of  $y(x) \to 0^+$ .<br>Time series analysis is the most powerful tool you have for analyzing historical information, building models and predicting future events. Whatever data you're examining - sales figures, student enrollments, crime rates - your answers are just mouse clicks away with SPSS Trends. With the easy-to-use graphical interface you can easily specify your analysis. Use SPSS Trends - no other software package matches its advanced time-series capabilities. Use SPSS Trends for many tasks, including:

- Production management = monitor quality standards
- Data processing manage forecasting systems performance
- Budget management run sales forecasts
- Public policy research study public opinion

## In-depth modeling support at every stage

SPSS Trends provides flexible alternatives for every stage of model building, so you arrive at the best possible solution. To help you identify an appropriate model, SPSS Trends generates a variety of graphs for that important first visual grasp of your data.

Select from SPSS Trends' state-of-the-art estimation procedures:

- Use Box-Jenkins analysis for nonseasonal and univariate models
- Access procedures for handling seasonal factors
- $\bullet$  Estimate up to four parameters in 12 different models for exponential smoothing
- Use different regression methods: trend regressions, regression models with first-order autoregressive errors
- Decompose a time series into its harmonic components

### Rich diagnostics check your models' fit we had a  $\overline{A}$   $\overline{B}$  and  $\overline{B}$  and  $\overline{B}$

SPSS Trends generates statistics and normal probability plots to assess how models fit your data. Easily judge fit with automatically created standard errors and other statistics. Enhance your output with automatic, high-resolution charts created upon your request. **CONTRACTOR** COMPANY JEVE O

When you generate goodness-of-fit statistics, the display automatically separates the statistics for historical and validation periods so you see them side by side.

# Make your analysis easier and when the set of

SPSS Trends now gives you complete and flexible time-series tools with the simplicity and ease-of-use of a graphical interface. Fine-tune or adjust your analysis in just a few mouse clicks with dialog boxes that illustrate every step. It's all here - professional time-series tools, stunning high-resolution charts and an easy-to-use graphical interface.

 $\pm 6.11$ **SOUTH CARD CONTRACTOR** Up to top of this page when the control and complete en.br ai What's New? . ... Products Worldwide Services

и велејст с **WABout SPSS** Publications Stats On The Web Keyurords Home  $1.42 - 13$ aran l What's New? | Products | Services | Support | Worldwide Publications | About SPSS | Stats on the Web | Keywords | SPSS Home Page | Search our Site

**Extract us.** 

Send comments or questions about the Web Site to webmaster@spss.com. **Conductor** ា ក្នុង អញ្ជាំង សេ<sup>វ</sup> Copyright 1995, SPSS Inc. All rights reserved.

 $1 - 2 - 2 - 12$ 

 $\label{eq:2.1} \mathcal{L}(\mathcal{L}^{\mathcal{A}}_{\mathcal{A}}(\mathcal{A})) = \mathcal{L}(\mathcal{L}^{\mathcal{A}}_{\mathcal{A}}(\mathcal{A})) = \mathcal{L}(\mathcal{L}^{\mathcal{A}}_{\mathcal{A}}(\mathcal{A}))$